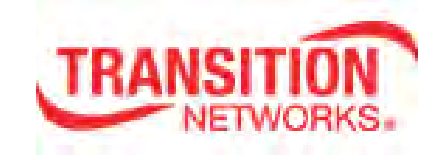

# SISTM1040-173D-LRT

# **Hardened Managed Ethernet Switch**

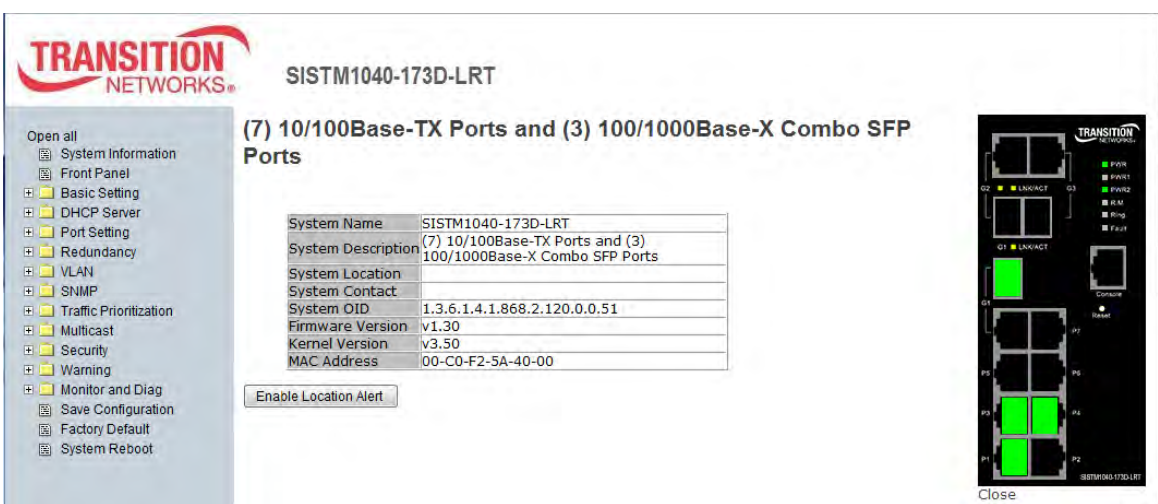

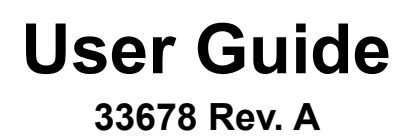

### **Trademarks**

All trademarks and registered trademarks are the property of their respective owners.

### **Copyright Notice/Restrictions**

Copyright© 2016 Transition Networks. All rights reserved.No part of this work may be reproduced or used in any form or by any means (graphic, electronic or mechanical) without written permission from Transition Networks. The information contained herein is confidential property of Transition Networks, Inc. The use, copying, transfer or disclosure of such information is prohibited except by express written agreement with Transition Networks, Inc. Printed in the U.S.A.

**SISTM1040-173D-LRT** Hardened Managed Ethernet Switch User Guide, 33678 Rev. A

### **Revision History**

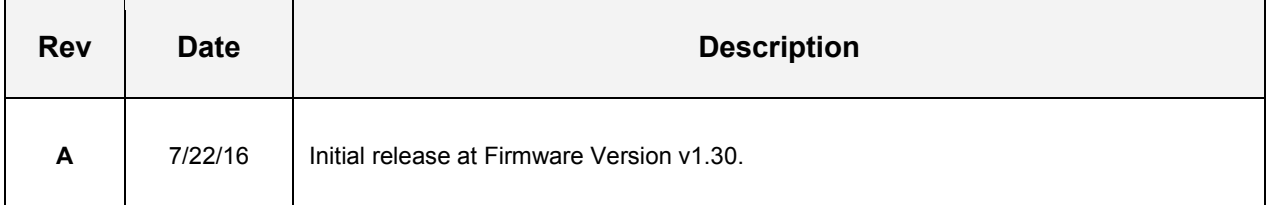

### **Contact Information**

Transition Networks 10900 Red Circle Drive Minnetonka, MN 55343 USA Tel: 952- 941-7600 or 1-800-526-9267 Fax: 952-941-2322 Web: [https://www.transition.com](https://www.transition.com/) 

# **Table of Contents**

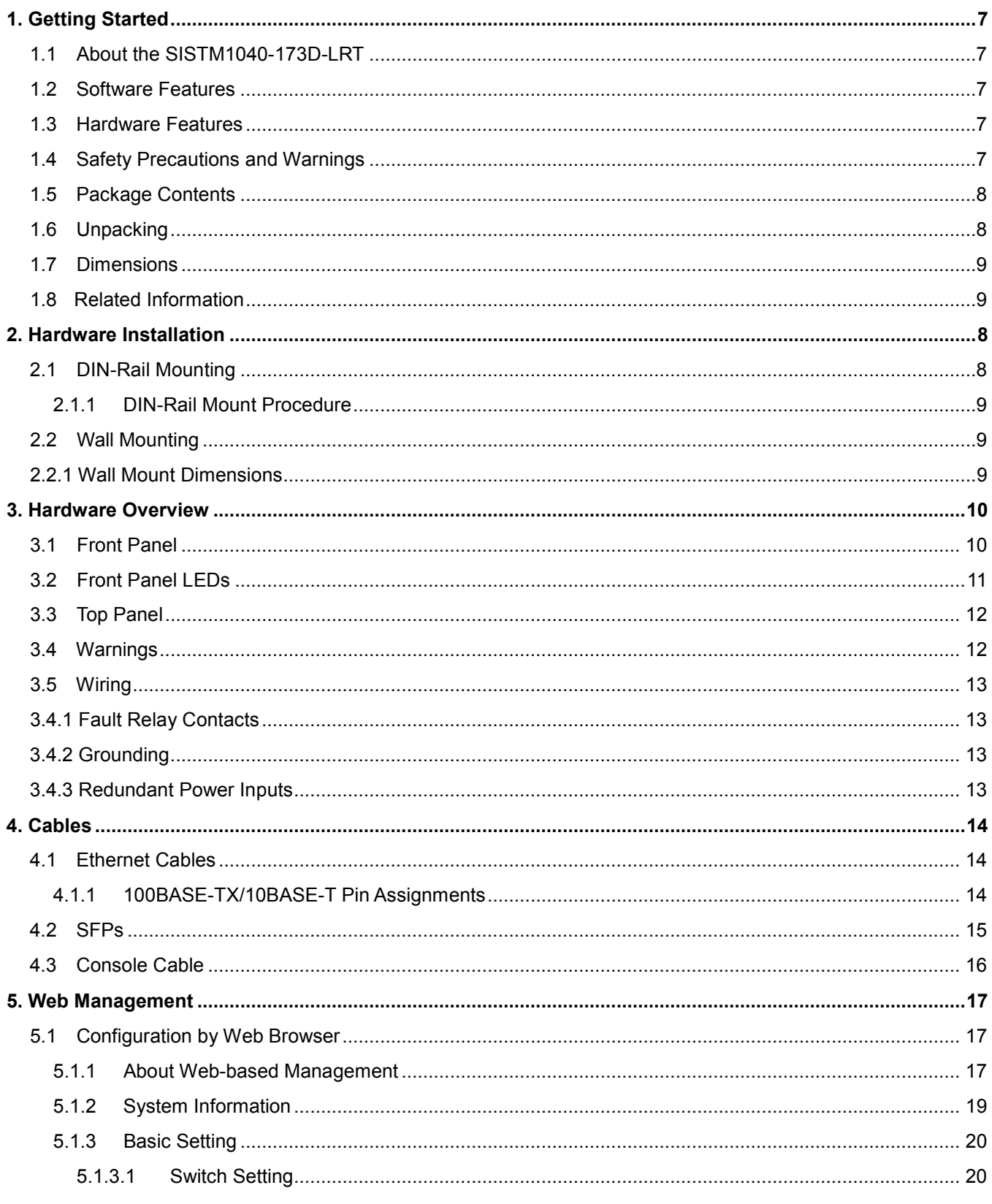

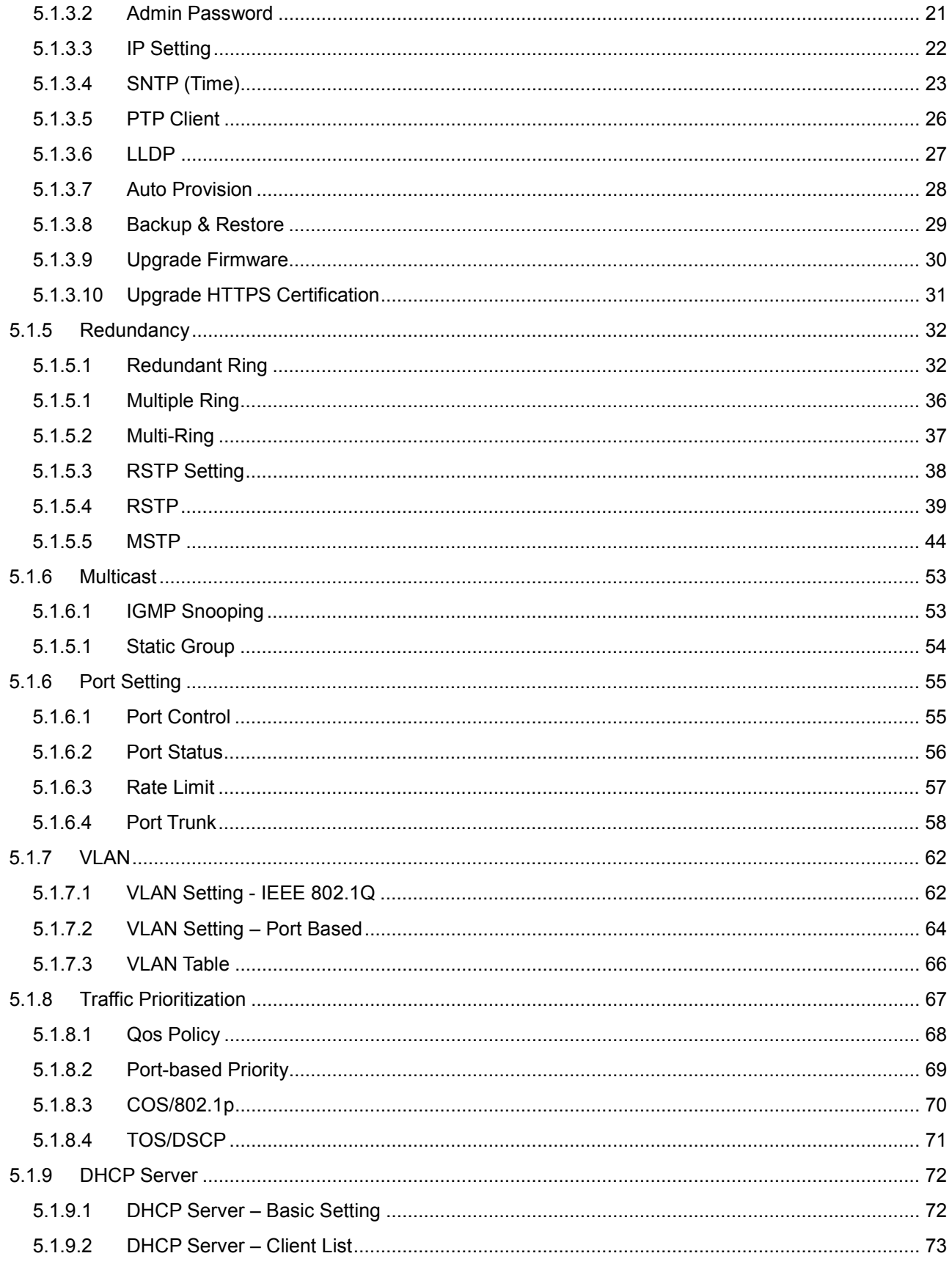

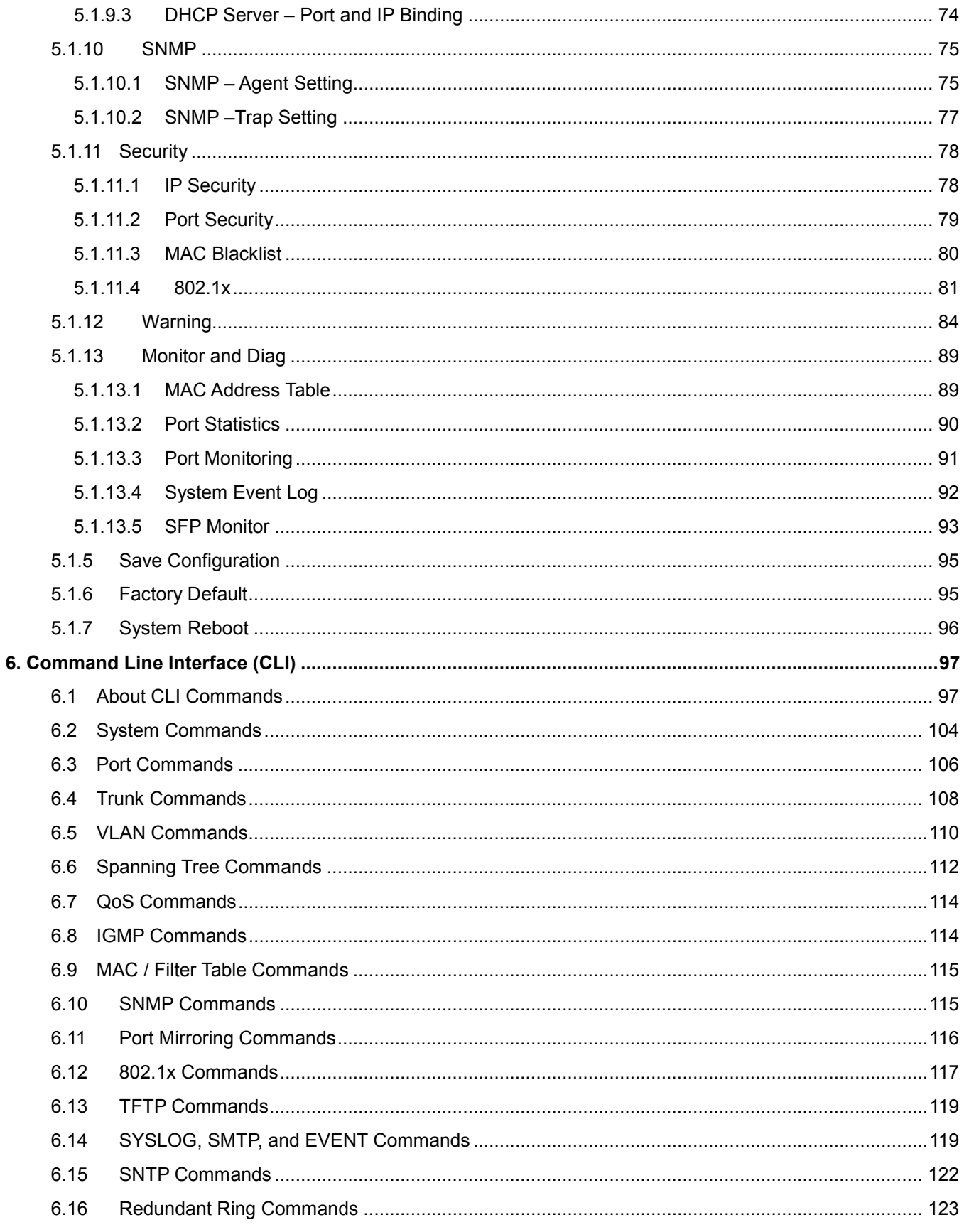

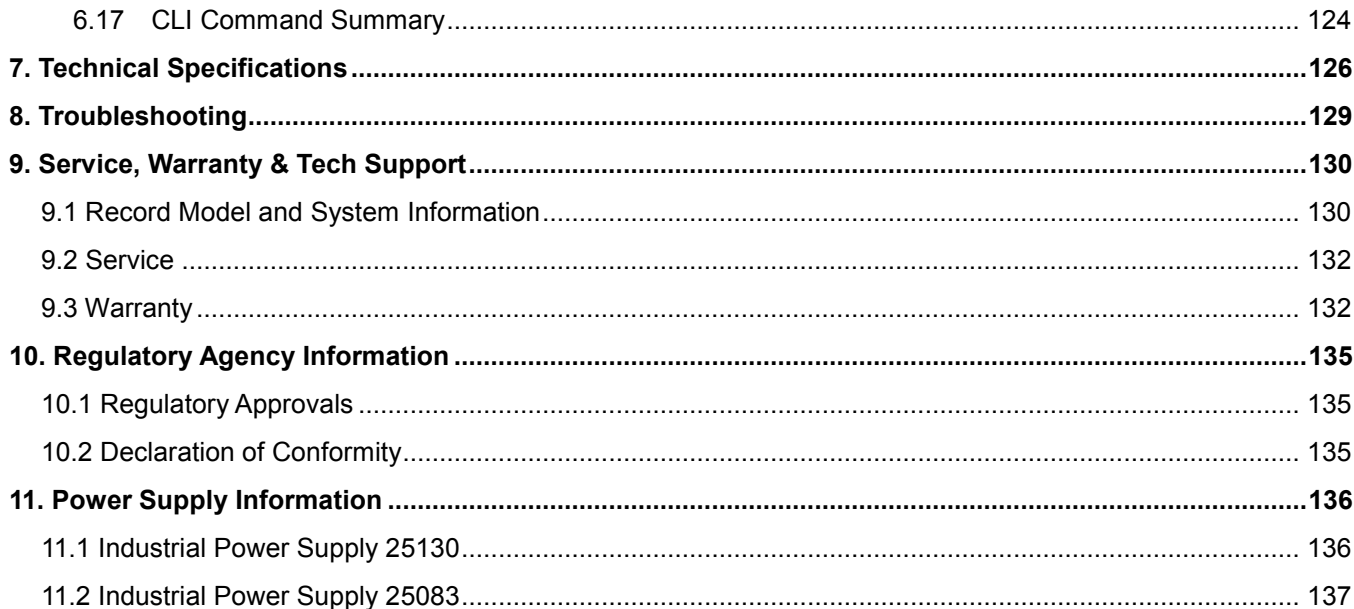

# <span id="page-6-0"></span>**1. Getting Started**

# <span id="page-6-1"></span>**1.1 About the SISTM1040-173D-LRT**

The Transition Networks SISTM1040-173D-LRT is a hardened managed switch in a rugged enclosure used at the edge of a hardened network to provide fast Ethernet connections. This switch has (7) 10/100Base-TX ports and (3) combo Gigabit RJ-45/SFP ports. The SFP ports will accept 100MB or Gigabit SFP modules to provide multimode or single mode fiber communications. The SISTM1040-173D-LRT has redundant input power connections, and a fault alarm relay to ensure safe reliable operation in temperatures between -40°C and +70°C.

The SISTM1040-173D-LRT can be managed by Web, Telnet, Console or other third-party SNMP software as well. The switch can be managed by powerful network management software. With its friendly and powerful interface, you can easily configure multiple switches at the same time, and monitor switches' status.

# <span id="page-6-2"></span>**1.2 Software Features**

- Redundant Ethernet Ring (Recovery time < 10ms over 250 units connection)
- Supports Ring Coupling, Dual Homing over Redundant Ring
- Supports SNMPv1/v2/v3 & RMON & Port base/802.1Q VLAN Network Management
- Event notification by Email, SNMP trap and Relay Output
- Web-based ,Telnet, Console, CLI configuration
- Enable/disable ports, MAC based port security
- Port-based network access control (802.1x)
- VLAN (802.1Q ) to segregate and secure network traffic
- RADIUS centralized password management
- SNMPv3 encrypted authentication and access security
- RSTP (802.1w)
- Quality of Service (802.1p) for real-time traffic
- VLAN (802.1Q) with double tagging and GVRP supported
- IGMP Snooping for multicast filtering
- Port configuration, status, statistics, mirroring, security
- Remote Monitoring (RMON)
- PTP Client (Precision Time Protocol) clock synchronization
- 1024 bit encryption key for HTTPS certification

## <span id="page-7-0"></span>**1.3 Hardware Features**

- Redundant dual DC power inputs
- Wide Operating Temperature: -40 to  $70^{\circ}$ C
- Storage Temperature: -40 to  $85^{\circ}$ C
- Operating Humidity: 5% to 95%, non-condensing
- Casing: IP-30
- 10/100Base-T(X) Ethernet port
- 10/100/1000Base-T(X) Gigabit Ethernet port (combo)
- 1000Base-X on SFP port (combo)
- Console Port

# <span id="page-7-1"></span>**1.4 Safety Precautions and Warnings**

- The equipment can only be accessed by service person or users who have been properly and adeqately instructed.
- The equipment should be installed in a location that needs a tool or lock and key, or other means of security, under control by a properly authorized person.
- **Elevated Operating Ambient**: If installed in a closed environment, make sure the operating ambient temperature is compatible with the maximum ambient temperature (Tma) specified.
- **Reduced Air Flow**: Make sure the amount of air flow required for safe operation of the equipment is not compromised during installation.
- **Mechanical Loading**: Make sure the mounting of the equipment is not in a hazardous condition due to uneven mechanical loading.
- **Circuit Overloading**: Consideration should be given to the connection of the equipment to the supply circuit and the effect that overloading of the circuits might have on overcurrent protection and supply wiring. Appropriate consideration of equipment nameplate ratings should be used when addressing this concern.

## <span id="page-8-0"></span>**1.5 Package Contents**

Contact your point of purchase if you have not received these items:

- One SISTM1040-173D-LRT Switch
- One printed Quick Start Guide
- One Console Cable
- One Wall Mount Kit
- One DIN Rail Mount Kit
- One four-pin Terminal Block
- Six Flat Screws (M3 X5)

# <span id="page-8-1"></span>**1.6 Unpacking**

Save the packaging for possible future use.

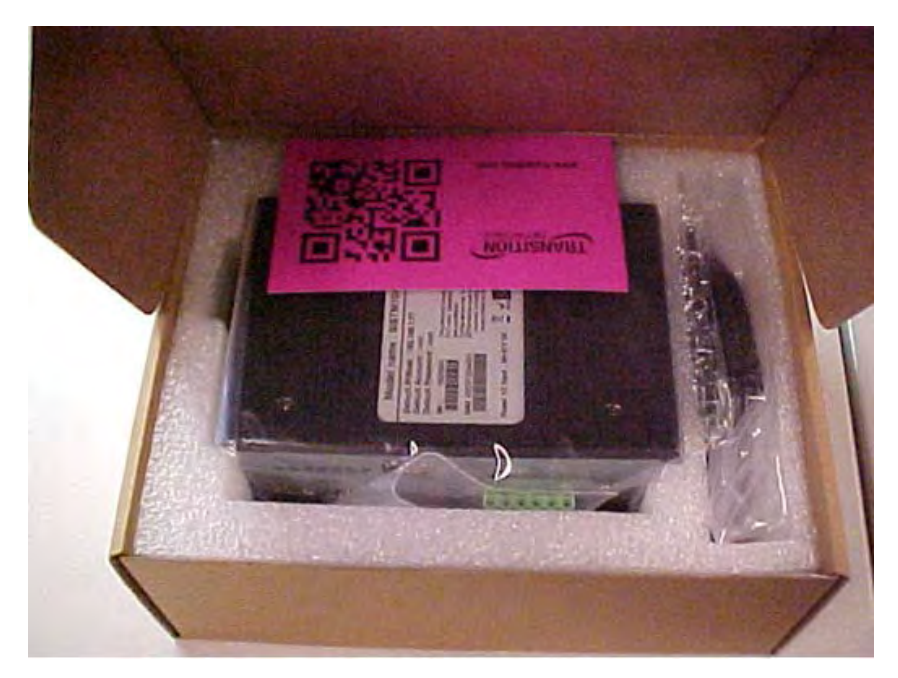

# <span id="page-9-0"></span>**1.7 Dimensions**

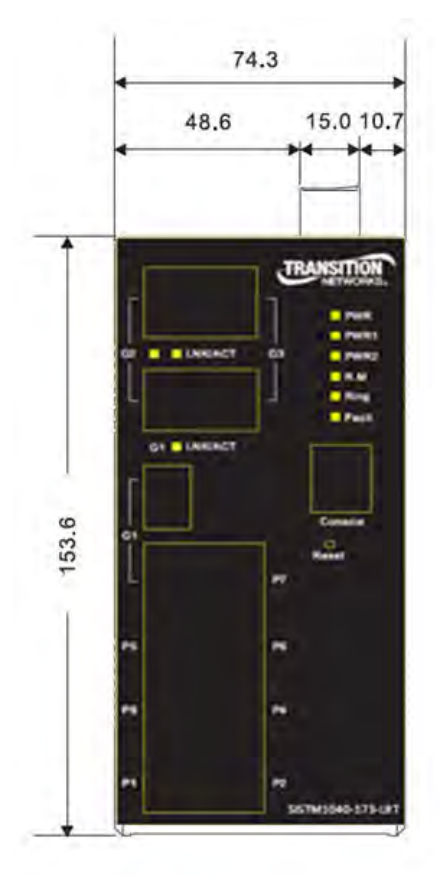

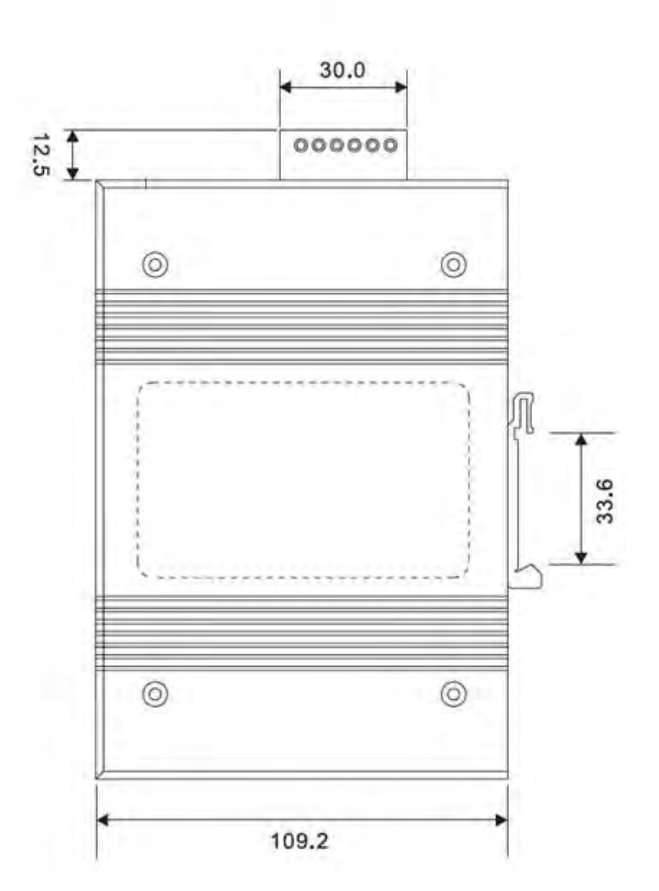

## <span id="page-9-1"></span>**1.8 Related Information**

A printed Quick Start Guide is shipped with each switch.

For Transition Networks Drivers, Firmware, Manual, etc. go to the [Product Support](https://www.transition.com/support/product-support/) webpage (no logon required). For Transition Networks Application Notes, Brocures, Data Sheets, Specifications, etc. go to the **Support Library** (no registration required). For SFP manuals see Transition Networks [SFP page](http://www.transition.com/TransitionNetworks/Landing/SFP-XFP/SFP-XFP.aspx)**.** 

Note that this manual provides links to third party web sites for which Transition Networks is not responsible. **Note**: Information in this document is subject to change without notice. All information was deemed accurate and complete at the time of publication. This manual documents the latest software/firmware version at the time of publication.

# <span id="page-10-0"></span>**2. Hardware Installation**

Use the mounting kits attached with the package and follow the steps below to install the switch to a rail or to the wall.

### <span id="page-10-1"></span>**2.1 DIN-Rail Mounting**

Each switch has a Din-Rail clip on the rear panel. The Din-Rail clip can be used to mount the switch on a 35mm Din-Rail. Dimensions are shown below.

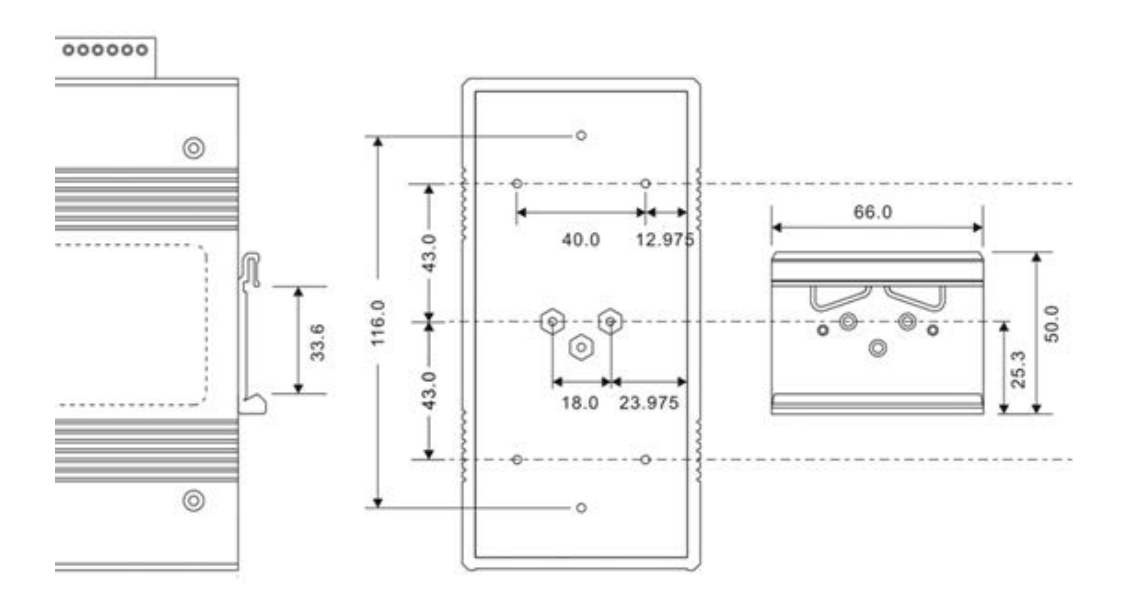

**DIN-Rail Dimensions**

### <span id="page-11-0"></span>**2.1.1 DIN-Rail Mount Procedure**

**Step 1**: Slant the switch and position the metal spring behind the top edge of the Din-Rail. **Step 2**: Push the switch down on the Din-Rail until the bottom of the clip grips the bottom edge of the DIN Rail. You may hear a "click" sound when this happens.

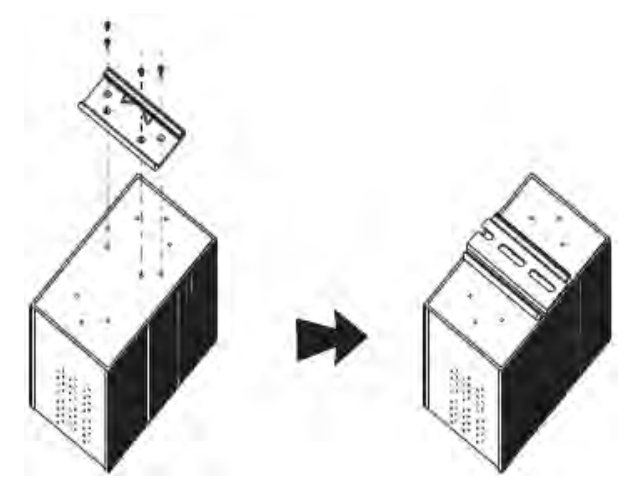

### <span id="page-11-1"></span>**2.2 Wall Mounting**

Each switch also contains wall mount brackets that can be found in the package. The following steps show how to mount the switch on a panel or wall.

### <span id="page-11-2"></span>**2.2.1 Wall Mount Dimensions**

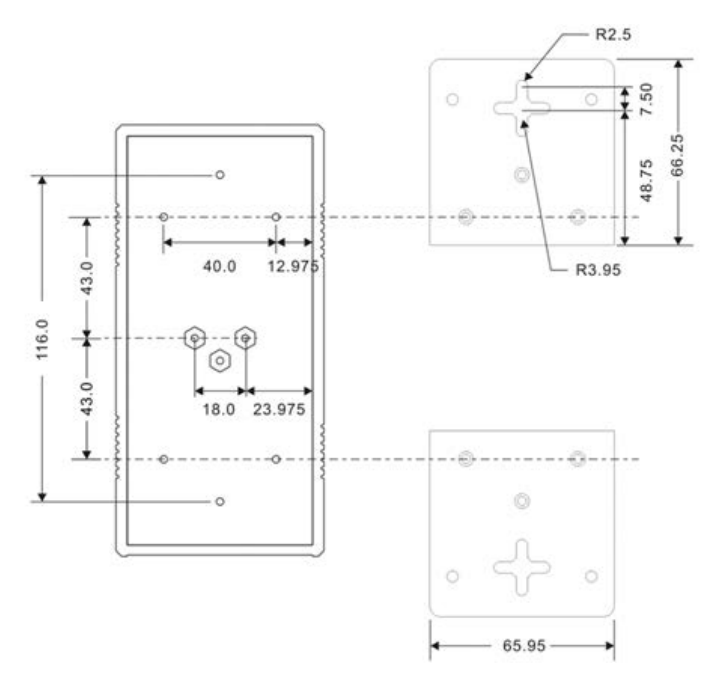

### **2.2.1 Wall Mount Procedure**

The following steps tell how to mount the switch on the wall:

**Step 1**: Fasten the two wall mount brackets to the back of the switch using the 6 screws provided.

**Step 2**: Using the switch with the brackets installed as a template, mark the location for the mounting screws on the wall or panel.

**Step 3**: Insert screws through the round screw holes (the red arrow as below) on the sides or through the cross-shaped aperture (the green arrow as below) in the middle of the plate and fasten the screw to the wall with a screwdriver.

**Step 4**: If the screw goes through the cross-shaped aperture, slide the switch down before tightening the screw. **Note**: Instead of screwing the screws in all the way, it is advised to leave a space of about 2mm to allow room for sliding the switch between the wall and the screws.

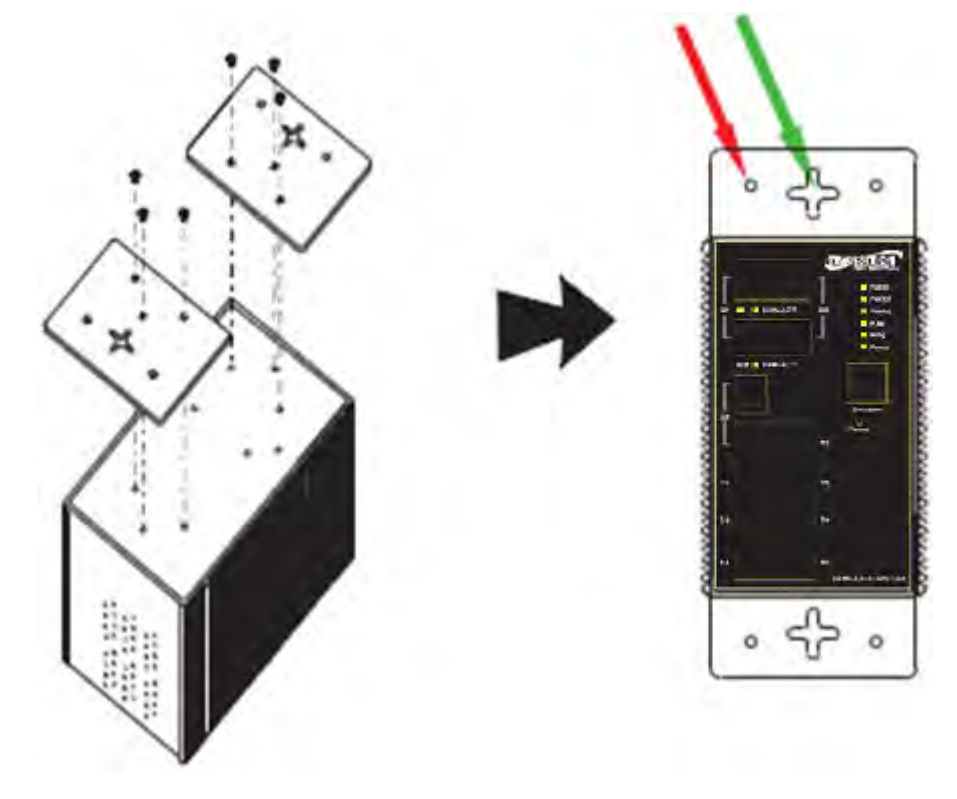

# <span id="page-13-0"></span>**3. Hardware Overview**

# <span id="page-13-1"></span>**3.1 Front Panel**

The following table describes the labeling on the SISTM1040-173D-LRT.

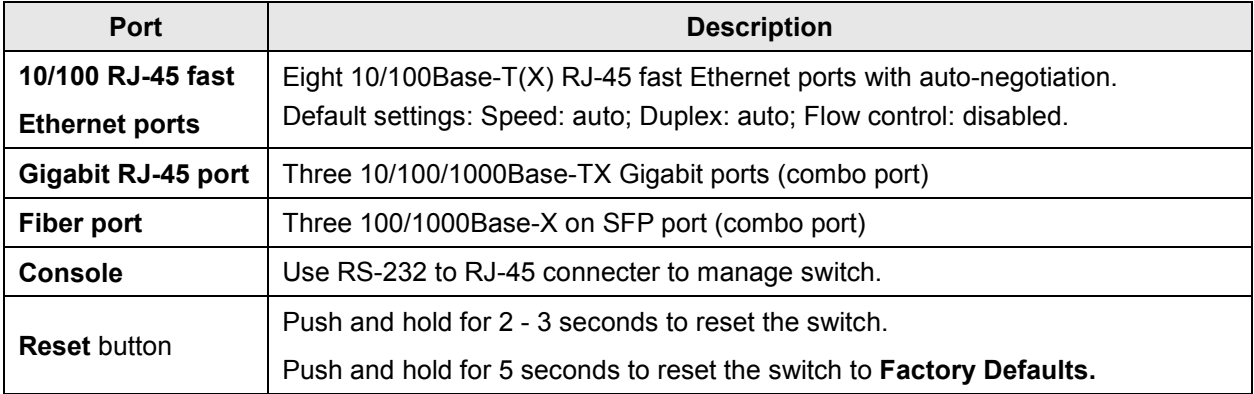

- 1. LED for **PWR** With any PWR ON, the green LED lights.
- 2. LED for **PWR1**. When PWR1 links, the green LED lights.
- 3. LED for PWR2. When the PWR2 links, the green LED lights.
- 4. LED for **RM** (Ring master). When lit, the switch is the Ring Master of Redundant Ring.
- 5. LED for **Ring**. When lit, the Redundant Ring is activated.
- 6. LED for **Fault** Relay. When a fault occurs, the amber LED lights.
- 7. **Console** Port (RJ-45)
- 8. **Reset** button
- 9. 10/100Base-T(X) Ethernet ports.
- 10. LED for Ethernet ports speed status.
- 11. LED for Ethernet ports Link status.
- 12. Gigabit combo ports with SFP and RJ-45 connectors.
- 13. Fiber port LED.

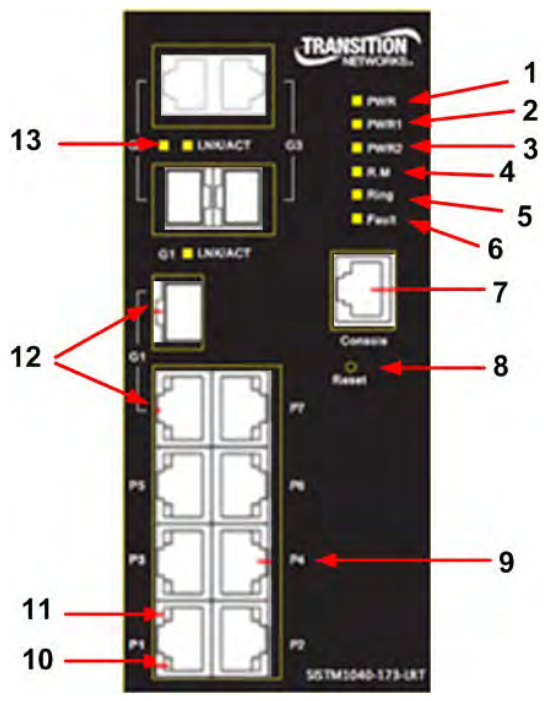

# <span id="page-14-0"></span>**3.2 Front Panel LEDs**

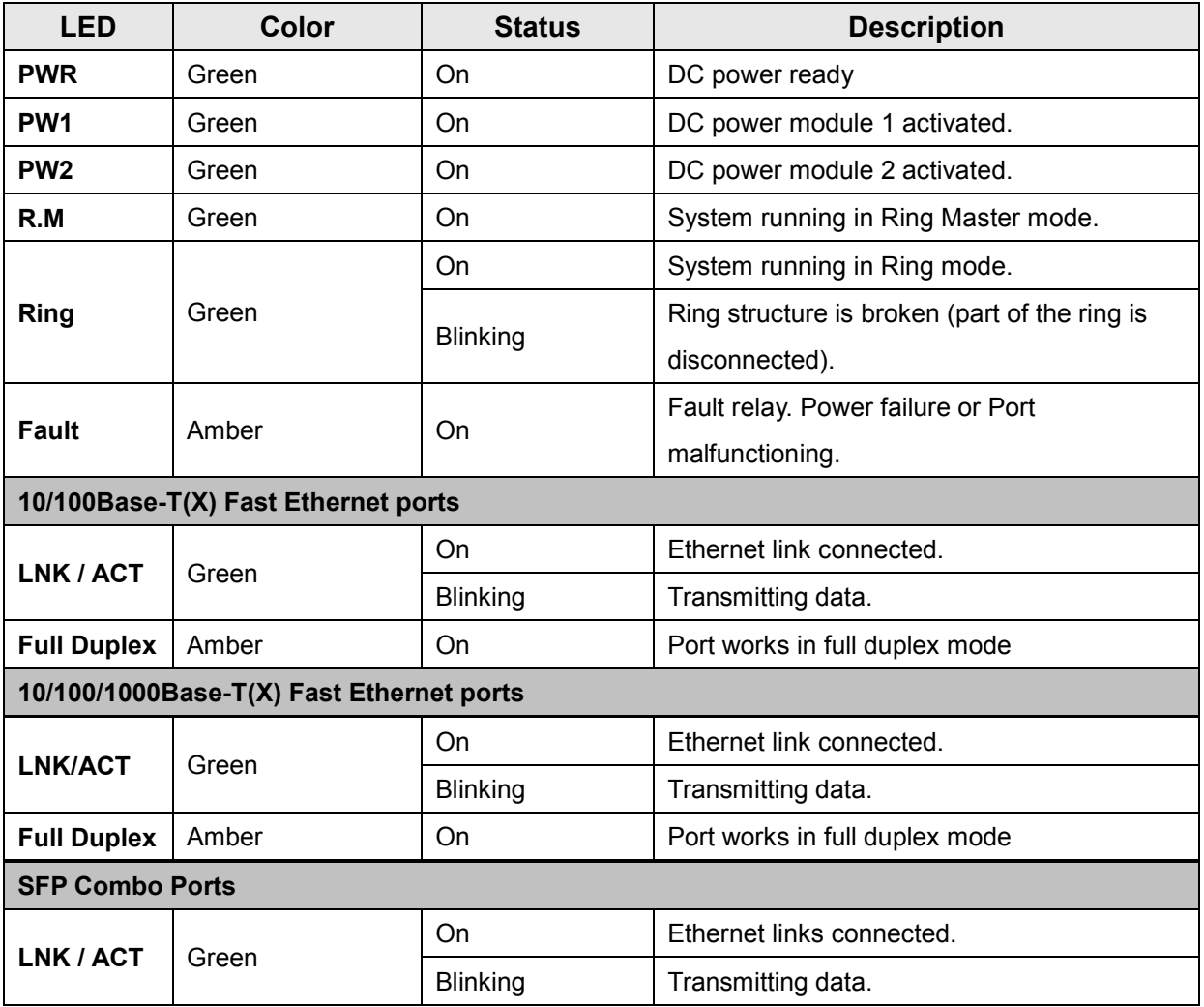

# <span id="page-15-0"></span>**3.3 Top Panel**

The top panel components are shown below:

- **1**. Terminal block includes: PWR1 and PWR2 (12 ~ 48V DC)
- **2**. Ground screw

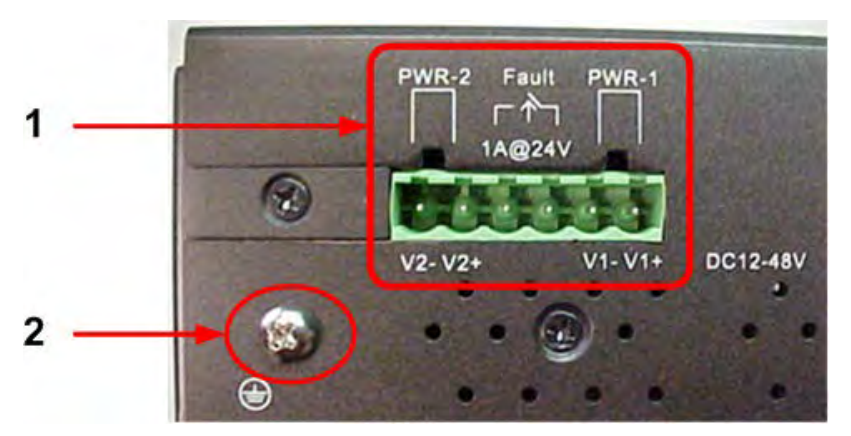

# <span id="page-15-1"></span>**3.4 Warnings**

**WARNING**: Do not disconnect modules or wires unless power has been switched off or the area is known to be non-hazardous. The devices may only be connected to the supply voltage shown on the type plate.

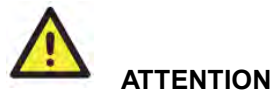

- **1**. Be sure to disconnect the power cord before installing and/or wiring your switches.
- **2**. Calculate the maximum possible current in each power wire and common wire. Observe all electrical codes dictating the maximum current allowable for each wire size.
- **3**. If the current goes above the maximum ratings, the wiring could overheat, causing serious damage to your equipment.
- **4**. Use separate paths to route wiring for power and devices. If power wiring and device wiring paths must cross, make sure the wires are perpendicular at the intersection point.
- **5**. Do not run signal or communications wiring and power wiring through the same wire conduit. To avoid interference, wires with different signal characteristics should be routed separately.
- **6**. You can use the type of signal transmitted through a wire to determine which wires should be kept separate. Usually, wiring with similar electrical characteristics can be bundled together.
- **7**. You should separate input wiring from output wiring.
- **8**. It is advised to label the wiring to all devices in the system.

# <span id="page-16-0"></span>**3.5 Wiring**

### <span id="page-16-1"></span>**3.4.1 Fault Relay Contacts**

The switch provides fail open and fail close options for you to form relay circuits based on your needs. If you want the relay device to start operating at power failure, attach the two wires to COM and Fail Close to form a close circuit, vice versa. The relay contact of the 3-pin terminal block connector will respond to user-configured events according to the wiring. The two wires attached to the fault contacts form an open circuit when a user-configured event is triggered. If a user-configured event does not occur, the fault circuit remains closed. Fault Output - Relay output contacts: 1A@24VDC load capacity.

### <span id="page-16-2"></span>**3.4.2 Grounding**

Grounding and wire routing help limit the effects of noise due to electromagnetic interference (EMI). Run the ground connection from the ground screws to the grounding surface prior to connecting devices. Ethernet network isolator module for inter-building applications (i.e., building to building, copper to copper endpoint connections) may be used for enhanced protection.

### <span id="page-16-3"></span>**3.4.3 Redundant Power Inputs**

The switch has two sets of power inputs, power input 1 and power input 2. The top two and the bottom two contacts of the 6-pin terminal block connector on the switch's top panel are used for dual power inputs.

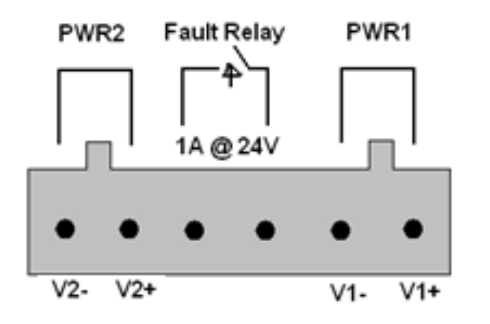

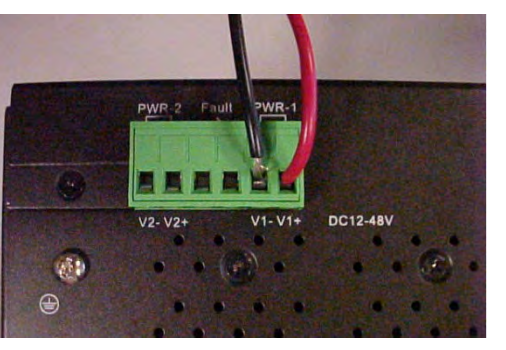

Follow the steps below to wire redundant power inputs. **Caution**: before applying power, insert screw terminal connectors into the SISTM1040-173D-LRT switch and verify all connections.

**Step 1**: Remove the terminal block and screws from the ziplock bag.

**Step 2**: Insert the terminal block into the V1 / V2 receptical.

**Step 3**: Insert the negative and positive wires into the **V-** / **V+** terminals of **PWR-1**.

**Step 4**: Use a small flat-blade screwdriver to tighten the wire-clamp screws on the front of the terminal block connector.

**Step 5**: Repeat Steps 3 and 4 for **PWR-2** as required.

**Step 6**: Verify all connections and then apply power.

# <span id="page-17-0"></span>**4. Cables**

# <span id="page-17-1"></span>**4.1 Ethernet Cables**

The SISTM1040-173D-LRT switch has standard Ethernet ports. According to the link type, the switches use CAT 3, 4, 5,5e UTP cables to connect to any other network device (PCs, servers, switches, routers, or hubs). Refer to the following table for cable specifications.

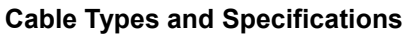

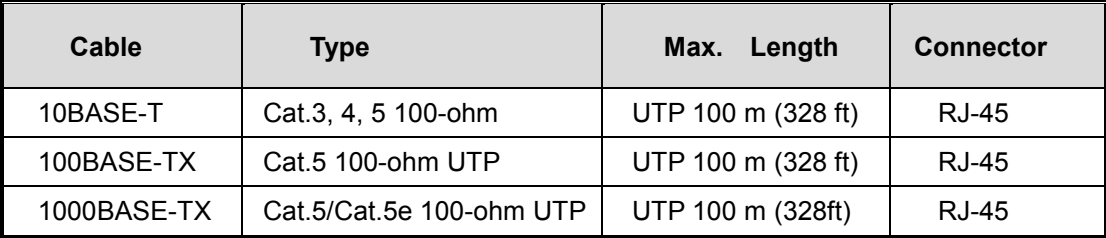

### <span id="page-17-2"></span>**4.1.1 100BASE-TX/10BASE-T Pin Assignments**

With 100BASE-TX/10BASE-T cable, pins 1 and 2 are used for transmitting data, and pins 3 and 6 are used for receiving data. For pin assignments for different types of cables, refer to the following tables.

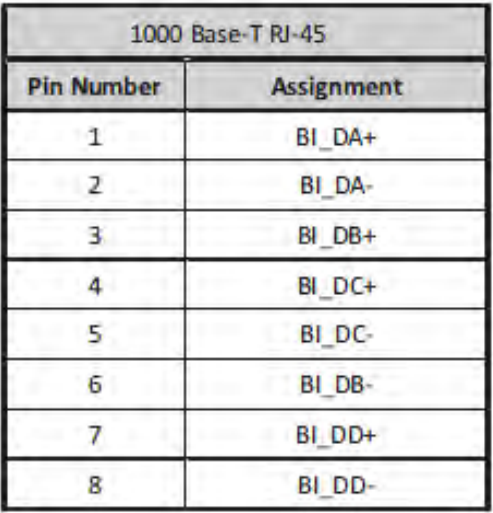

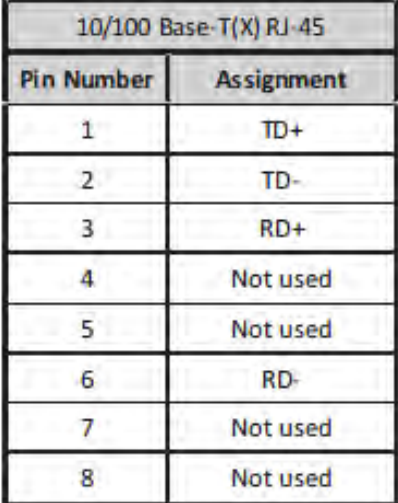

Most users configure these ports for Auto MDI/MDI-X mode, in which case the port's pinouts are adjusted automatically depending on the type of Ethernet cable used and the type of devices connected to the port.Below are the pin assignments for both MDI ports and MDI-X ports.

or.

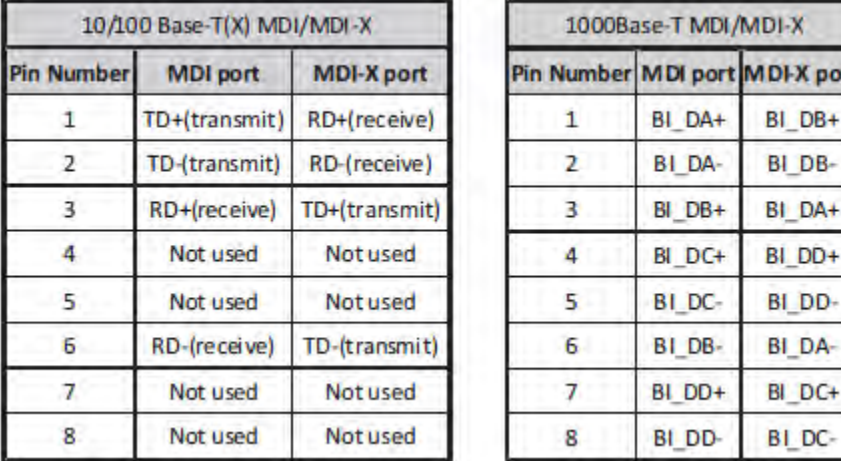

**Note**: the "**+**" and "**-**" signs represent the polarity of the wires that make up each wire pair.

## <span id="page-18-0"></span>**4.2 SFPs**

The SISTM1040-173D-LRT has fiber optical ports with SFP connectors. The fiber optical ports are in multi-mode (0 to 550M, 850 nm with 50/125 µm, 62.5/125 µm fiber) and single-mode with LC connector. Note that the TX port of Switch A should be connected to the RX port of Switch B.

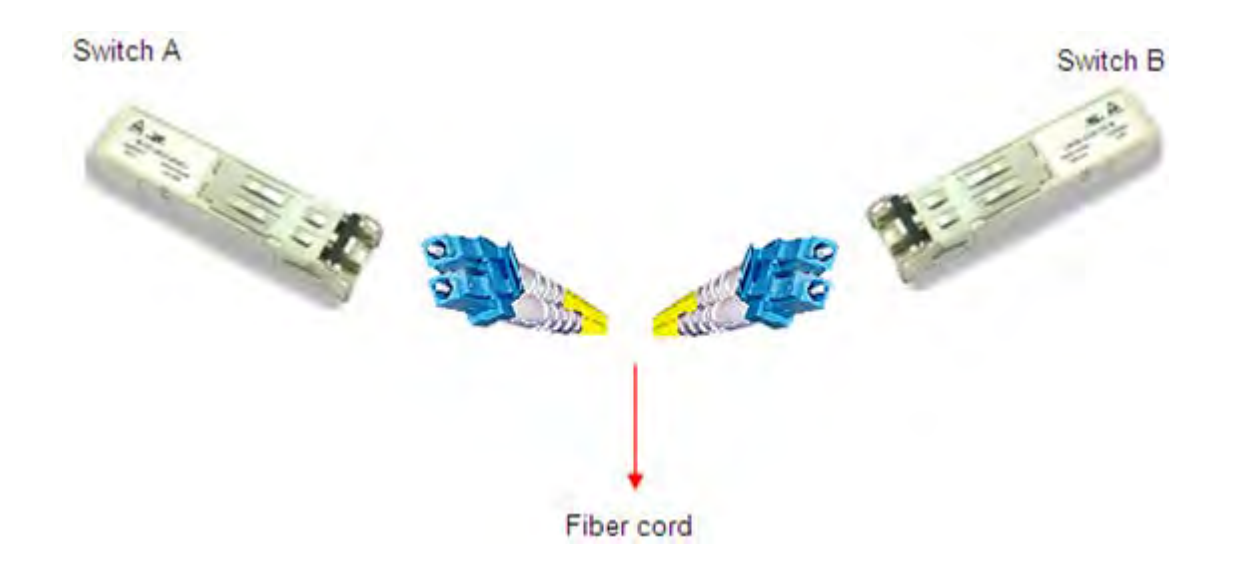

# <span id="page-19-0"></span>**4.3 Console Cable**

#### **Console Port Pin Definition**

To connect the console port to an external management device, you need an RJ-45 to DB-9 cable, which is included in the package. Below is the console port pin assignment information.

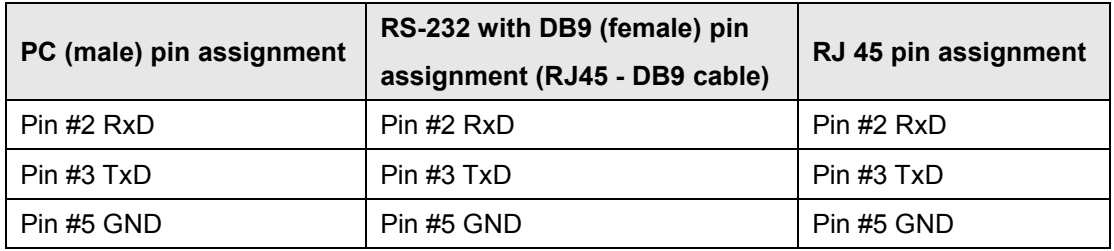

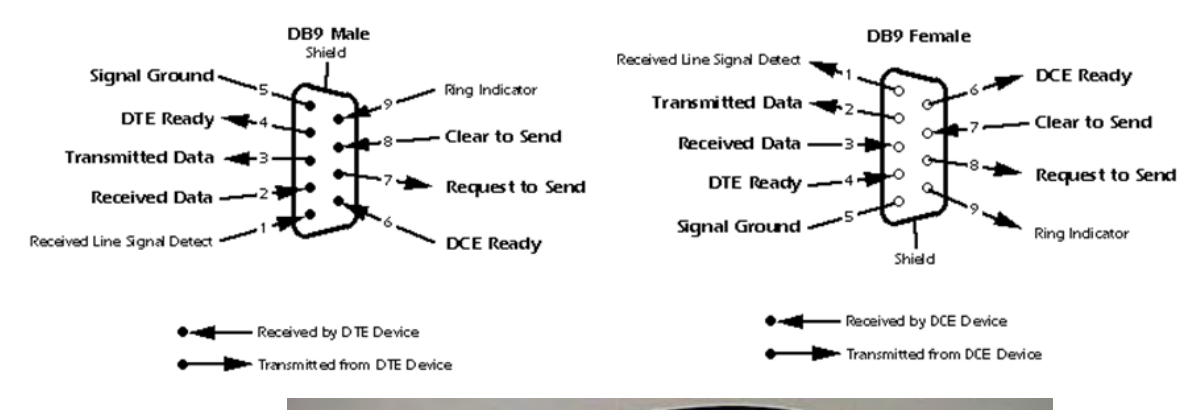

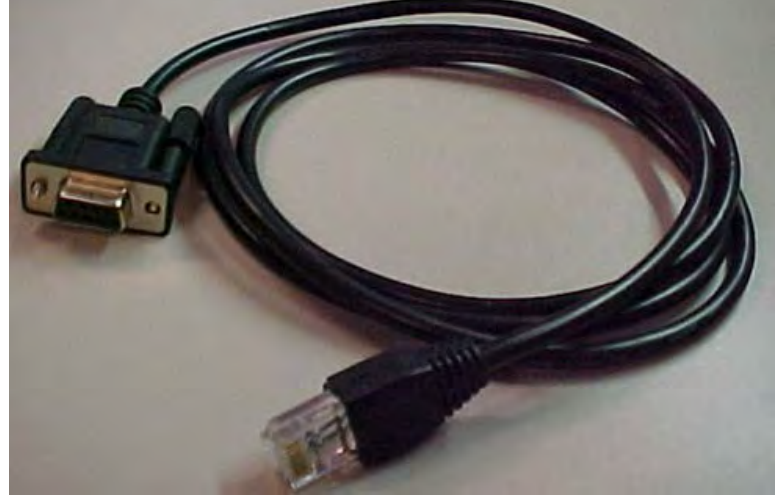

**RJ-45 to DB-9 Cable (included in the package)**

# <span id="page-20-0"></span>**5. Web Management**

This section introduces configuration via the Web browser.

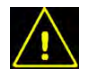

**Warning!** Before upgrading the firmware, remove the physical loop connection.

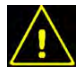

**Warning!** DO NOT power off equipment during firmware upgrade!

# <span id="page-20-1"></span>**5.1 Configuration by Web Browser**

### <span id="page-20-2"></span>**5.1.1 About Web-based Management**

An embedded HTML web site resides in flash memory on the CPU board. It contains advanced management features and allows you to manage the switch from anywhere on the network through a standard web browser such as Microsoft Internet Explorer.

#### **Default Values**

The default values are:

IP Address: **192.168.1.77** Subnet Mask: **255.255.255.0** Default Gateway: **192.168.1.254** User Name: **root** Password: **root**

#### **System Login**

- 1. Launch the web browser (e.g., Internet Explorer).
- 2. Type the IP address (default is **192.168.1.77**) of the switch. Press "**Enter**".

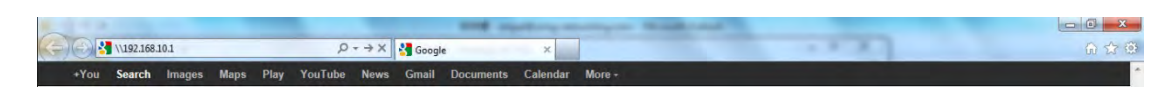

3. At the Login screen, type the username and password. The default for both is **root**.

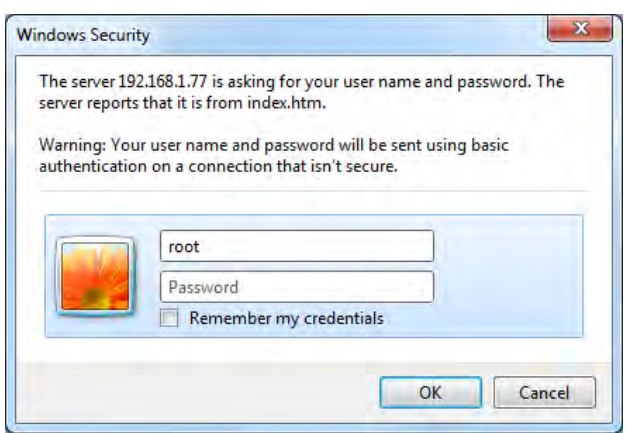

4. Click the **OK** button; the Web-based managemen Main interface displays.

#### **Startup Screen - System Information Page**

After successful login, by default, the main interface page displays the SISTM1040-173D-LRT System Information page with front panel status.

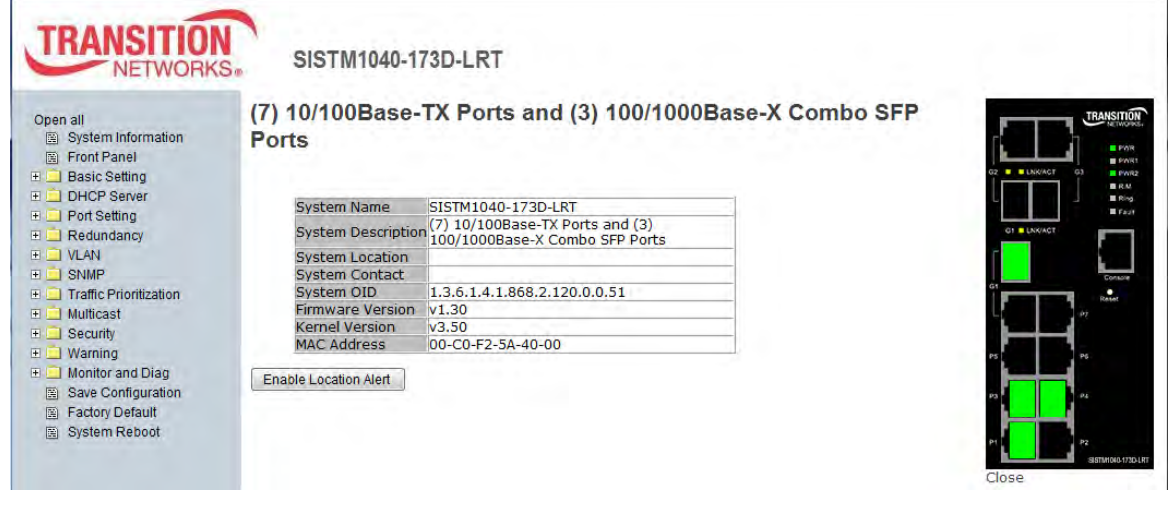

Startup Screen (System Information page)

### <span id="page-22-0"></span>**5.1.2 System Information**

The system information displays device configuration information similar to the Basic Setting > Switch

Setting page.

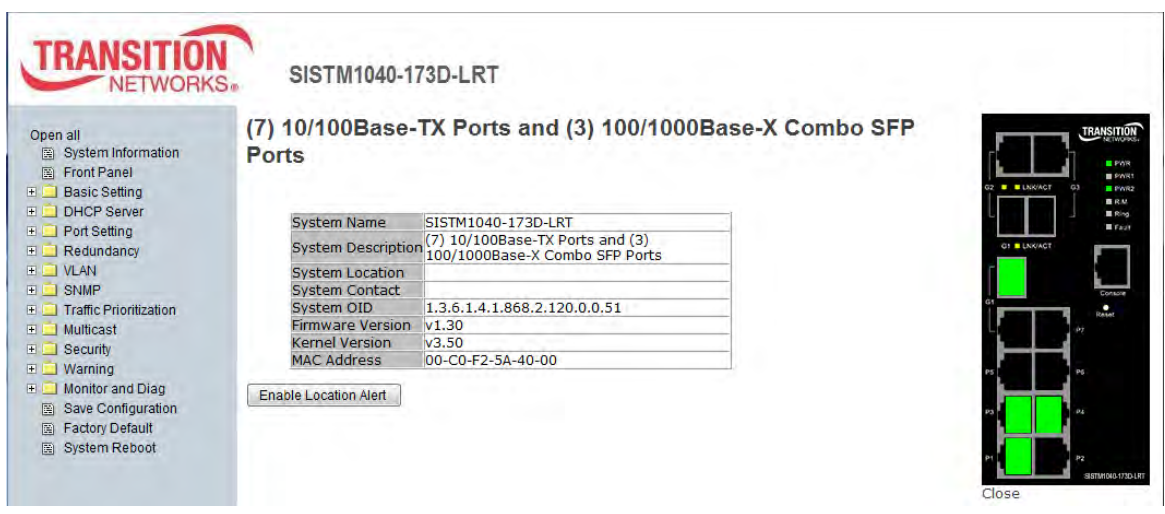

System Information page

#### **Enable Location Alert**

When you click **Enable Location Alert** , the PWR1, PWR2 and PWR3 LEDs will start to flash together; click **Disable Location Alert** and the LEDs will stop flashing.

Click "**Close**" to close the front panel display on the web page. Click the Front Panel menu item to show the front panel display again.

Click on any port to display its status in a new window:

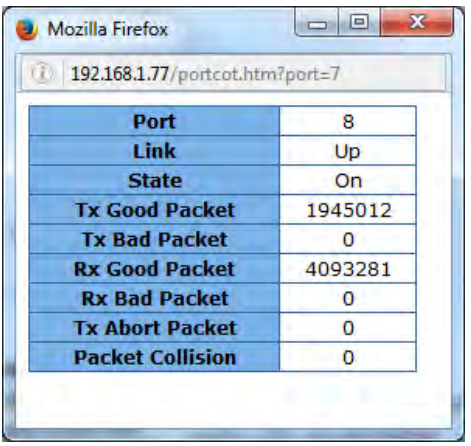

 $\Box$ 

#### <span id="page-23-0"></span>**5.1.3 Basic Setting**

From the left menu pane Basic Setting you can select Switch Setting, Admin Password, IP Setting, SNTP (Time), LLDP, Auto Provision, Backup & Restore, Upgrade Firmware, and Upgrade HTTPS Certificate.

#### <span id="page-23-1"></span>**5.1.3.1 Switch Setting**

Here you can view system information andconfigure a system locationa nc contact.

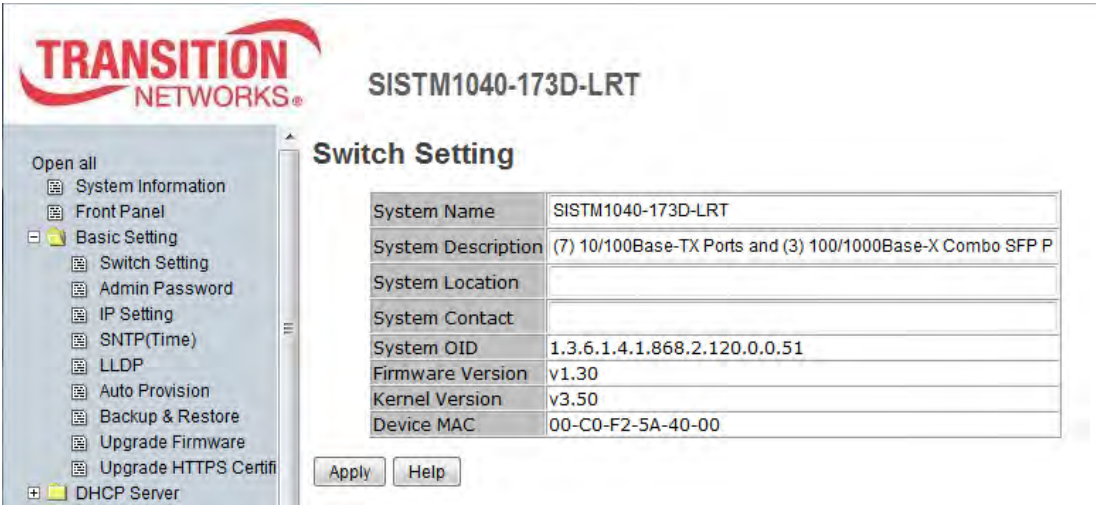

Switch Setting page

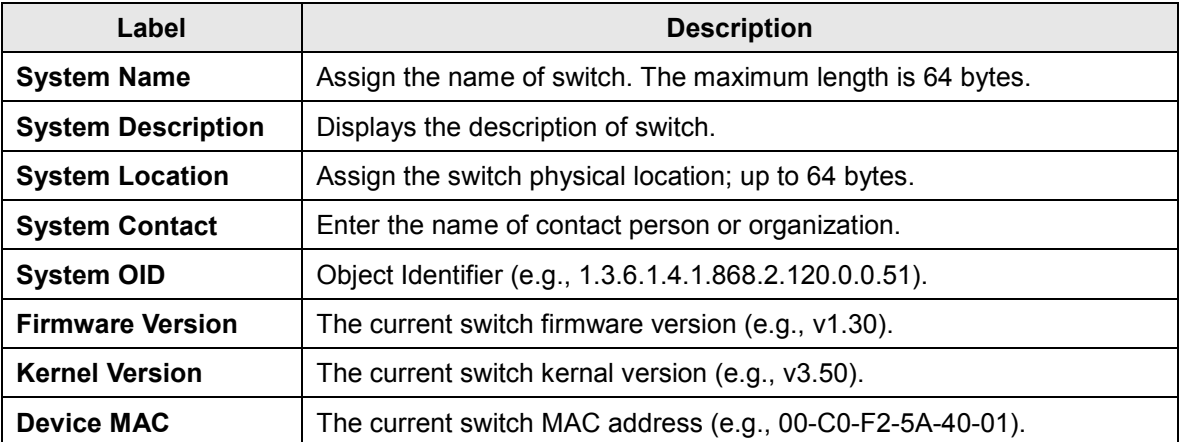

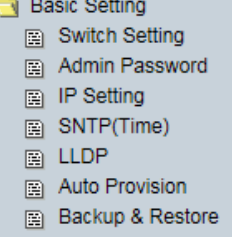

- Dpgrade Firmware
- 图 Upgrade HTTPS Certifi

#### <span id="page-24-0"></span>**5.1.3.2 Admin Password**

Change web management login User Name and Password for management security.

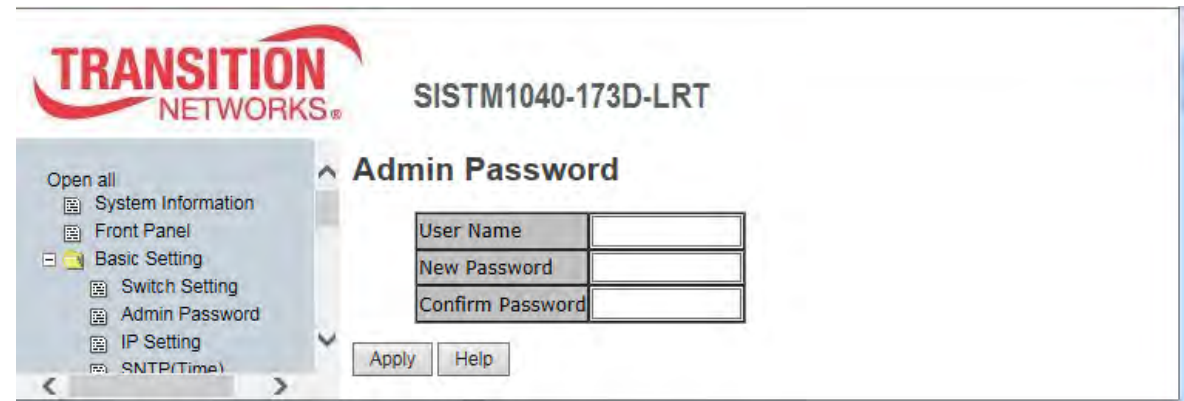

Admin Password page

The parameters are described below.

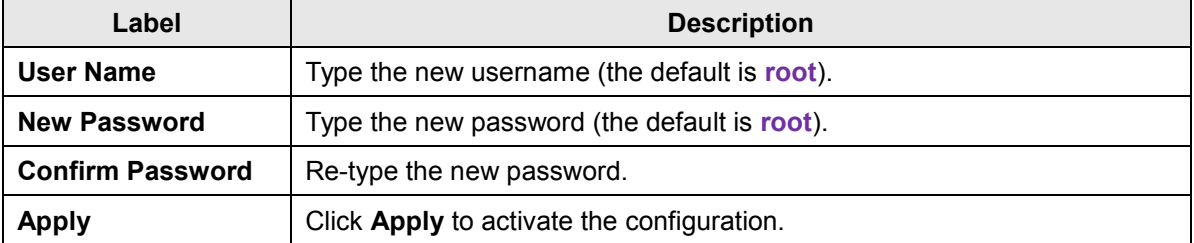

#### <span id="page-25-0"></span>**5.1.3.3 IP Setting**

You can configure the IP Settings and DHCP Client function via IP Setting.

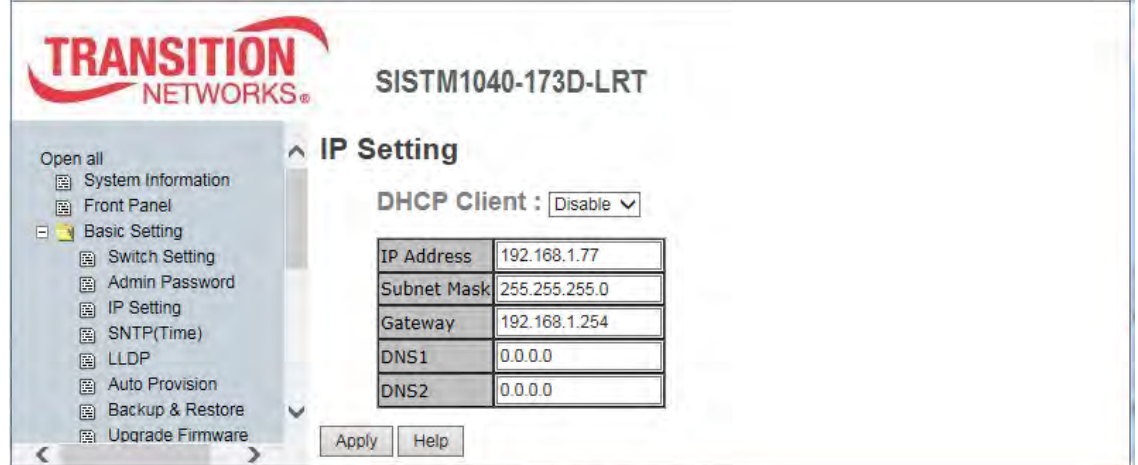

IP Setting page

The following table describes the labels on this page.

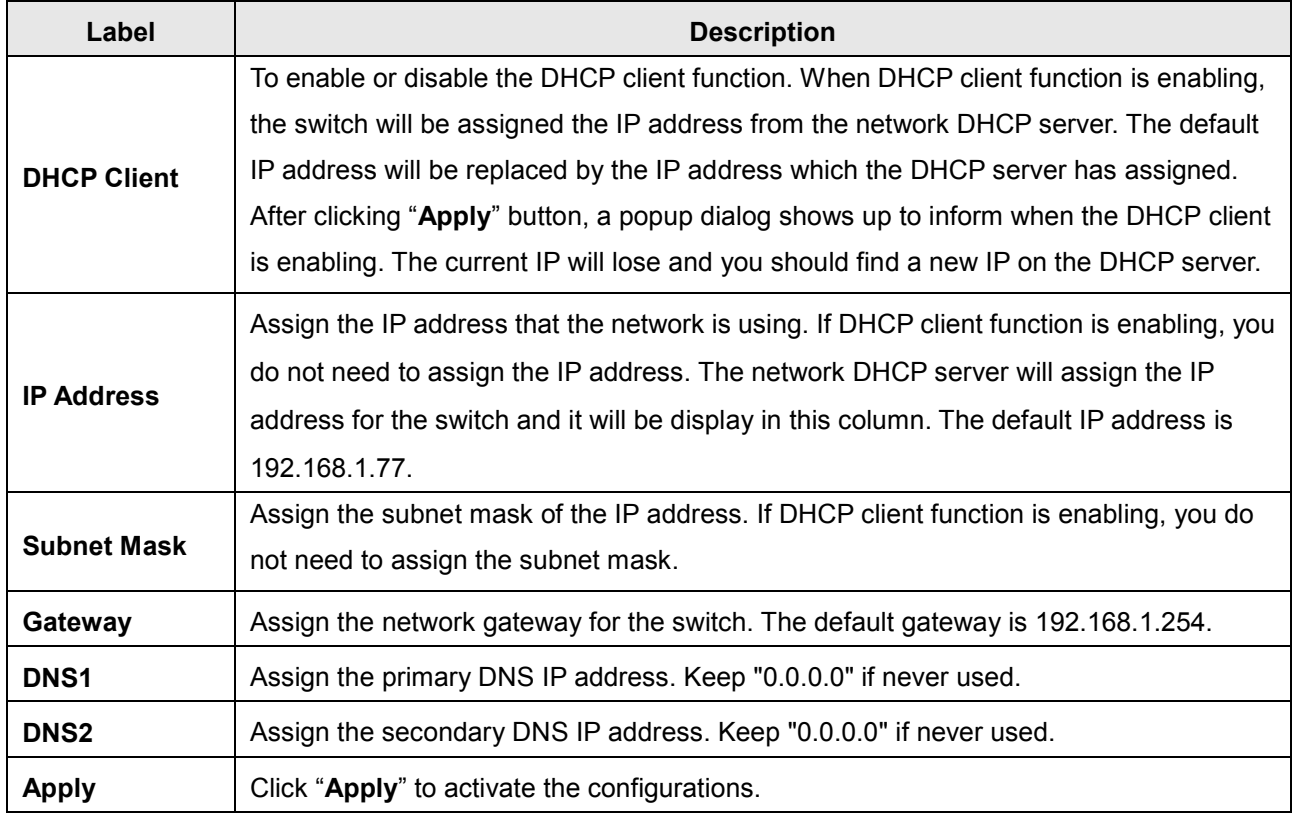

*Message*: *Reconnect to http://192.168.1.x*.

*Recovery*: **1**. Click **OK** to accept the new IP address. **2**. Log in again. **3**. Continue operation.

#### <span id="page-26-0"></span>**5.1.3.4 SNTP (Time)**

The SNTP (Simple Network Time Protocol) settings lets you synchronize switch clocks via the Internet.

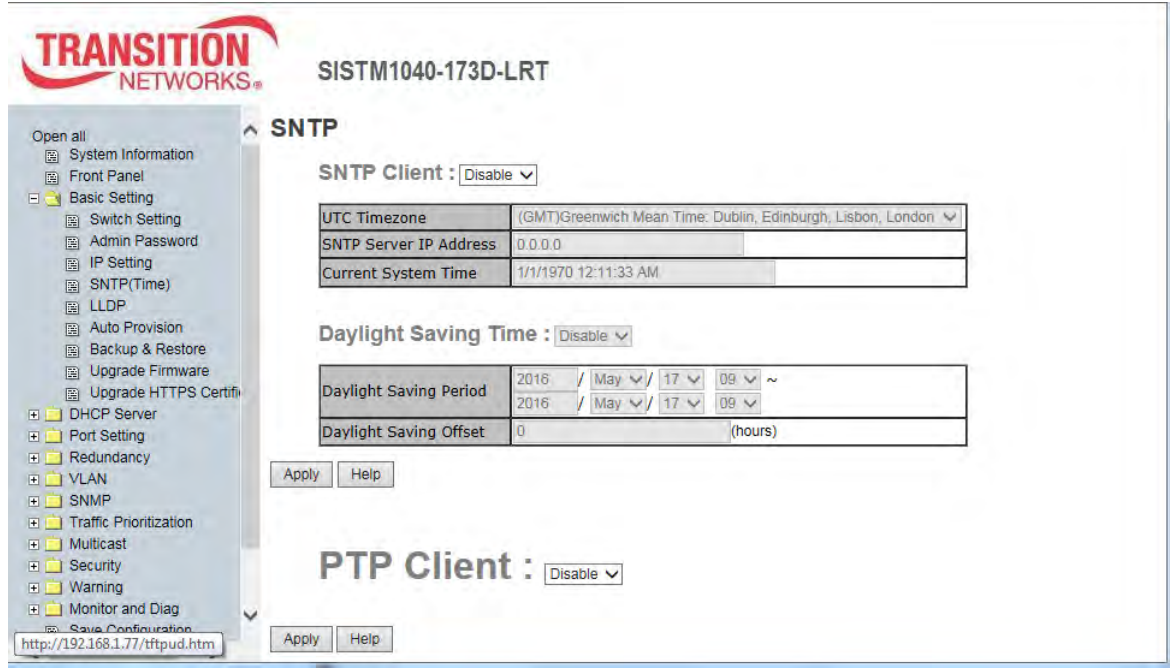

SNTP Configuration page

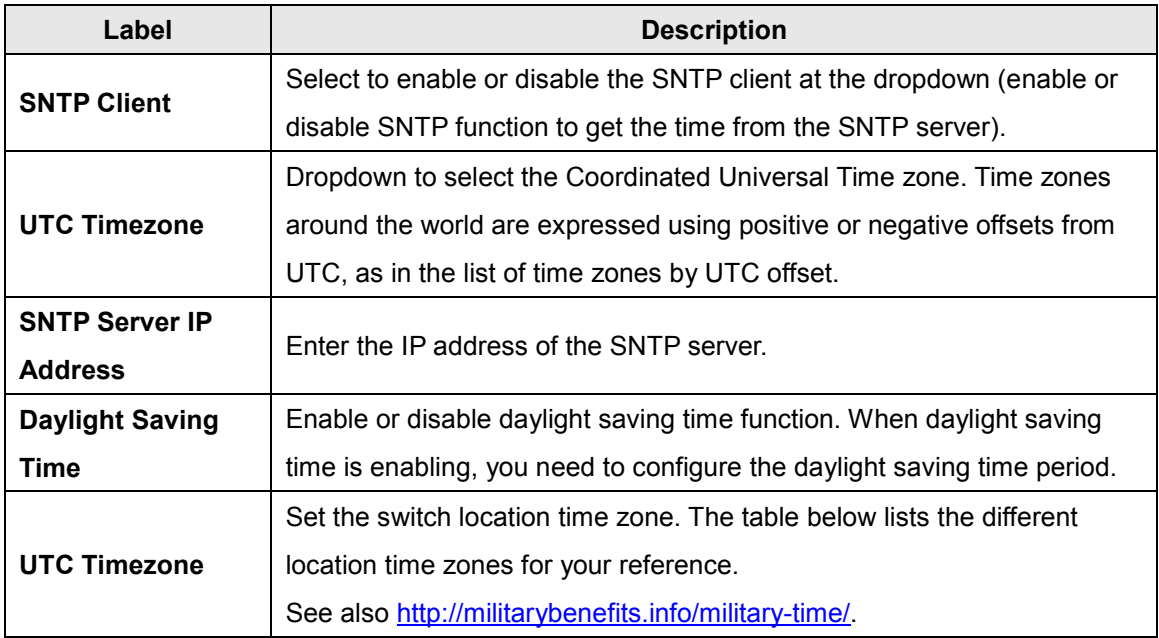

#### **Time Zones**

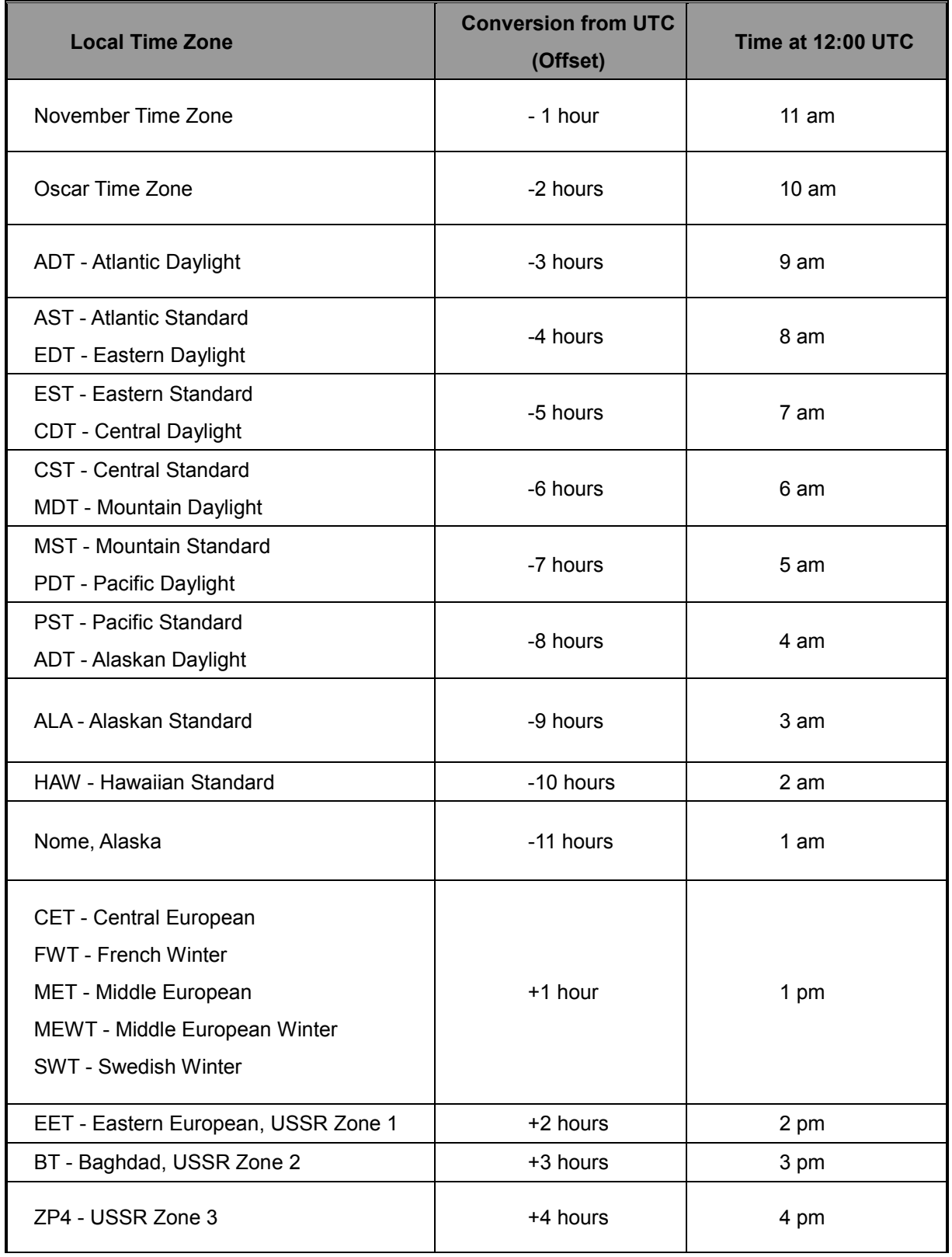

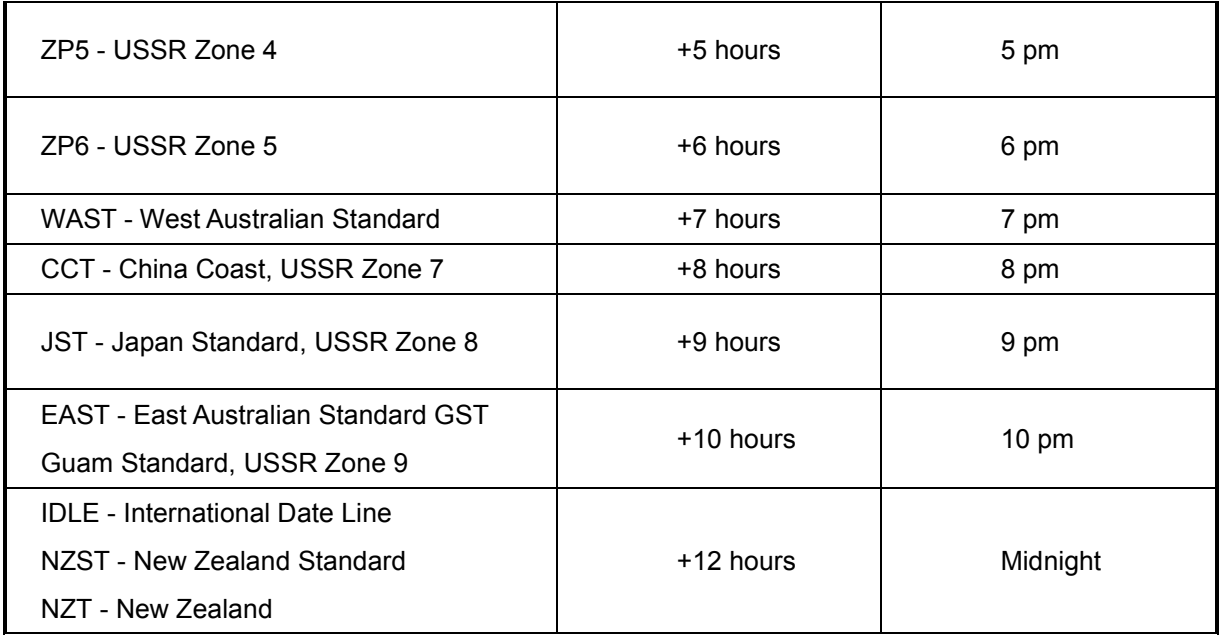

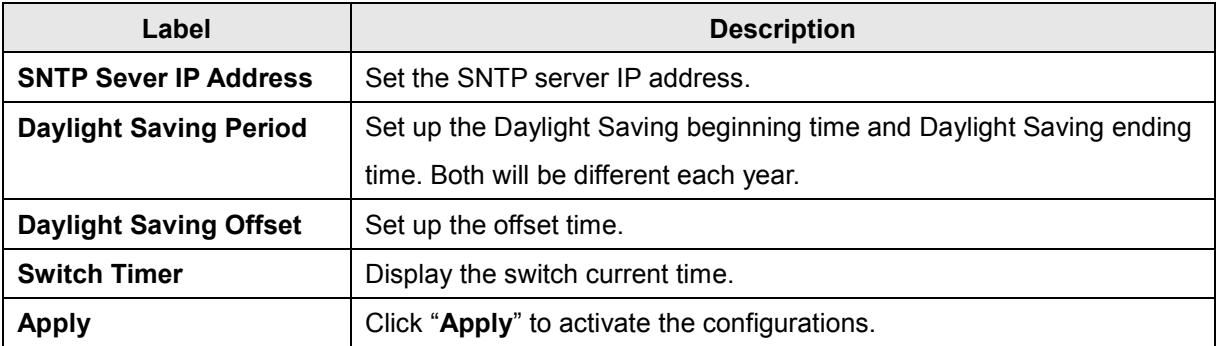

#### <span id="page-29-0"></span>**5.1.3.5 PTP Client**

The SNTP(Time) page also lets you configure PTP Client (Precision Time Protocol). PTP (Precision Time Protocol) is a protocol used to synchronize clocks throughout a computer network. On a local area network, it achieves clock accuracy in the sub-microsecond range, making it suitable for measurement and control systems. A simplified PTP system frequently consists of ordinary clocks connected to a single network, and no boundary clocks are used. A grandmaster is elected and all other clocks synchronize directly to it.

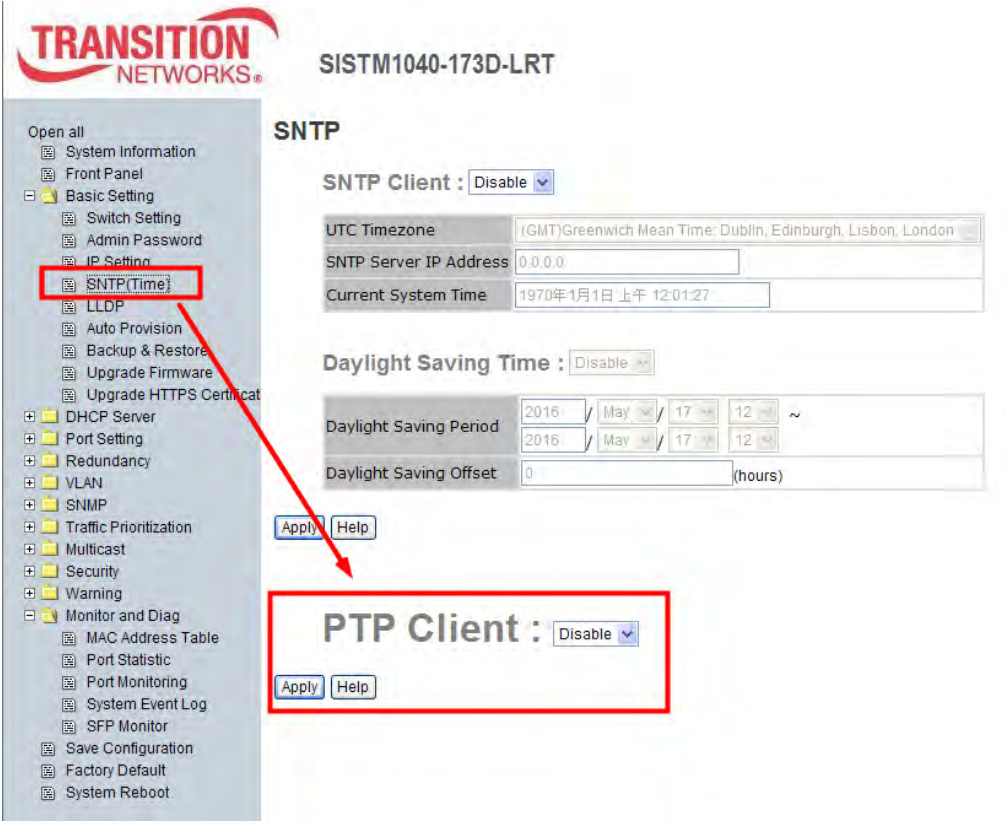

#### SNTP page / PTP Configuration section

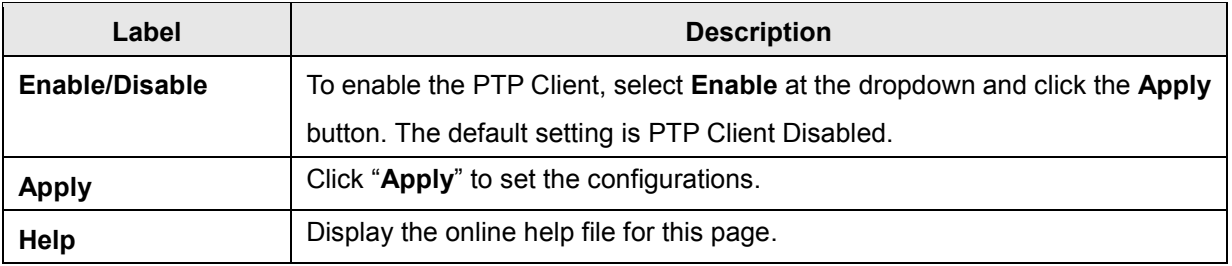

#### <span id="page-30-0"></span>**5.1.3.6 LLDP**

LLDP (Link Layer Discovery Protocol) function allows the switch to advertise its information to other nodes on the network and store the information it discovers.

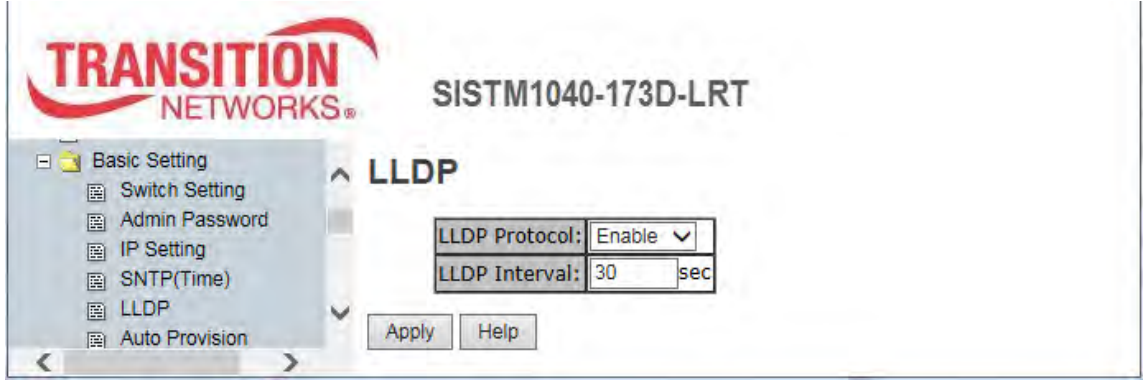

LLDP configuration page

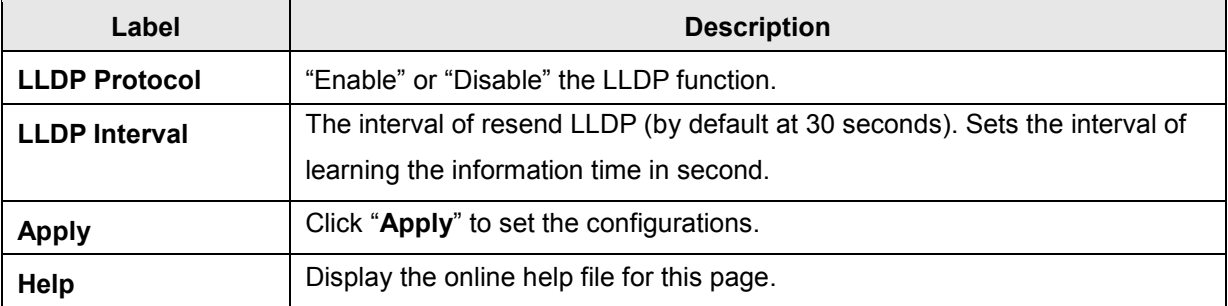

#### <span id="page-31-0"></span>**5.1.3.7 Auto Provision**

The Auto Provision feature lets you update the switch firmware automatically. You can put either a firmware or configuration file on a TFTP server; then when you reboot the switch, it will upgrade automatically. Before updating, make sure you have your TFTP server ready and the firmware image and configuration file on the TFTP server.

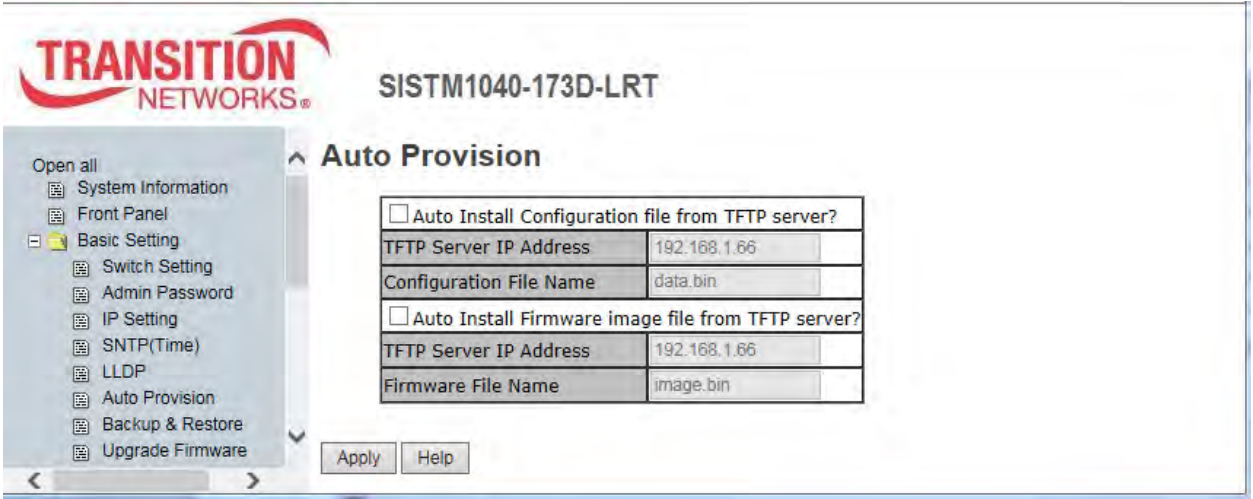

Auto Provision page

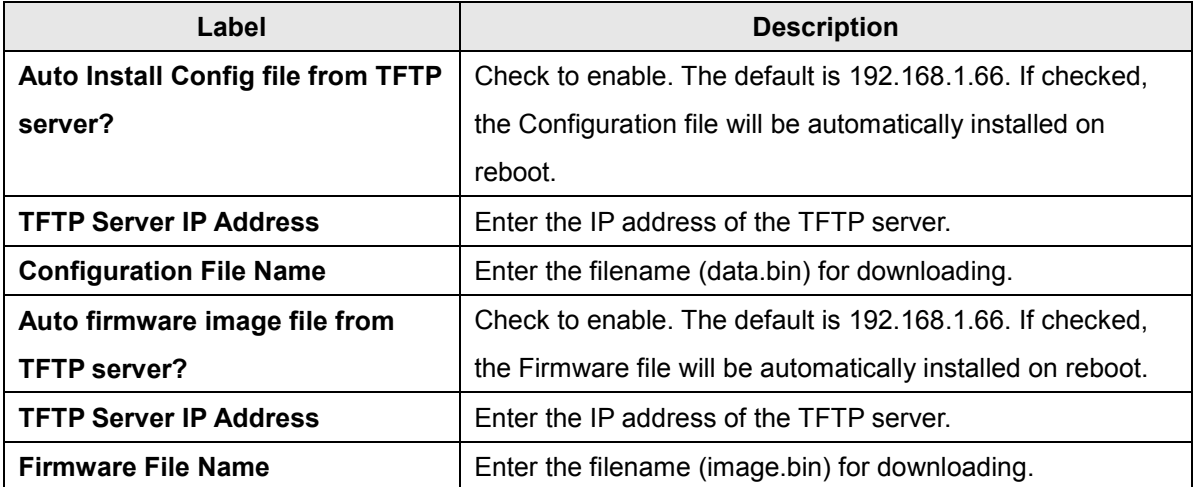

#### <span id="page-32-0"></span>**5.1.3.8 Backup & Restore**

You can save current EEPROM value from the switch to a TFTP server, then go to the TFTP Restore Configuration page to restore the EEPROM value.

**Backup Configuration** 

**Restore Configuration** 

**To TFTP Server** 

**From TFTP Server** 

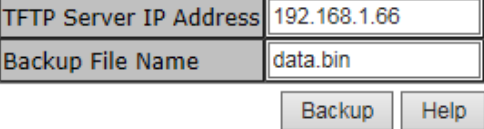

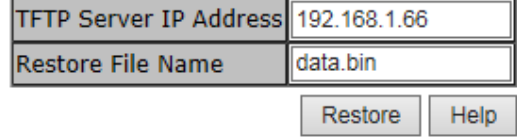

#### Backup and Restore interfaces

The following table describes the labels on this page.

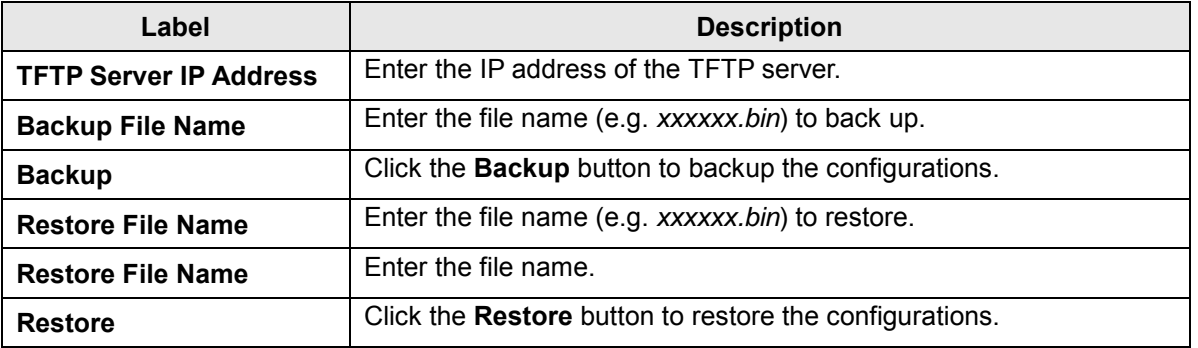

After the configuration data is downloaded successfully, the system MUST be restarted and the restored configuration will be applied in next start.

#### **Message**: *Apply fail - TFTP transmission fail*.

Recovery: Click **Retry**, enter a correct IP address and click the **Backup** button.

#### <span id="page-33-0"></span>**5.1.3.9 Upgrade Firmware**

The Upgrade Firmware page lets you update the switch firmware. Before updating, make sure your TFTP server is ready and the firmware image is on the TFTP server.

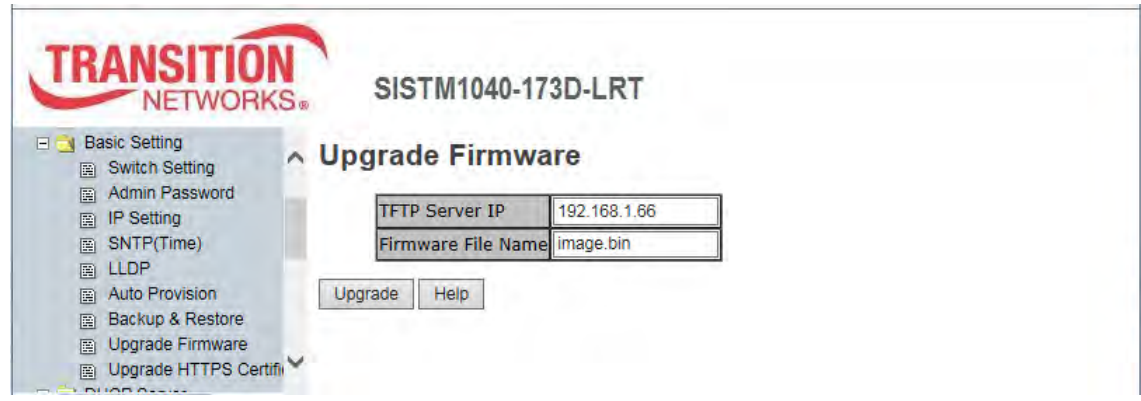

Upgrade Firmware page

The following table describes the labels on this page.

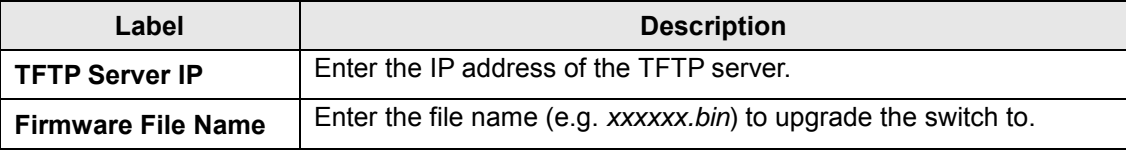

After upgrading firmware successfully, the system MUST be restarted and the new firmware will be applied in next start.

*Message*: *Apply fail TFTP transmission fail* 

*Meaning*: The firmware upgrade failed.

*Recovery*: **1**. Verify the IP address of the TFTP server. **2**. Verify the firmware filename (*x.bin*).

**3**. Make sure the TFTP servier is configured correctly and is running. **4**. Re-try the upgrade.

**5**. Reboot the switch.

#### <span id="page-34-0"></span>**5.1.3.10 Upgrade HTTPS Certification**

The Upgrade HTTPS Certification page lets you update an HTTPS certificate. The SISTM1040-173D-LRT supports 1024 bit encryption key for HTTPS certification.

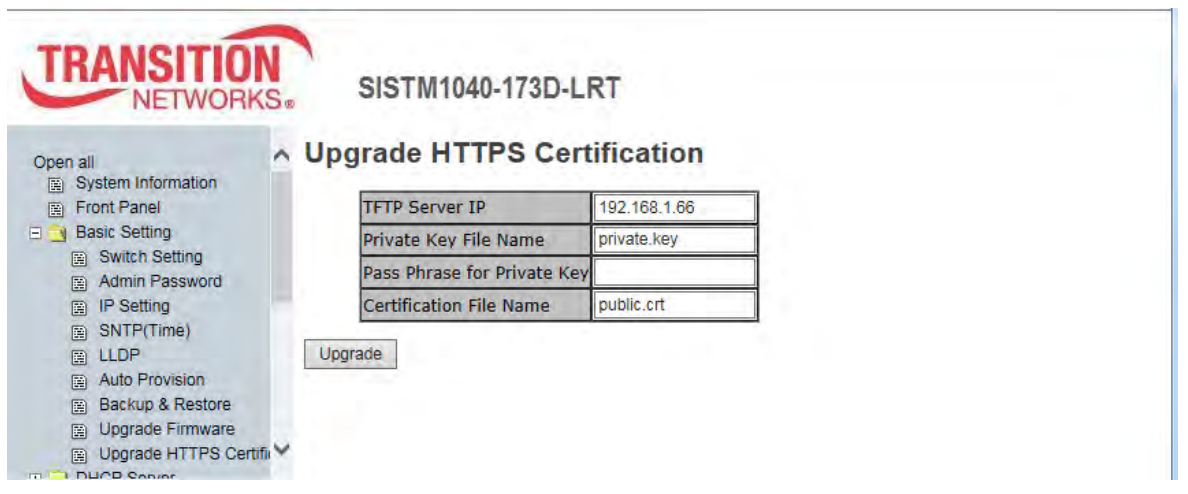

Upgrade HTTPS Certification page

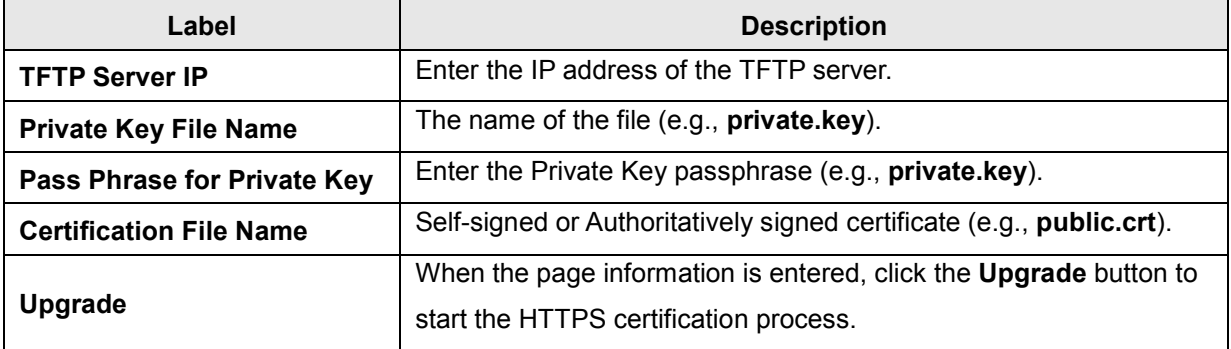

### <span id="page-35-0"></span>**5.1.5 Redundancy**

This section describes the Redundancy features (Redundant Ring, Multiple Ring, Multi-Ring, RSTP, and MSTP). Only one of these redundancy protocols can be enabled at the same time.

#### <span id="page-35-1"></span>**5.1.5.1 Redundant Ring**

Redundant Ring recovery time is less than 10 ms. It can reduce unexpected damage caused by network topology changes. Redundant Ring supports three Ring topologies: Redundant Ring, Coupling Ring, and Dual Homing.

> 2nd Ring Port  $1 - -1$

1st Ring Port

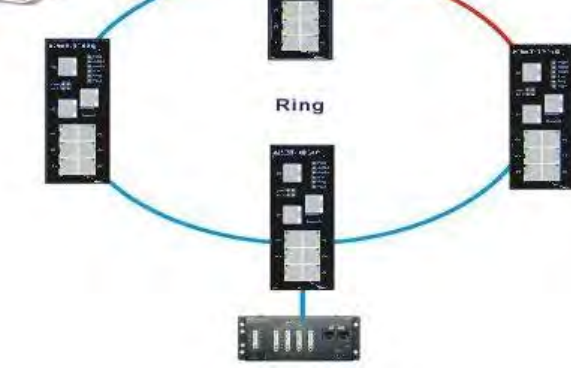

**Redundant Ring**

**Note** that no port can be assigned twice; the 1st Ring Port, 2nd Ring Port, Coupling Port, and Homing Port must not be assigned the same port number if Redundant Ring, Coupling Ring, and Dual Homing are all enabled.

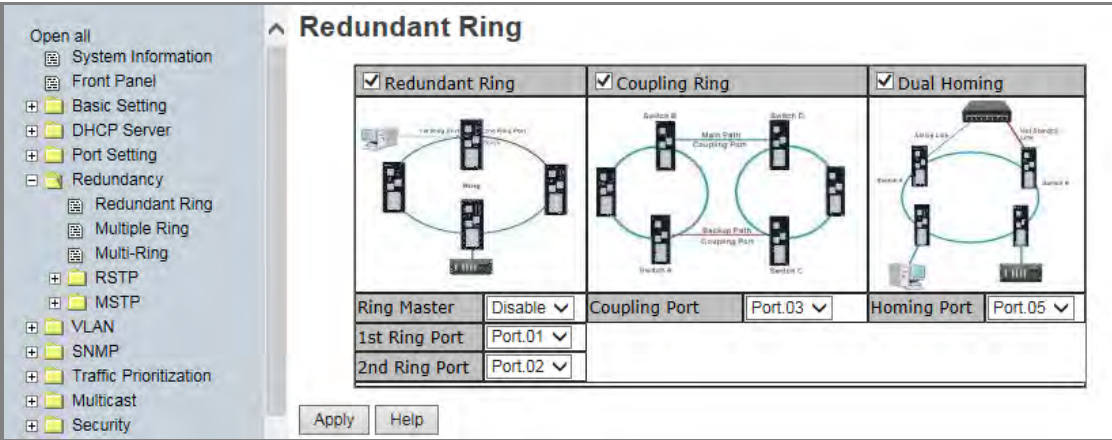

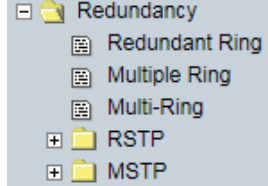
The following table describes the labels on this page.

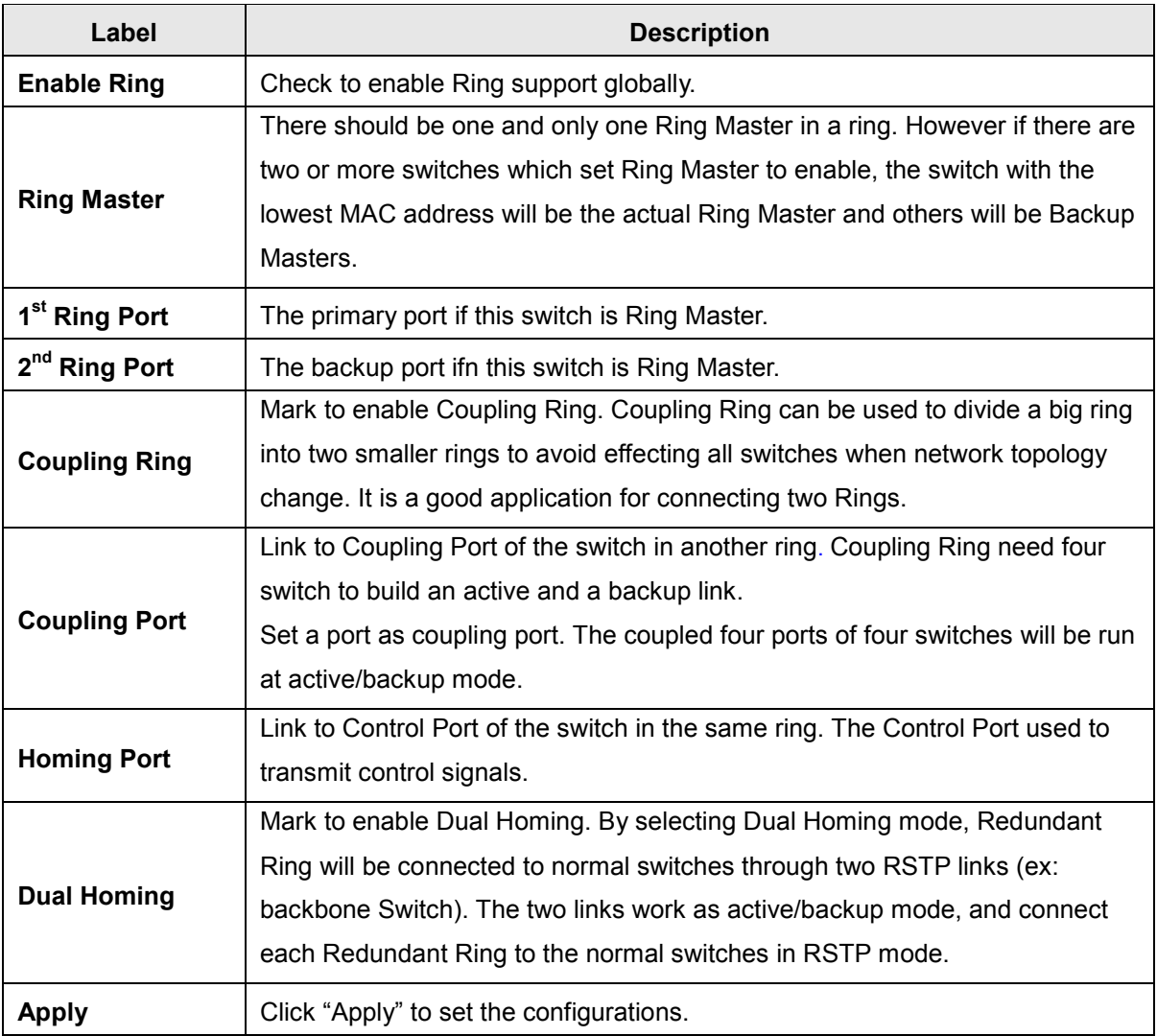

**Note:** We don't suggest you to set one switch as a Ring Master and a Coupling Ring at the same time due to heavy load. **Note** that all switches in a ring must have Redundant Ring enabled.

### **Redundancy Messages**

*Message*: *Apply fail Another redundancy protocol is running. Only one could be run at the same time. Meaning*: Only one redundancy protocol can be enabled at any given time.

*Recovery*: **1.** Click the **Retry** button. **2.** Disable any other redundancy protocol(s). **3.** Click the **Apply** button.

#### *Message*: *Apply fail Wrong data submitted*

*Meaning*: You mis-configured a parameter on the Redundant Ring page (e.g., 1<sup>st</sup> Ring Port and 2<sup>nd</sup> Ring Port set to the same Port number).

*Recovery*: **1.** Click the **Retry** button. **2**. Change the bad parameter; see above. **3.** Click the **Apply** button.

#### *Message*: *This switch is Master switch.*

*Meaning*: Information only; you have configured the Master switch. Continue Redundamt Ring configuration.

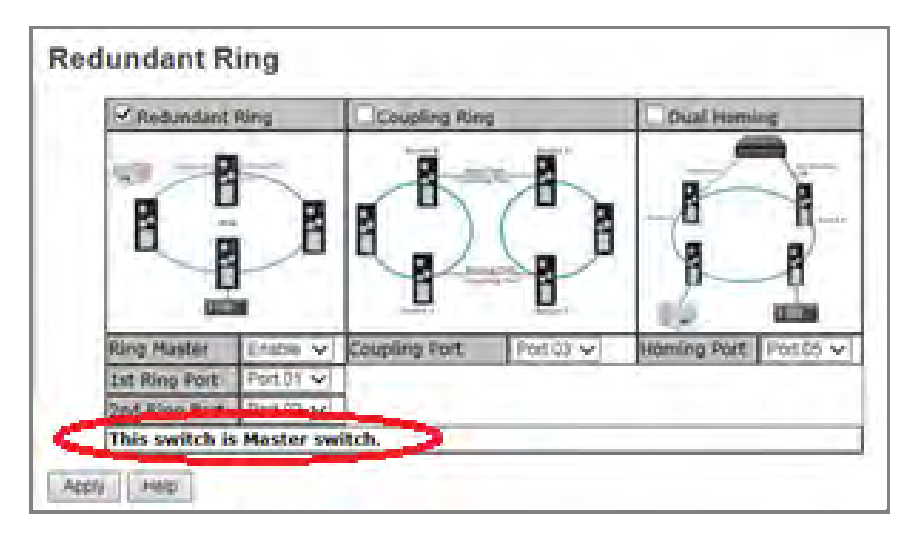

#### **Coupling Ring**

At **Redundancy** > **Redundant Ring** check to enable Coupling Ring. Coupling Ring can be used to divide a big ring into two smaller rings to avoid effecting all switches when network topology change. It is a good application for connecting two Rings.

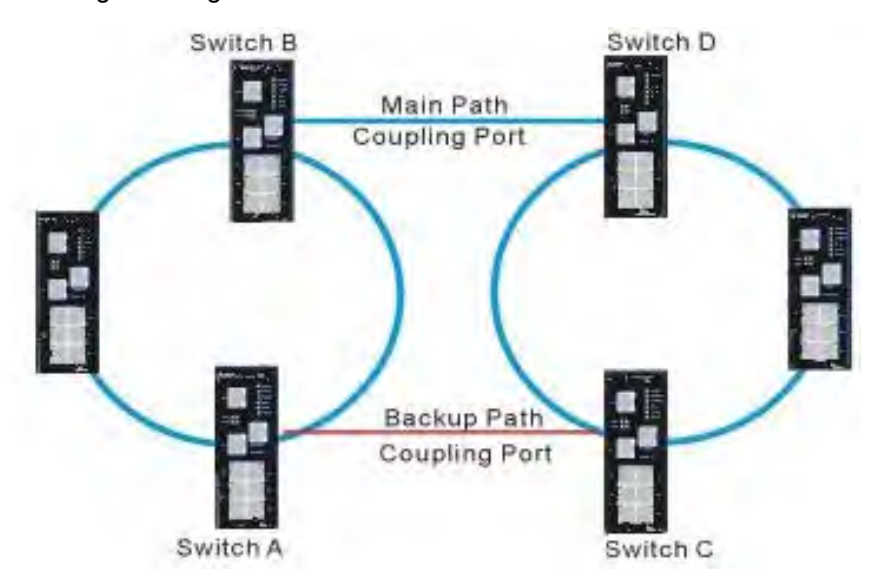

#### **Coupling Ring**

The Coupling Port is the link to the Coupling Port of the switch in another ring. Note that only two switches can enable Coupling Ring in a ring. More or less is invalid

#### **Dual Homing**

At **Redundancy** > **Redundant Ring** check to enable Dual Homing. By selecting Dual Homing mode, Redundant Ring will be connected to normal switches through two RSTP links (ex: backbone Switch). The two links work as active/backup mode, and connect each Redundant Ring to the normal switches in RSTP mode.

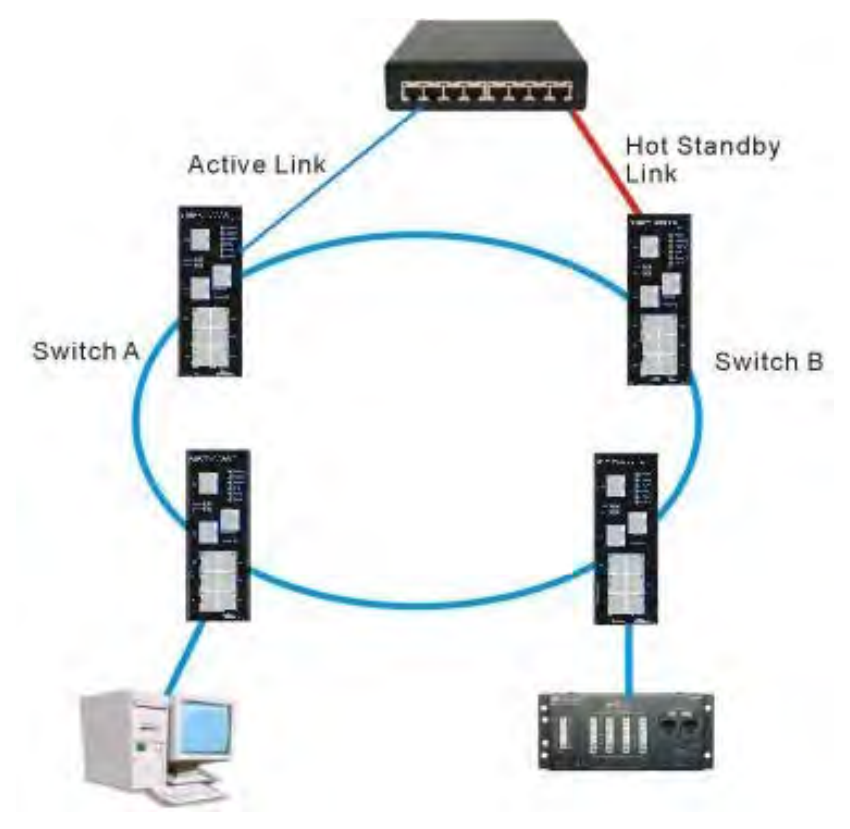

#### **Dual Homing**

#### **Note**:

- Only two switches can enable Dual Homing in a ring. More or less is invalid.
- Network redundancy protocol should be well configured for all switches in redundant network before actually connecting any backup/redundant path in order to prevent inadvertently generating traffic loops.
- Multiple redundancy protocols, such as Redundant Ring and RSTP, can not be enabled at the same time.

### **5.1.5.1 Multiple Ring**

Multiple Ring is the revolutionary network redundancy technology that provides the add-on network redundancy topology for any backbone network, providing ease-of-use while maximizing fault recovery speed, flexibility, compatibility, and cost-effectiveness in one set of network redundancy topologies. Multiple Ring allows multiple redundant network rings of different redundancy protocols to join and function together as a larger and more robust compound network topology (i.e. the creation of multiple redundant networks beyond the limitations of current redundant rings).

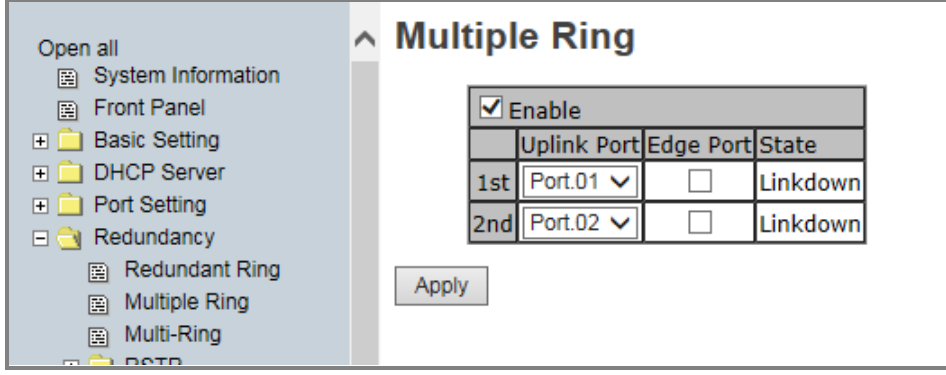

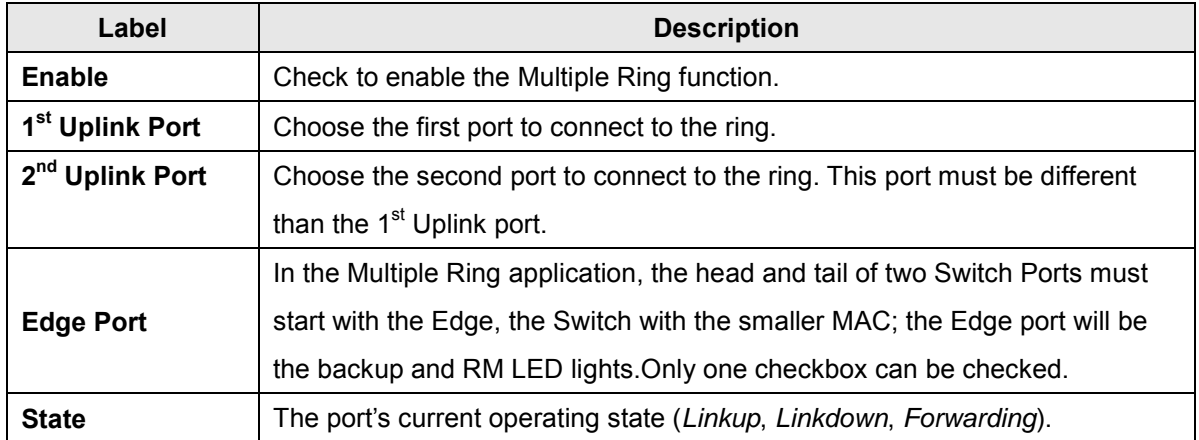

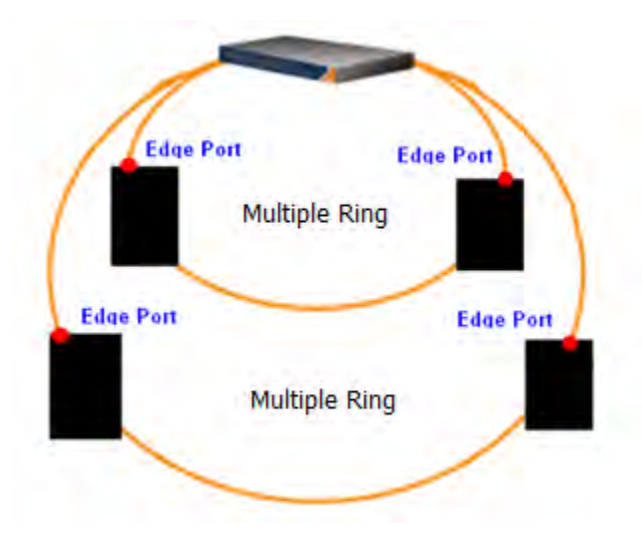

## **5.1.5.2 Multi-Ring**

Multi-Ring technology can be applied for other vendor's proprietary ring. You can add

SISTM1040-173D-LRT switches to a network constructed by another ring technology vendor and enable Multi-Ring to co-operate with other vendor's managed switch.

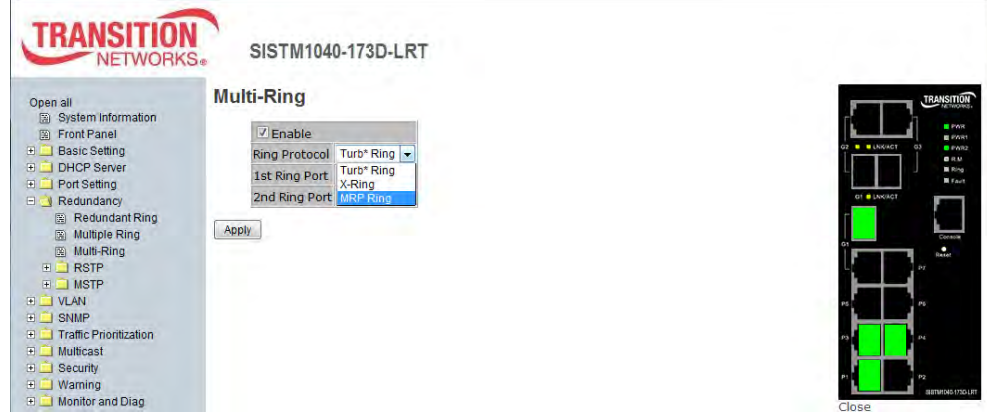

Multi-Ring page

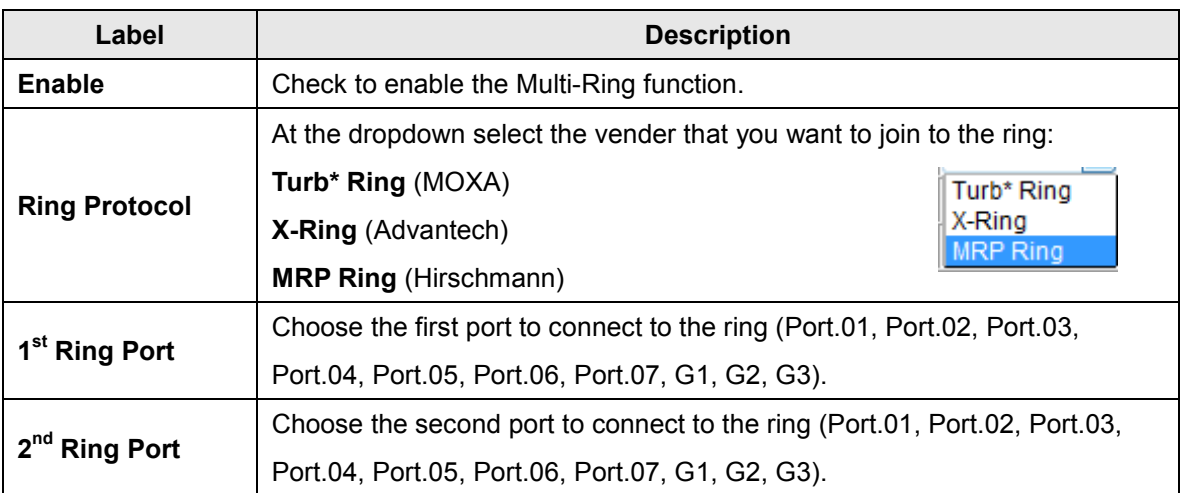

A sample Multi-Ring application is shown below.

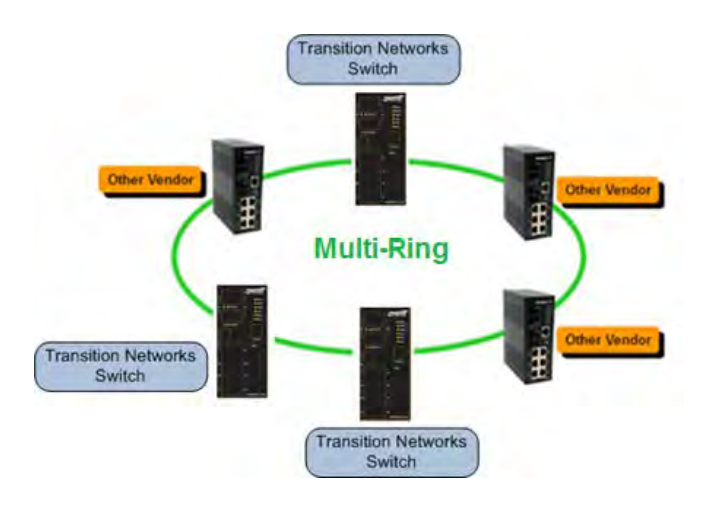

### **5.1.5.3 RSTP Setting**

RSTP is a redundant ring technology that is different from standard STP/RSTP. The RSTP recovery time is less than 10mS and it supports more connected nodes in a ring topology.

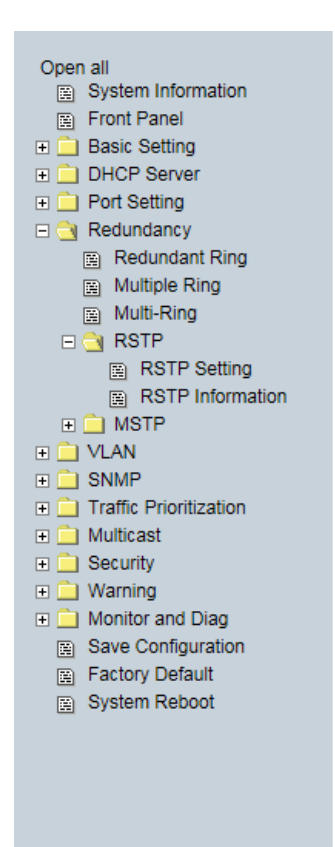

### **RSTP Setting**

RSTP Mode: Enable V

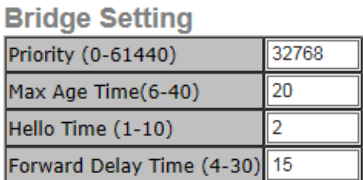

#### **Port Setting**

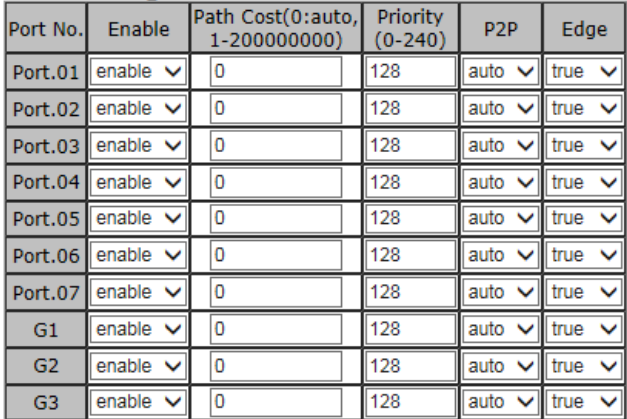

Apply Help

#### **RSTP Setting page**

An RSTP application is shown below.

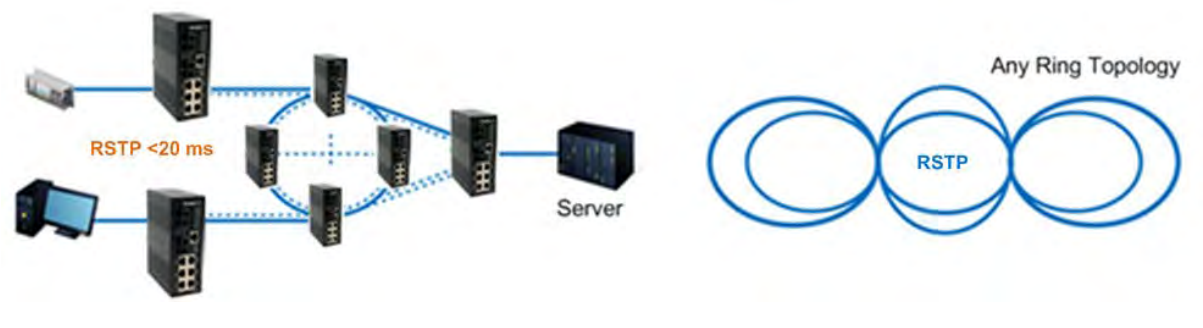

**RSTP connection**

### **5.1.5.4 RSTP**

 $\Box$  RSTP RSTP Setting RSTP Information

The Rapid Spanning Tree Algorithm Protocol (RSTP) configures full, simple,

symmetric connectivity throughout a Bridged Local Area Network that comprises individual LANs interconnected by Bridges. It is the most common network redundancy protocol. Refer to **IEEE 802.1W**.

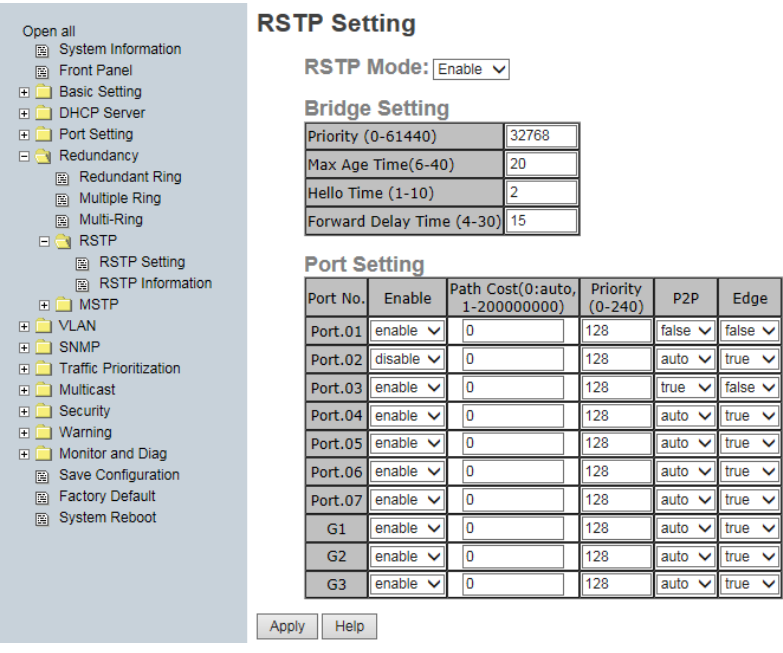

Note that you can only run one redundancy protocol at a time. For example, if you try enable and configure both RSTP and MSTP at the same time, it would fail, displaying the message *"Apply fail Another redundancy protocol is running. Only one could be run at the same time*". In this case you would click the **Retry** button to clear the error message, and disable one of the redundancy protocols.

#### **RSTP - Bridge Setting**

You can enable/disable RSTP function, and set parameters for each port.

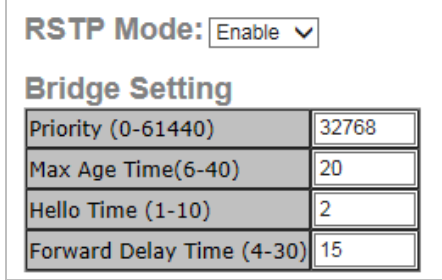

RSTP Bridge Setting interface

The following table describes the labels on this page.

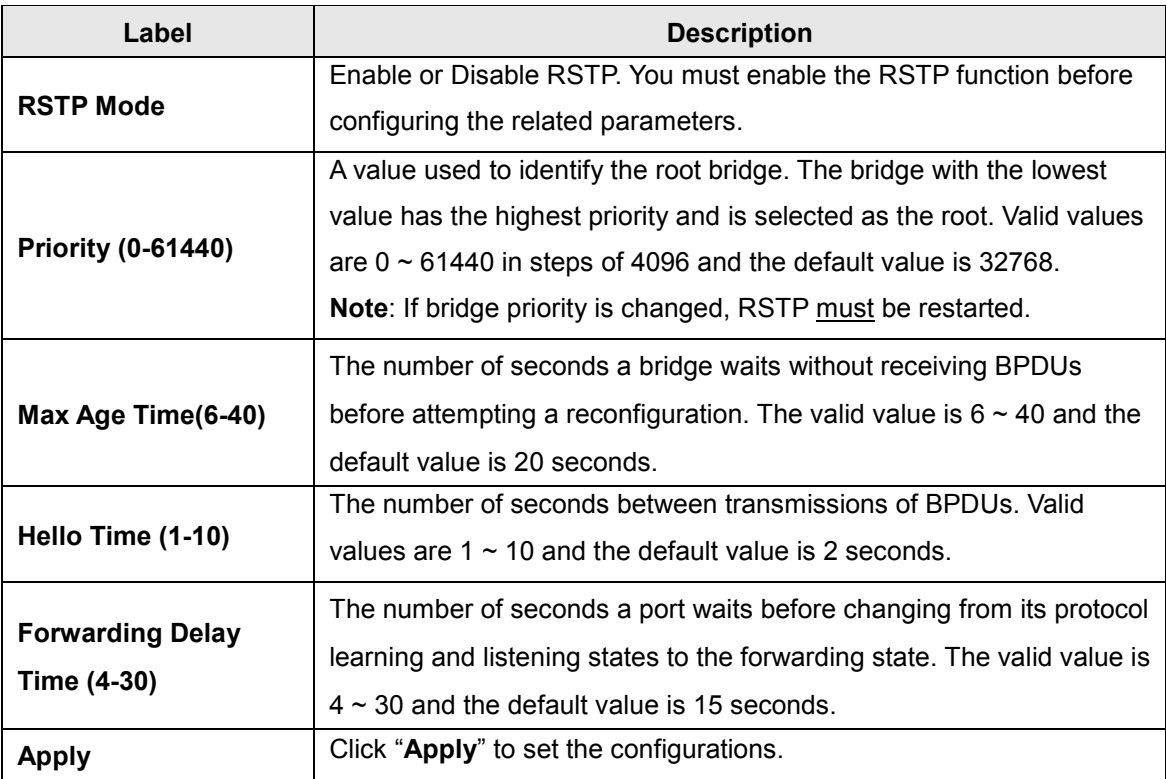

**NOTE:** Follow the rule to configure the MAX Age, Hello Time, and Forward Delay Time.

2 x (Forward Delay Time value  $-1$ ) > = Max Age value >= 2 x (Hello Time value +1)

#### **RSTP - Port Setting**

#### **Note**:

• Network redundancy protocol must be correctly configured for all switches in a redundant network before actually connecting any backup/redundant path to prevent the inadvertent generation of traffic loops.

• Both redundancy protocols, such as Redundant Ring and RSTP, can not be enabled at the same time.

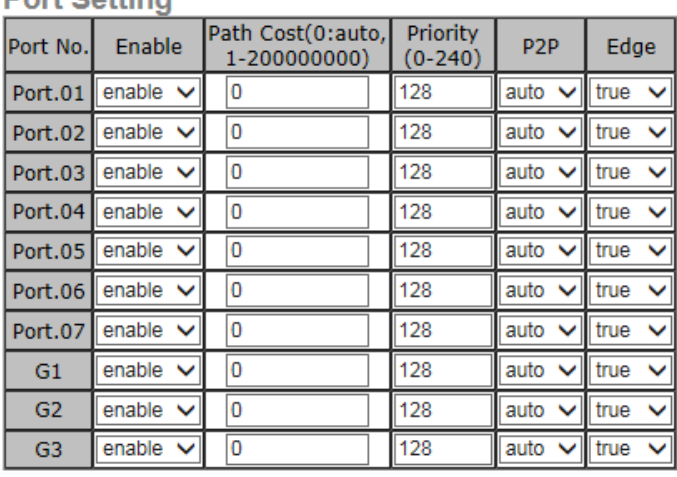

The following table describes the labels on this page.

#### RSTP Port Setting interface

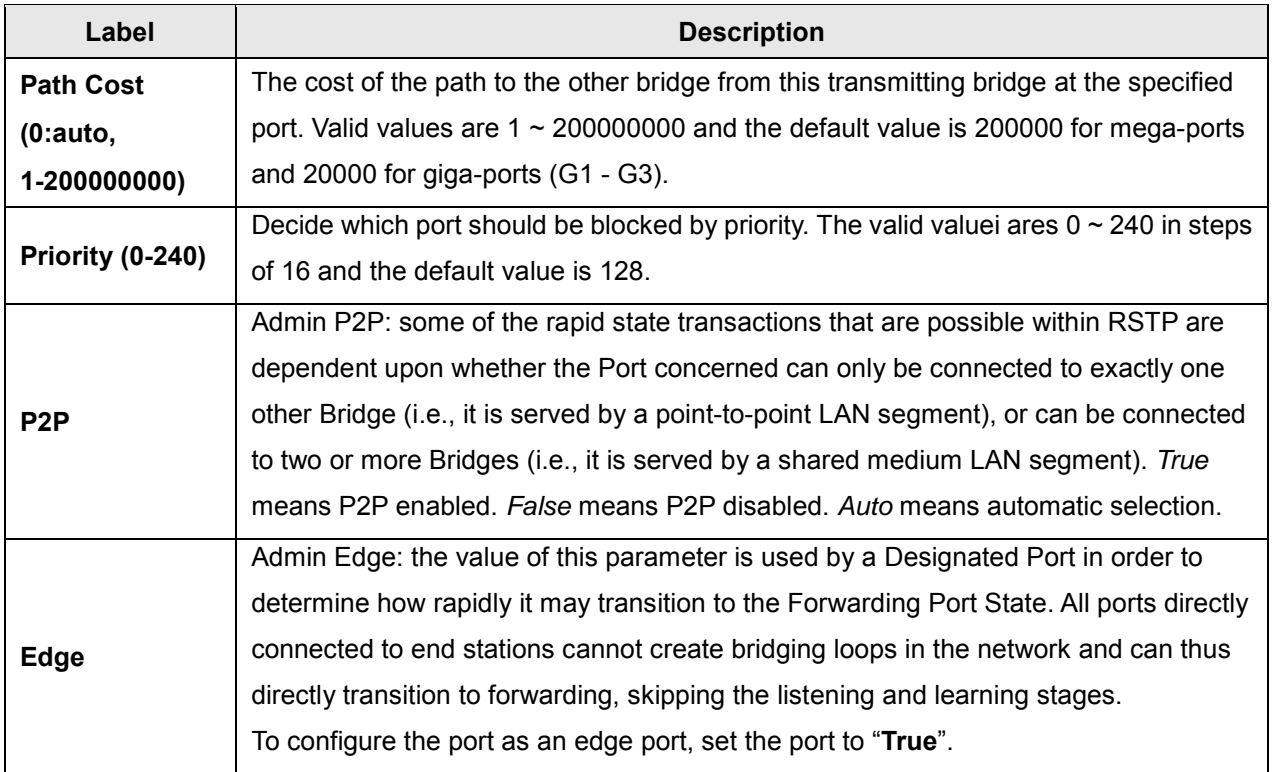

#### **Port Setting**

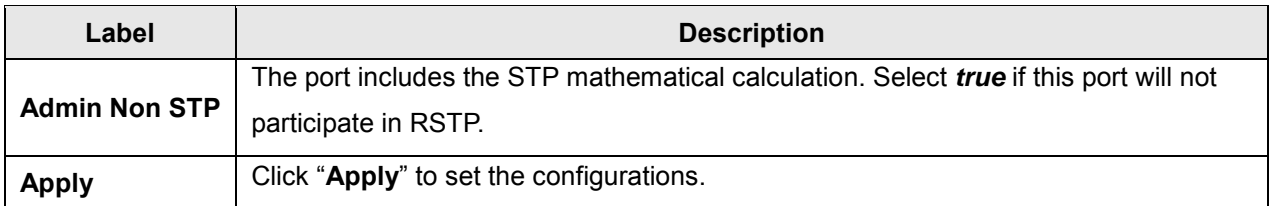

#### **RSTP Information**

Displays the current RSTP Root Bridge Information and Port Information settings as described above.

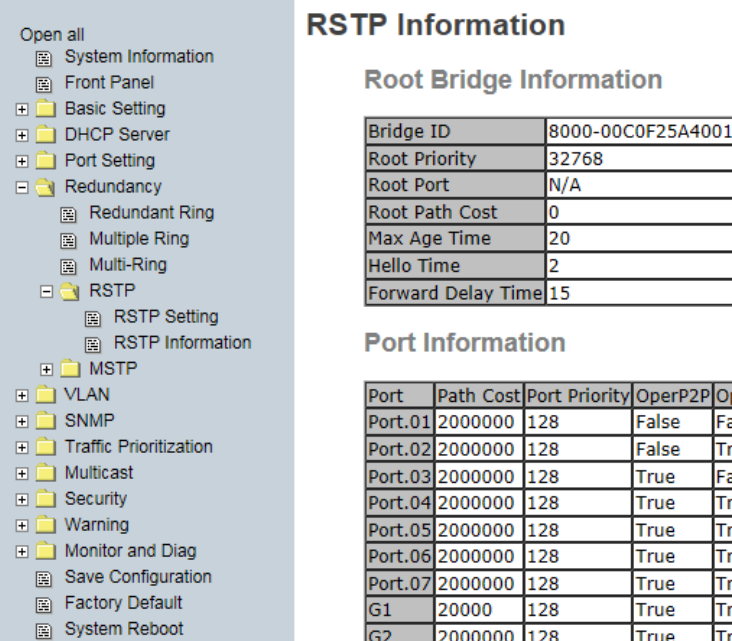

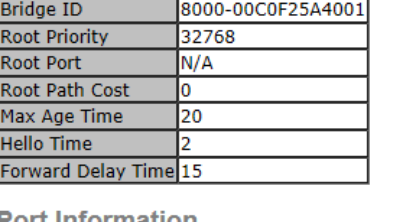

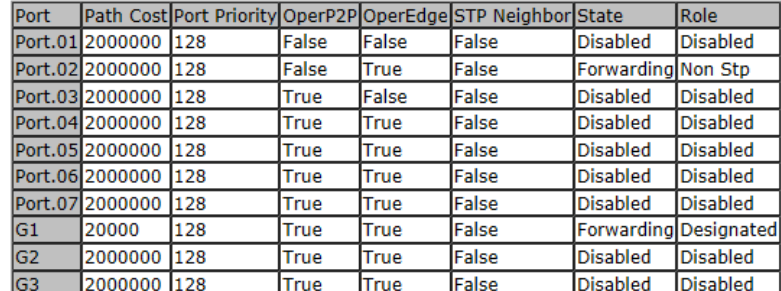

### RSTP Setting interface

### **RSTP Root Bridge Information**

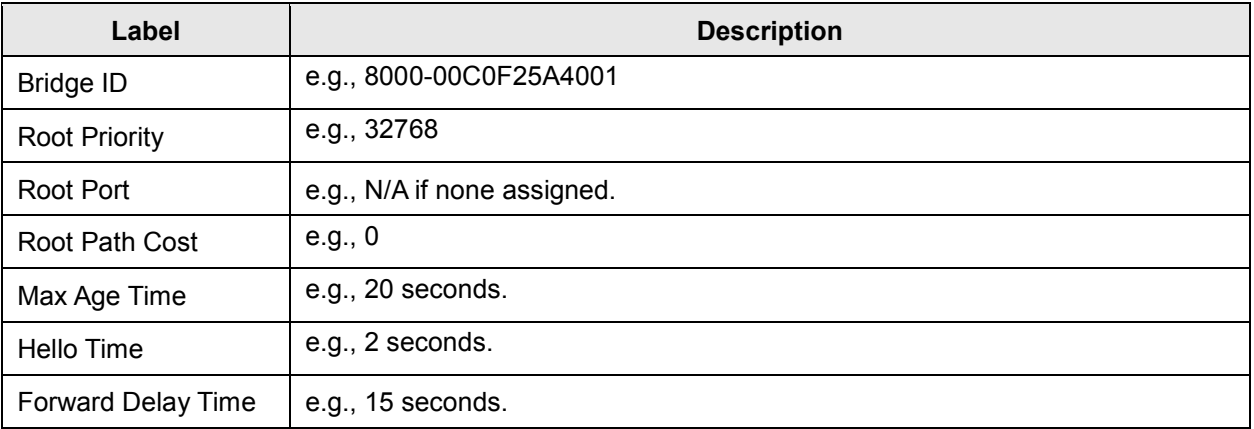

### **RSTP Port Information**

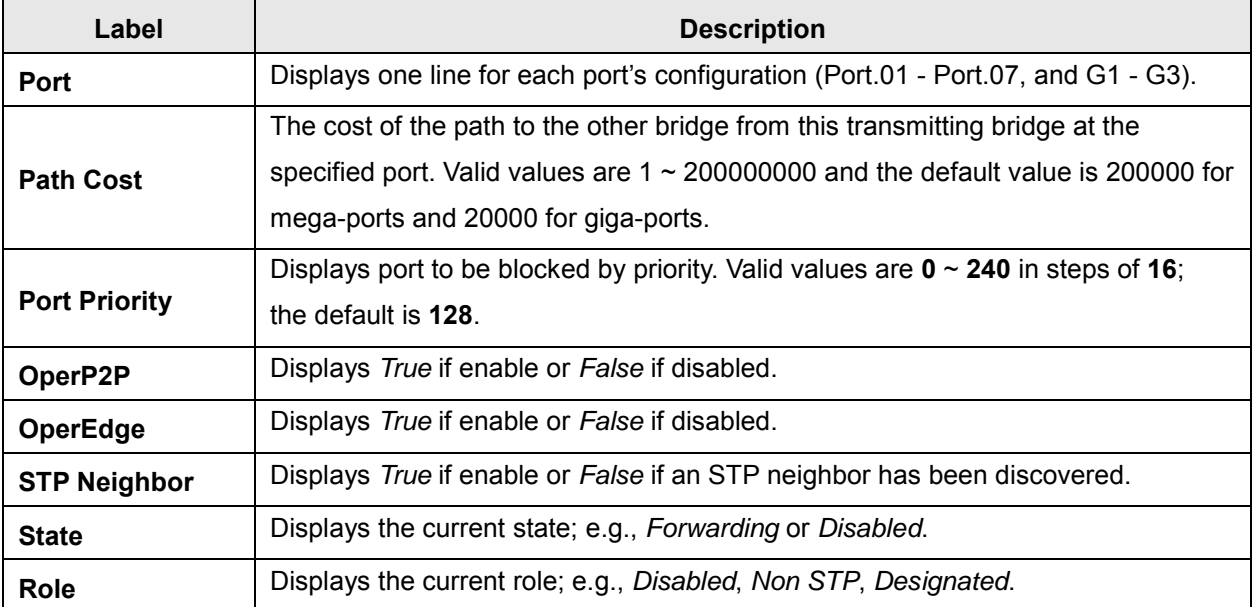

□ <mark>●</mark> MSTP

**Bridge Setting** 图 Bridge Port nstance Setting nstance Port

### **5.1.5.5 MSTP**

Multiple Spanning Tree Protocol (MSTP) is a standard protocol base on IEEE 802.1s. The MSTP function allows several VLANs to be mapped to a reduced number of spanning tree instances because most networks do not need more than a few logical

topologies. MSTP supports load balancing, and the CPU utilization is lower than PVST (Cisco proprietary technology). Section 13 of the ANSI/IEEE [802.1Q-2005 standard](http://www.ieee802.org/1/pages/802.1Q-2005.html) discusses MSTP.

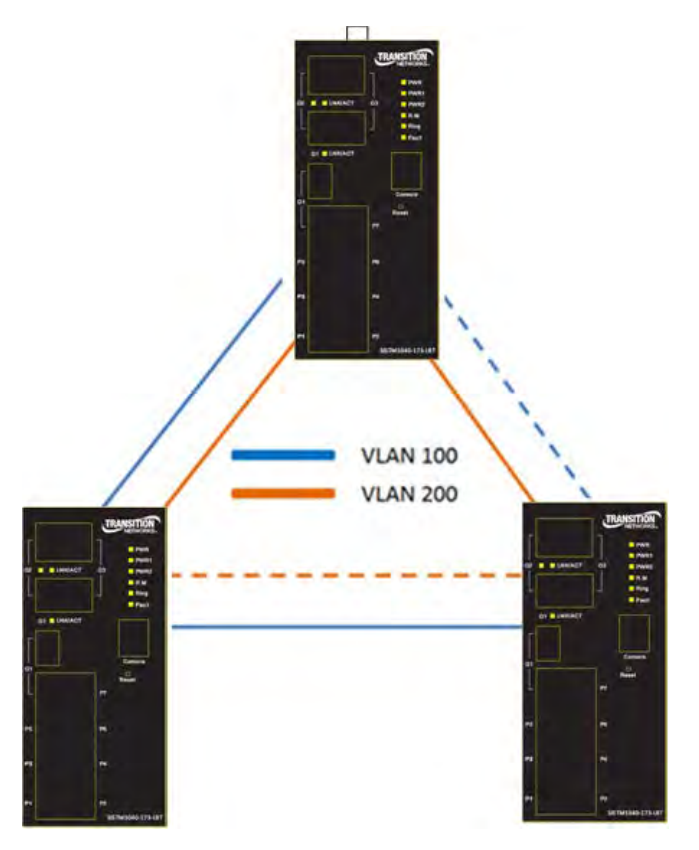

MSTP, originally defined in IEEE 802.1s and later merged into IEEE 802.1Q-2005, defines an extension to RSTP to further develop the usefulness of VLANs. MSTP configures a separate Spanning Tree for each VLAN group and blocks all but one of the possible alternate paths within each Spanning Tree.

If there is only one VLAN in the network, single (traditional) STP works appropriately. If the network contains more than one VLAN, the logical network configured by single STP would work, but it is possible to make better use of the alternate paths available by using an alternate spanning tree for different VLANs or groups of VLANs.

MSTP allows formation of MST *regions* that can run multiple MST *instances* (MSTI). Multiple regions and other STP bridges are interconnected using one single common spanning tree (*CST*).

### **MSTP > Bridge Setting**

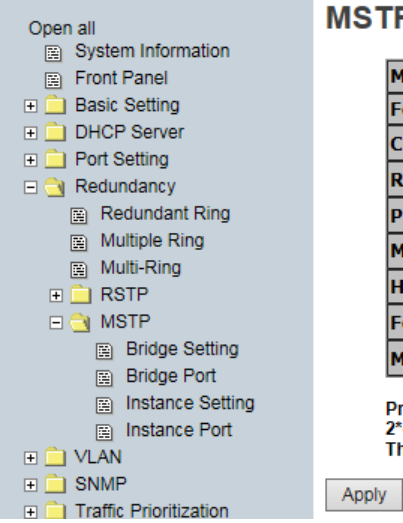

### **STP Setting**

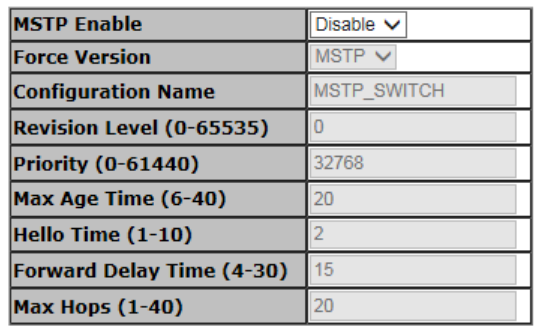

Priority must be a multiple of 4096.<br>2\*(Forward Delay Time-1) should be greater than or equal to the Max Age.<br>The Max Age should be greater than or equal to 2\*(Hello Time + 1).

MSTP Bridge Setting page

The following table describes the MSTP Bridge Setting screen labels.

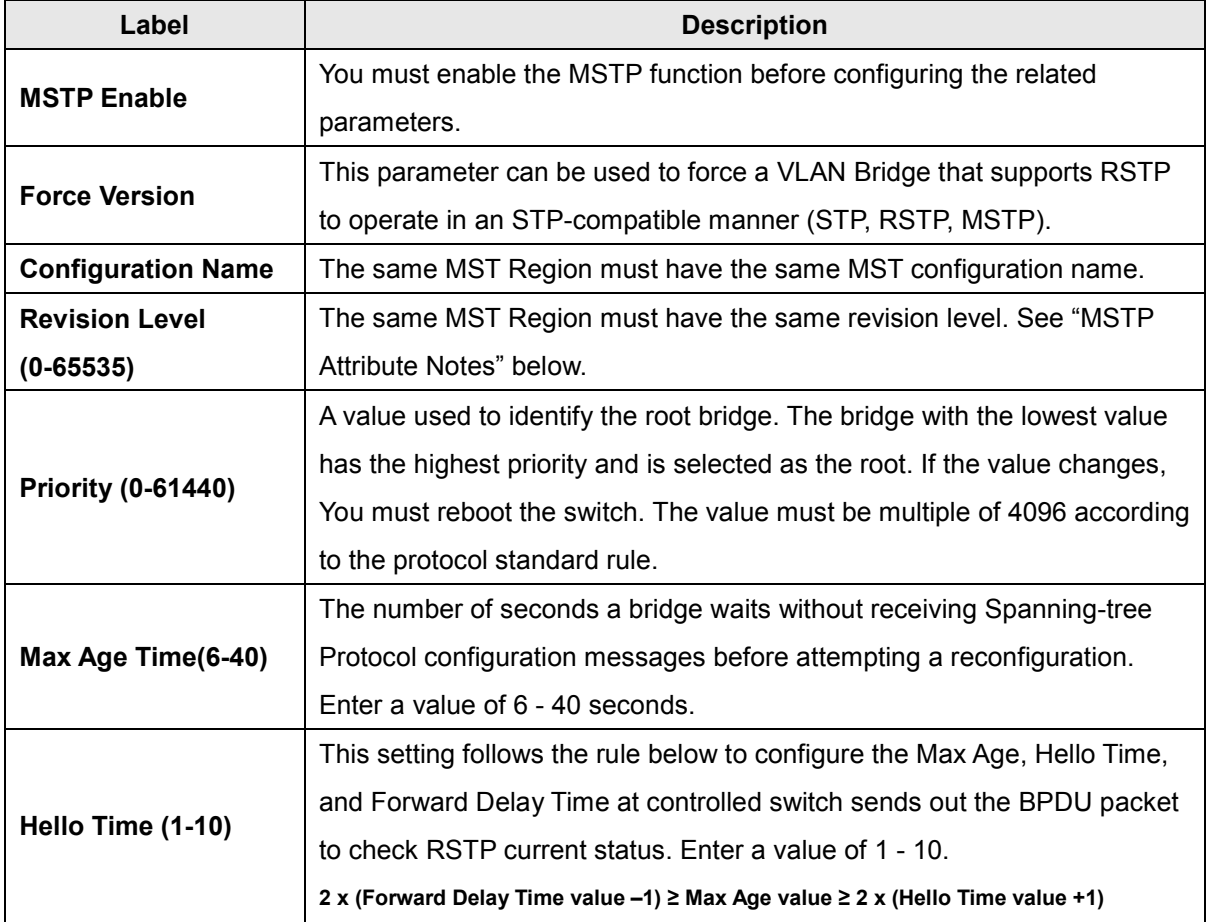

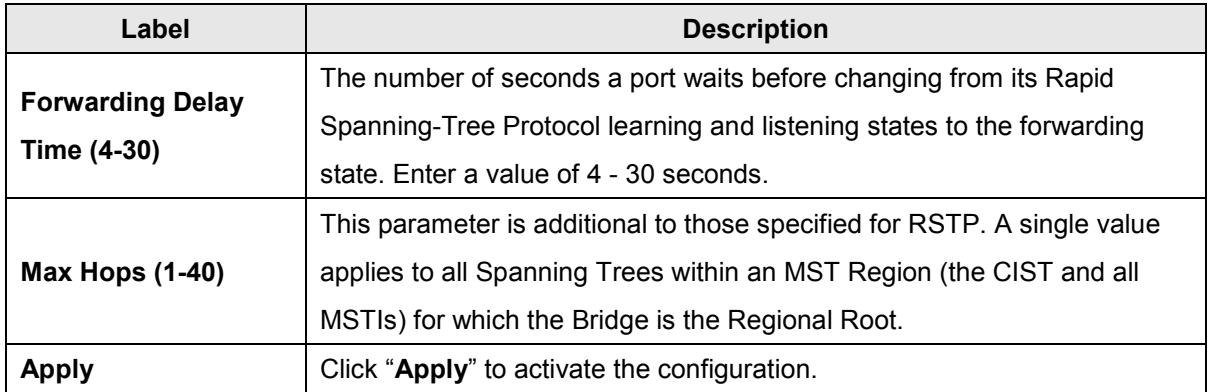

After you configure MSTP Bridge Setting page and click the **Apply** button, the CIST Root Bridge Information table displays the confured parameters:

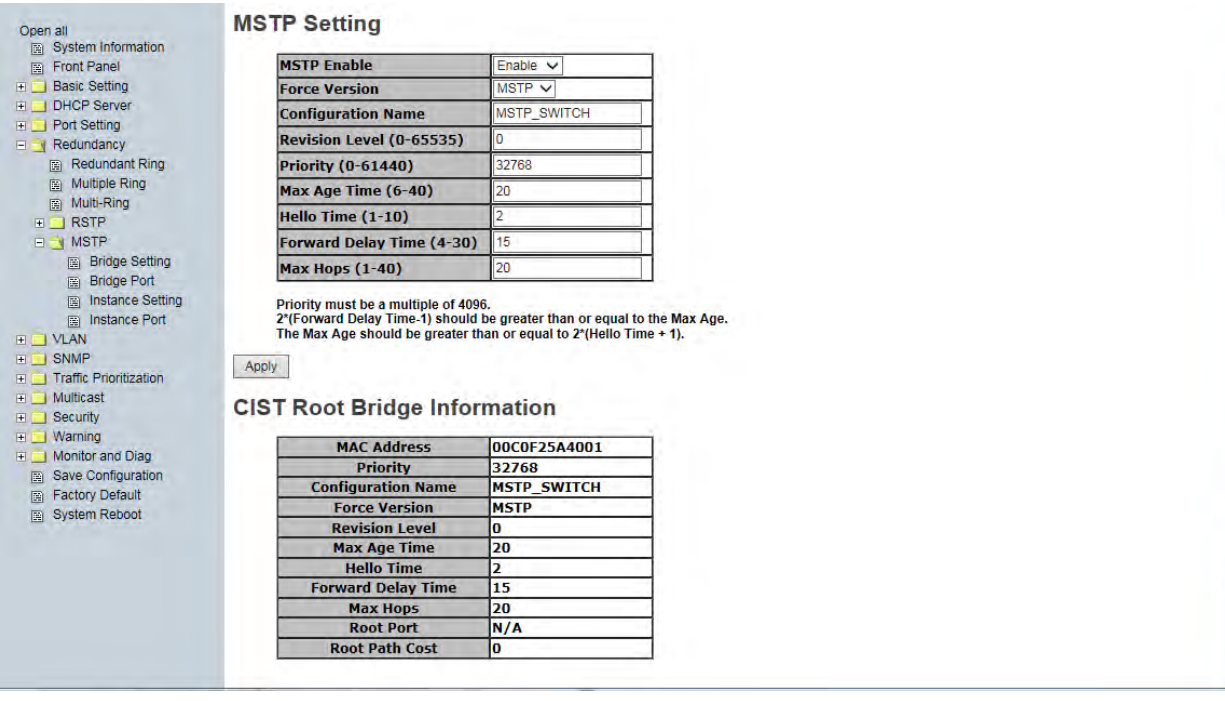

**Message:** *Apply fail 802.1Q VLAN should be enabled first* 

*Meaning*: You enabled MSTP without first enabling 802.1Q VLAN.

- 1. At **VLAN** > **VLAN Setting**, select 802.1Q as the VLAN Operation Mode.
- 2. At **Redundancy** > **MSTP** > **Bridge Setting** enable MSTP.
- 3. If necessary, reboot the device.

#### **MSTP Attribute Notes**

When switches have the same attributes they will be in the same region. It is possible to have one or more regions and these attributes must match: MST configuration name, MST configuration revision number (Level), and MST instance to VLAN mapping table.

When switches have the same attributes configured they will be in the same region. If the attributes are not the same the switch is seen as being at the boundary of the region.

The MST configuration name is just something you can make up to identify the MST region. The MST configuration revision number (Level) is also something you can make up so that you can change the number whenever you change your configuration. You can enter anything, as long as it's the same on all switches within the MST region.

.

Admin<br>P2P

auto  $\vee$ 

 $P2P$ 

True

False

False

False

False

True

False

False

False

Admin<br>Edge

true  $\sqrt{}$ 

Edge

Admin | Oper  $True$ 

True

True

**True** 

True

True

True

True

True

True

True

True

True

True

True

True

True

True

True

True

**Admin**<br>Non Stp

false  $\vee$ 

**Admin**<br>**Non Stp** 

False

True

False

False

False

False

False

True

True

True

## **MSTP > Bridge Port**

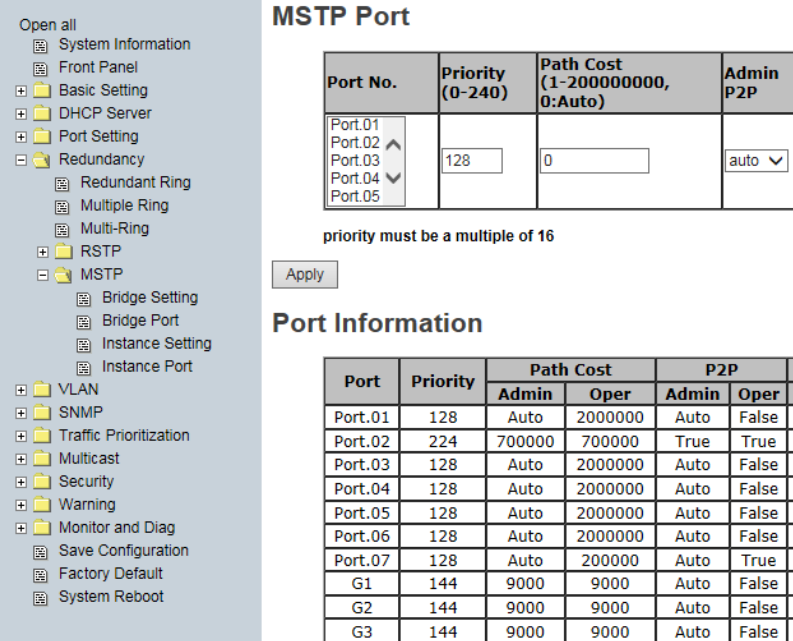

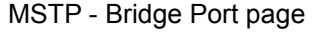

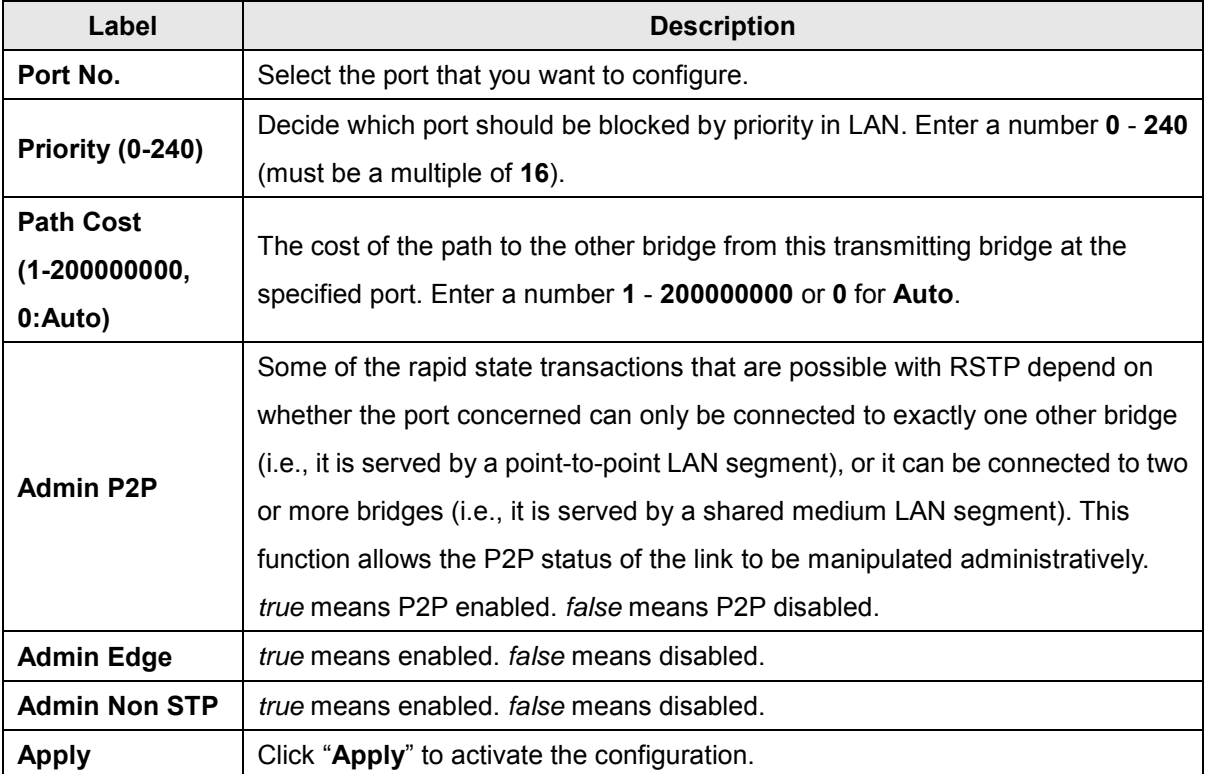

### **MSTP > Instance Setting**

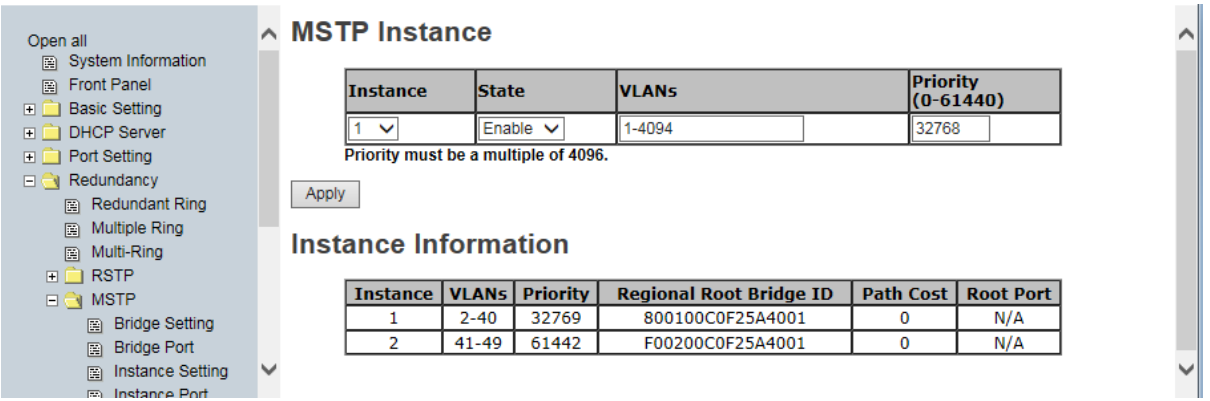

MSTP - Instance Setting page

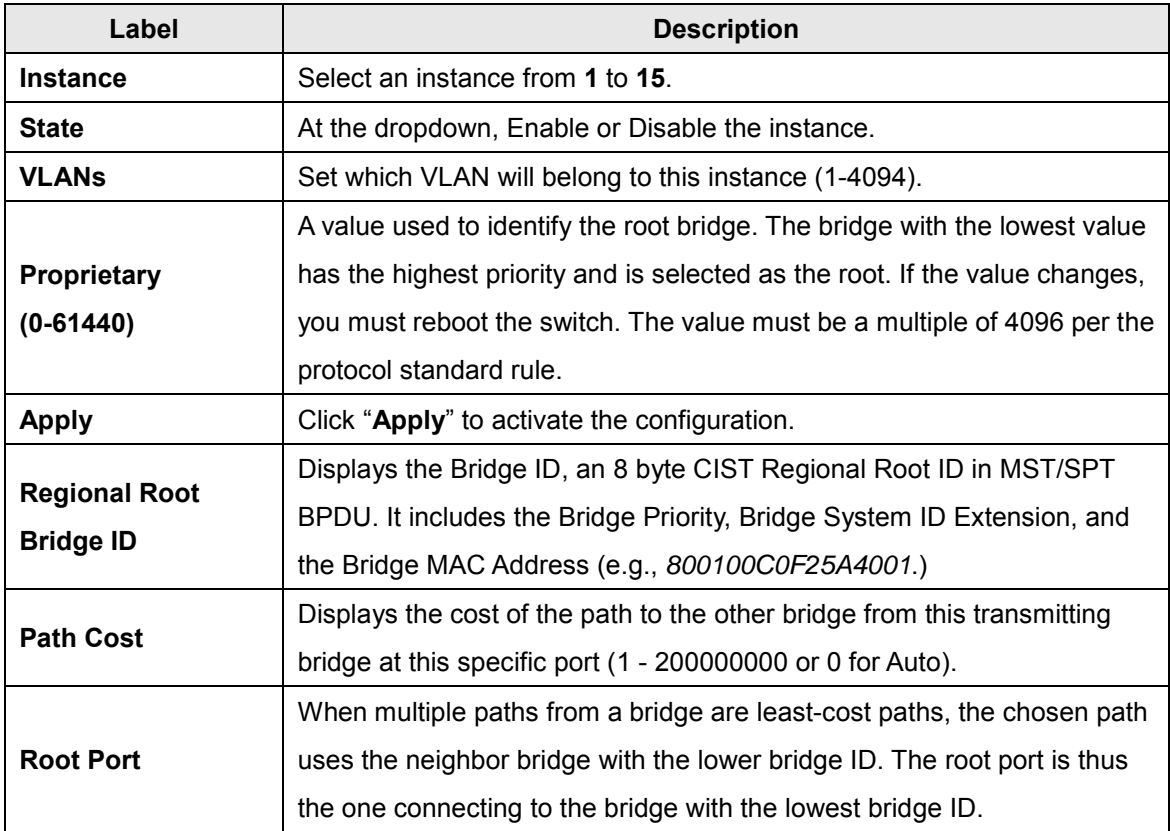

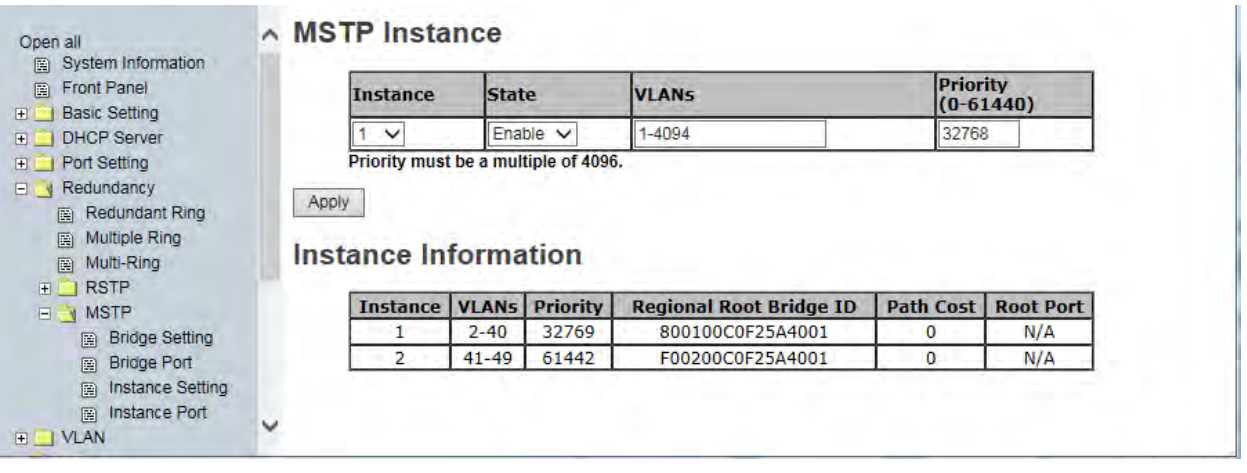

For multiple MSTP instances, the MSTP instance VLAN can't overlap.

On the screen above, MSTP Instance 1 VLANs include VLANs 2-40 and MSTP Instance 2 VLANs include VLANs 41-49. If you tried to configure MSTP Instance 2 VLANs to include VLANs 40-49, VLAN 40 would be considered "overlapping" Instance 1 and an error message would displays saying "*Apply fail MSTP instance VLAN can't overlap*". In this case you would click the **Retry** button to clear the ereor message, and then re-enter the MSTP Instance 1 or 2 VLAN range so as to no longer overlap.

### *Message*: *Bridge Max Age out of range*

*Recovery*: Click the **OK** button to clear the webpage message and re-configure the Max age parameter.

#### *Message*: *2\*(Forward Delay Time-1) should be greater than or quel to Max Age*

*Recovery*: Click the **OK** button to clear the webpage message and re-configure one of the parameters.

### **MSTP > Instance Port**

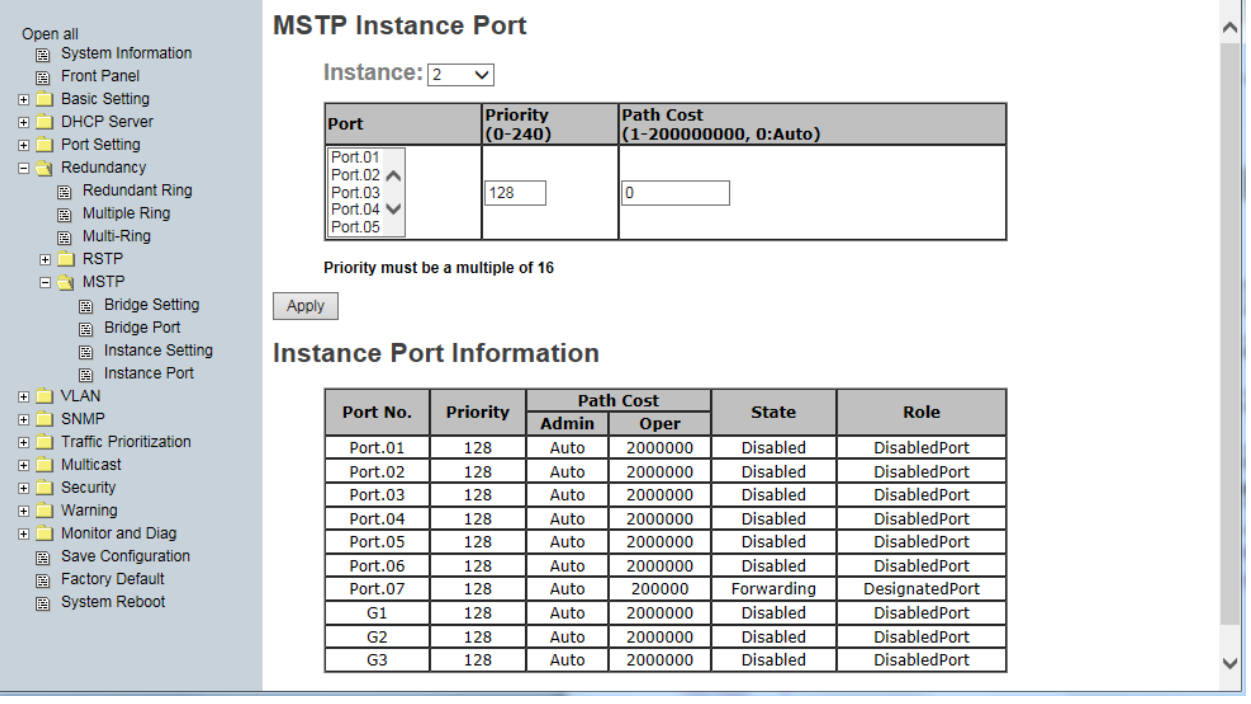

#### MSTP Instance Port page

The following table describes the labels on this page.

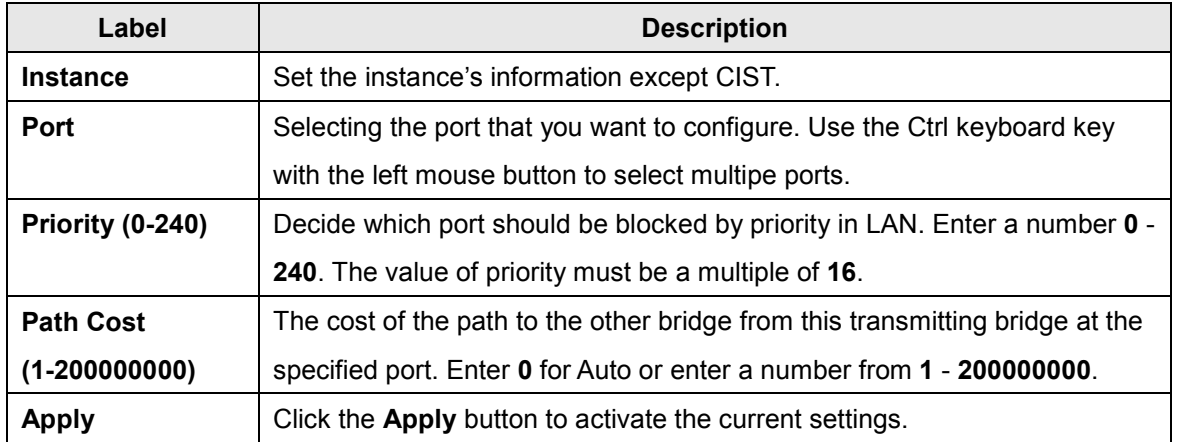

Spanning tree uses cost to determine the shortest path to the root bridge. The slower the interface, the higher the cost is. The path with the lowest cost will be used to reach the root bridge. Typically used:

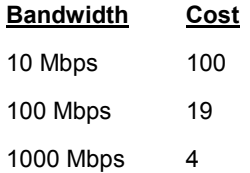

The BPDU has a field called "root path cost", where each switch inserts the cost of its shortest path to the root bridge. Once the switches find out which switch is declared as *root bridge*, they look for the shortest path to get there.

BPDU:

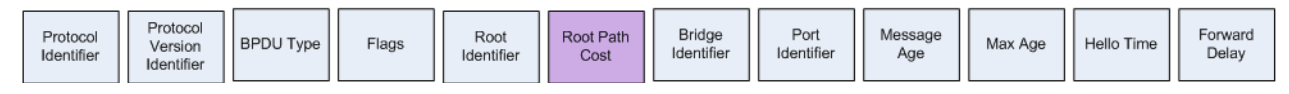

Note that you can only run one redundancy protocol at a time. For example, if you try enable and configure both RSTP and MSTP at the same time, it would fail, displaying the message *"Apply fail Another redundancy protocol is running. Only one could be run at the same time*". In this case you would click the **Retry** button to clear the error message, and disable one of the redundancy protocols.

图 IGMP Snooping 图 Static Group

 $\Box$  Multicast

# **5.1.6 Multicast**

**5.1.6.1 IGMP Snooping**

Internet Group Management Protocol (IGMP) is used by IP hosts to register

their dynamic multicast group membership. IGMP has 3 versions: IGMP v1, v2 and v3. Refer to RFC 1112, 2236 and 3376. IGMP Snooping improves the performance of networks that carry multicast traffic. It provides the ability to prune multicast traffic so that it travels only to those end destinations that require that traffic and reduces the amount of traffic on the Ethernet LAN.

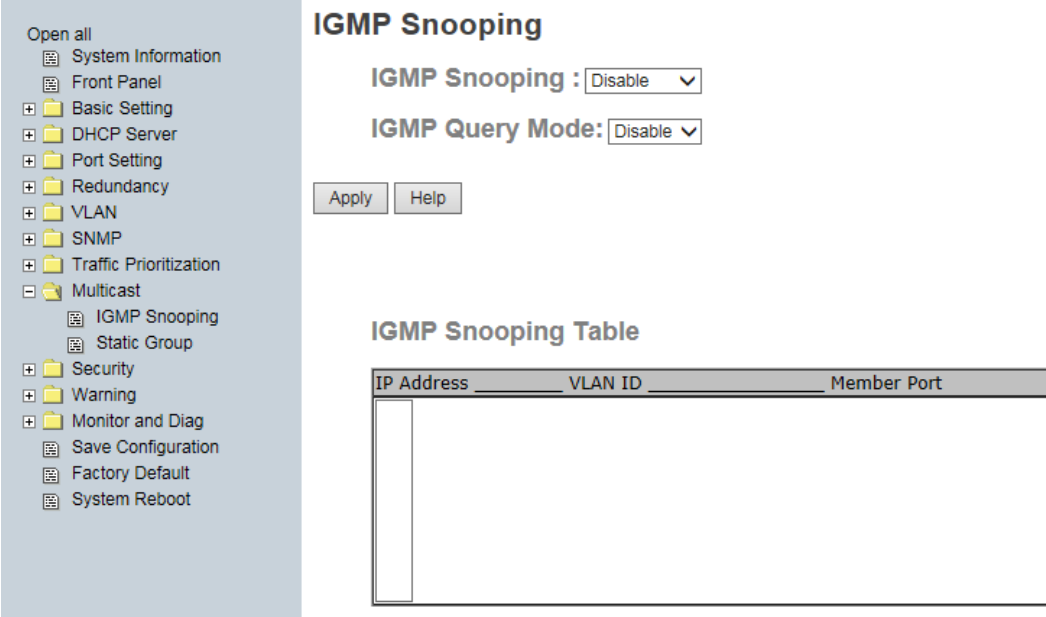

Multicast > IGMP Snooping page

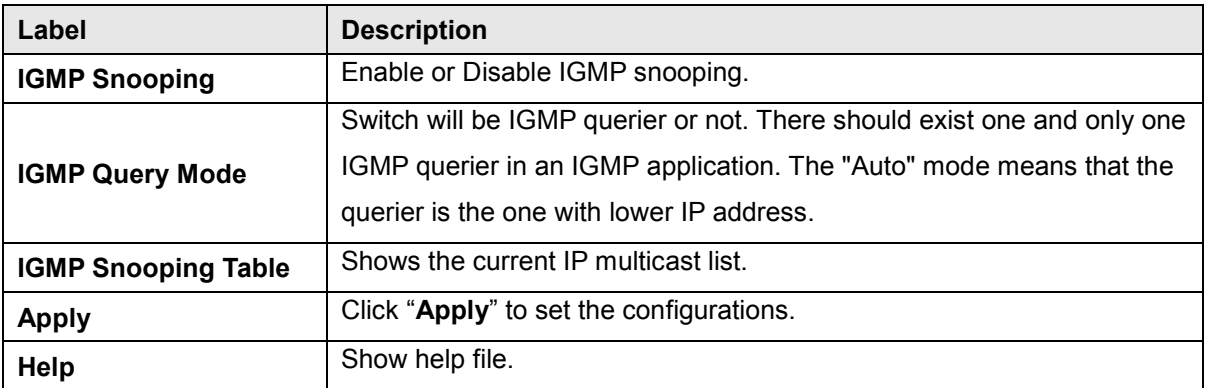

### **5.1.5.1 Static Group**

Static Multicast filtering is the system by which end stations only receive multicast traffic if they register to join specific multicast groups. With multicast filtering, network devices only forward multicast traffic to the ports that are connected to registered end stations.

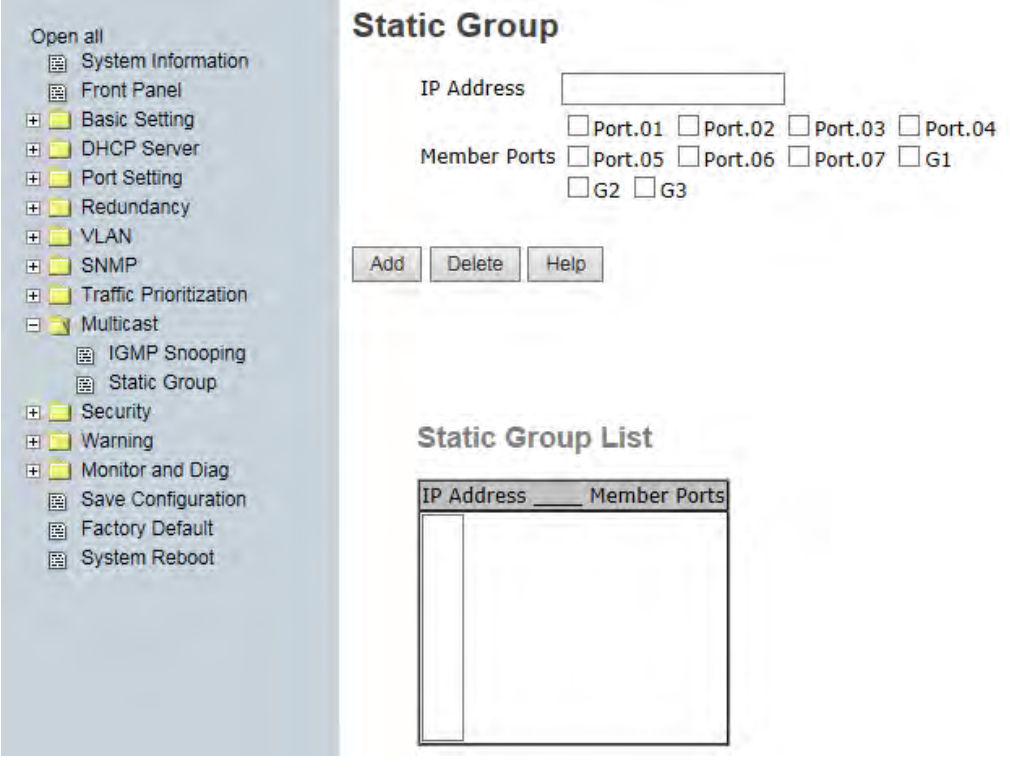

Multicast > Static Group page

The following table describes the labels on this page.

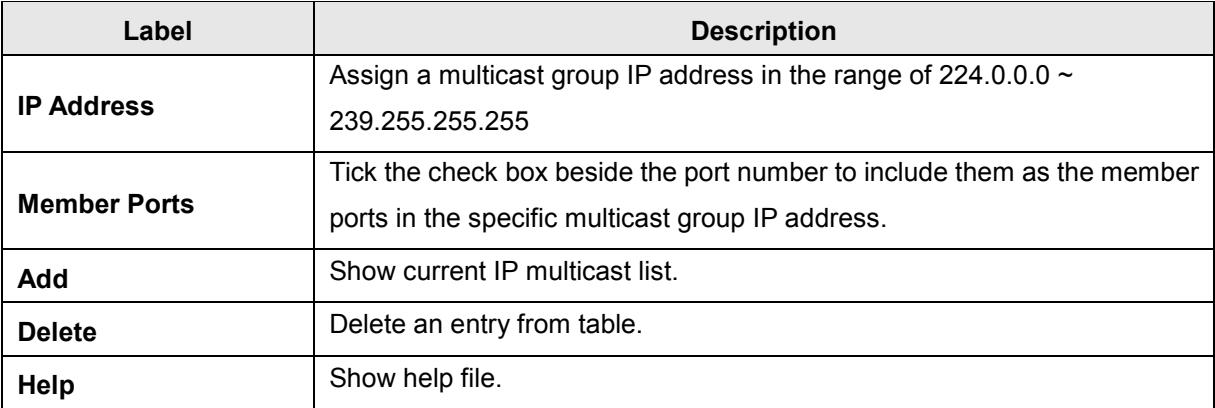

*Messages*: If *Apply fail Table full* displays, click **Retry** and delete one or more instances.

Port Setting

Port Control Port Status **B** Rate Limit  $\Box$  Port Trunk

# **5.1.6 Port Setting 5.1.6.1 Port Control**

At Port Setting > Port Control youcan set and monitor each port's state, speed/duplex, flow control, and security.

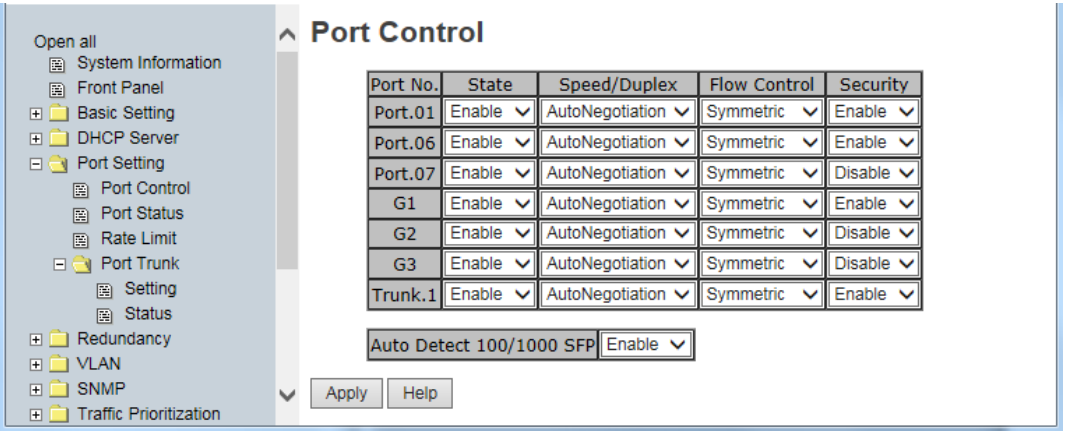

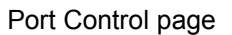

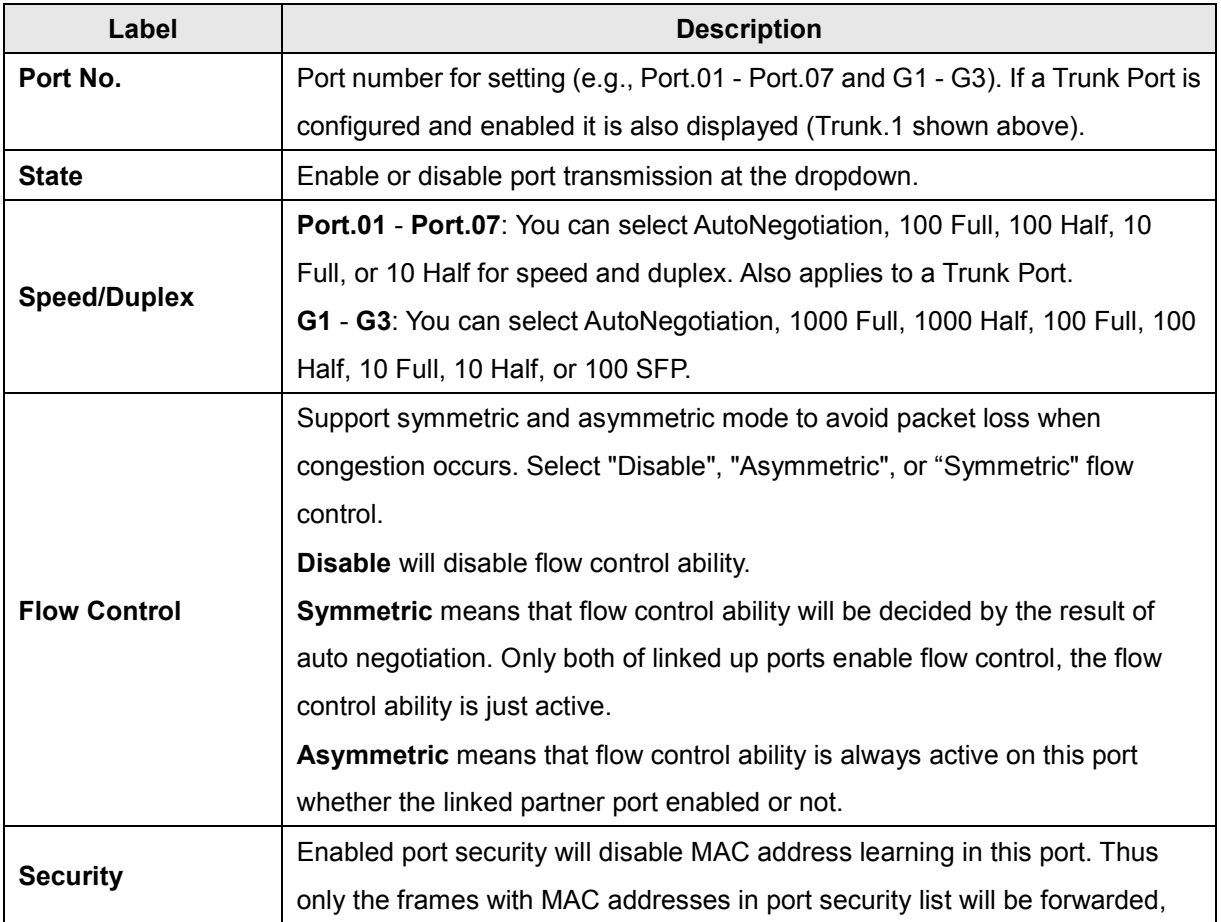

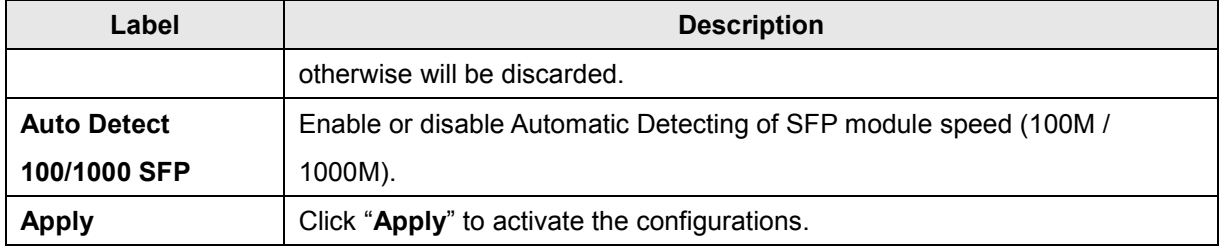

### **5.1.6.2 Port Status**

This page provides the current port status information from the **Port Setting** > **Port Control** menu path.

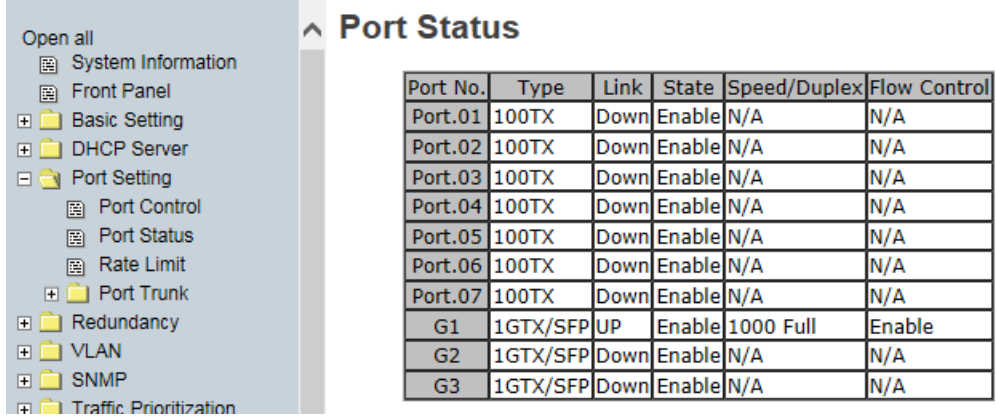

#### Port Status page

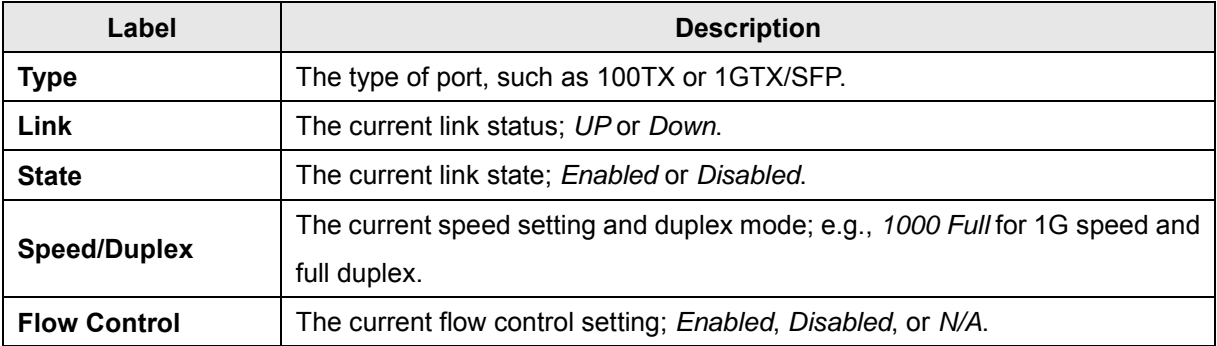

### **5.1.6.3 Rate Limit**

This function lets you limit traffic of all ports, including broadcast, multicast and flooded unicast. You can also set "Ingress" or "Egress" to limit traffic received or transmitted bandwidth.

The Rate range is from 100 kbps to 102400 kbps (100Mbps) for megabit ports, or 256000 kbps (250Mbps) for gigabit ports. Zero means no limit.

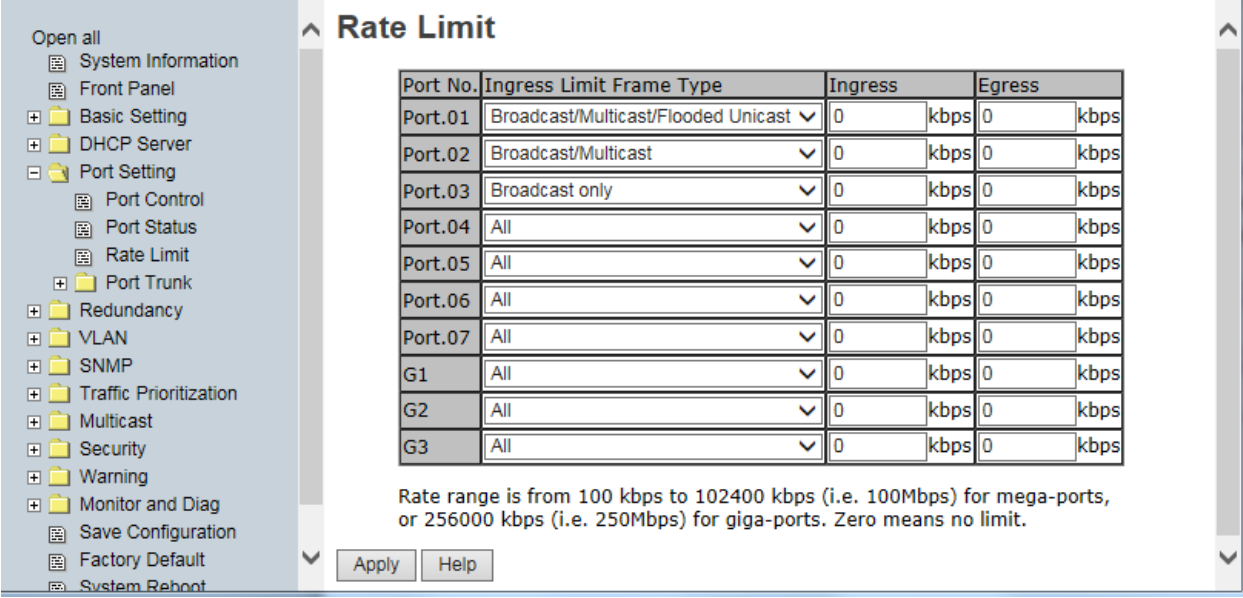

#### Rate Limit page

The following table describes the labels on this page.

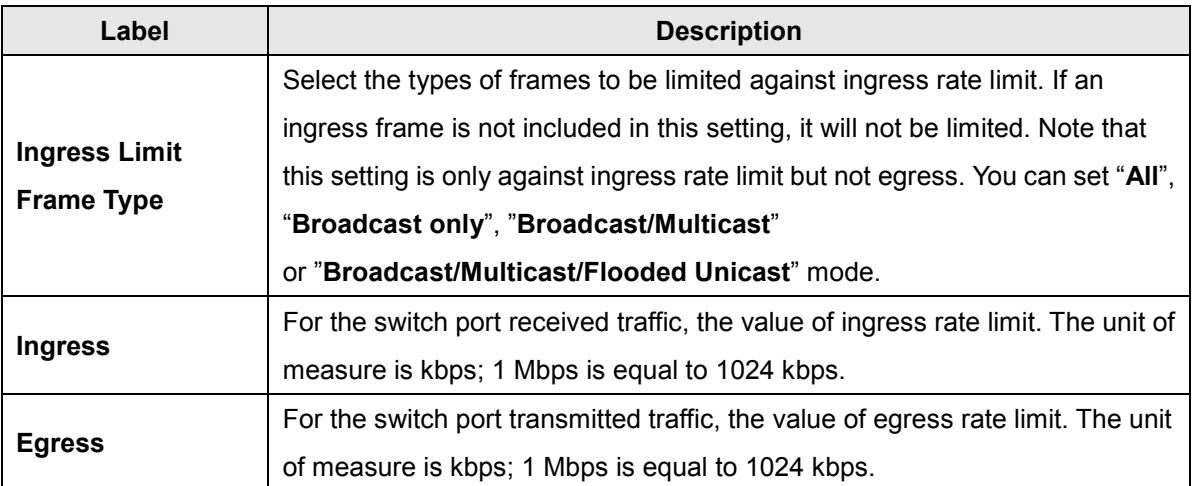

*Message*: If the *Apply fail BandWidth control rate is invalid*. displays, the Rate range entered is invalid for Ingress and/or Egress rate limiting. Click **Retry**, re-enter the invalid parmeter, and click **Apply**

### **5.1.6.4 Port Trunk**

#### **Port Trunk > Setting**

This page lets you select static trunk or 802.3ad LACP to combine several physical links with a logical link to increase the bandwidth. Note: the types should be the same for all member ports in a group. Port trunk (Link Aggregation) is referred to in **IEEE 802.3ad**. It allows one or more links to be aggregated together to form a Link Aggregation Group, such that a MAC client can treat the Link Aggregation Group as if it were a single link.

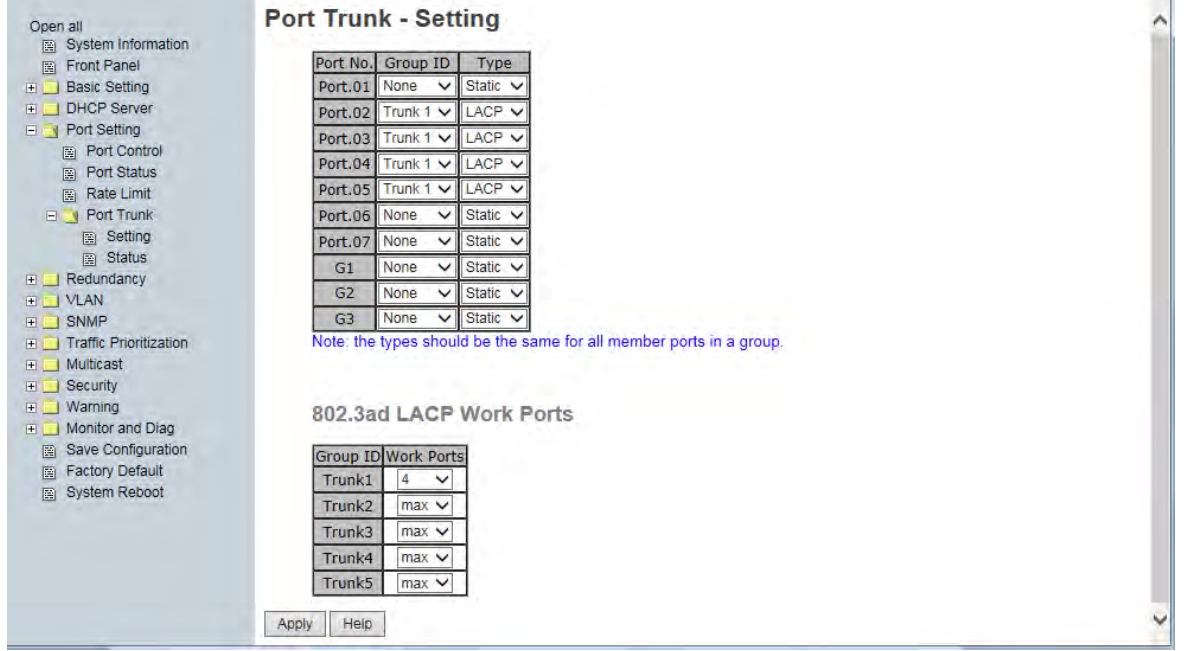

Port Trunk - Setting page

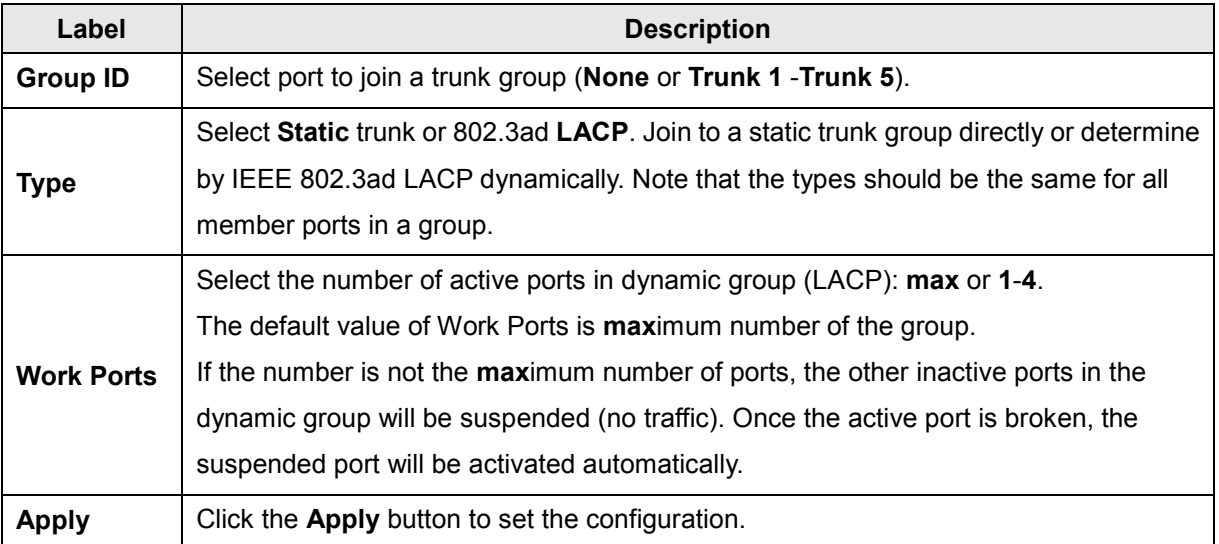

#### **Port Trunk > Status**

This page displays the selected Port Trunk Status (**Static** trunk or **802.3ad LACP**).

| <b>Port Setting</b><br>日日<br>Port Control<br>圍                                                 |  | ∧ Port Trunk - Status |               |                       |               |
|------------------------------------------------------------------------------------------------|--|-----------------------|---------------|-----------------------|---------------|
| <b>Port Status</b><br>圍                                                                        |  |                       |               | Group ID Trunk Member | Type          |
| Rate Limit<br>圍<br>$\Box$ Port Trunk<br>Setting<br>圍<br><b>Status</b><br>圉<br>Redundancy<br>田口 |  |                       |               | Trunk 1 2, 3, 4, 5    | 802.3ad LACP  |
|                                                                                                |  |                       | Trunk 2   N/A |                       | <b>Static</b> |
|                                                                                                |  |                       | Trunk $3$ N/A |                       | <b>Static</b> |
|                                                                                                |  |                       | Trunk 4       | N/A                   | Static        |
| $\Box$ VLAN                                                                                    |  |                       | Trunk $5$ N/A |                       | <b>Static</b> |
| $\Box$ CNIMD                                                                                   |  |                       |               |                       |               |

Port Trunk - Status page

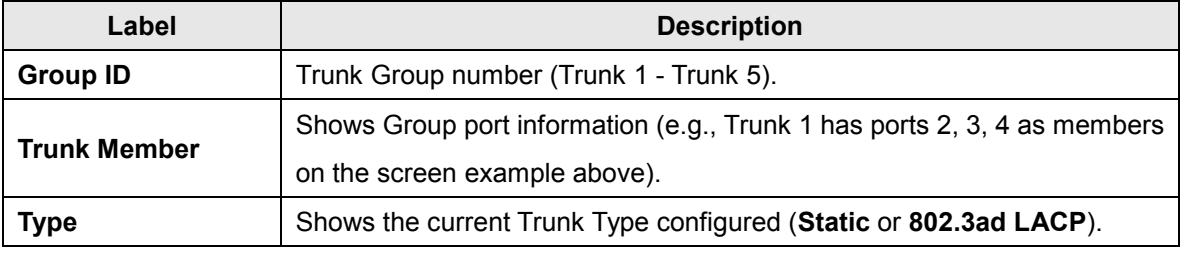

#### **LACP Notes**

LACP works by sending LACPDU frames down all links that have the LACP protocol enabled. If LACP finds a device on the other end of the link that also has LACP enabled, it will also independently send frames along the same links enabling the two units to detect multiple links between themselves, and then combine them into a single logical link.

LACP can be configured in one of two modes: active or passive. In active mode it will always send frames along the configured links. In passive mode however, it "speaks when spoken to", and so can be used for controlling accidental loops (only if the other device is in active mode).

- The maximum number of bundled ports allowed in the port channel is typically 1-8.
- LACP packets are sent with multicast group MAC address 01-80-c2-00-00-02.
- During LACP detection period LACP packets are transmitted once per second.
- The Keep alive mechanism for link member default is slow=30 seconds, otherwise fast=1 second).
- The LACP active mode enables LACP unconditionally.
- The LACP passive mode enables LACP only when an LACP device is detected (the default).

An "aggregation mismatch" can occur if the aggregation type on both ends of the link does not match. Some switches do not implement the 802.1AX standard but support static configuration of link aggregation. Therefore, link aggregation between similarly statically configured switches will work, but will fail between a statically configured switch and a device that is configured for LACP.

See the IEEE standard at [http://standards.ieee.org/getieee802/download/802.1AX-2008.pdf.](http://standards.ieee.org/getieee802/download/802.1AX-2008.pdf)

LACP and static link aggregation use the same algorithm, an XOR of the source and destination addresses.

In static link aggregation, all configuration parameters are stored just once on both devices involved in the LAG. As long as one link in a LAG is up, this link is also used for data transfer in static link aggregation. If media converters are used, if the link on the switch is up, but the connection to the switch at the other end is interrupted, the switch still sends data via this connection, and the data transfer is thus interrupted.

In dynamic link aggregation with LACP (which supports the exchange of information about link aggregation between the two parties involved) provides for more control than using static link aggregation.

The primary reason for using LACP is the ability to configure fail-over links for the link aggregation "trunk". For example, with a switch that you can configure up to 6 "trunks" with 4 ports each, if you were to use LACP, you could configure more than 4 ports in the "trunk" and the additional ports will stay in a standby mode until one of the active ports fails.

When using static link aggregation, if one of the ports fails, the switch will continue to load-balance with the remaining links. You will simply decrease your bandwidth.

The failover scenario is one of the main reasons for LACP. While the algorithm may be the same, the difference is that static links do not require an LACP frame (a frame which includes LACP neighbor details and group ID). You must always have an active and a standby link with LACP and on any device supporting use of that protocol you need to bond two ports in an etherchannel/statically aggregated in at least two channels or else LACP will not function, hence the need for four ports.

The function is slightly different in a ring scenario, with RSTP and MSTP being disabled on an Redundant Ring device for example whereby only one protocol (e.g., Redundant Ring) is needed to actively disable ports like STP would. STP can be used in combination with aggregation but on the static links only (due to the first six digits of the MAC being the same as with the LACP protocol).

### **LACP Load Balance Example**

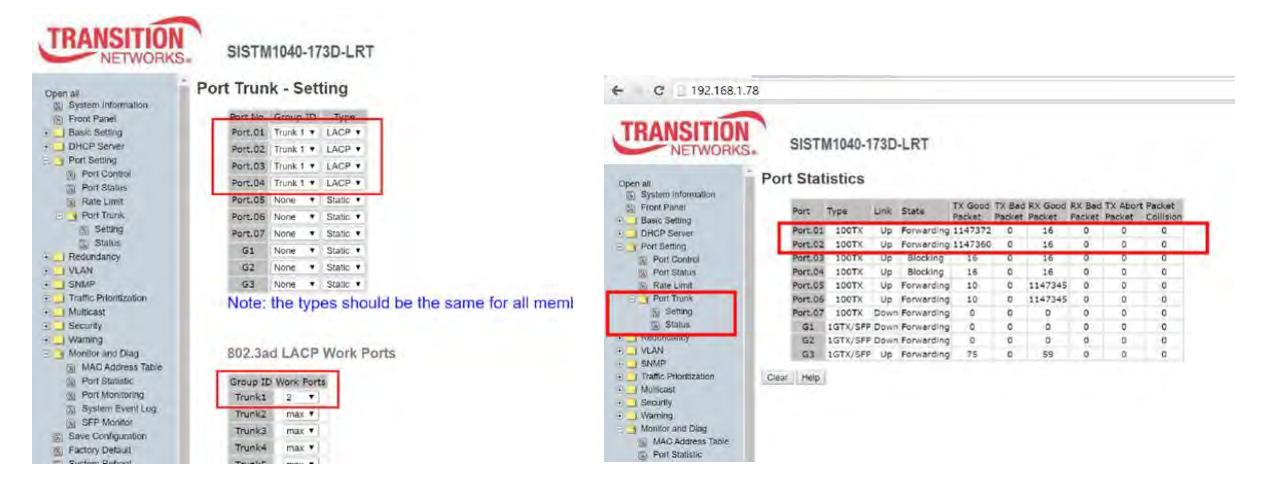

#### **LACP Messages**

*Message*: *Apply fail Error:The number of WorkPort can't large than the number of members. Meaning*: The number of work ports can not be less than zero or larger than the number of member ports. *Recovery*. **1.** Click the **Retry** button. **2.** Change the 802.3ad LACP Work Ports settings; see above. **3.** Click the **Apply** button to set the configuration.

*Message*: *Apply fail The number of member ports in a trunk group should be 2 to 4 Recovery*. **1.** Click the **Retry** button. **2.** Change the Member Ports settings; see above. **3.** Click the **Apply** button to set the configuration.

*Message*: Apply fail The port type and setting of member ports in a trunk group should be the same *Meaning*: You have a mis-configuration in the *Port Trunk - Setting* table and/or the *802.3ad LACP Work Ports* table at **Port Setting** > **Port Trunk** > **Settings**. The types should be the same for all member ports in a group.

*Recovery*. **1.** Click the **Retry** button. **2.** Change the Group ID, Type, and Work Ports settings; see above. **3.** Click the **Apply** button to set the configuration.

WLAN Setting MLAN Table

 $\Box$   $\bigcirc$  VLAN

# **5.1.7 VLAN**

A Virtual LAN (VLAN) is a logical network grouping that limits the broadcast domain, which allows you to isolate network traffic. Only the members of the

VLAN will receive traffic from the same members of VLAN. Basically, creating a VLAN from a switch is logically equivalent of reconnecting a group of network devices to another Layer 2 switch. However, all the network devices are still plugged into the same switch physically.

The switch supports port-based and 802.1Q (tagged-based) VLAN. The default configuration of VLAN operation mode is at "**802.1Q**".

### **5.1.7.1 VLAN Setting - IEEE 802.1Q**

Tagged-based VLAN is an IEEE 802.1Q specification standard, and t is possible to create a VLAN across devices from different switch venders. IEEE 802.1Q VLAN uses a technique to insert a "tag" into the Ethernet frames. The tag contains a VLAN Identifier (VID) that indicates the VLAN numbers. You can create Tag-based VLAN, and enable or disable GVRP protocol. There are 256 VLAN groups can be configured. Enable 802.1Q VLAN, the all ports on the switch belong to default VLAN, VID is 1. The default VLAN cannot be deleted.

GVRP allows automatic VLAN configuration between the switch and nodes. If the switch is connected to a device with GVRP enabled, you can send a GVRP request by using the VID of a VLAN defined on the switch; the switch will automatically add that device to the existing VLAN.

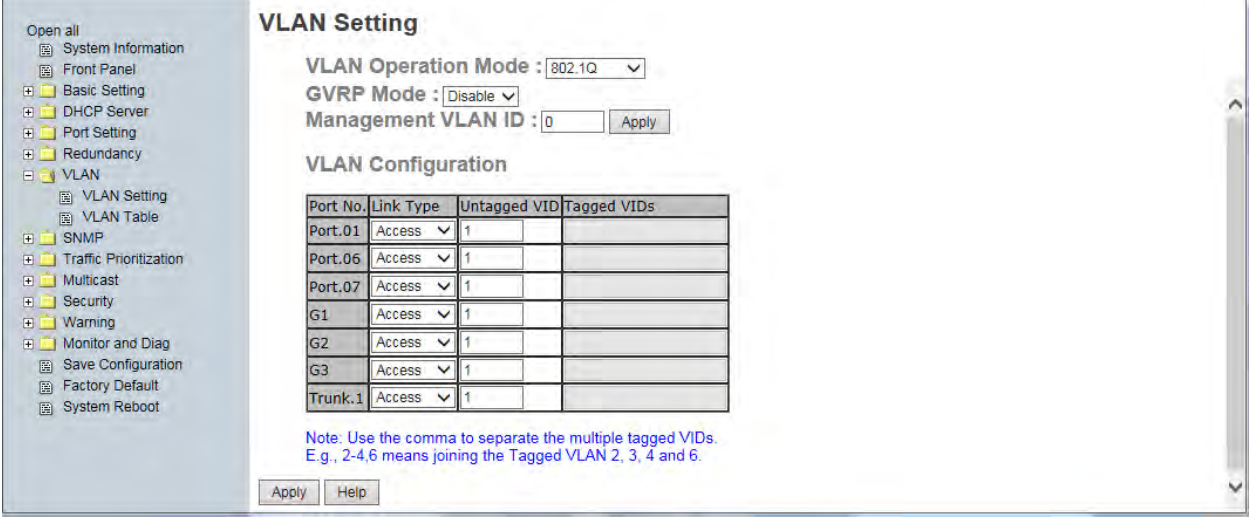

VLAN Configuration – 802.1Q page

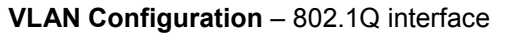

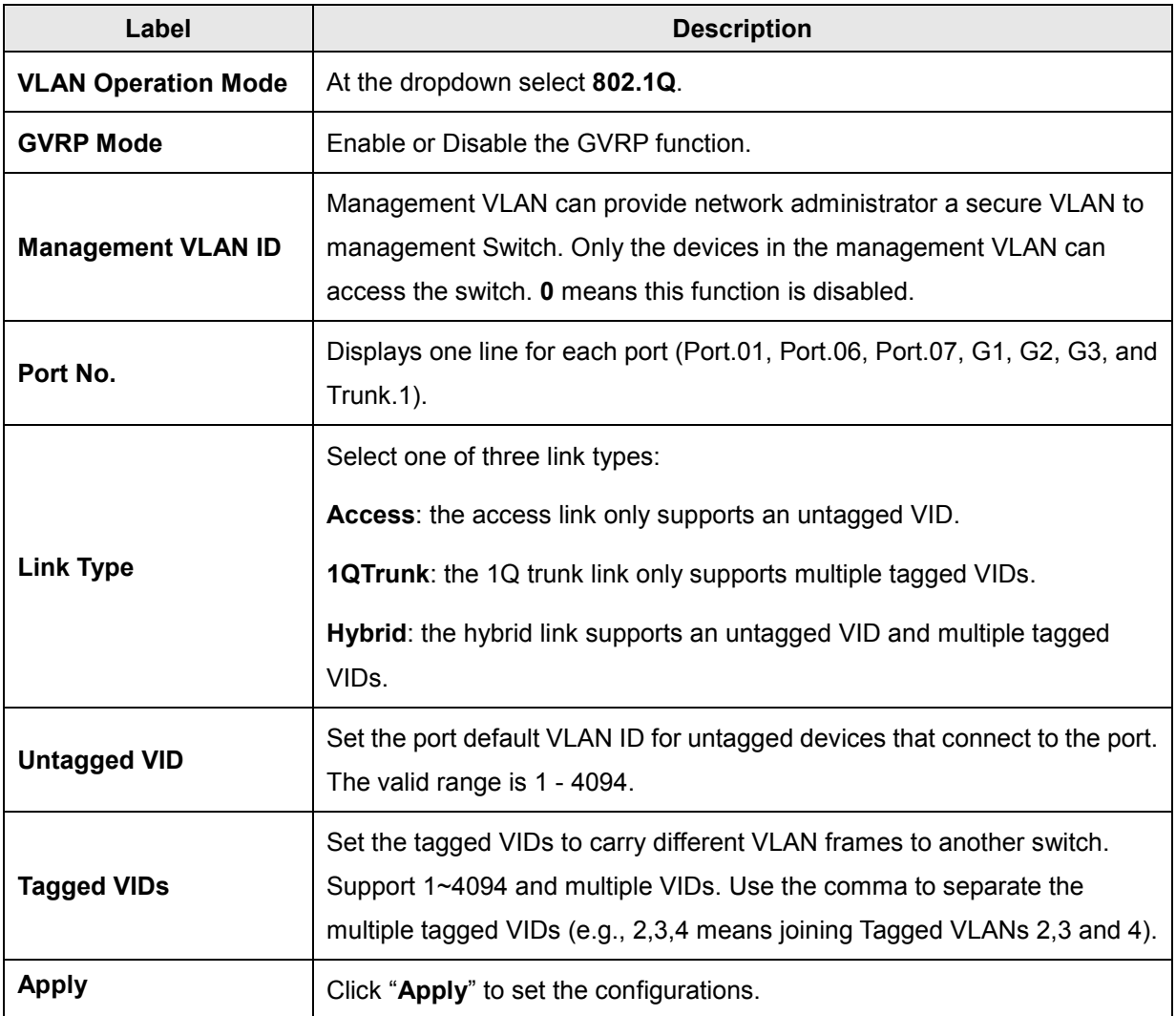

**Note**: Use the comma to separate the multiple tagged VIDs (e.g., *2-4,6* means joining the Tagged VLANs 2, 3, 4 and 6).

## **5.1.7.2 VLAN Setting – Port Based**

Packets can only travel among members of the same VLAN group. Note that all unselected ports are treated as belonging to another single VLAN. If port-based VLAN is enabled, VLAN-tagging is ignored.

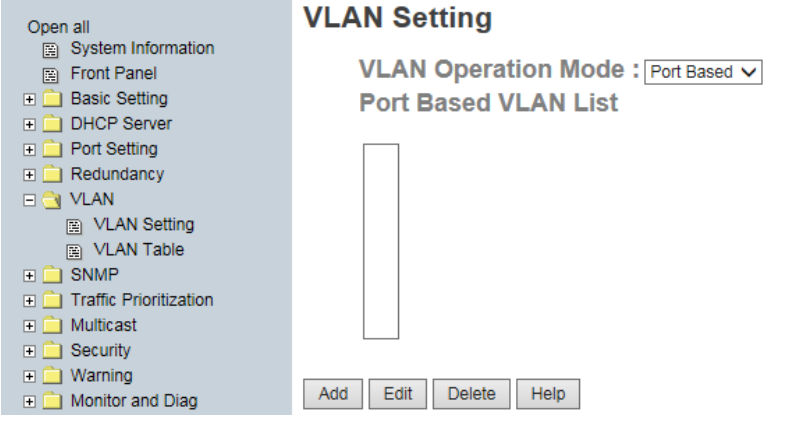

VLAN Configuration – Port Based page -1

#### **Port-based VLAN Procedure**

Traffic is forwarded to the member ports of the same vlan group.

- 1. At the VLAN Operation Mode dropdown select **Port Based**.
- 2. Create a VLAN (Group Name *VLAN2* below) and add member ports to it.
- 3. Click the **Add** button.
- 4. Type a name for the new VLAN.
- 5. Type a VID (VLAN ID 1-4094).
- 6. From the Available ports box, select one or more ports to add to the switch and click the **Add** button. The port or ports selected move to the right-hand column (Port06, Port07, G1 and Trunk1 shown below right).
- 7. Click the **Apply** button.

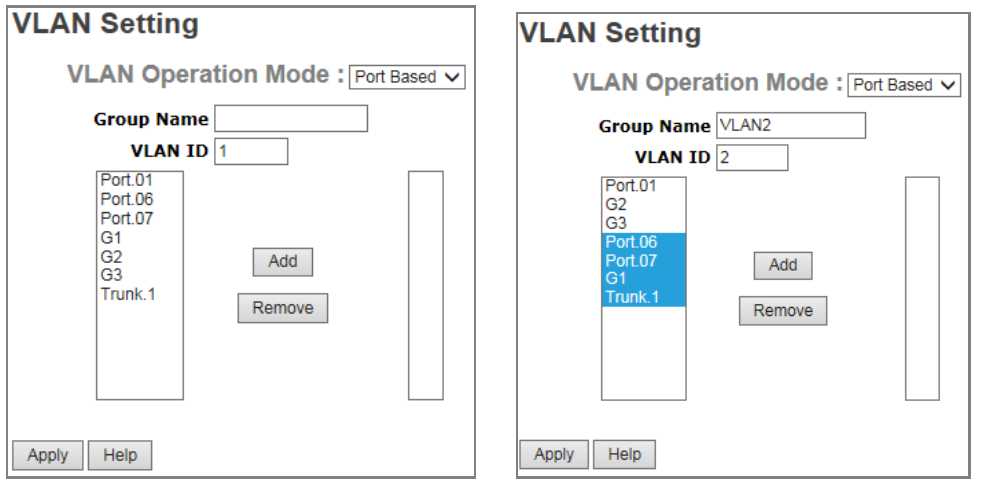

VLAN Setting – Port Based page -2

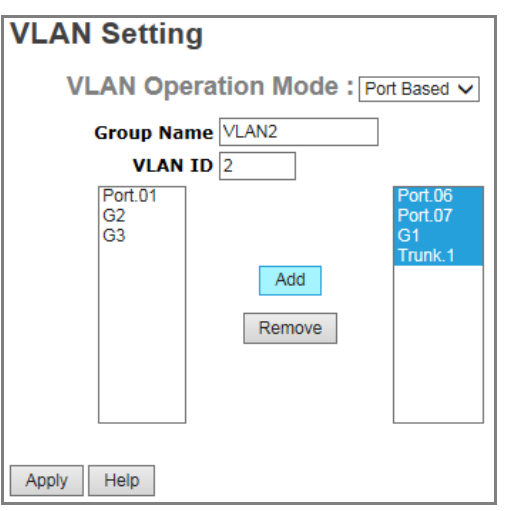

VLAN Setting – Port Based page -3

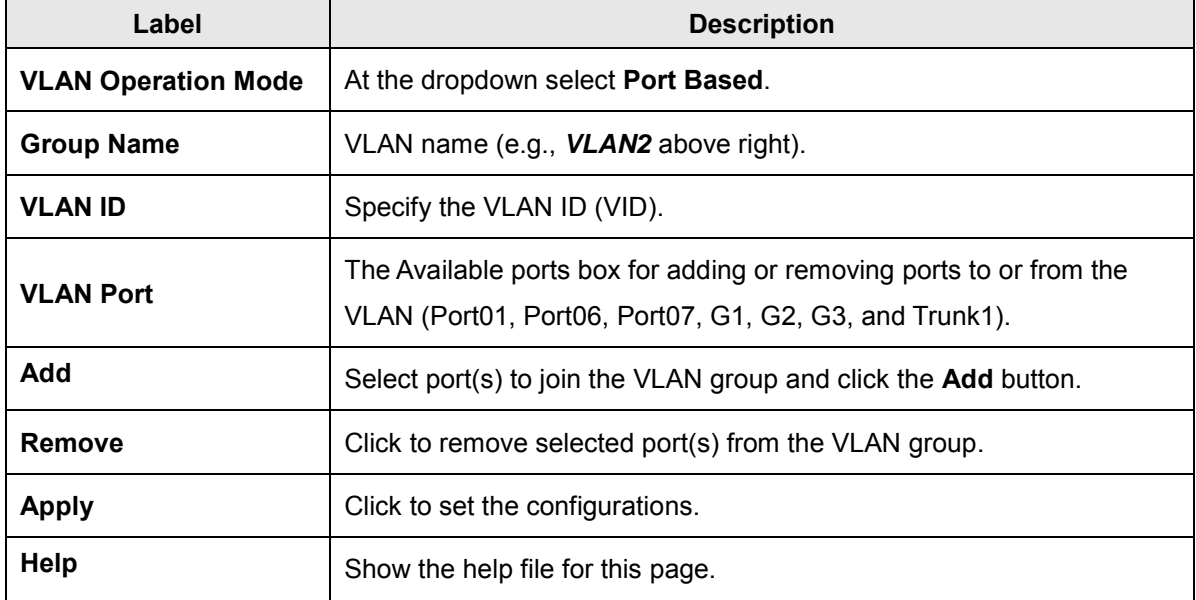

### **5.1.7.3 VLAN Table**

The VLAN Table displays the current VLAN settings (see above). The VLAN Table immediately below reflects the VLAN Settings in the screen below it.

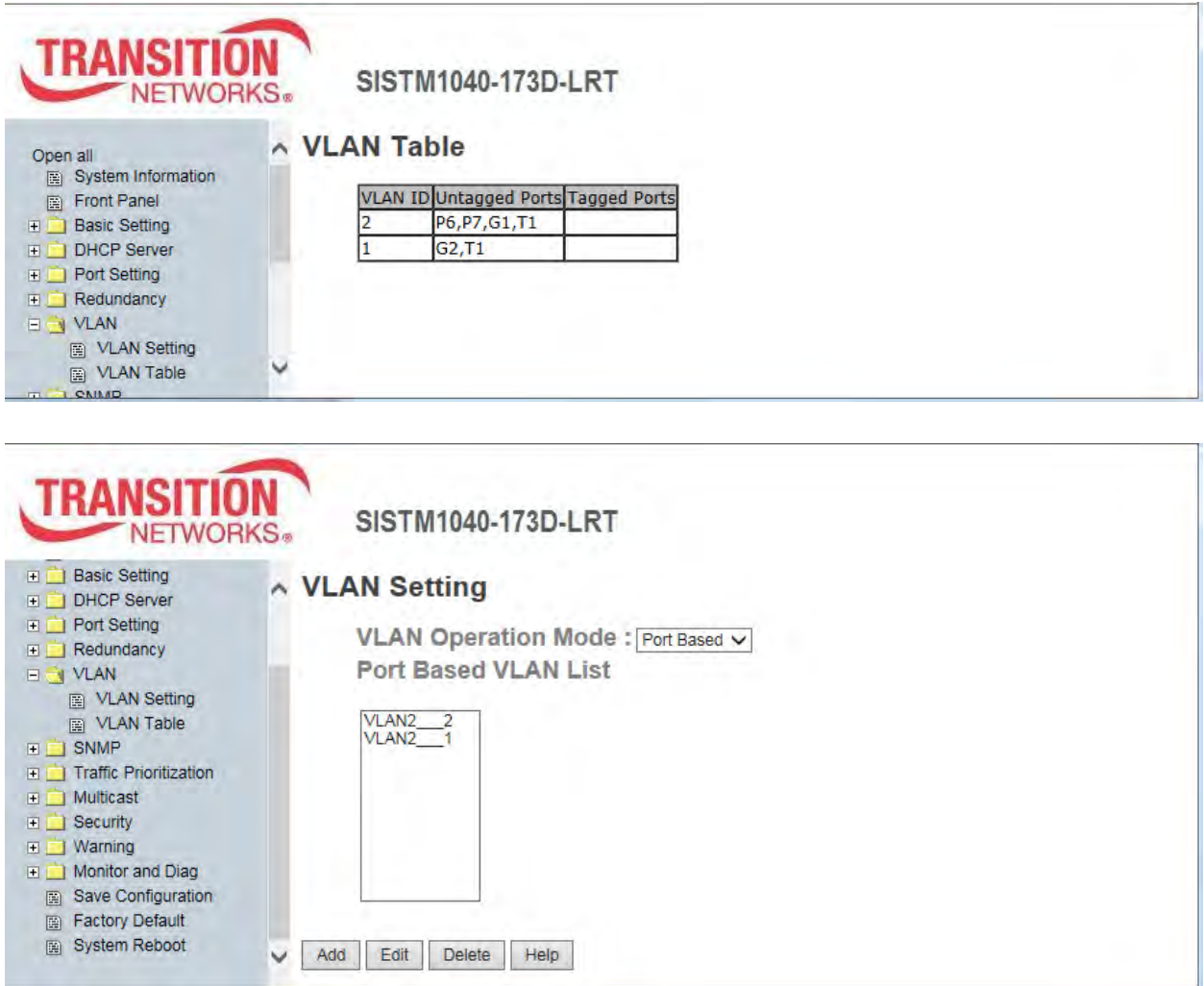

You can use the **Add**, **Edit**, and **Delete** buttons to revise the VLAN Settings parameters.

# **5.1.8 Traffic Prioritization**

Traffic Prioritization lets you configure Policy, Port-based Priority, COS /802.1p, and TOS/DSCP. With traffic prioritization, you can classify the traffic into four classes for differential network application. The switch supports four priority queues.

□ ● Traffic Prioritization 图 Policy Port-based Priority 图 COS/802.1p **ED** TOS/DSCP

This switch supports a non-blocking, 4 priority, output port queue architecture. The traffic can be prioritized by port, COS field in VLAN tag, and TOS field in IP header.

#### **Priority Types**:

- Port-based: the output priority is determined by ingress port.
- COS only: the output priority is determined by COS only.
- TOS only: the output priority is determined by TOS only.
- COS first: the output priority is determined by COS and TOS, but COS first.
- TOS first: the output priority is determined by COS and TOS, but TOS first.

#### **Policy** (Qos Policy)

- Using the 8,4,2,1 weight fair queue scheme: the output queues will follow 8:4:2:1 ratio to transmit packets from the highest to lowest queue. For example: 8 high queue packets, 4 middle queue packets, 2 low queue packets, and the one lowest queue packets are transmitted in one turn.
- Use the strict priority scheme: always the packets in higher queue will be transmitted first until higher queue is empty.

#### **COS/802.1p**

COS (Class Of Service) is well known as 802.1p. It describes that the output priority of a packet is determined by user priority field in 802.1Q VLAN tag. Priority values 0~7 are supported.

#### **COS Port** Default

When an ingress packet has not VLAN tag, a default priority value is considered and determined by ingress port.

#### **TOS/DSCP**

TOS (Type of Service) is a field in IP header of a packet. This TOS field is also used by Differentiated Services and is called the Diff Serv Code Point (DSCP). The output priority of a packet can be determined by this field and the priority value is supported 0~63.

### **5.1.8.1 Qos Policy**

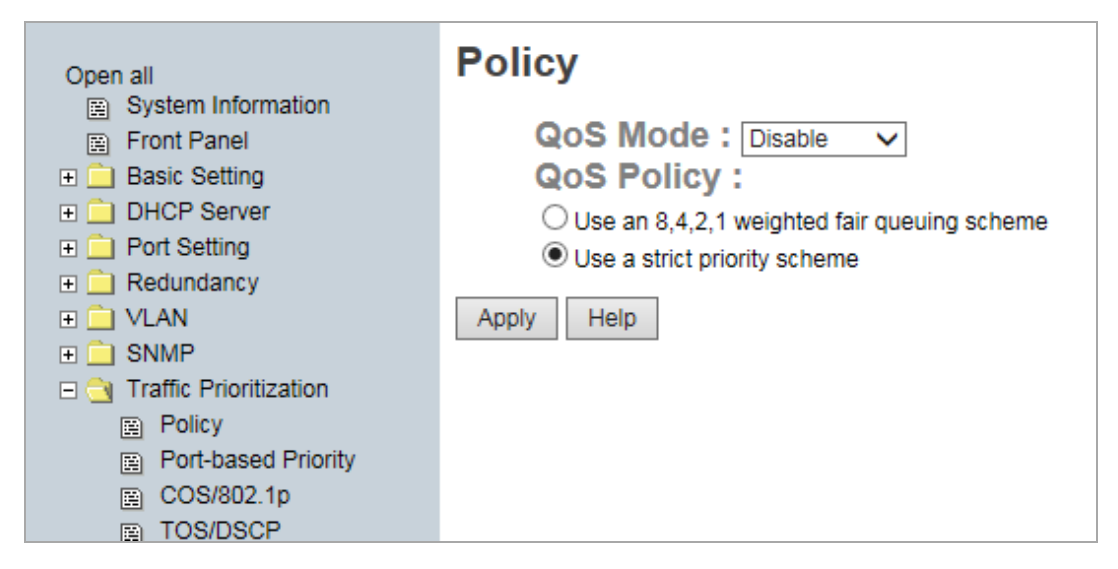

Traffic Prioritization > Policy page

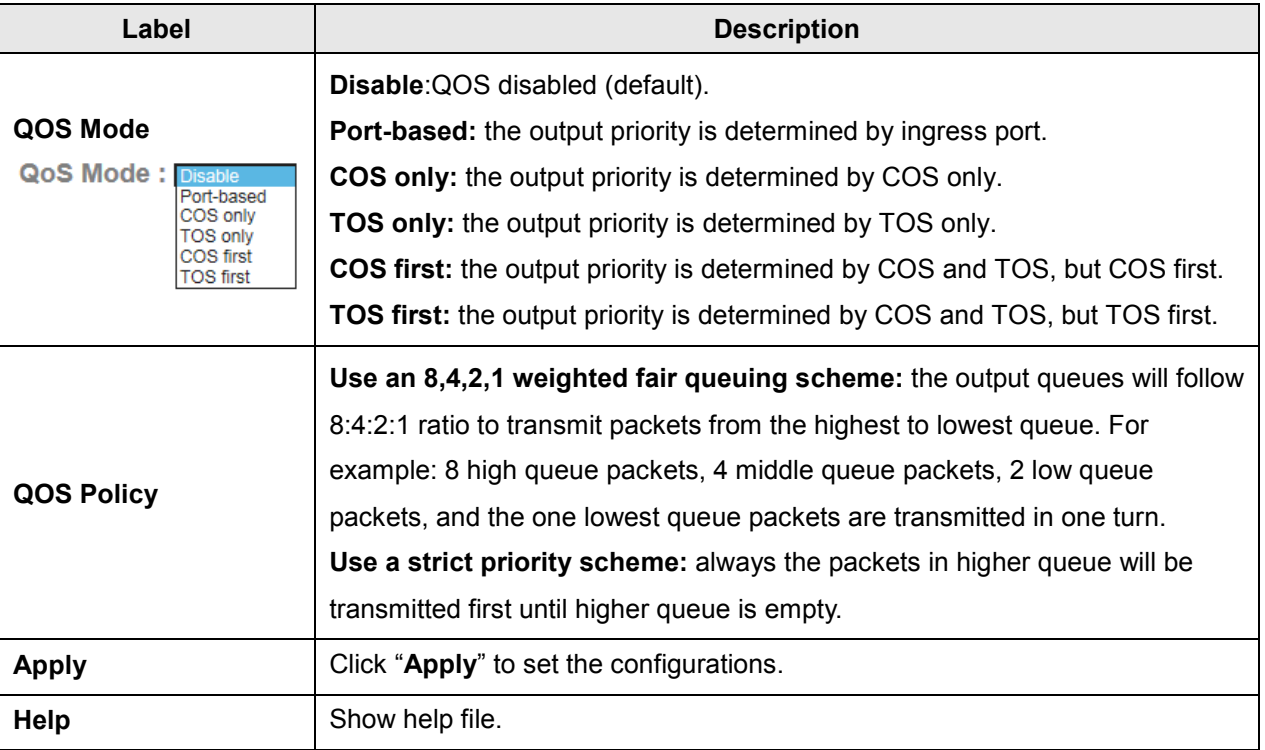
# **5.1.8.2 Port-based Priority**

The Port-base Priority function lets you assign each Port with a priority queue. One of four priority queues can be assigned: High, Middle, Low, and Lowest.

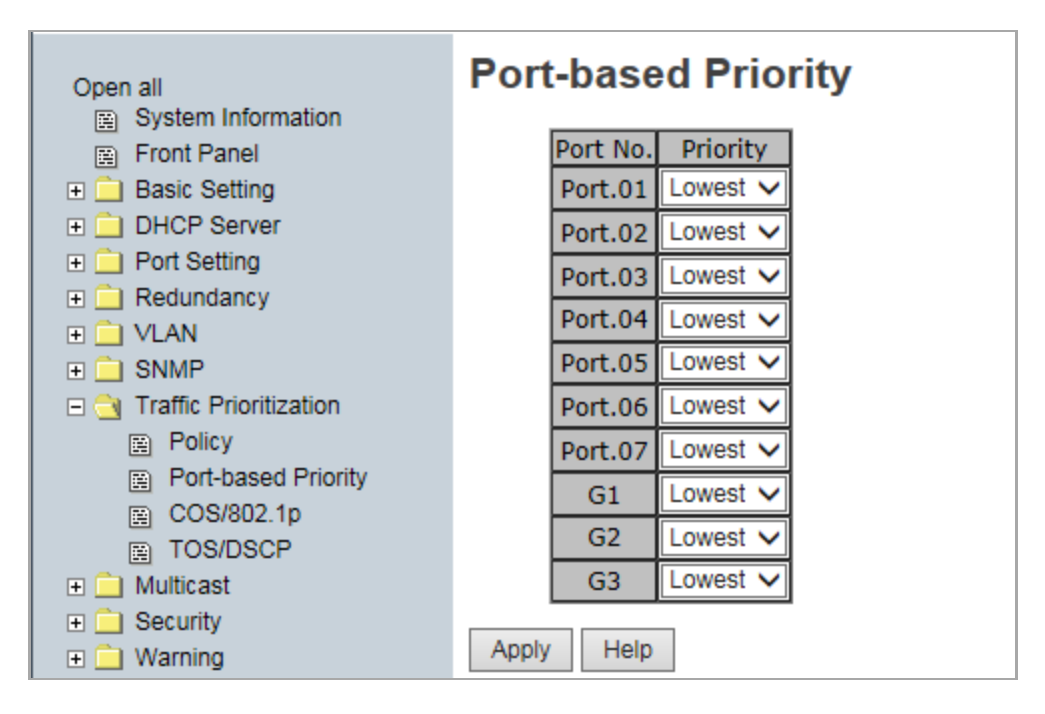

Traffic Prioritization > Port-based Priority page

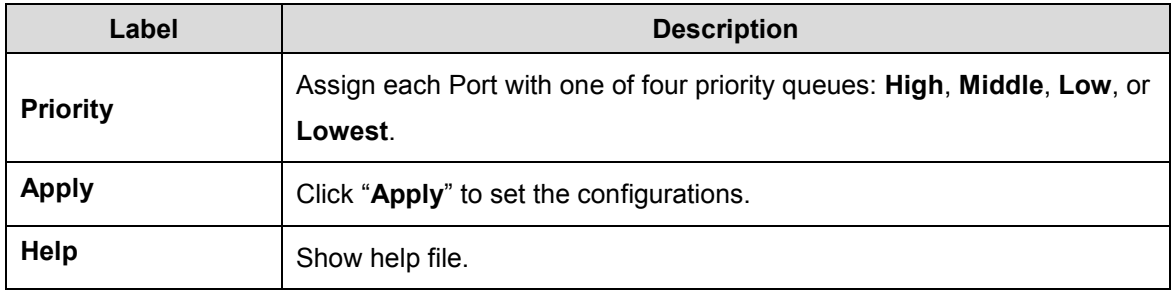

# **5.1.8.3 COS/802.1p**

COS (Class Of Service) is well known as 802.1p. It describes that the output priority of a packet is determined by user priority field in 802.1Q VLAN tag. The priority values supported are 0~7.

|                |              |                |         | <b>COS Port Default</b> |
|----------------|--------------|----------------|---------|-------------------------|
| COS/802.1p     | Port No. COS |                |         |                         |
|                |              | Port.01        | 0       |                         |
| <b>COS</b>     | Priority     | Port.02        | 0       |                         |
| 0              | Lowest V     | Port.03        | 0       |                         |
| 1              | Lowest       | Port.04        | $0\vee$ |                         |
| $\overline{2}$ | Low          | Port.05        | 0       |                         |
| 3              | Low          | Port.06        | 0       |                         |
| 4              | Middle       | Port.07        | 0       |                         |
| 5              | Middle       | G1             | 0       |                         |
| 6              | High         |                | 0       |                         |
| 7              | High         | G3             |         |                         |
|                |              | G <sub>2</sub> |         |                         |

Traffic Prioritization > COS/802.1p page

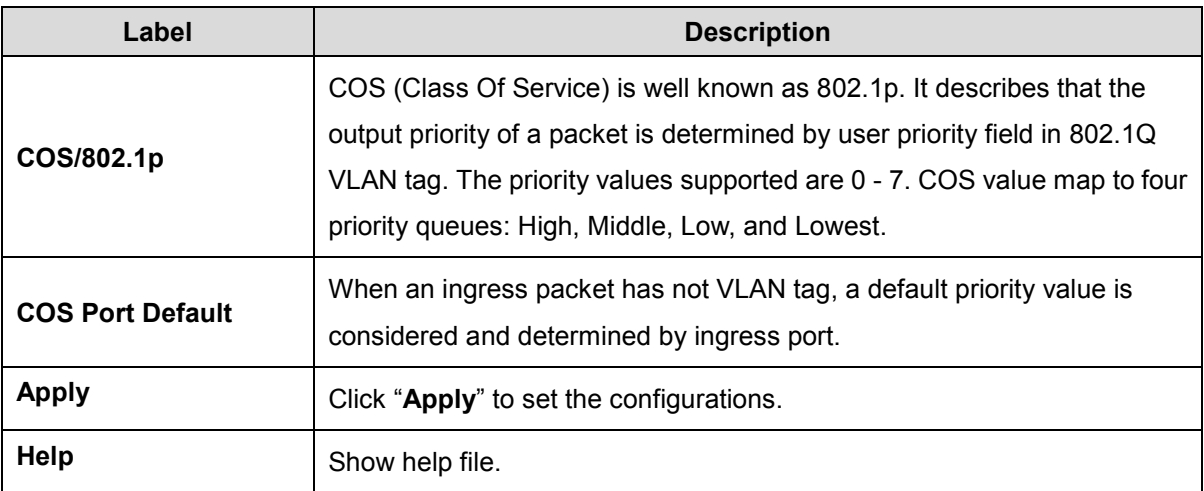

# **5.1.8.4 TOS/DSCP**

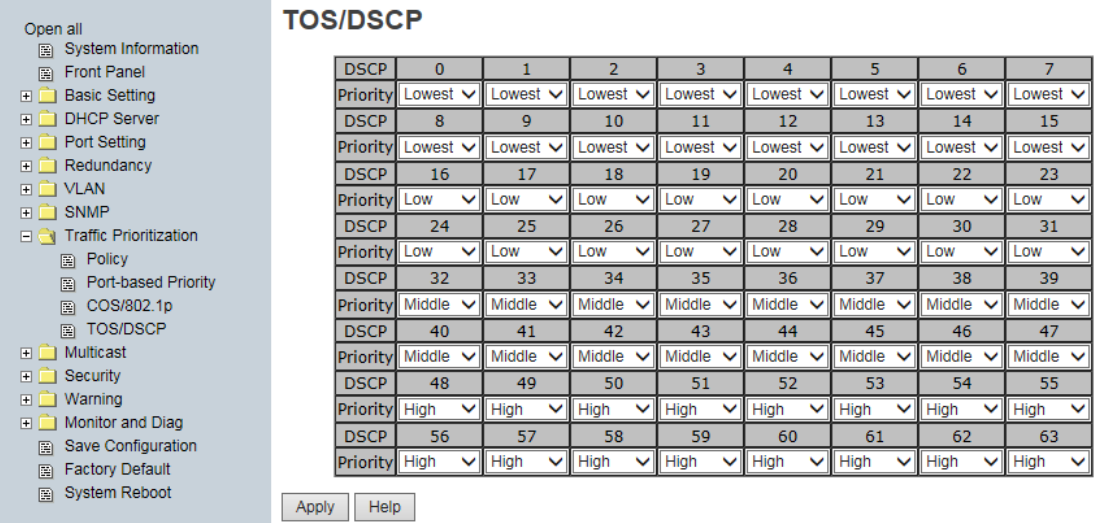

Traffic Prioritization > TOS/DSCP page

The following table describes the labels on this page

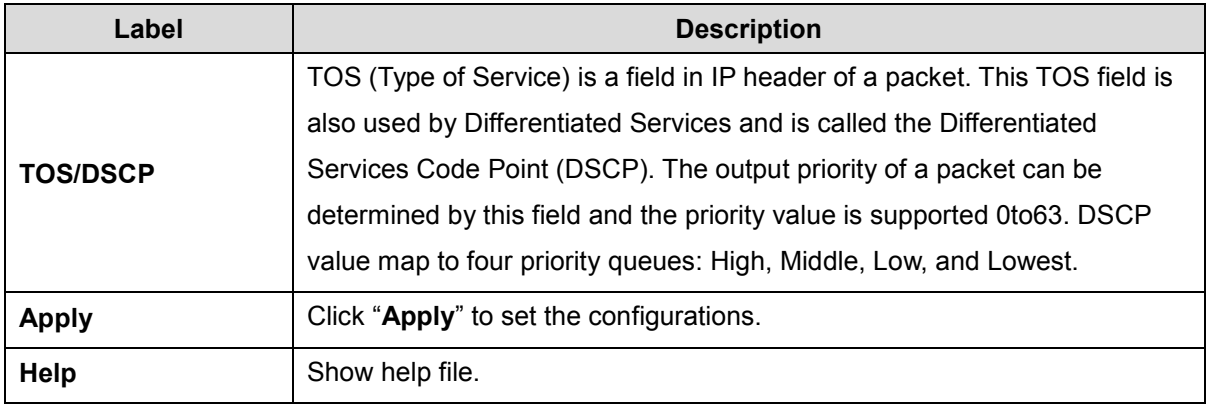

*Message*: *Apply fail This priority setting is not supported in current QoS mode* 

*Meaning*: You mis-configured a Traffic Prioritization parameter.

*Recovery*: **1.** Click the **Retry** button to clear the message. **2.** Change traffic prioritization parameters to a valid combination; see above sections. **3.** Continue operation.

# **5.1.9 DHCP Server 5.1.9.1 DHCP Server – Basic Setting**

The system provides with DHCP server function. Enable the DHCP server function, the switch system will be a DHCP server.

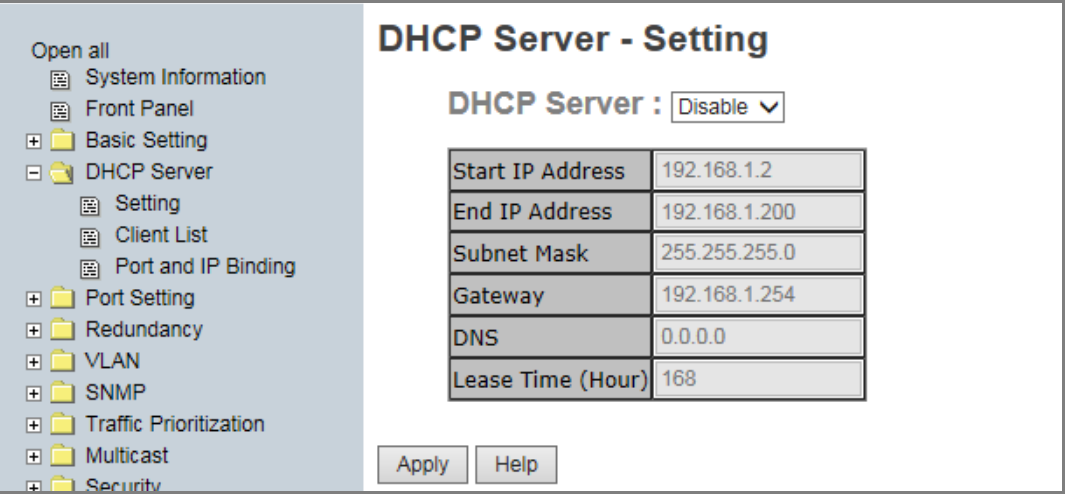

DHCP Server Configuration page

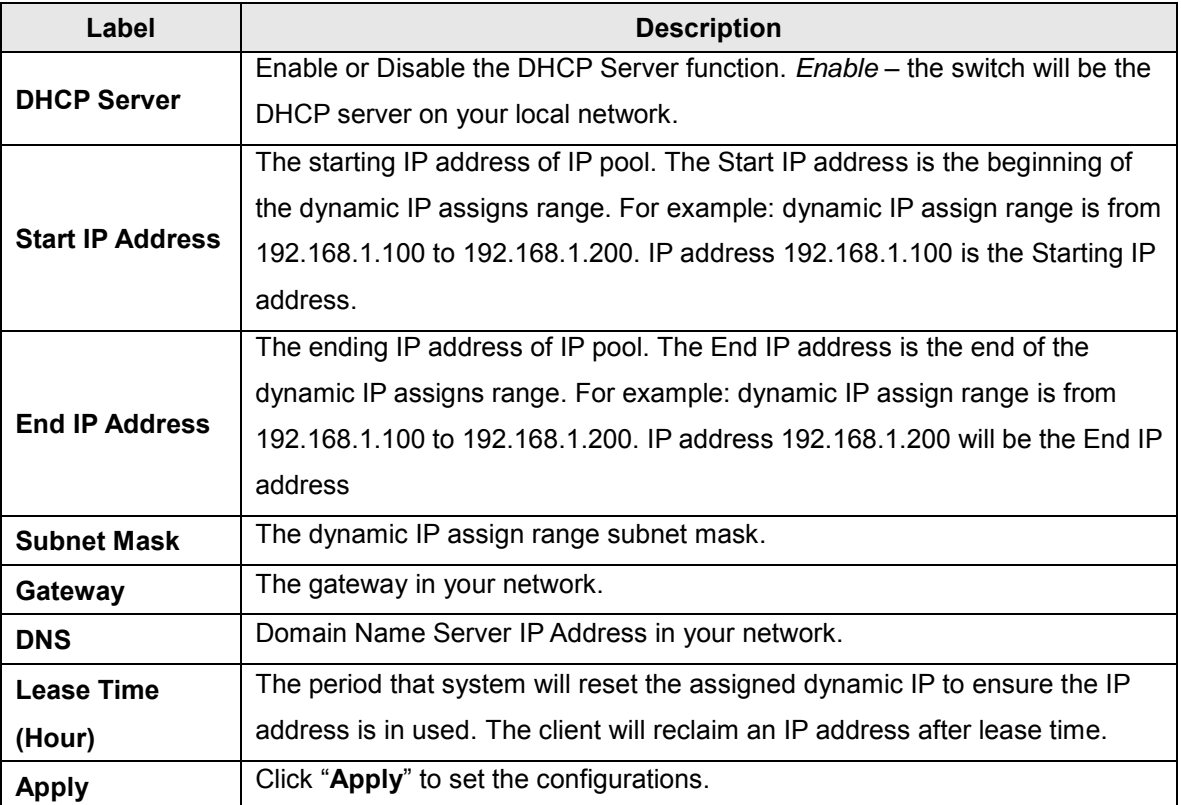

# **5.1.9.2 DHCP Server – Client List**

When the DHCP server function is activated, the system will collect the DHCP client information and display it here.

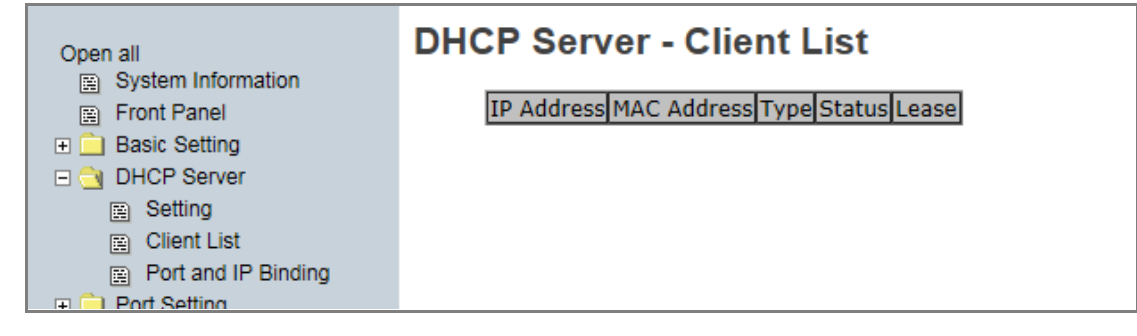

#### DHCP Server Client Entries page

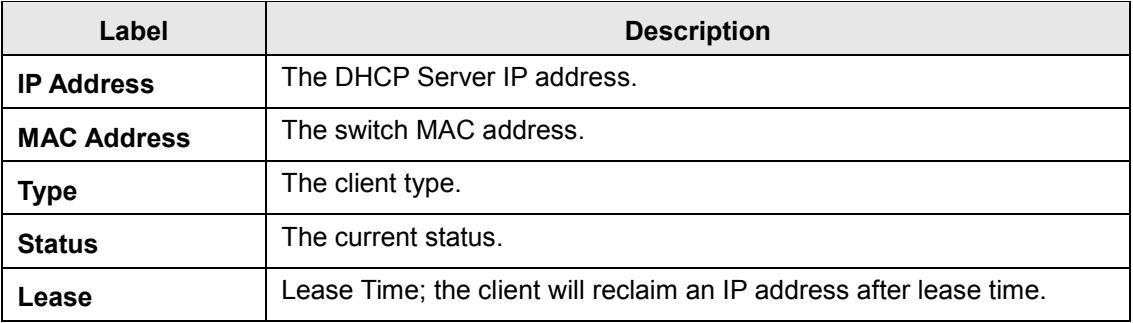

# **5.1.9.3 DHCP Server – Port and IP Binding**

You can assign the specific IP address which is in the assigned dynamic IP range to the specific port. When the device is connecting to the port and asks for dynamic IP assigning, the system will assign the IP address that has been assigned before in the connected device.

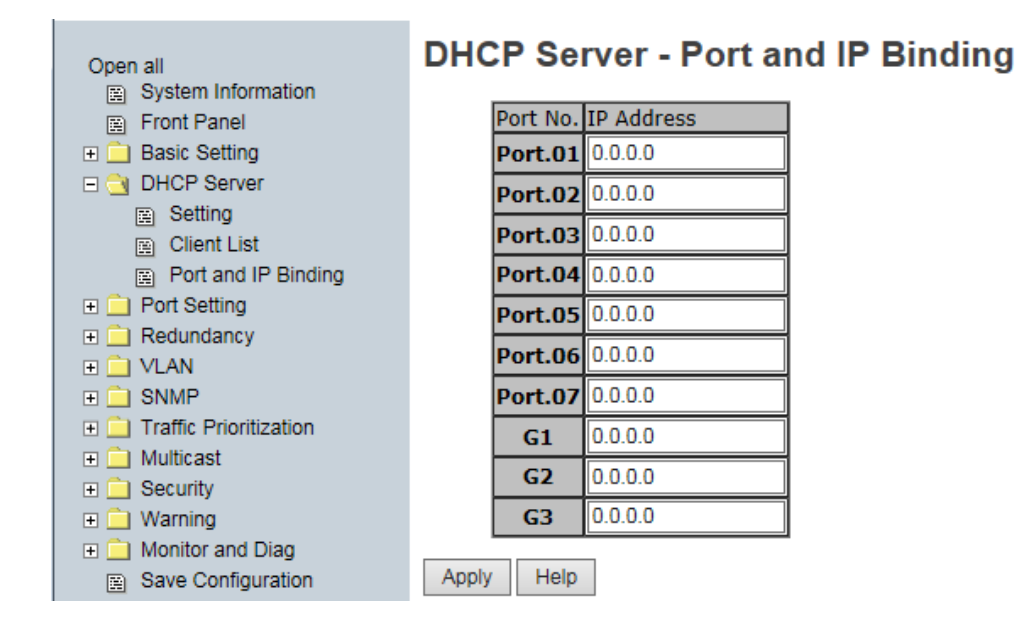

## DHCP Server Port and IP Binding page

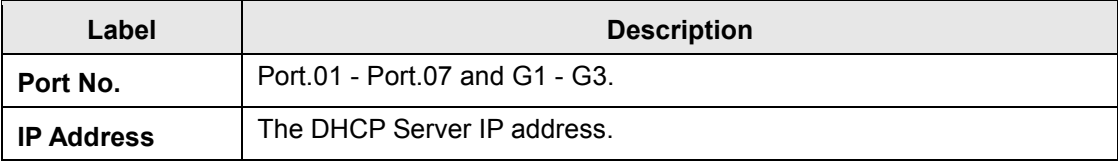

# **5.1.10 SNMP**

Simple Network Management Protocol (SNMP) is the protocol developed to manage nodes (servers, workstations, routers, switches and hubs etc.) on an IP network. SNMP lets network administrators manage network performance, find and solve network problems, and plan for network growth. Network management systems learn of problems by receiving traps or change notices from network devices implementing SNMP.

# **5.1.10.1 SNMP – Agent Setting**

You can set SNMP agent related information with the Agent Setting function.

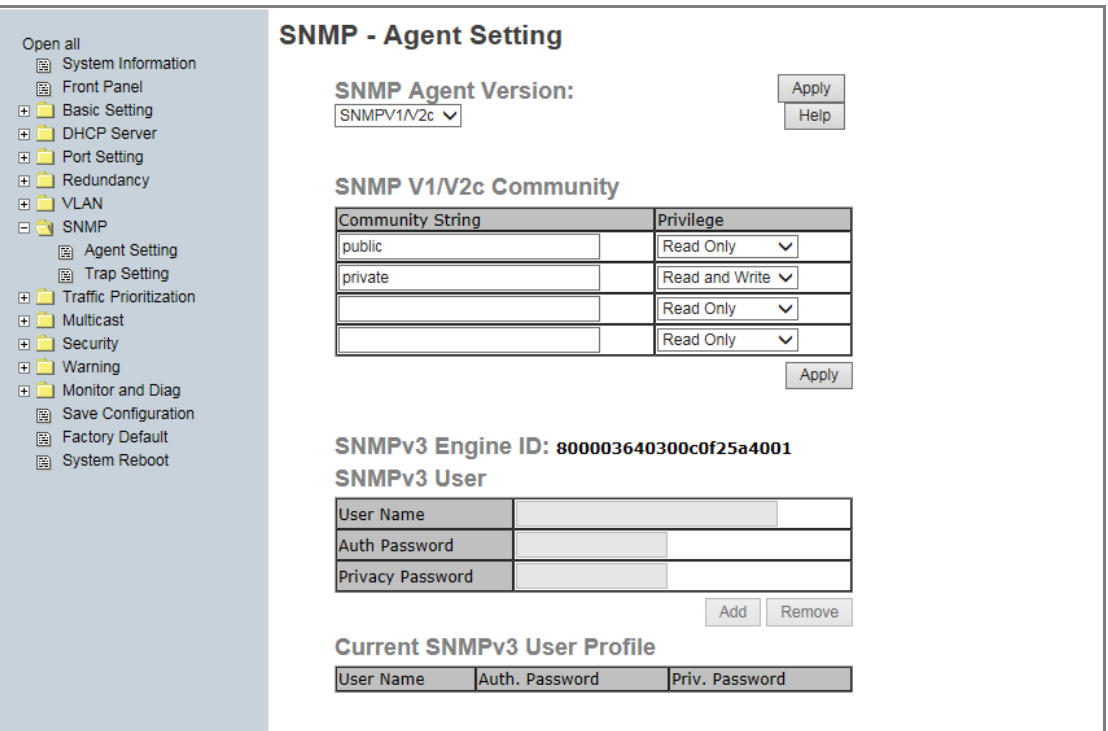

SNMP – Agent setting page

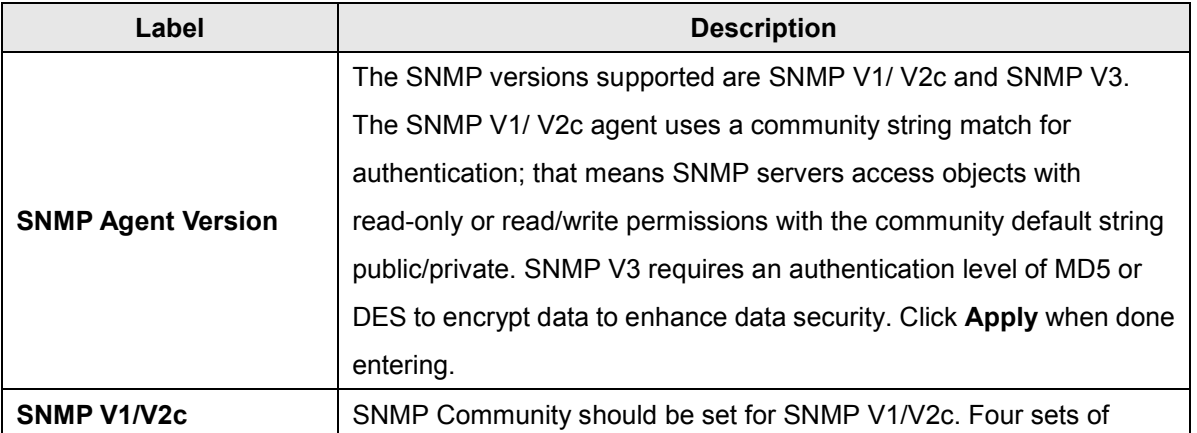

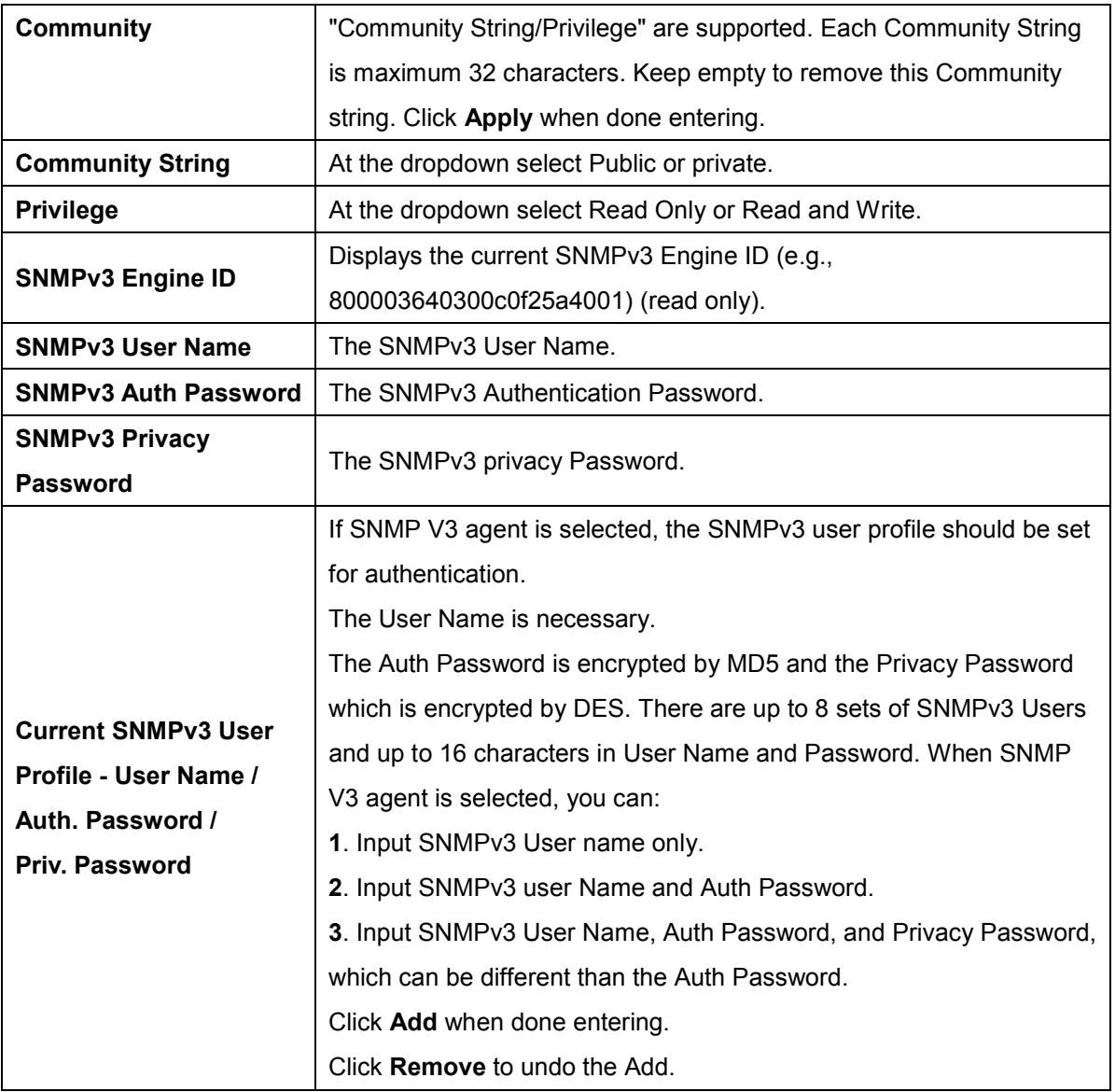

# **5.1.10.2 SNMP –Trap Setting**

A trap manager is a management station that receives traps, the system alerts generated by the switch. If no trap manager is defined, no traps will issue. Create a trap manager by entering the IP address of the station and a community string. To define management stations as trap manager and enter SNMP community strings and selects the SNMP version.

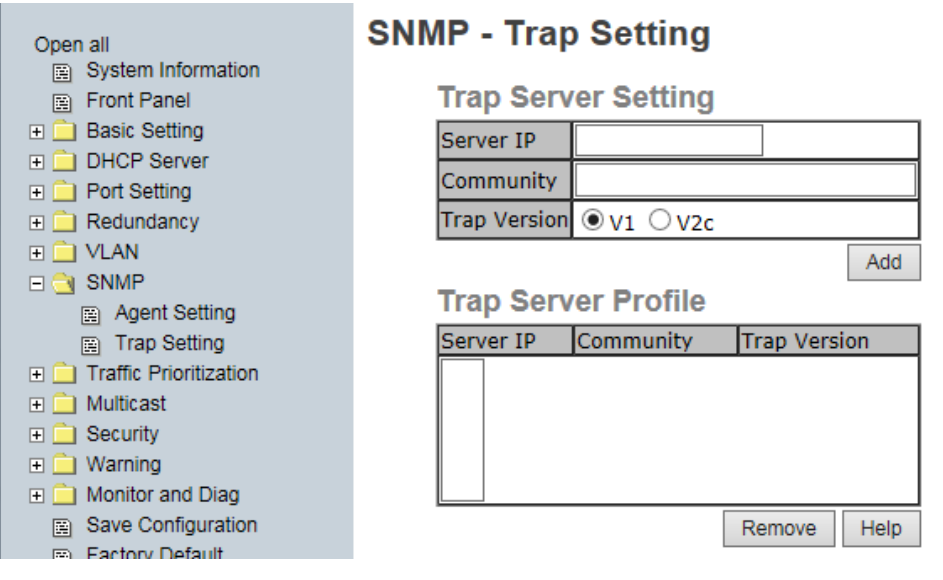

SNMP –Trap Setting page

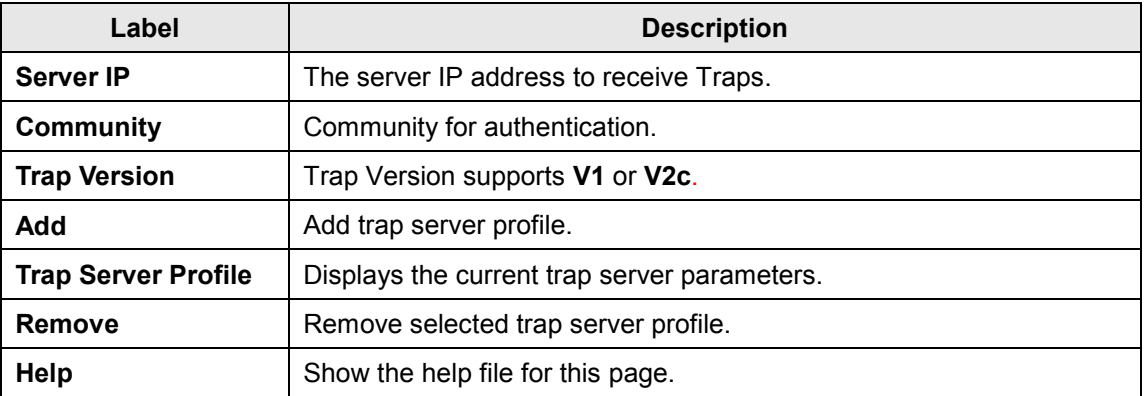

# **5.1.11 Security**

These five useful functions can enhance switch security: IP Security, Port Security, MAC Blacklist, and MAC address Aging and 802.1x protocol.

#### **E** <mark>●</mark> Security  $\Box$  IP Security Port Security MAC Blacklist  $\Box$  802.1x Radius Server Port Auth Setting Port Auth State

# **5.1.11.1 IP Security**

Only an IP in the Secure IP List can manage the switch through your defined management mode (Web, Telnet, SNMP). IP security can enable/disable remote management from WEB or Telnet or SNMP. Additionally, IP security can restrict remote management to some specific IP addresses. Then only these secure IP addresses can manage this switch remotely.

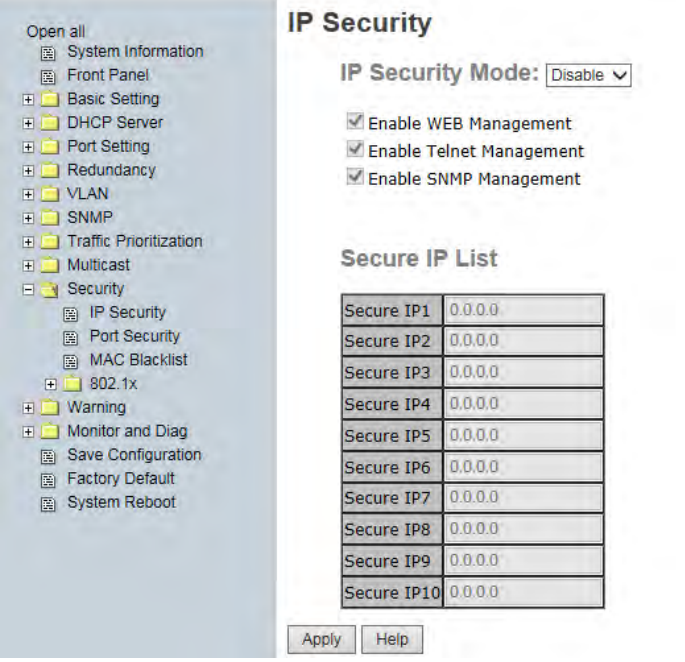

IP Security page

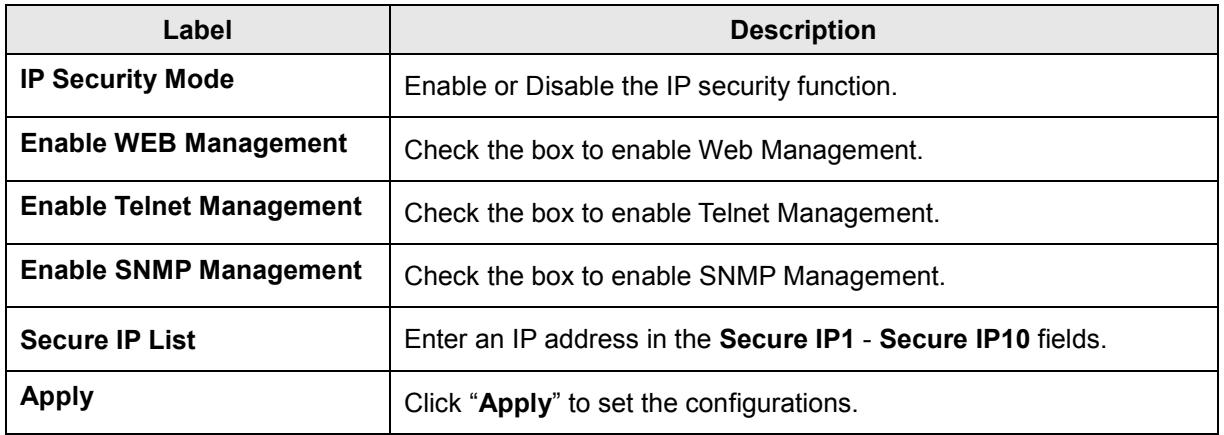

# **5.1.11.2 Port Security**

Port security is used to add static MAC addresses to hardware forwarding database. If port security is enabled at Port Control page, only the frames with MAC addresses in this list will be forwarded, otherwise they will be discarded.

To add a static MAC address:

- 1 .In the MAC address box, enter a MAC address, e.g. "001122334455".
- 2. In the Port Number box, select a port number.
- 3. Click the **Add** button.

To delete a static MAC address:

- 1 .In the MAC address box, enter a MAC address.
- 2. Click the **Delete** button.

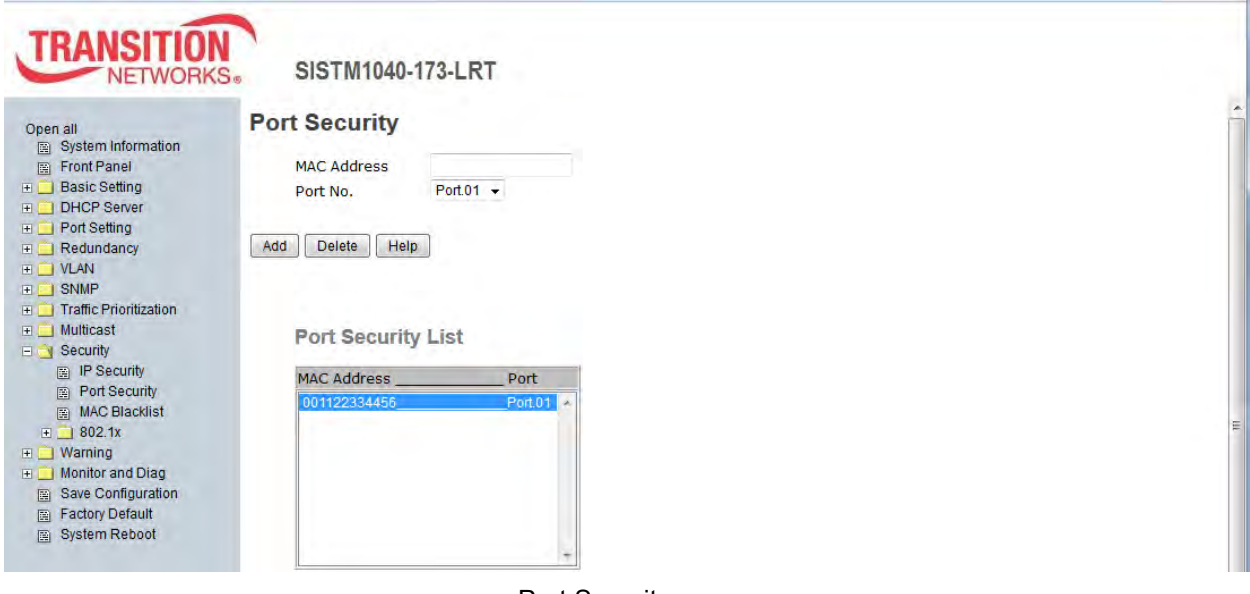

Port Security page

The following table describes the labels on this page.

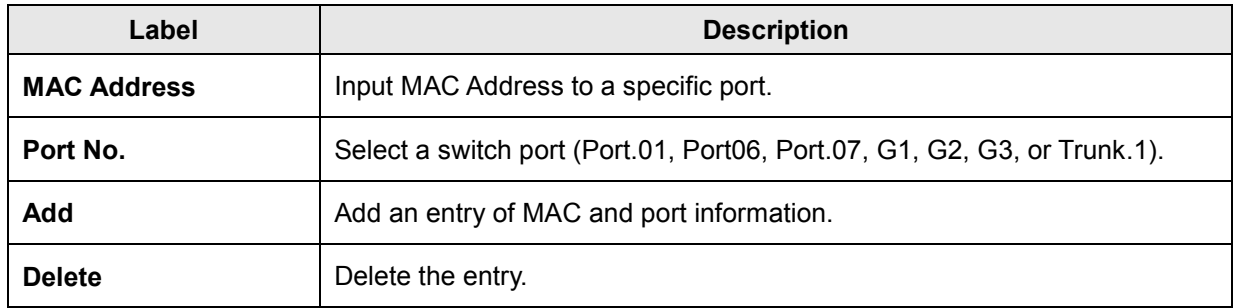

*Message*: *Apply fail Entry existed and can't be modified*. Click **Retry** and enter a different MAC address.

## **5.1.11.3 MAC Blacklist**

MAC Blacklist can eliminate traffic forwarding to specific MAC addresses in the list. Any frames forwarding to MAC addresses in this list will be discarded, so the target device will never receive any frames.

#### To add a MAC address filter:

- 1. In the MAC Address box, enter a MAC address, e.g. "001122334455".
- 2. Click the **Add** button.

#### To delete a filter MAC address:

- 1. In the MAC address box, enter a MAC address from the Blacklist.
- 2. Click the **Delete** button.

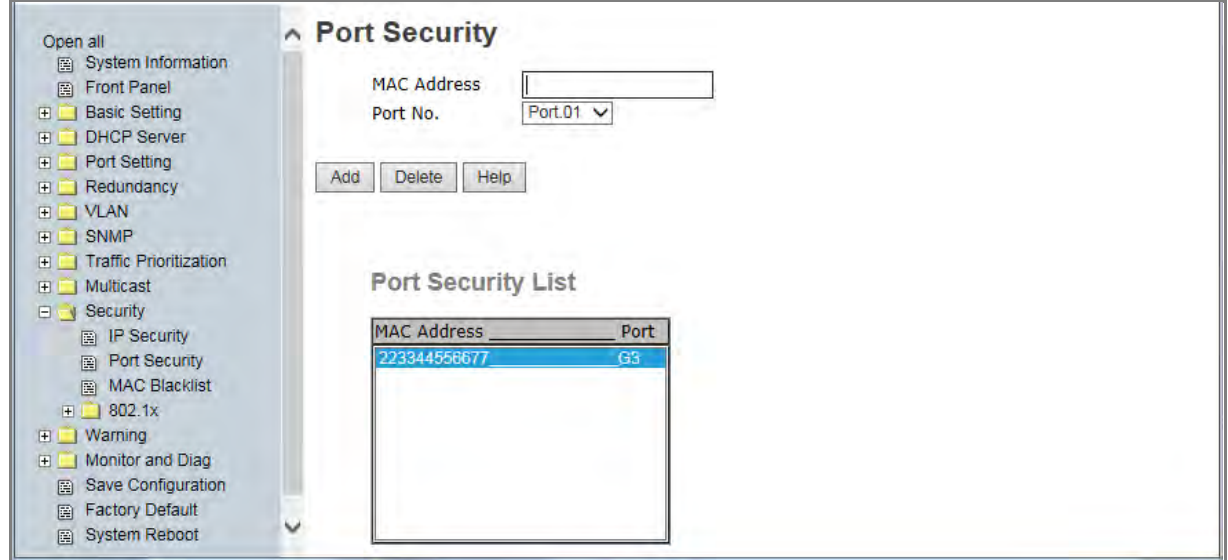

MAC Blacklist page

The following table describes the labels on this page.

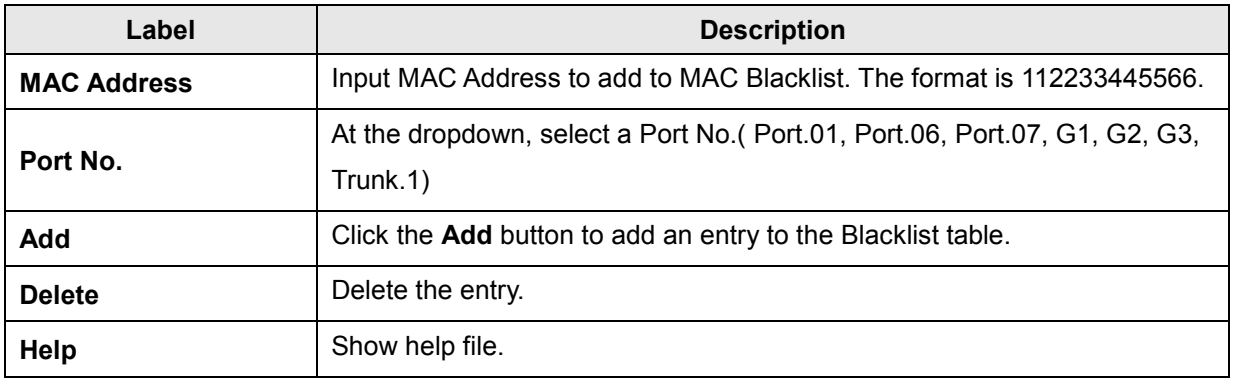

*Message*: *Apply fail Entry existed and can't be modified*. Click **Retry** and enter a different MAC address.

## **5.1.11.4 802.1x**

## **802.1x - Radius Server**

802.1x makes use of the physical access characteristics of IEEE802 LAN

infrastructures in order to provide a authenticated and authorized devices

attached to a LAN port. Refer to IEEE 802.1X - Port Based Network Access Control.

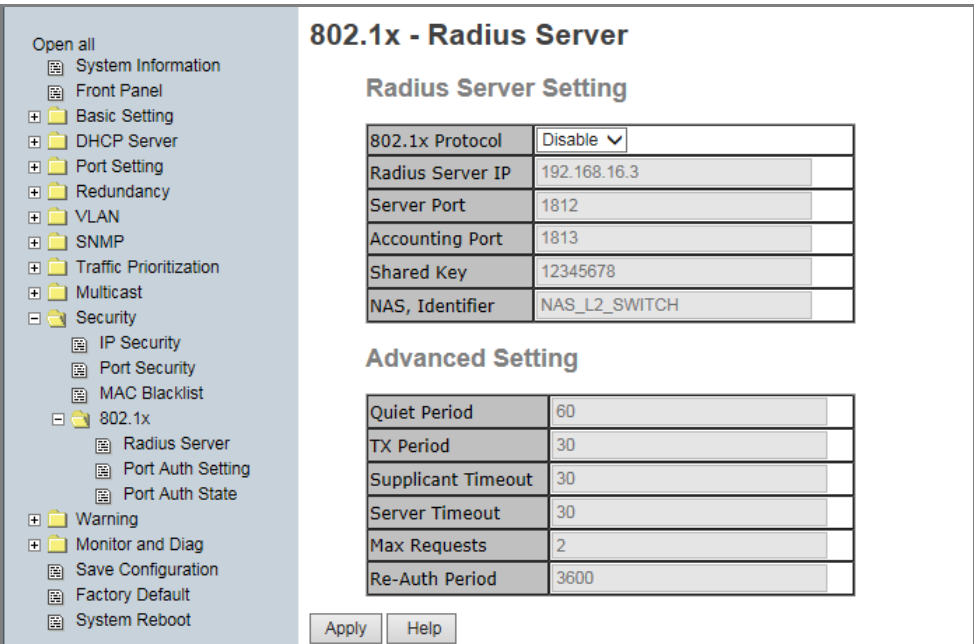

802.1x Radius Server page

The following table describes the labels on this page.

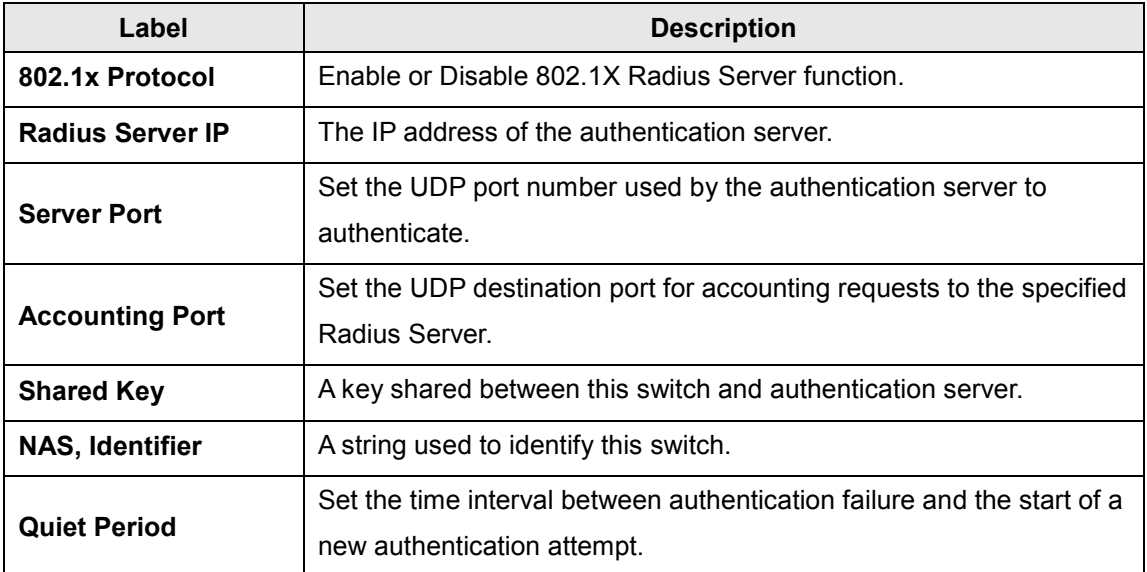

 $\Box$  802.1x

- Radius Server
- Port Auth Setting
- Port Auth State

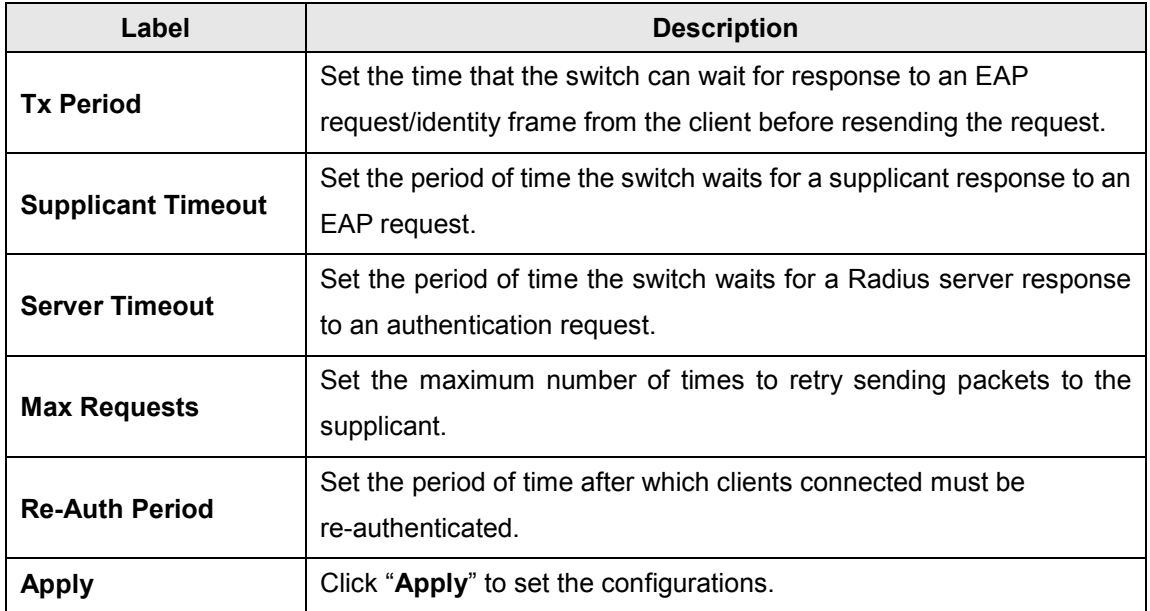

#### **802.1x-Port Authorized Mode**

This page lets you set the 802.1x authorized mode of each port.

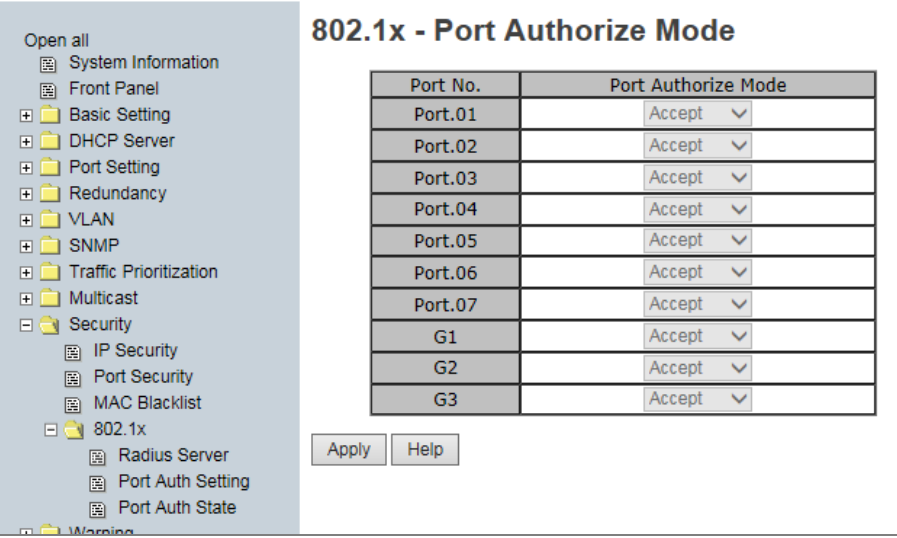

#### 802.1x Port Authorize page

The following table describes the labels on this page.

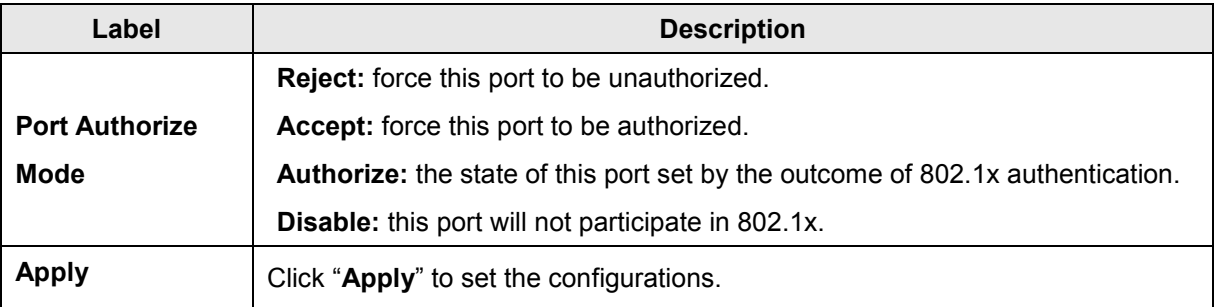

#### **802.1x-Port Authorized State**

This page shows the 802.1x port authorized states as described in the previous section.

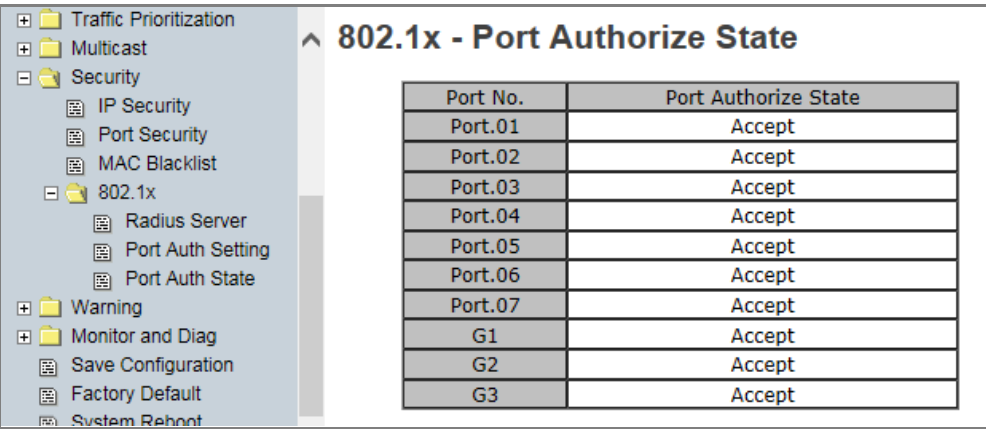

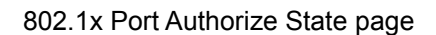

 $\Box$ 

# **5.1.12 Warning**

The Warning functions are important for managing the switch. You can manage the switch by SYSLOG, E-MAIL, and Fault Relay. It helps you monitor the switch status on a remote site. When events occurr, a warning message is sent

to your selected server, E-MAIL, or relay fault to switch panel. Fault alarm supports two warning settings: Syslog or SMTP E-Mail. You can monitor the switch through selected system events.

#### **Warning > Fault Alarm**

When any selected fault event occurs, the front panel Fault LED lights and the electric relay will signal at the same time.

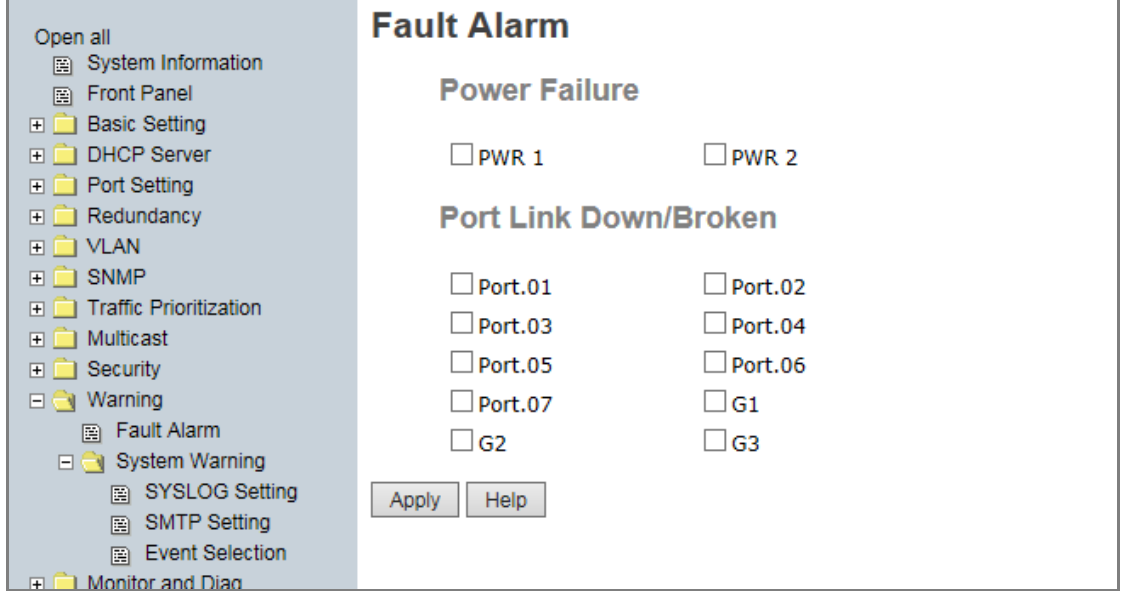

The following table describes the labels on this page.

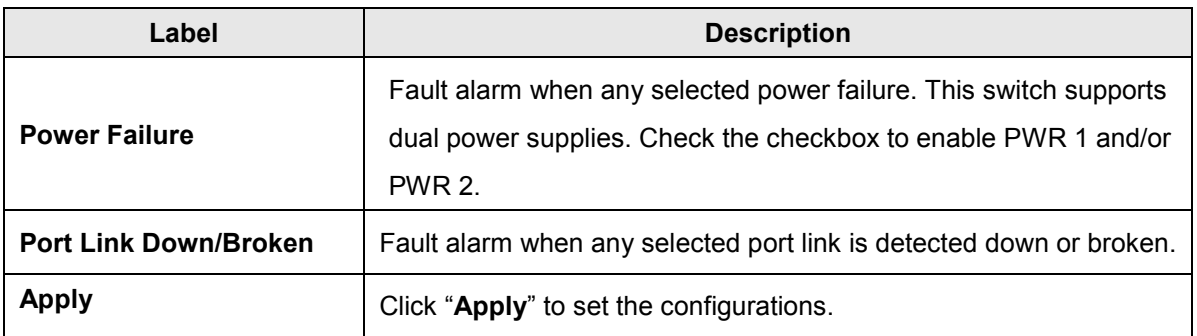

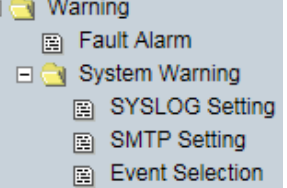

the season and the company of the company

The fault relay hardware aspects are shown below. See the erlated Quick Start Guide for more information.

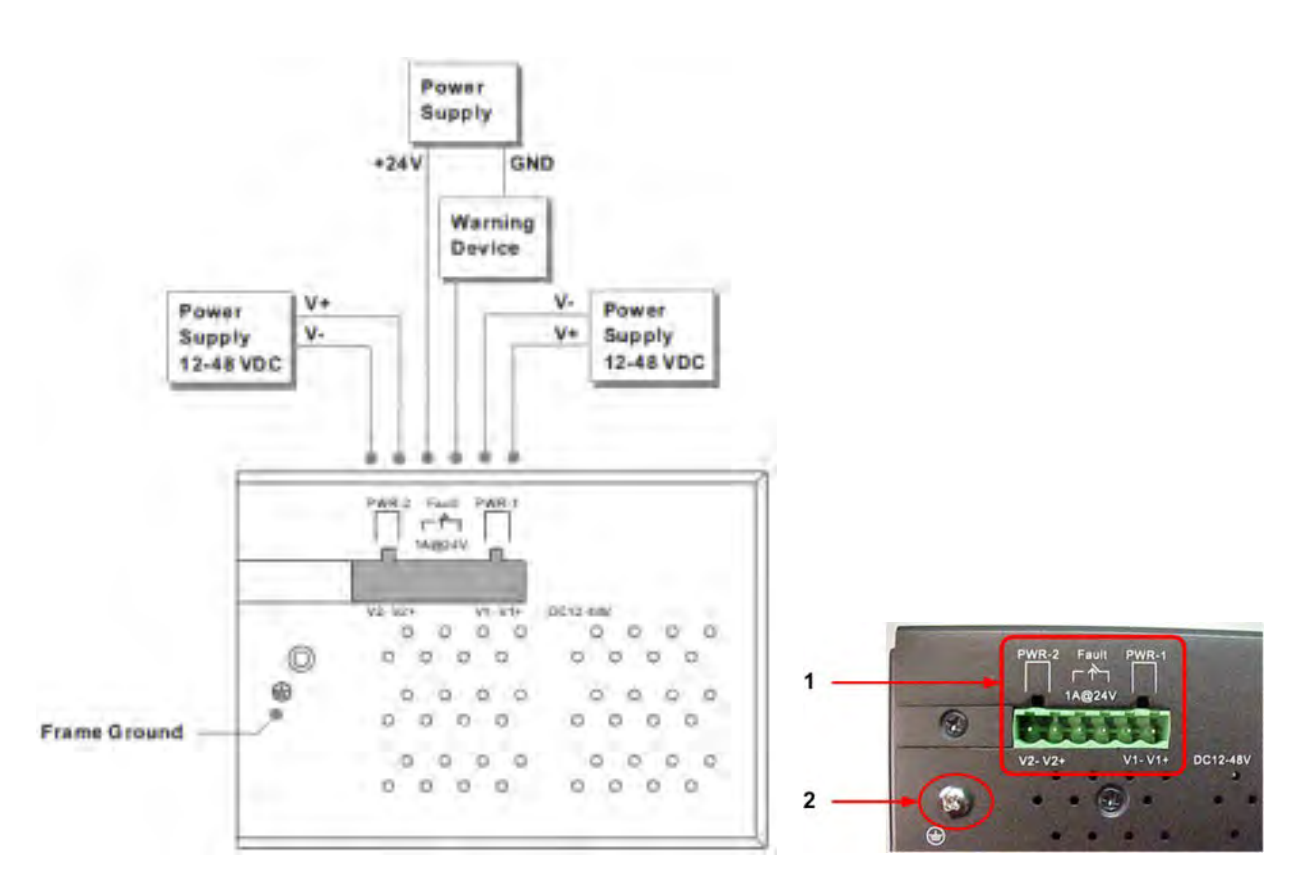

**Fault contact**: Relay output to carry capacity of 1A at 24VDC

**Redundant Input Power**: Dual DC inputs. 12 ~ 48VDC on 6-pin terminal block. **Note**: UL Approved power adapter (12-48Vdc, 1-0.25A, Amb. 70°C) requierd

# **System Warning > SYSLOG Setting**

The SYSLOG is a protocol to transmit event notification messages across networks. Refer to RFC 3164 -

The BSD SYSLOG Protocol.

| Warning<br>╺⋳<br><b>Fault Alarm</b><br>圈<br>$\Box$ System Warning | ∧ System Warning - SYSLOG Setting |                |             |  |
|-------------------------------------------------------------------|-----------------------------------|----------------|-------------|--|
| SYSLOG Setting<br>圍                                               | <b>SYSLOG Mode</b>                | <b>Disable</b> | $\check{ }$ |  |
| <b>SMTP Setting</b><br>圍                                          | SYSLOG Server IP Address 0.0.0.0  |                |             |  |
| <b>Event Selection</b><br>n                                       |                                   |                |             |  |
| Monitor and Diag<br>田                                             | Help<br>Apply                     |                |             |  |
| Save Configuration<br>層                                           |                                   |                |             |  |

System Warning – SYSLOG Setting page

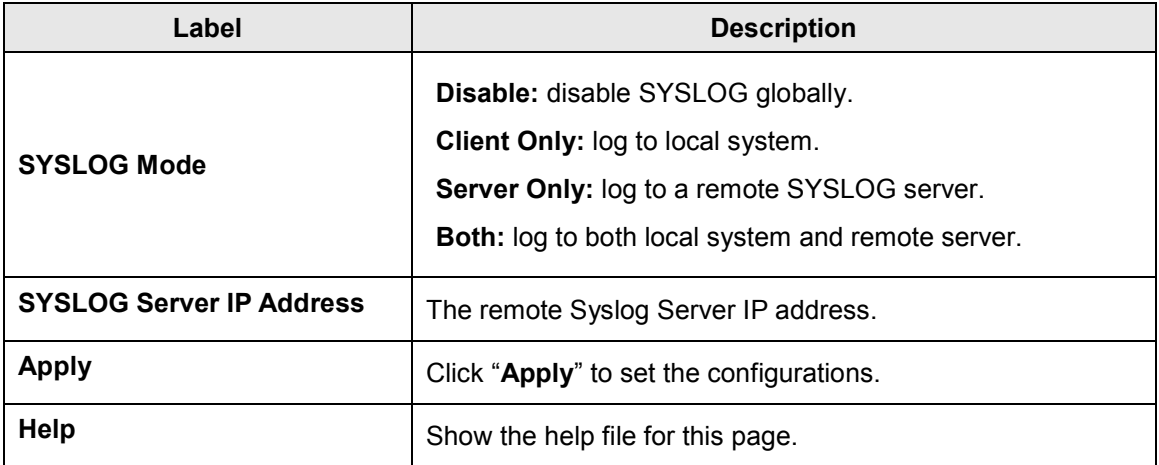

# **System Warning > SMTP Setting**

The SMTP (Short for Simple Mail Transfer Protocol) is a protocol for e-mail transmission across the Internet. Refer to RFC 821 - Simple Mail Transfer Protocol.

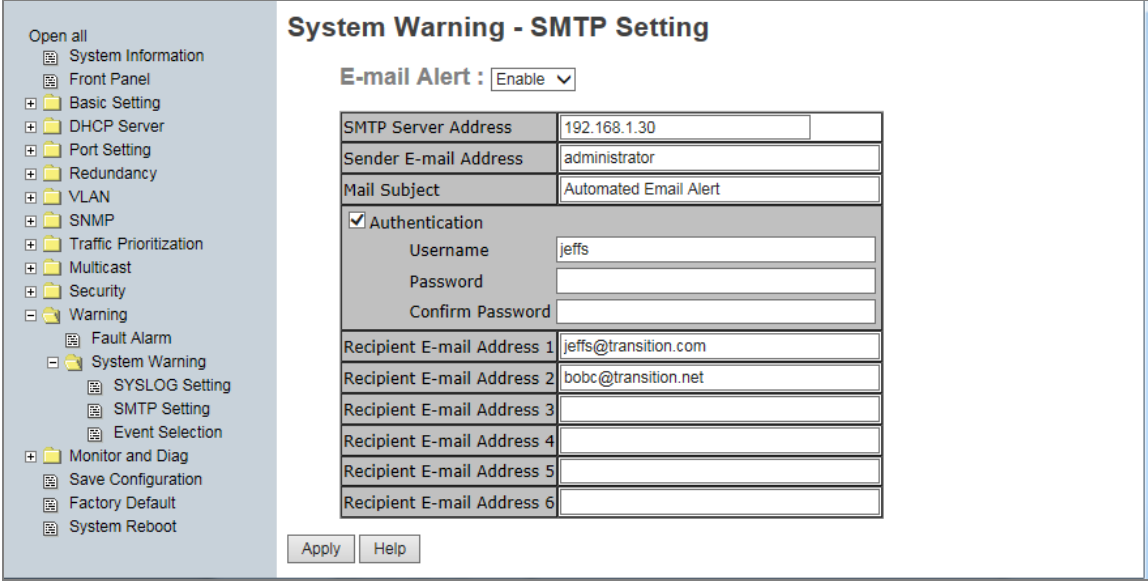

System Warning – SMTP Setting page

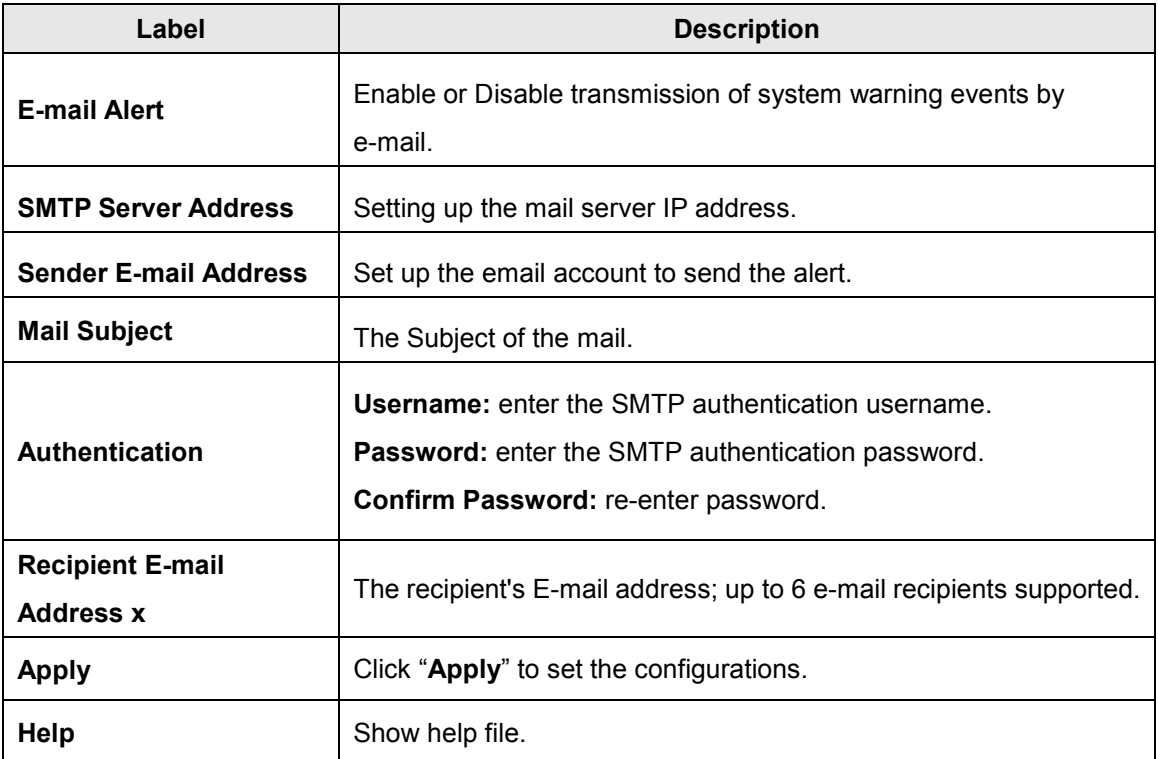

#### **System Warning > Event Selection**

SYSLOG and SMTP are the two warning methods supported by the system. Check the corresponding box to enable system event warning method you wish to choose. **Note**: the checkboxes cannot be checked when SYSLOG or SMTP is disabled globally.

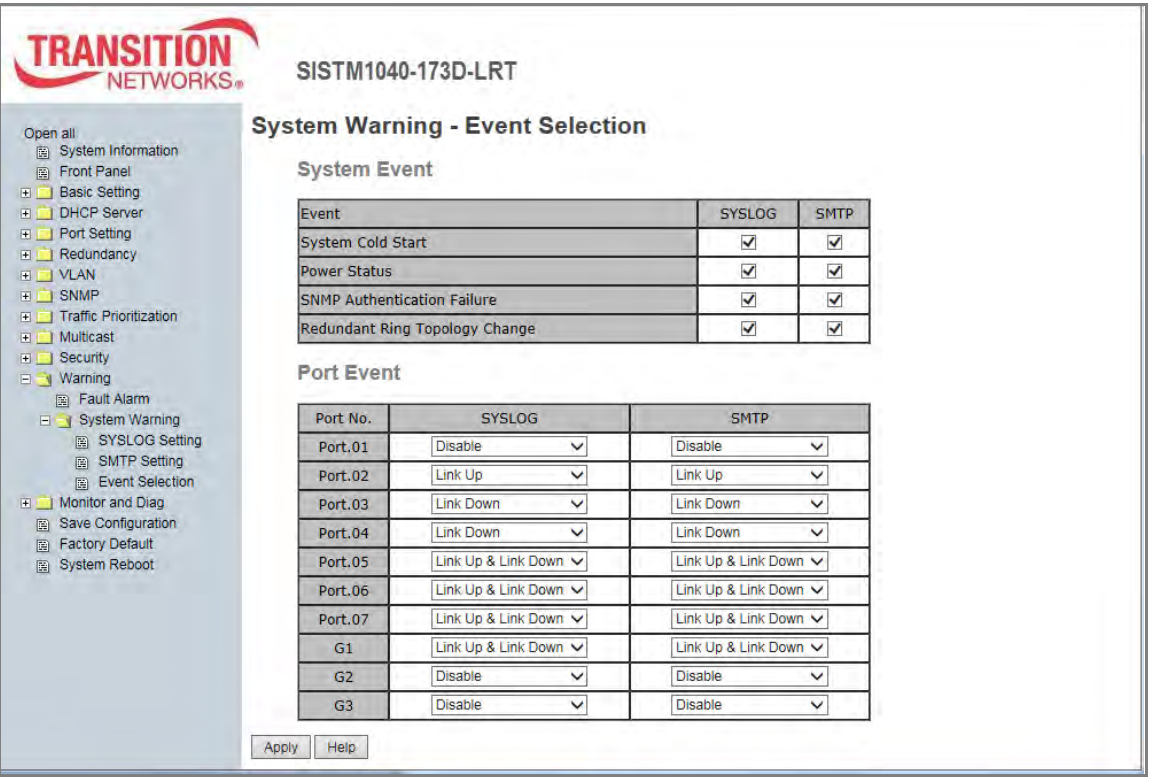

#### System Warning – Event Selection page

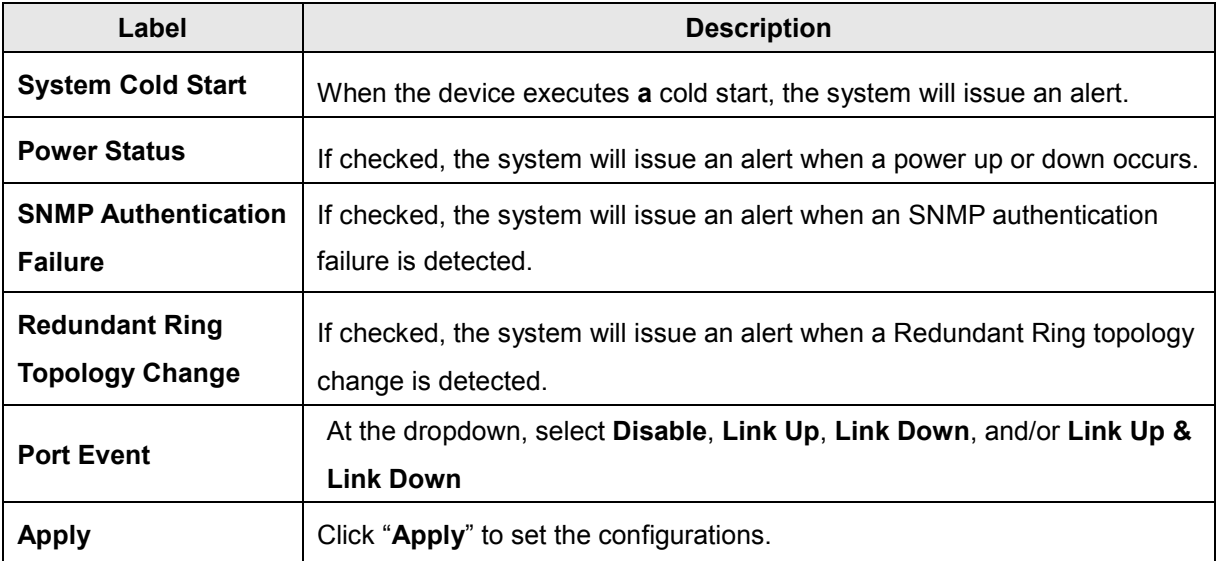

# **5.1.13 Monitor and Diag**

The Monitor & Diag menu provides MAC Address Table, Port Statistics, Port Monitoring, System Event Log monitoring, and/or SFP Monitor.

## **5.1.13.1 MAC Address Table**

Refer to IEEE 802.1 D Sections 7.9. The MAC Address Table, that is Filtering Database, supports queries by the Forwarding Process, as to whether a frame received by a given port with a given destination MAC address is to be forwarded through a given potential transmission port. This page shows all MAC addresses mapping to a selected port in table.

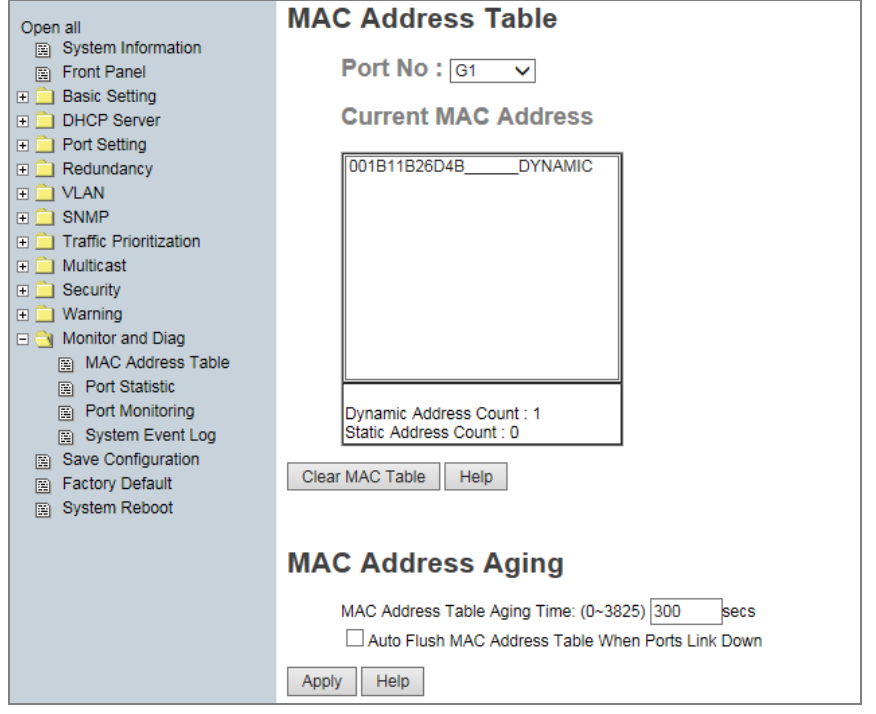

#### MAC Address Table page

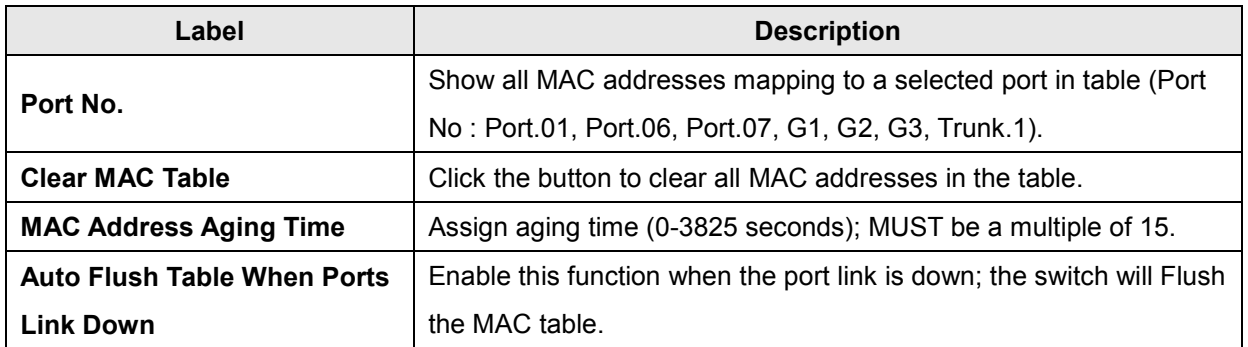

- MAC Address Table
- Port Statistic
- Port Monitoring
- System Event Log
- 图 SFP Monitor

# **5.1.13.2 Port Statistics**

The Port Statistics page displays several statistics counters for all ports. Note that this page automatically refreshes every 30 seconds which causes the screen to flash momentarily on refresh.

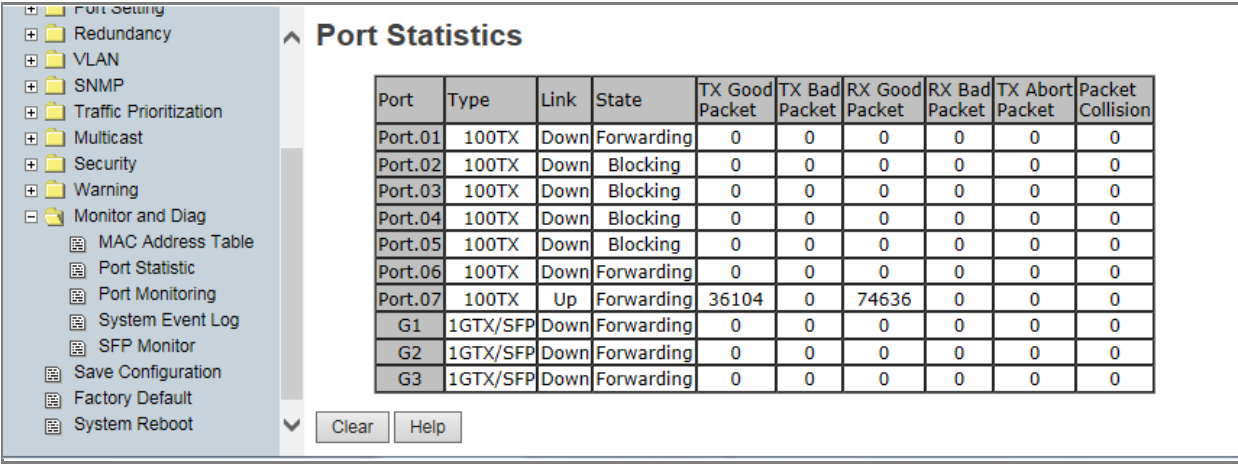

#### Port Statistics page

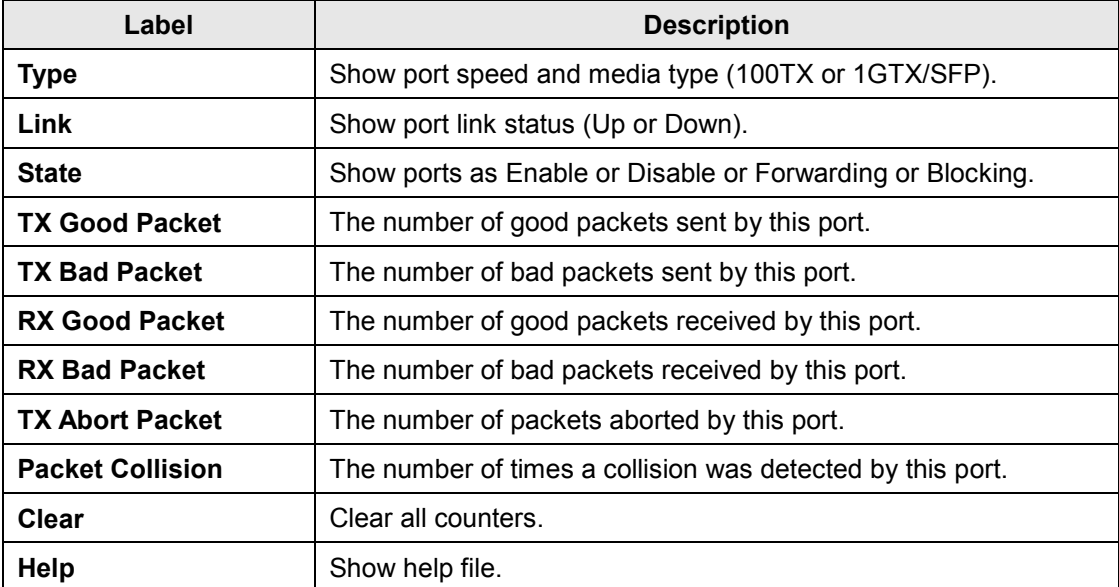

# **5.1.13.3 Port Monitoring**

The Port monitoring function supports TX (egress) only, RX (ingress) only, and both TX/RX monitoring. TX monitoring sends any data that egress out checked TX source ports to a selected TX destination port as well. RX monitoring sends any data that ingress in checked RX source ports out to a selected RX destination port as well as sending the frame where it normally would have gone. Note to keep all source ports unchecked to disable port monitoring.

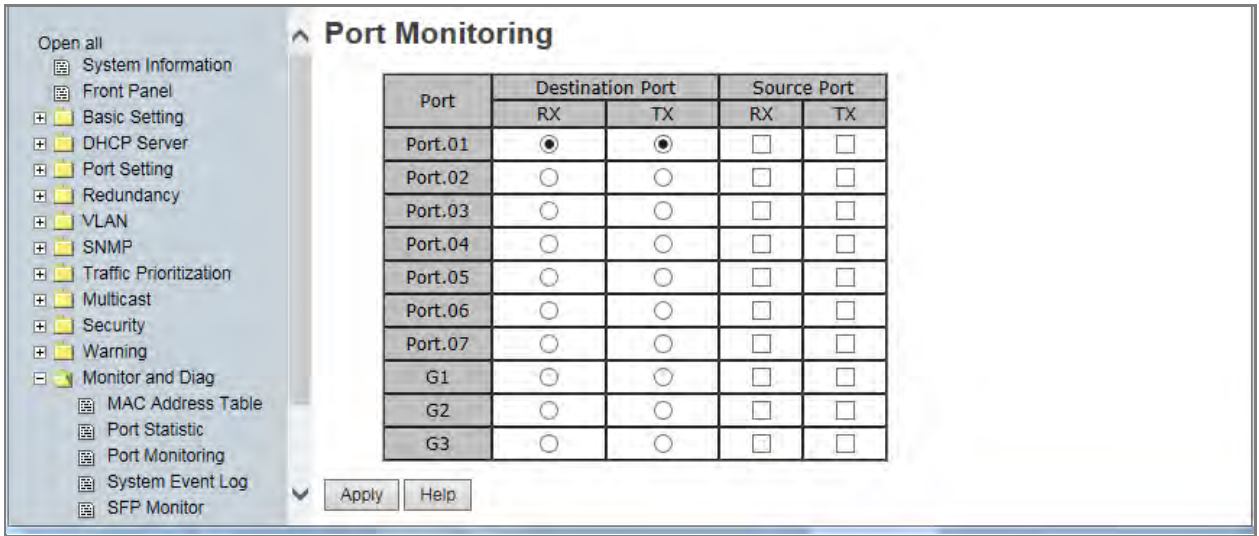

#### Port Monitoring page

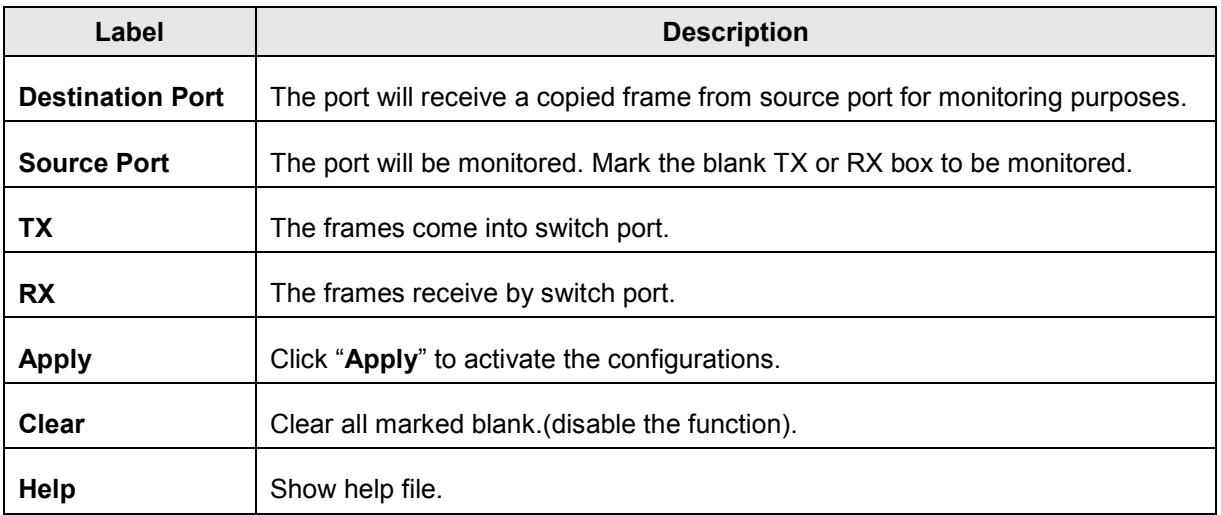

# **5.1.13.4 System Event Log**

If the System Log client is enabled, the system event logs display in this table.

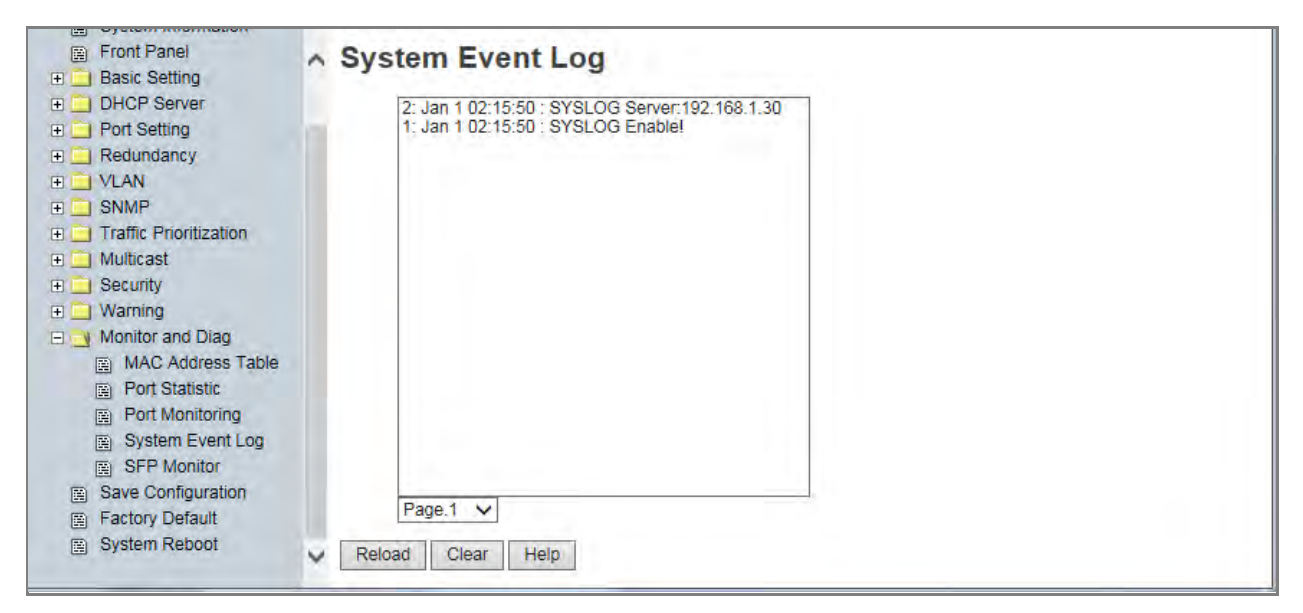

#### System Event Log page

The following table describes the labels on this page.

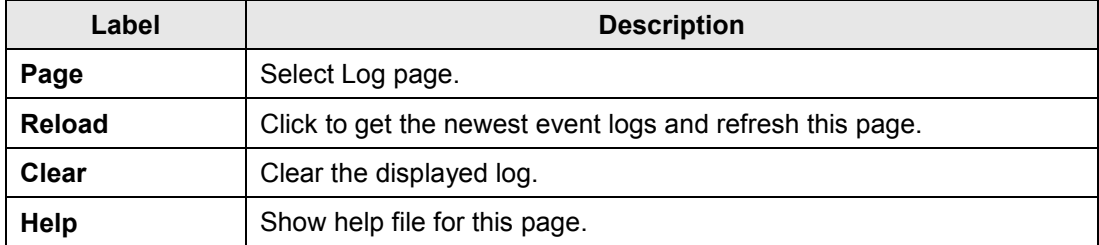

#### **Sample System Events Log**:

- 7: Jan 1 00:05:12 : CLI idle timeout, auto-logout
- 6: Jan 1 00:05:36 : Link Up!
- 5: Jan 1 00:05:33 : Link Down!
- 4: Jan 1 00:05:12 : CLI login normally.
- 3: Jan 1 00:05:01 : Link Up!
- 2: Jan 1 00:05:00 : Power 1 on
- 1: Jan 1 00:05:00 : Device restart!

# **System Event Log**

- 7: Jan 1 00:05:12 : CLI idle timeout, auto-logout.  $\blacktriangle$
- 6: Jan 1 00:00:36 : G1 : Link Up!
- 5: Jan 1 00:00:33 : G1 : Link Down!
- 4: Jan 1 00:00:12 : CLI login normally. 3: Jan 1 00:00:01 : G1 : Link Up!
- 2: Jan 1 00:00:00 : Power1 on
- 1: Jan 1 00:00:00 : Device restart!

## **5.1.13.5 SFP Monitor**

The SFP Monitor page displays DDMI diagnostics data and alarm settings for Gigabit Ethernet optical transceivers (SFP, SFP+, XFP, QSFP+, etc.) installed in the switch ports. A high alarm or low alarm generally indicates that the optics module is not operating properly. This information can be used to diagnose why an SFP transceiver is not working.

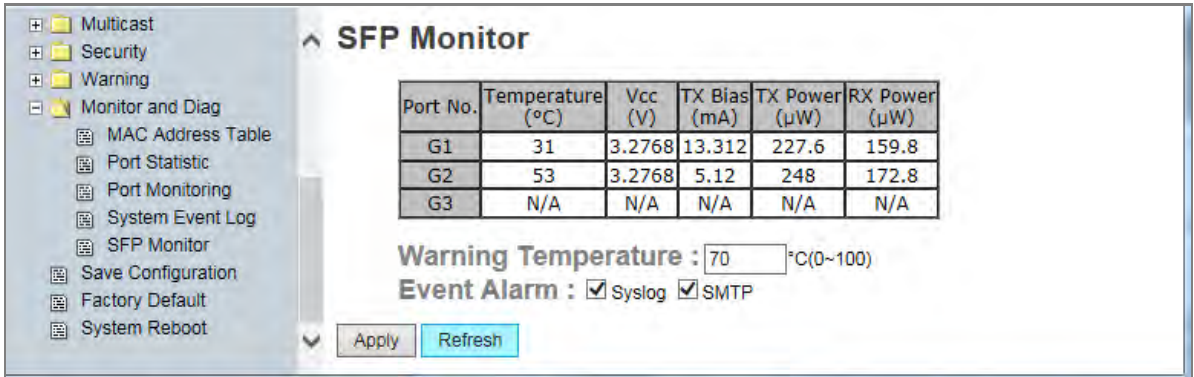

#### SFP Monitor page

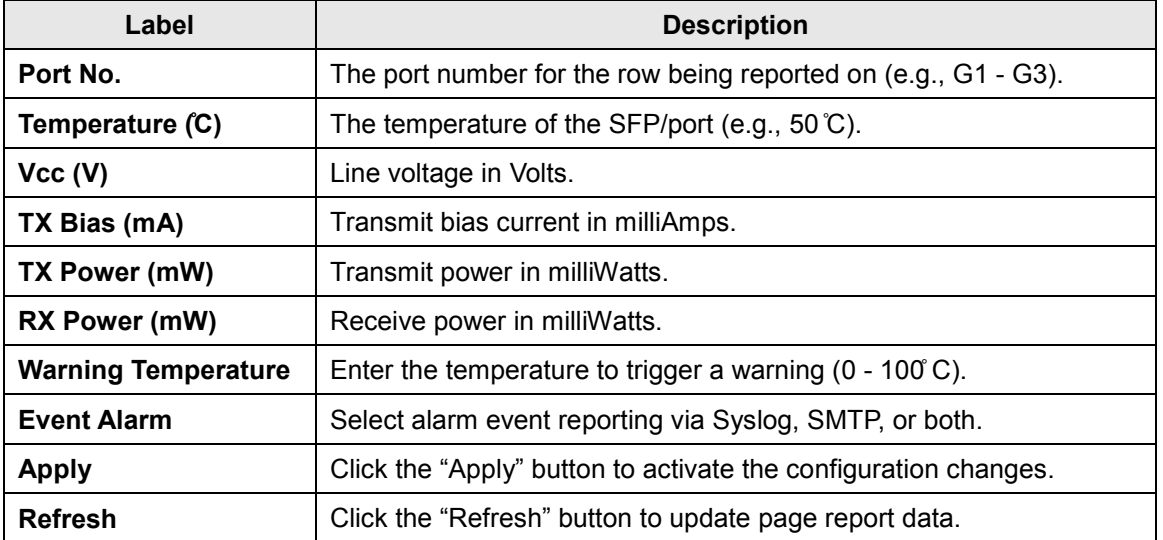

#### **Statement regarding SFP Temperatures**:

To keep hardened Transition Networks SFPs from overheating when installed, the SISTM1040-173D-LRT temperature rating should not exceed 55̊C. The ambient temperature rating for use with non-hardened SFPs should not exceed 35̊C.

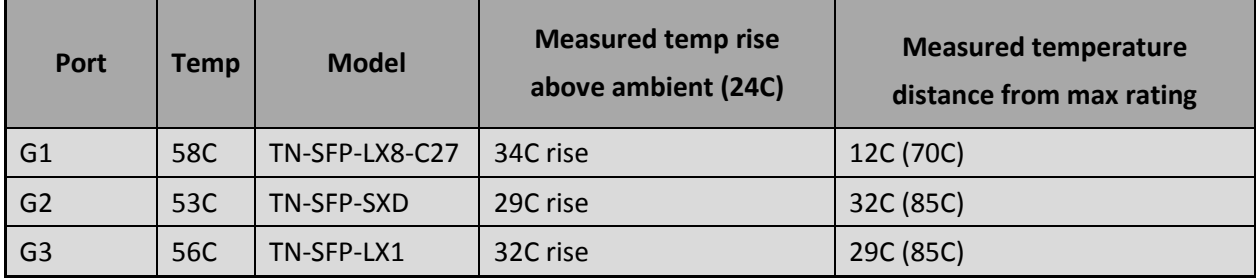

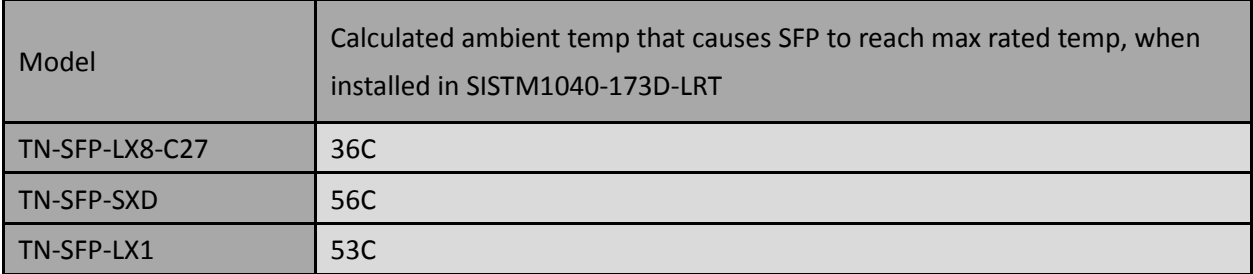

# **5.1.5 Save Configuration**

If any configuration changed, "**Save Configuration**" should be clicked to save current configuration data to the permanent flash memory. Otherwise, the current configuration will be lost with a power off or a system reset.

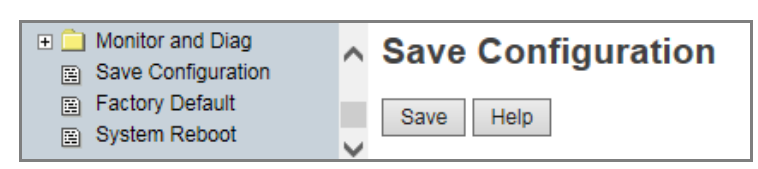

System Configuration page

The following table describes the labels on this page.

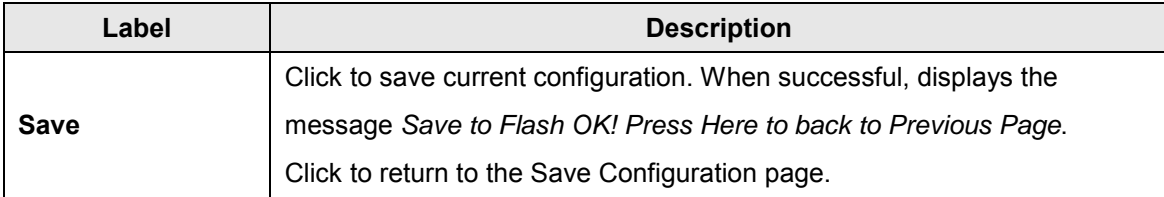

# **5.1.6 Factory Default**

| Multicast<br>ஈ              | ∧ Factory Default                 |
|-----------------------------|-----------------------------------|
| Security<br>⊞ I             |                                   |
| Warning<br>$\blacksquare$   | Keep current IP address setting?  |
| <b>E</b> n Monitor and Diag | Keep current username & password? |
| Save Configuration<br>圍     |                                   |
| <b>Factory Default</b><br>圍 |                                   |
| <b>System Reboot</b><br>圍   | Reset<br>Help.                    |

Factory Default page

The Factory Default menu selection lets you reset switch to its default configuration.

Click Reset to reset all configurations to the default values. You can select "Keep current IP address

**setting**" and "**Keep current username & password**" to keep current IP and username and password. After the **Reset** button is clicked, the system MUST be rebooted for the default configuration to be applied. When the webpage message "*Are you sure to Reset to Default?*" displays, click the **OK** button to start the reset process.

At the message "*Please click [Reboot] button to restart switch device.*" click the **Reboot** button to re-boot the switch.

# **5.1.7 System Reboot**

At the prompt "Please click [**Reboot**] button to restart switch device." clickthe **Reboot** button to restart the switch.

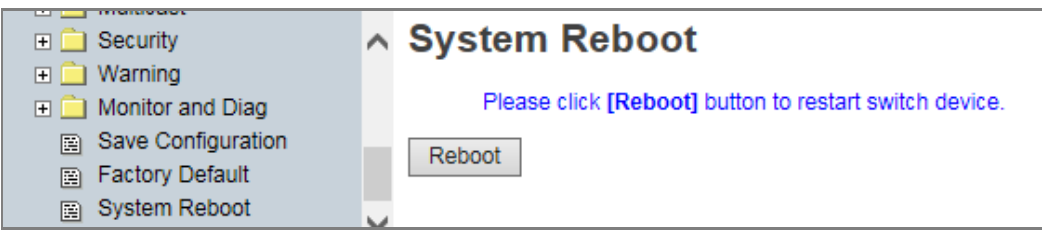

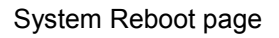

The message: *Rebooting ... After several seconds, reconnect the system.* displays.

# **6. Command Line Interface (CLI)**

# **6.1 About CLI Commands**

Besides Web-based management, the SISTM1040-173D-LRT also supports CLI management. You can use the console or telnet to manage thet switch by CLI with the settings:

## **CLI Management by RS-232 Serial Console (9600, 8, none, 1, none)**

Before configuring via the RS-232 serial console, use an RJ45 to DB9-F cable to connect the switch's RS-232 Console port to your PCs' COM port. Follow the steps below to access the console via RS-232 serial cable.

**Step 1**. From Windows desktop, click Start > All Programs -> Accessories -> Communications -> HyperTerminal:

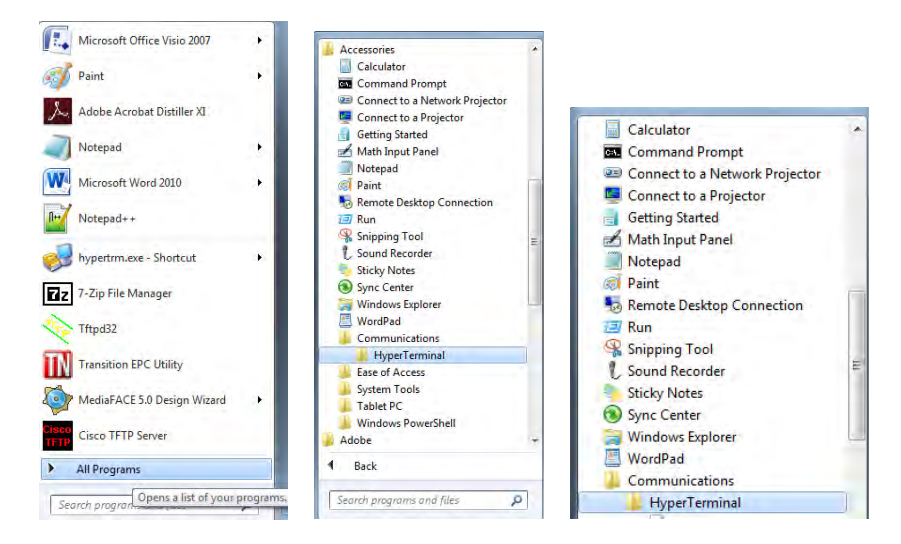

**Step 2**. Enter a name for the new connection:

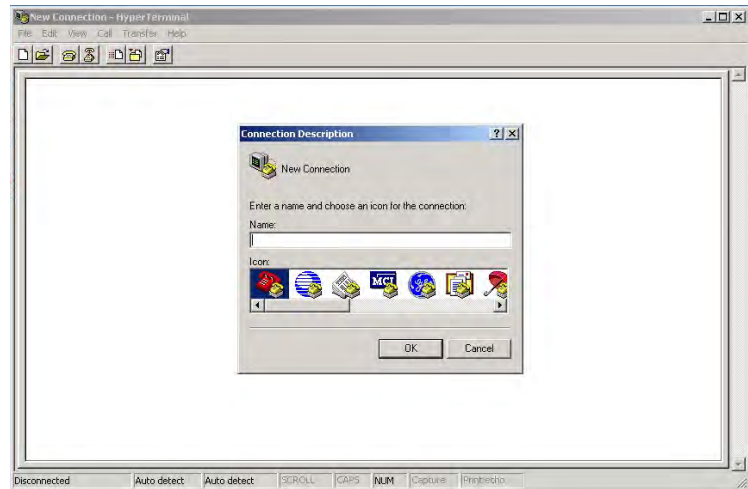

**Step 3**. At the Connect using dropdown, select the COM port number to use:

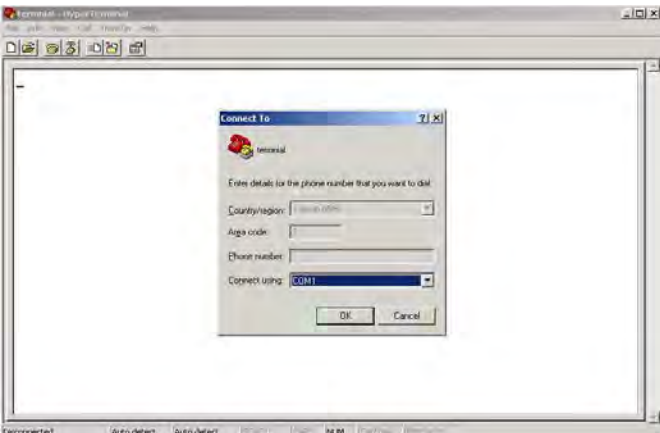

**Step 4**. The COM port properties setting, 9600 for Bits per second, 8 for Data bits, None for Parity, 1 for Stop bits, and None for Flow control.

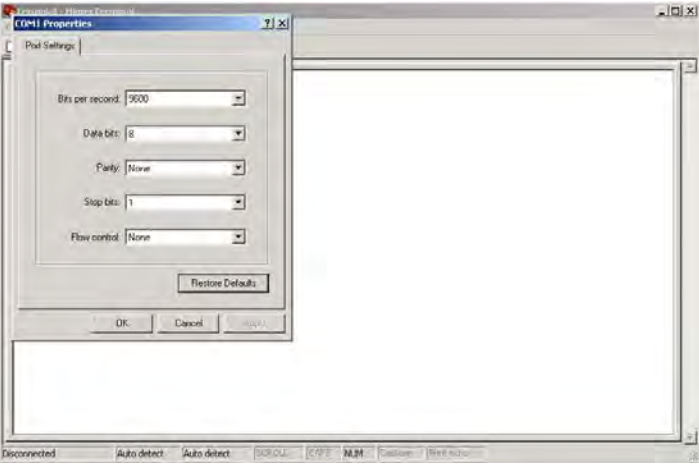

**Step 5**. The Console login screen displays. Use the keyboard to enter the Username (**root**), press **Enter**, enter the Password (**root**), and then press **Enter** again.

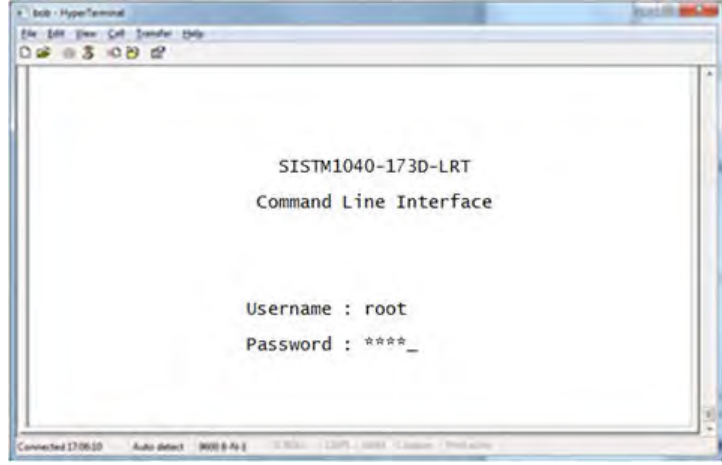

## **CLI Management by Telnet**

You can use "**TELNET**" to configure the switches. The default values are:

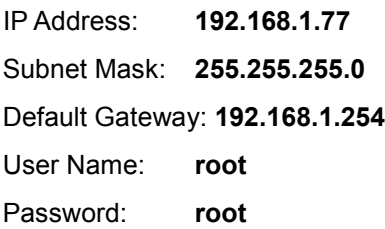

Follow the steps below to access the console via Telnet.

**Step 1**. Telnet to the IP address of the switch from the Windows "**Run**" command (or from the MS-DOS prompt) as below.

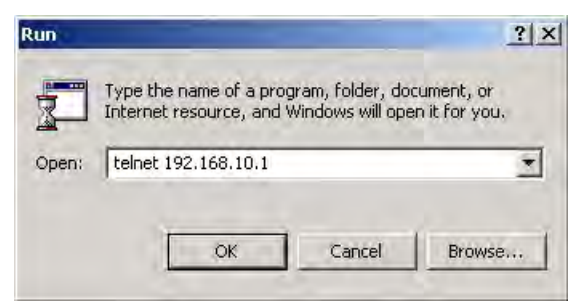

**Step 2**. The Login screen displays. Use the keyboard to enter the Username (**root**) and Password (**root**), and then press "**Enter**".

The CLI main page displays:

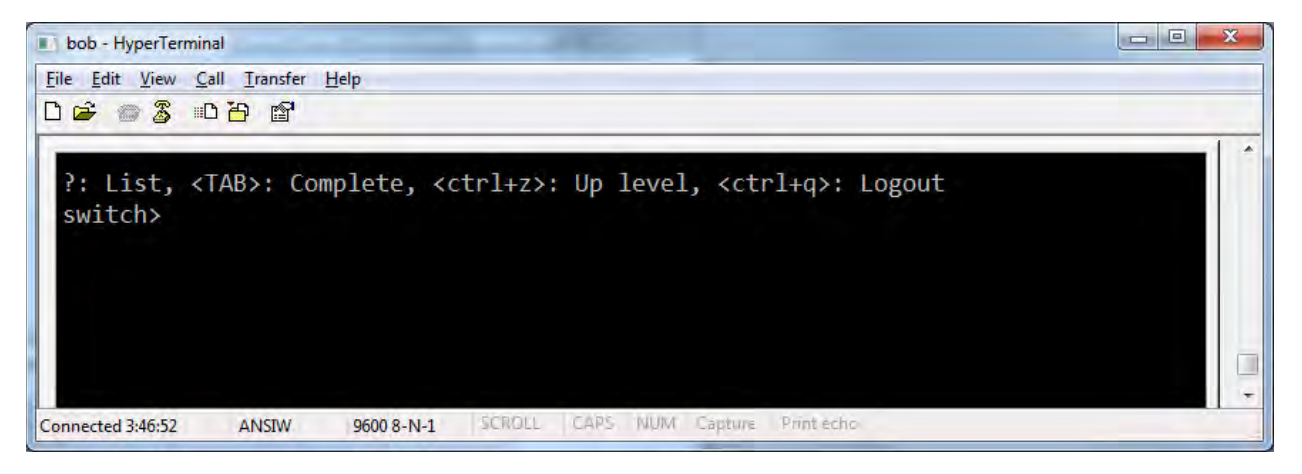

The options displayed are:

?: List, <TAB>: Complete, <ctrl+z>: Up level, <ctrl+q>: Logout

switch>

Type a question mark (**?**) to display the User EXEC mode options. The question mark that you type does not actually display.

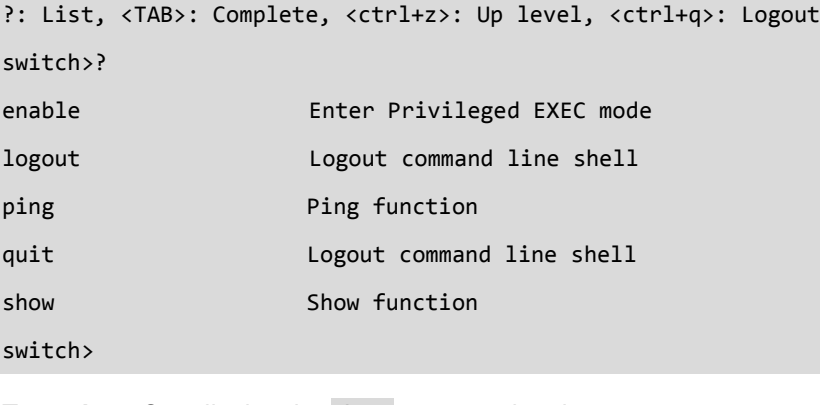

Type **show ?** to display the show command options

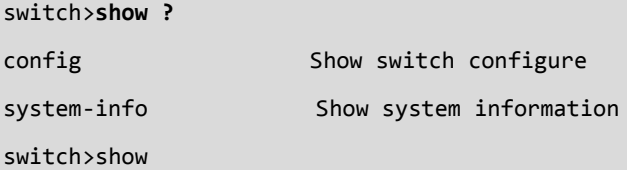

#### Priv Exec Mode Commands:

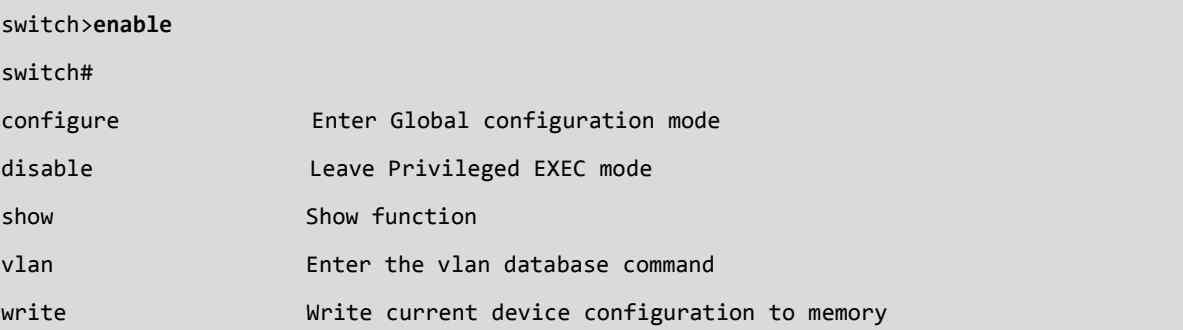

## Config Mode Commands:

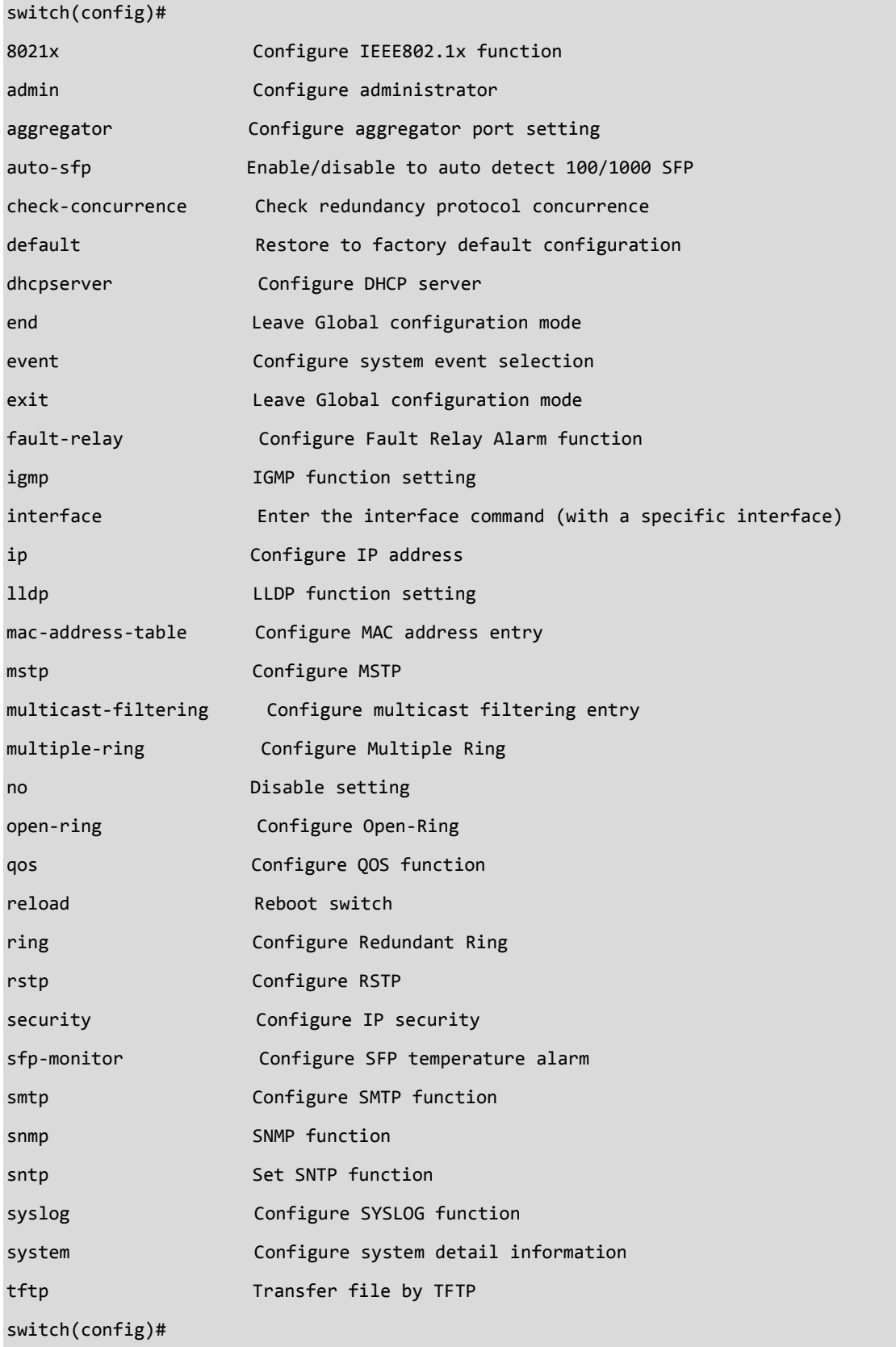

## **Command Levels**

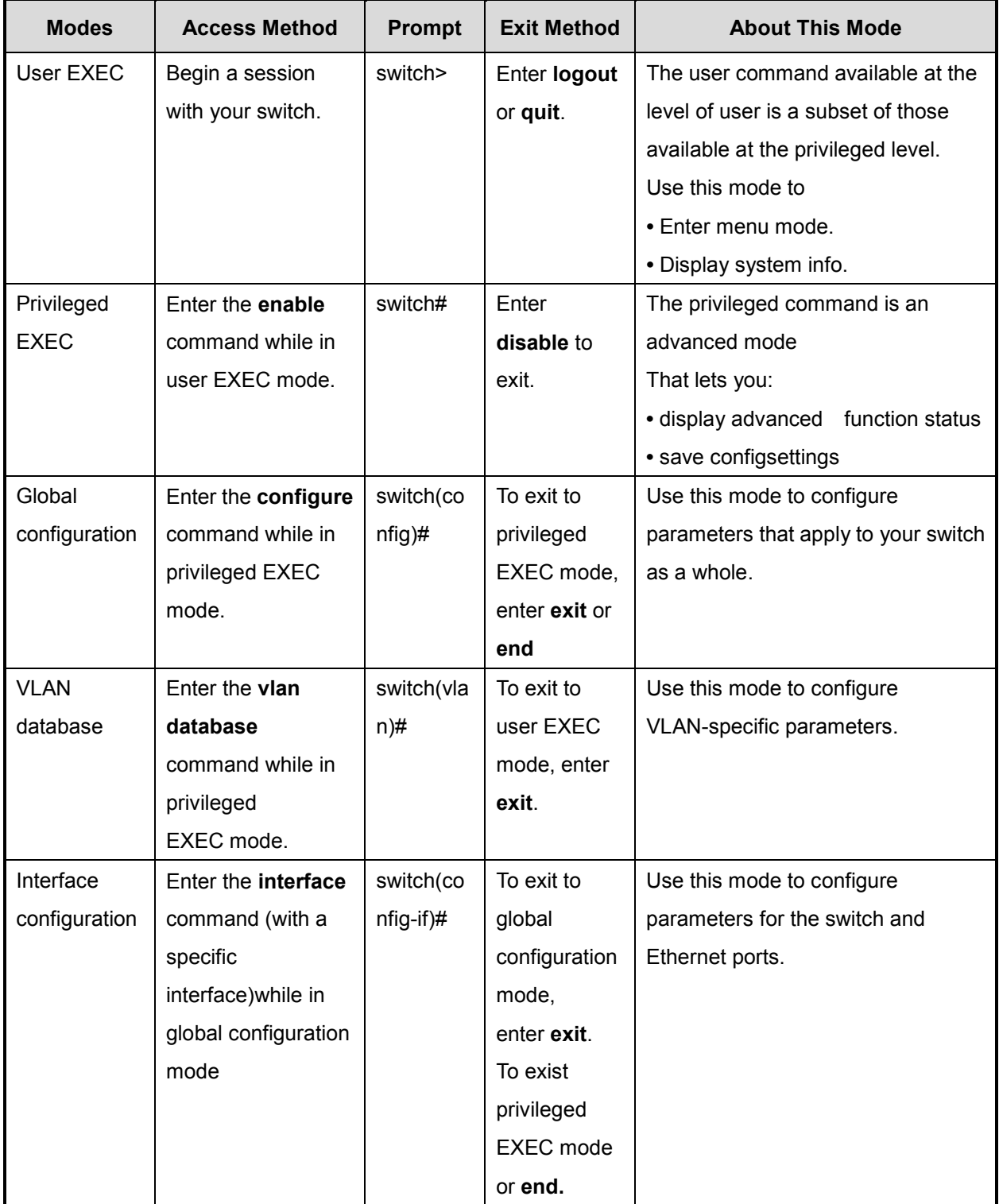

# **Command Level Symbols**

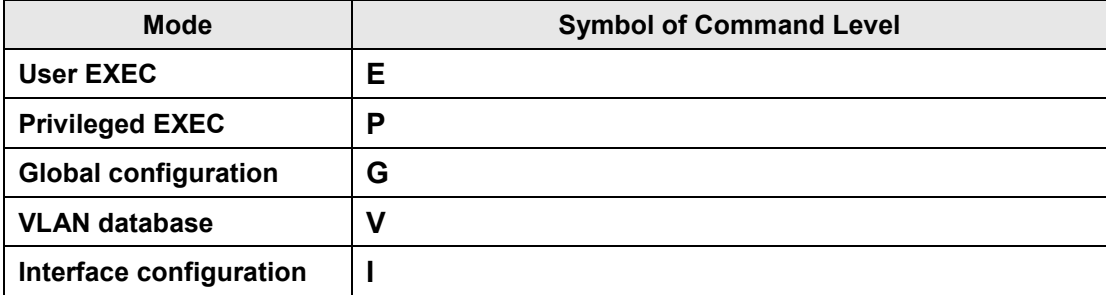

# **6.2 System Commands**

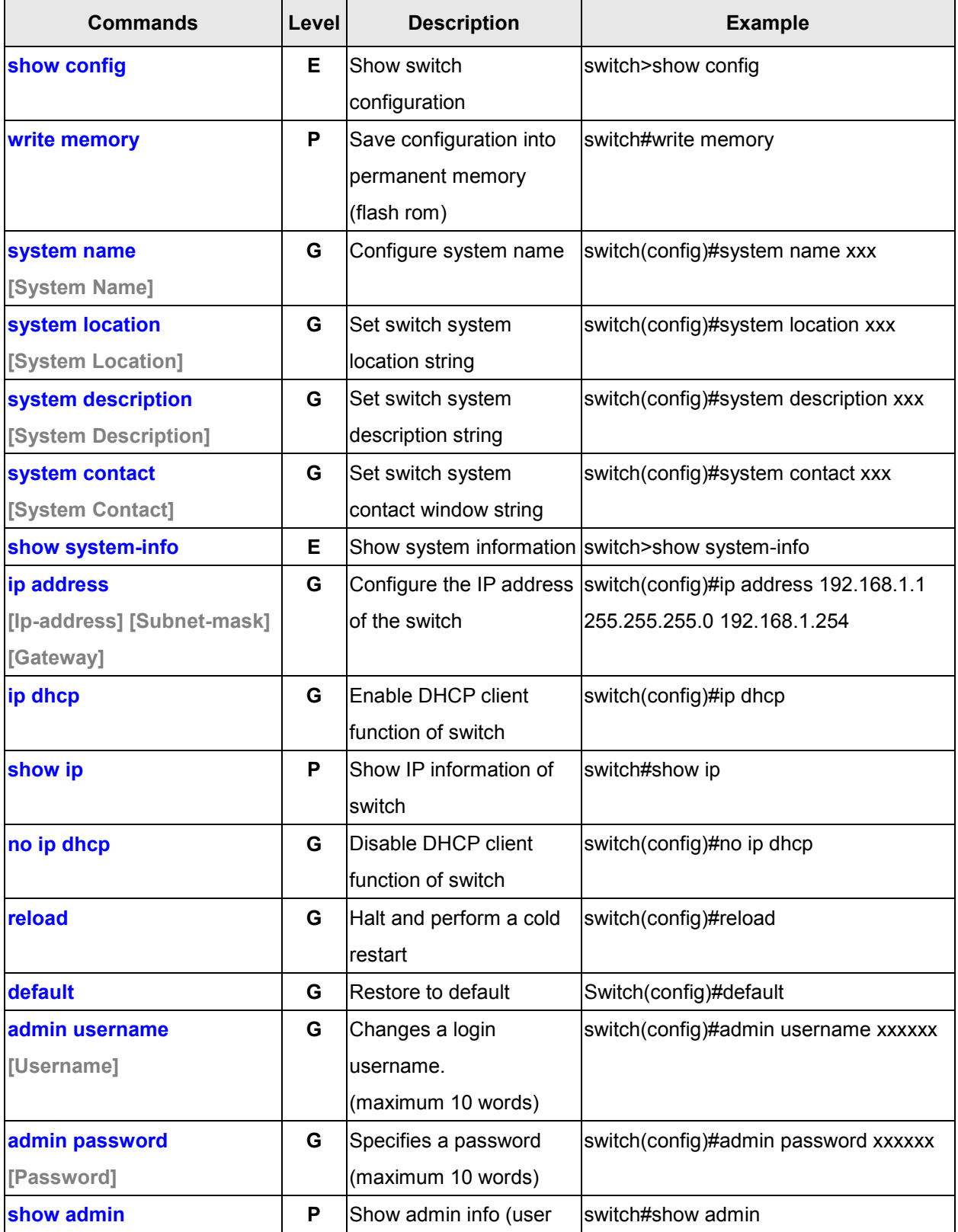
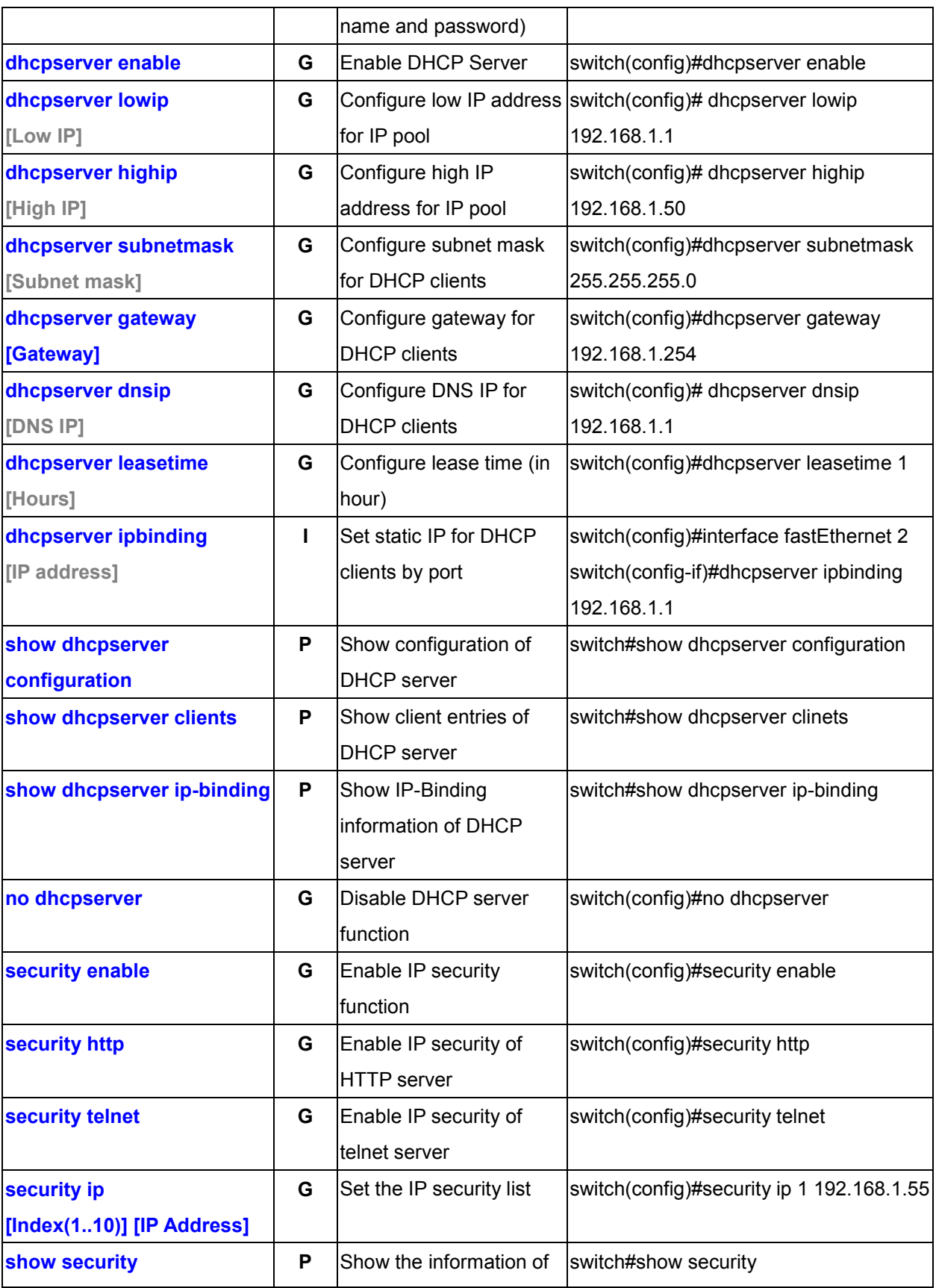

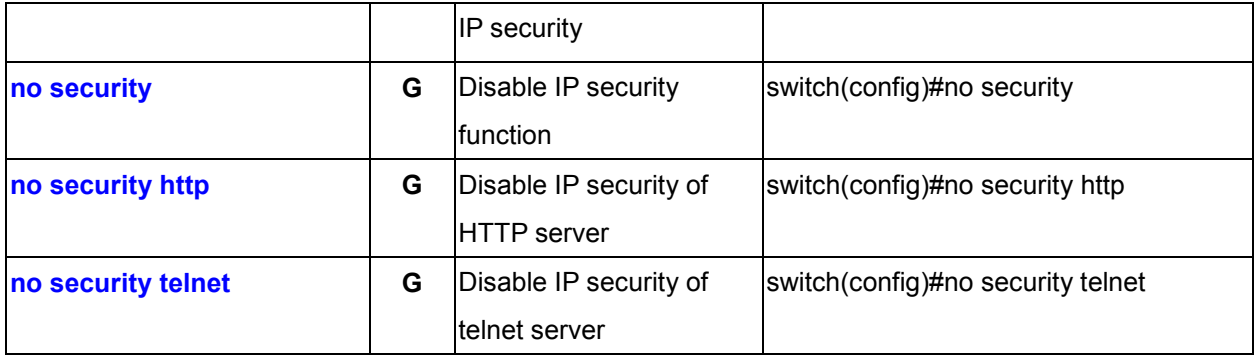

# **6.3 Port Commands**

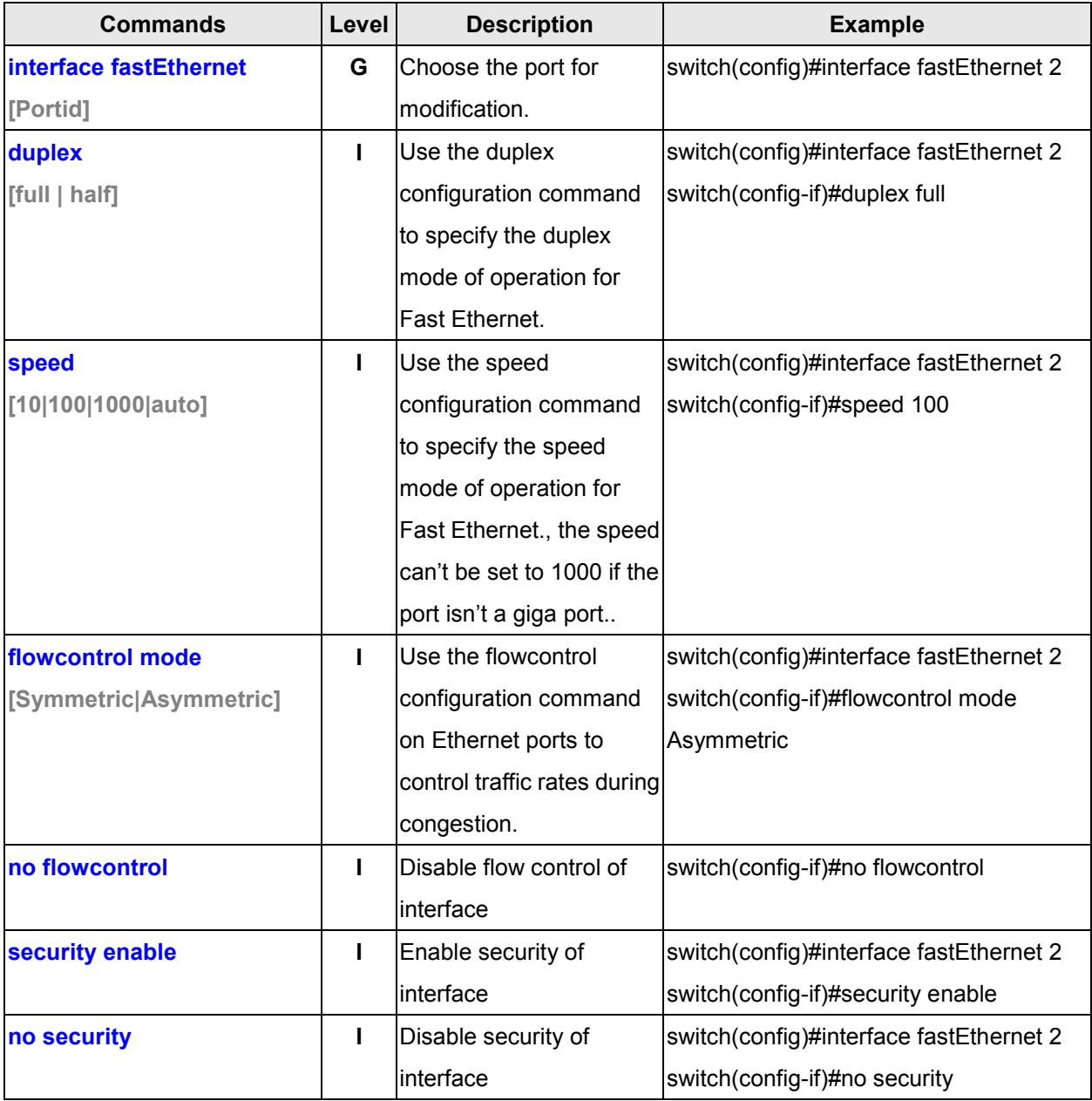

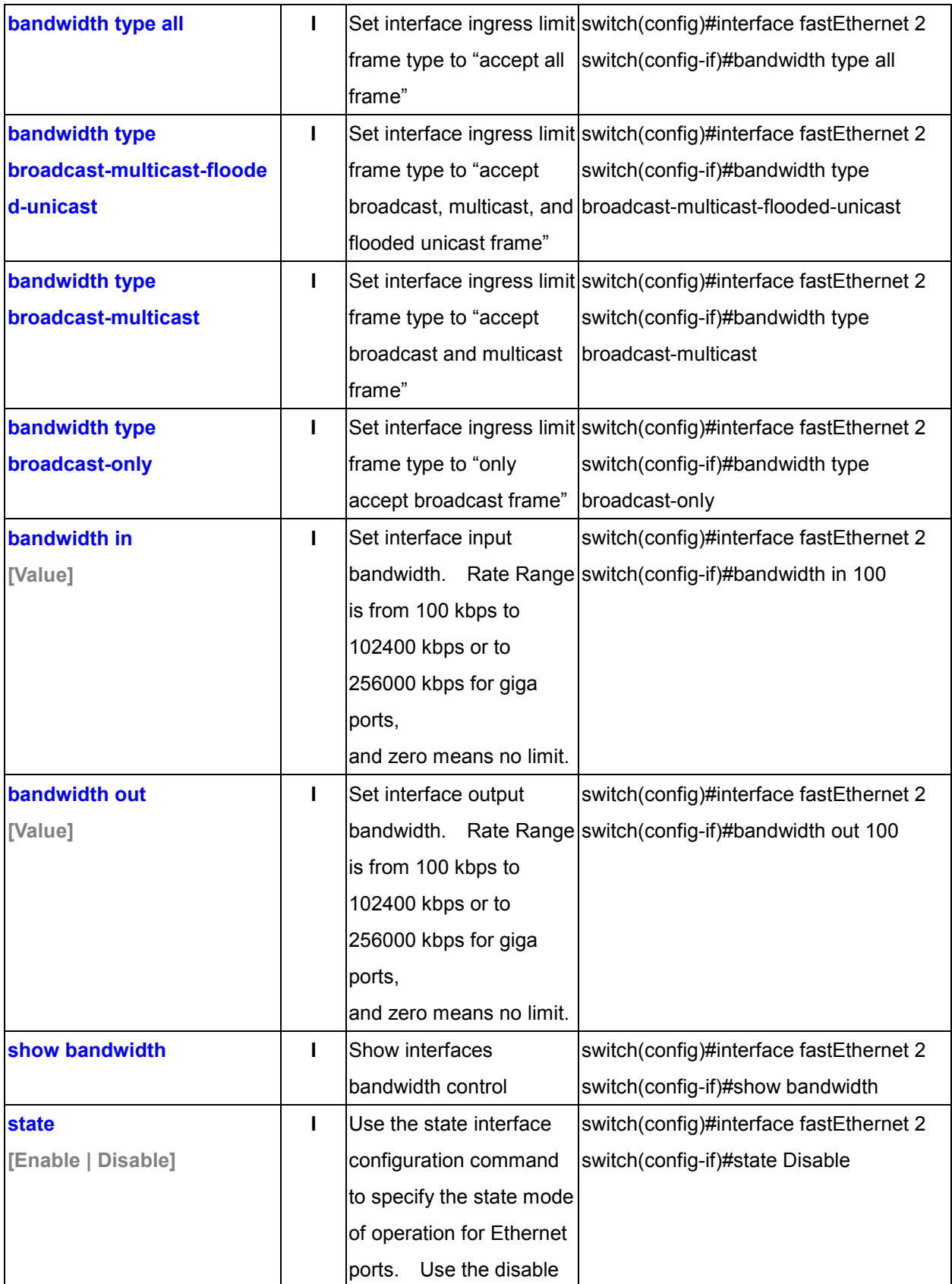

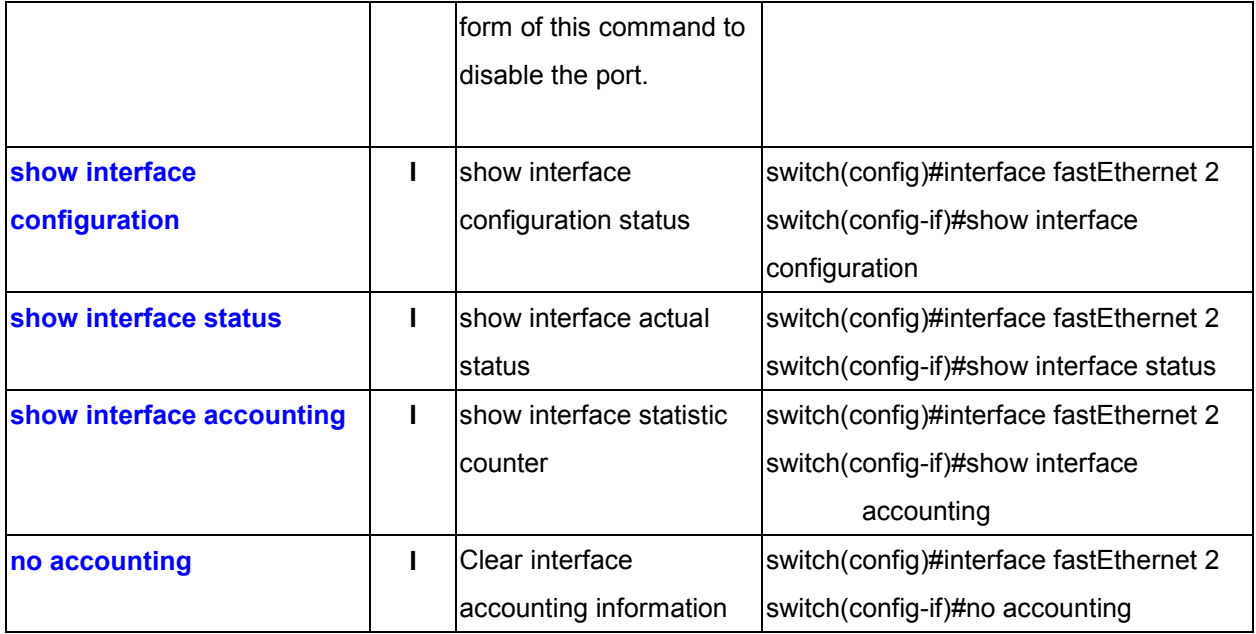

# **6.4 Trunk Commands**

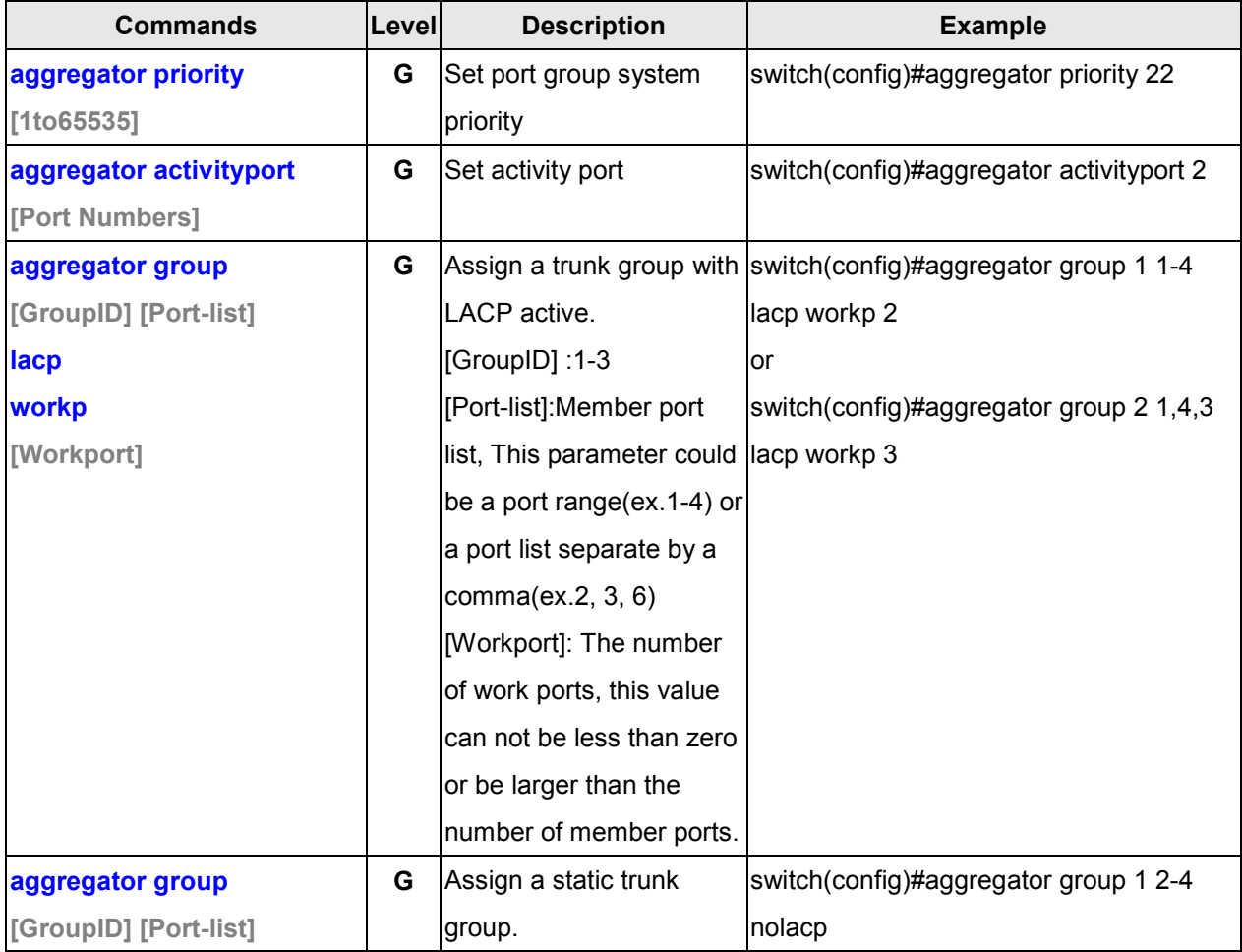

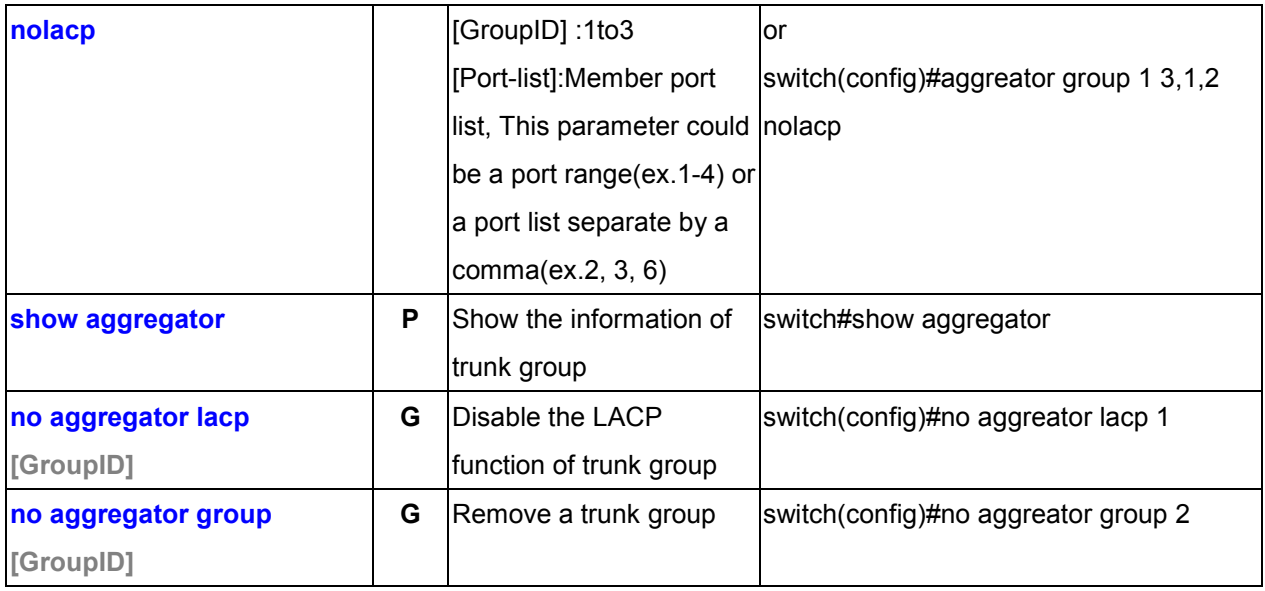

## **LACP Commands Summary**

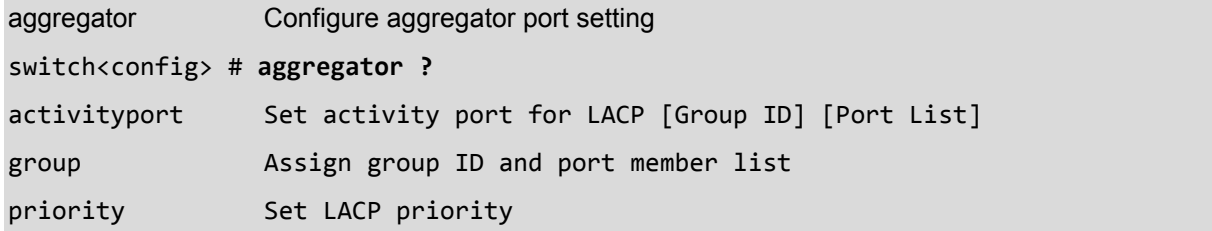

# **6.5 VLAN Commands**

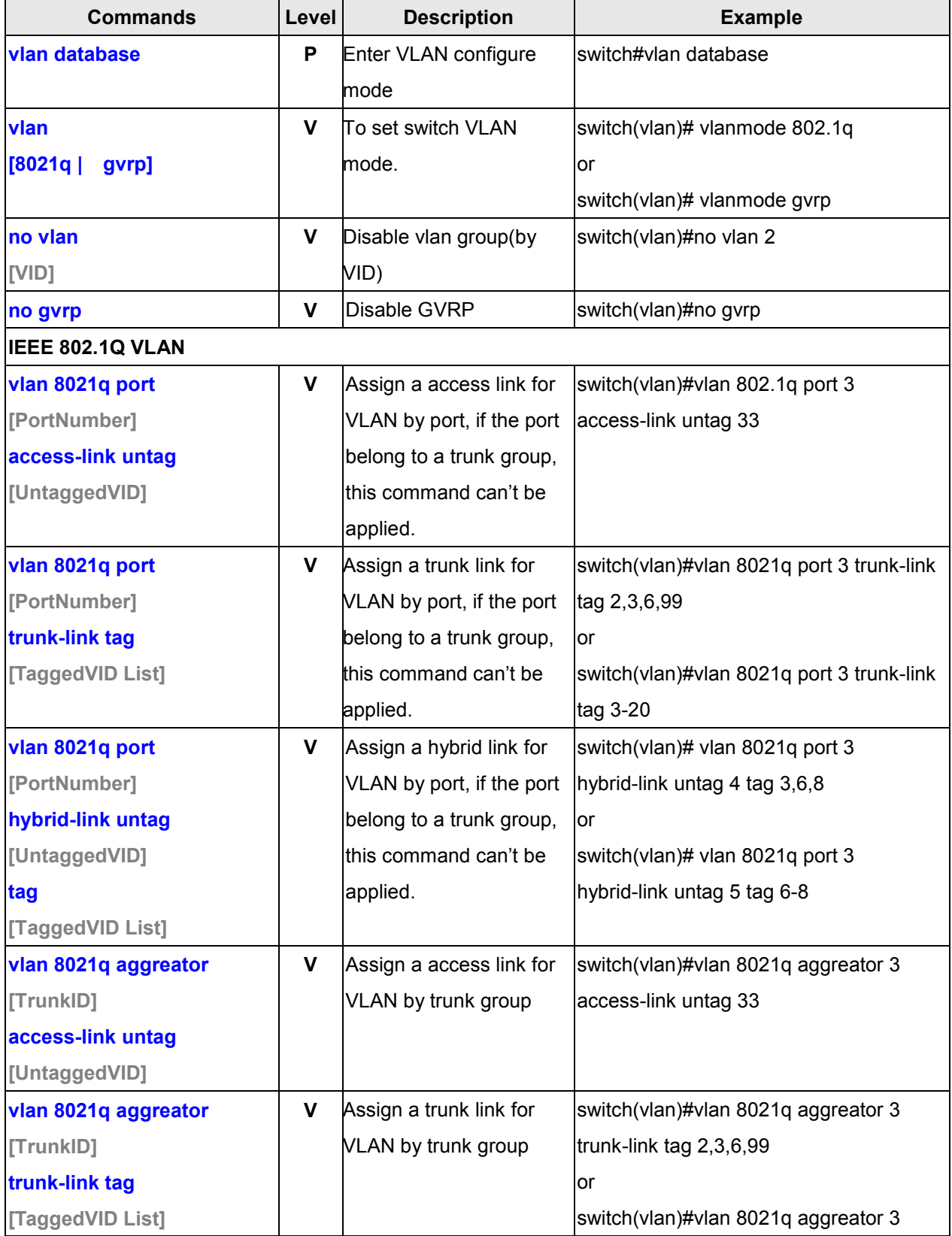

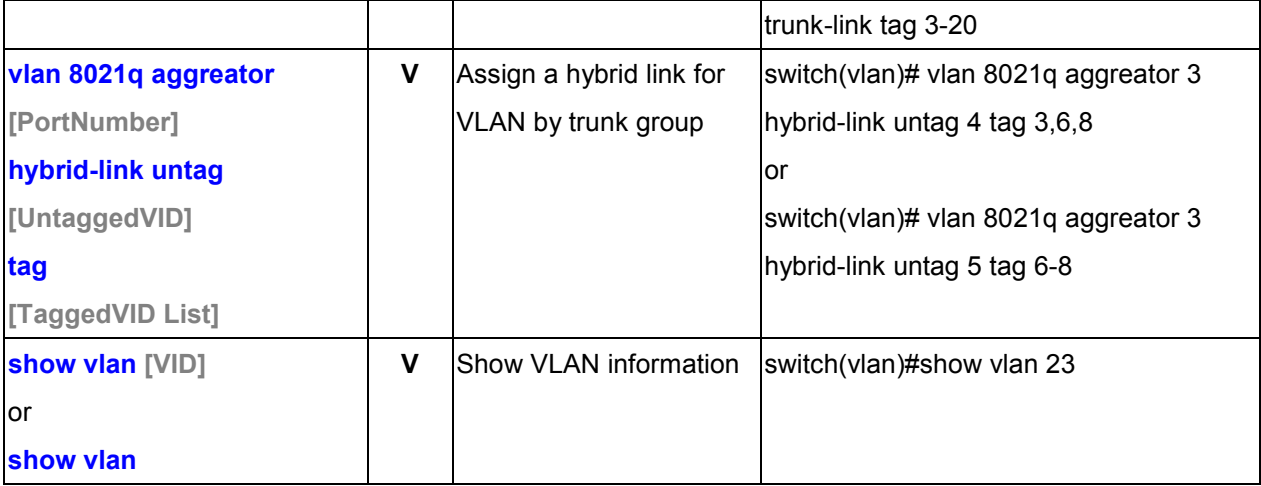

## **VLAN Command Sumamary**

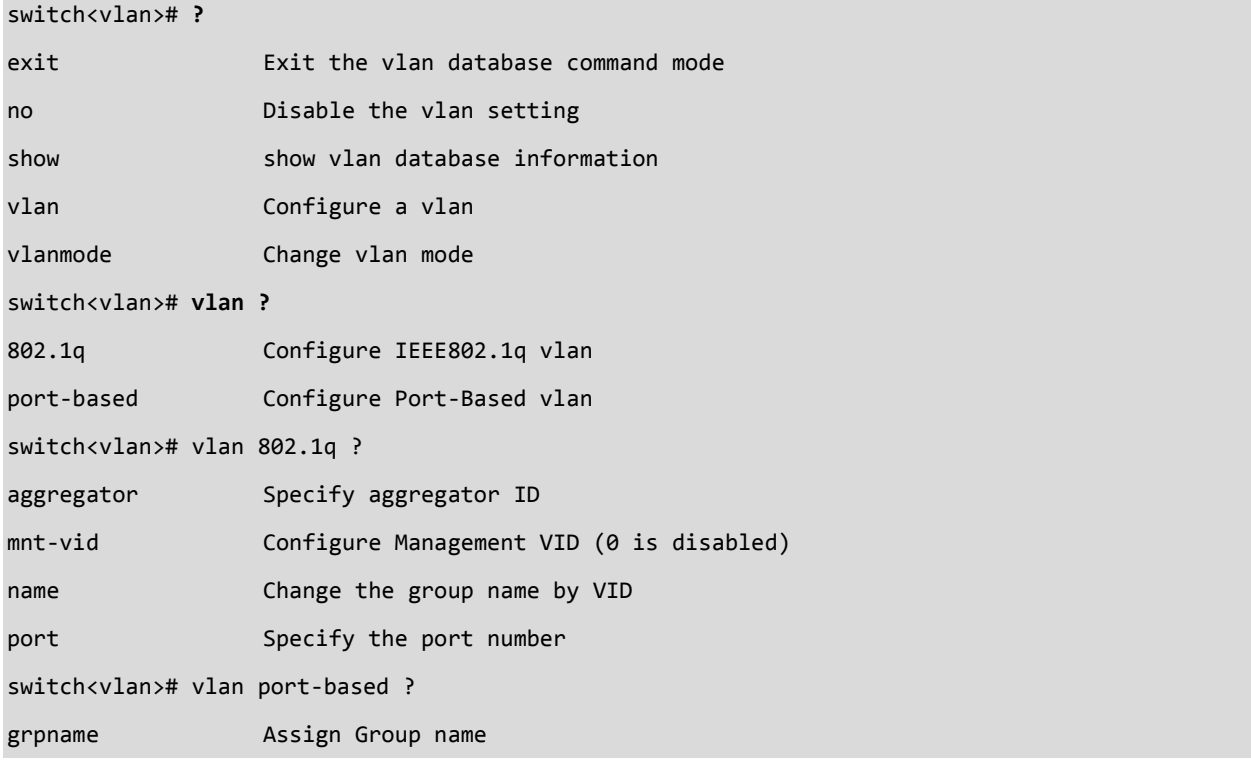

# **6.6 Spanning Tree Commands**

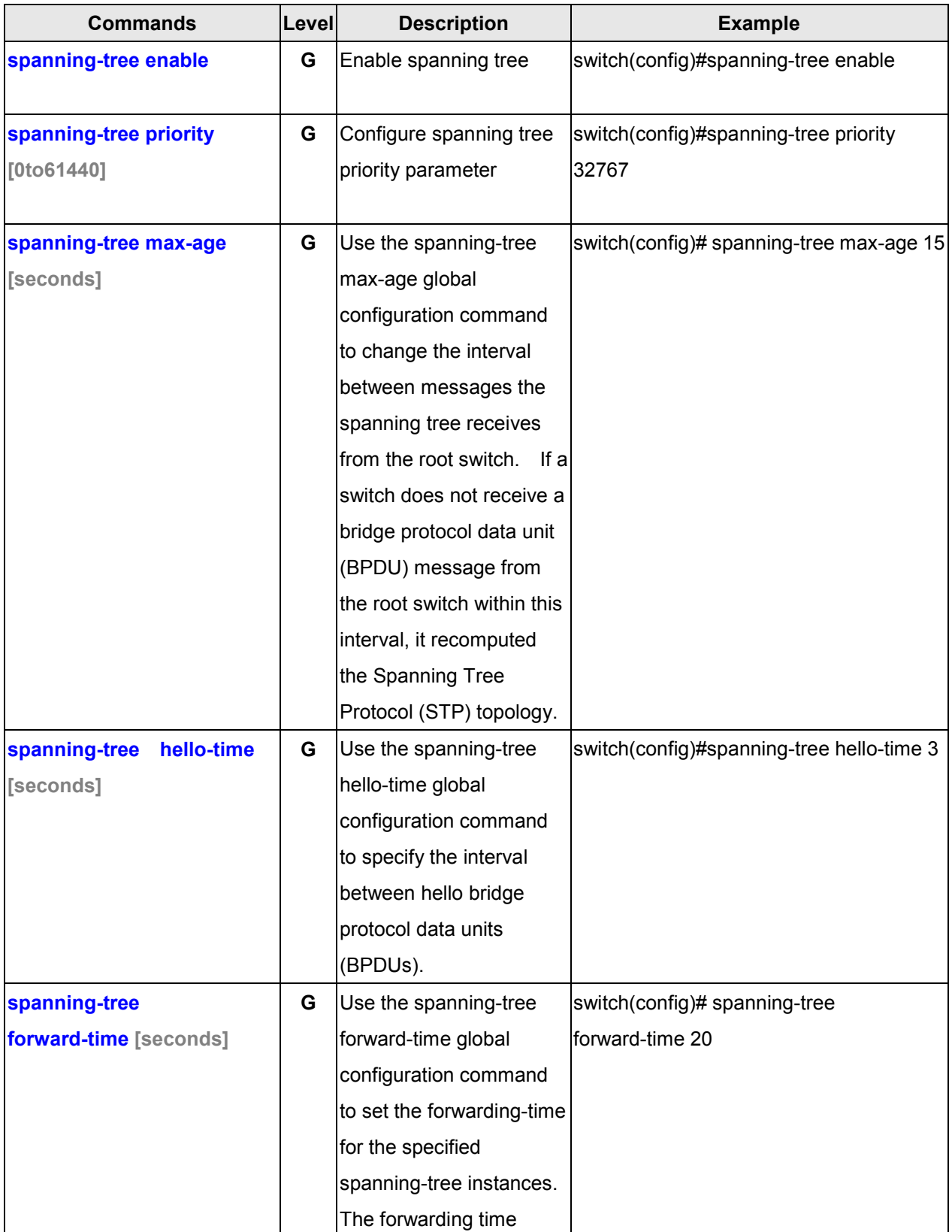

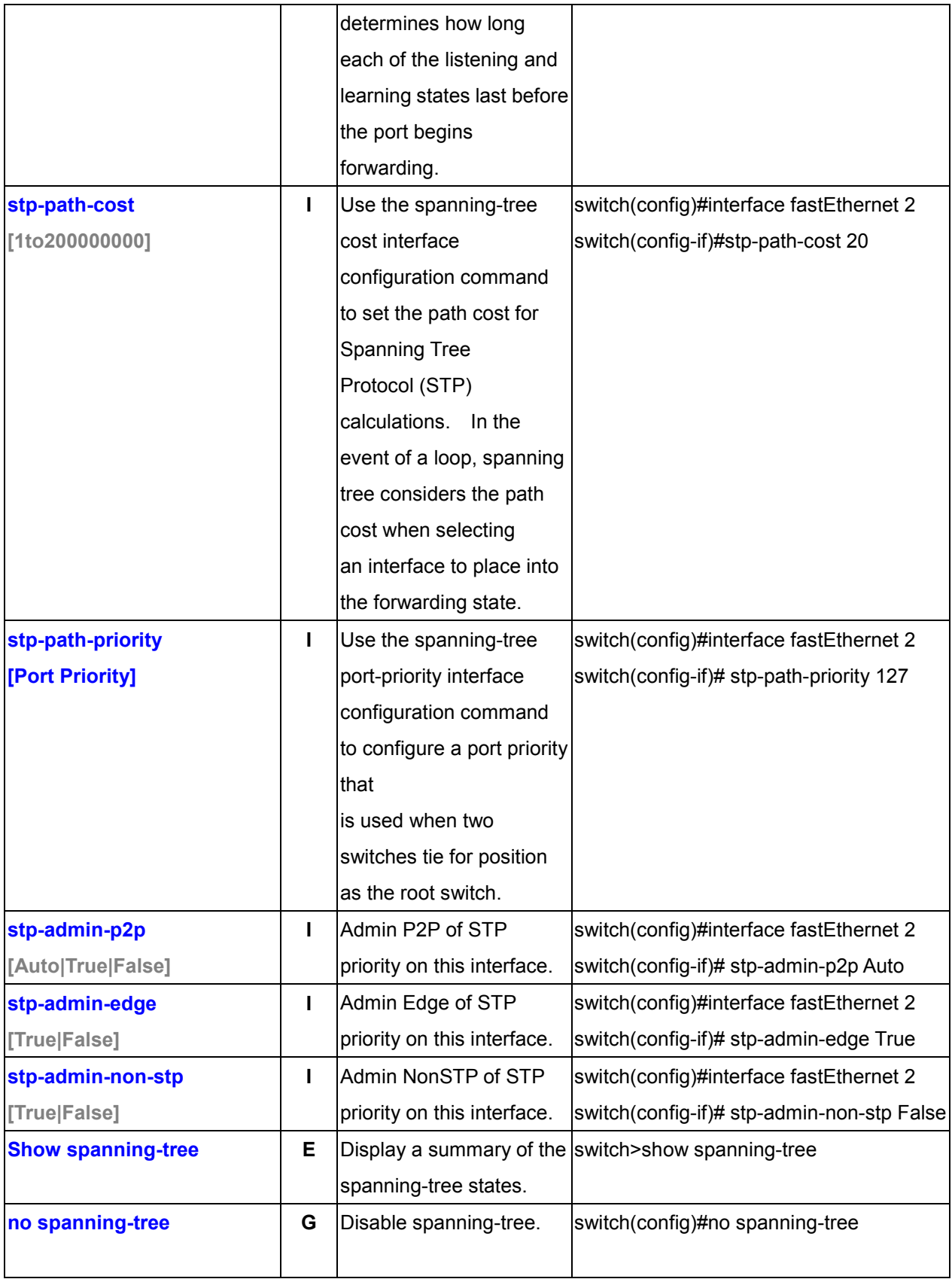

# **6.7 QoS Commands**

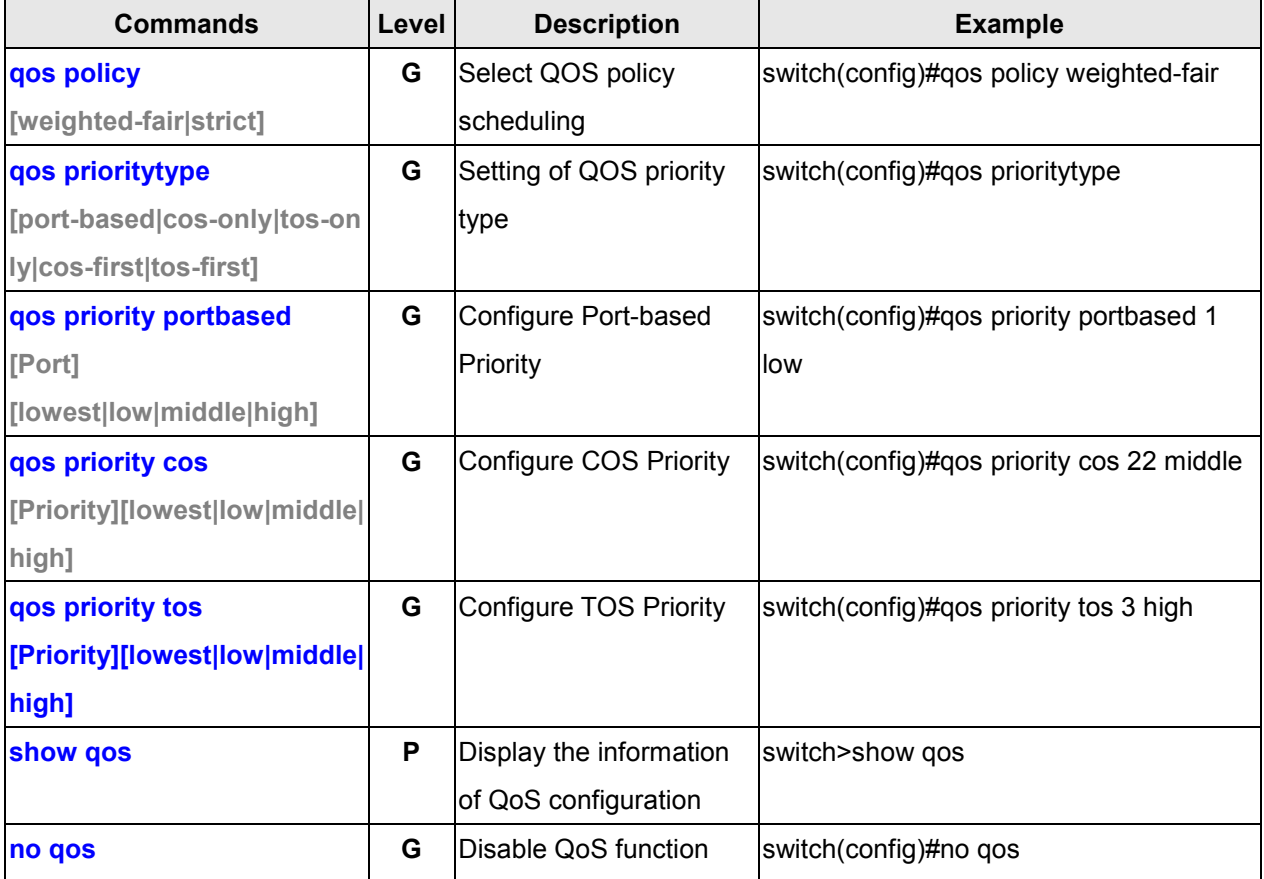

## **6.8 IGMP Commands**

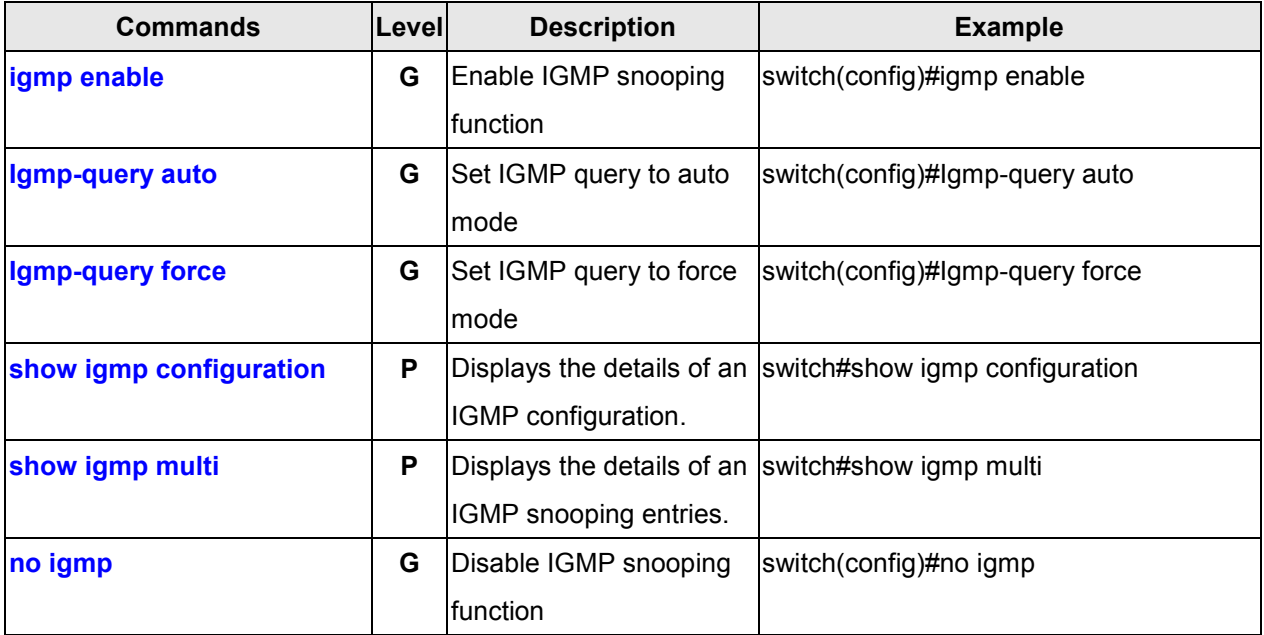

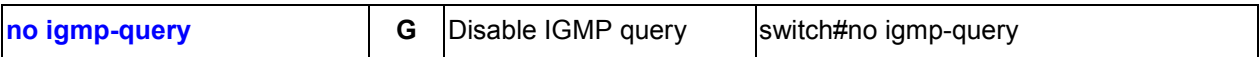

# **6.9 MAC / Filter Table Commands**

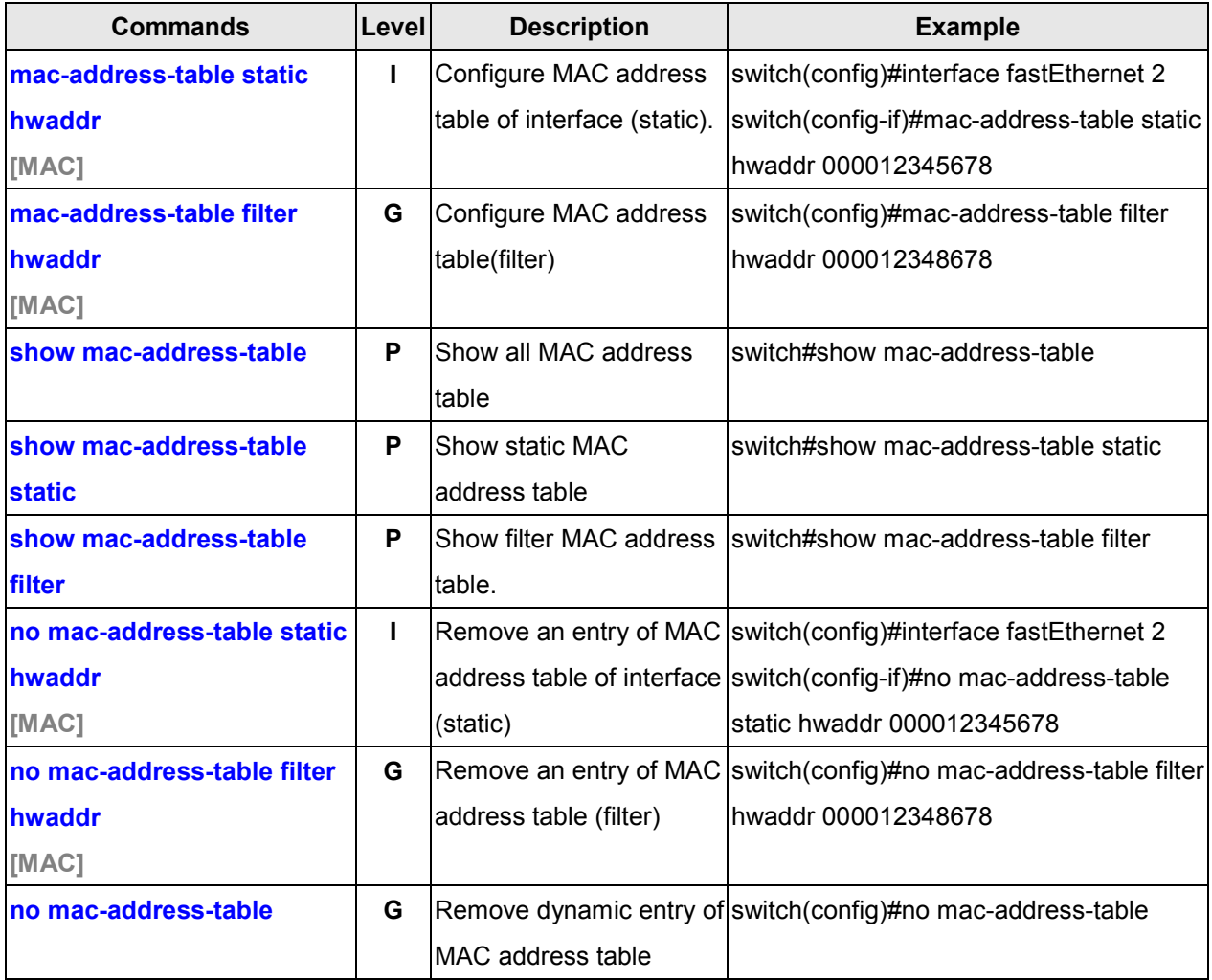

# **6.10 SNMP Commands**

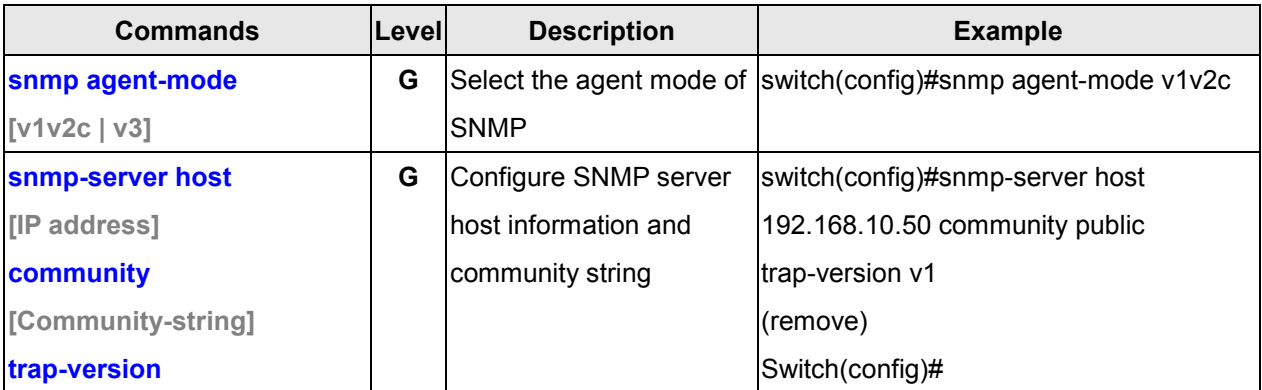

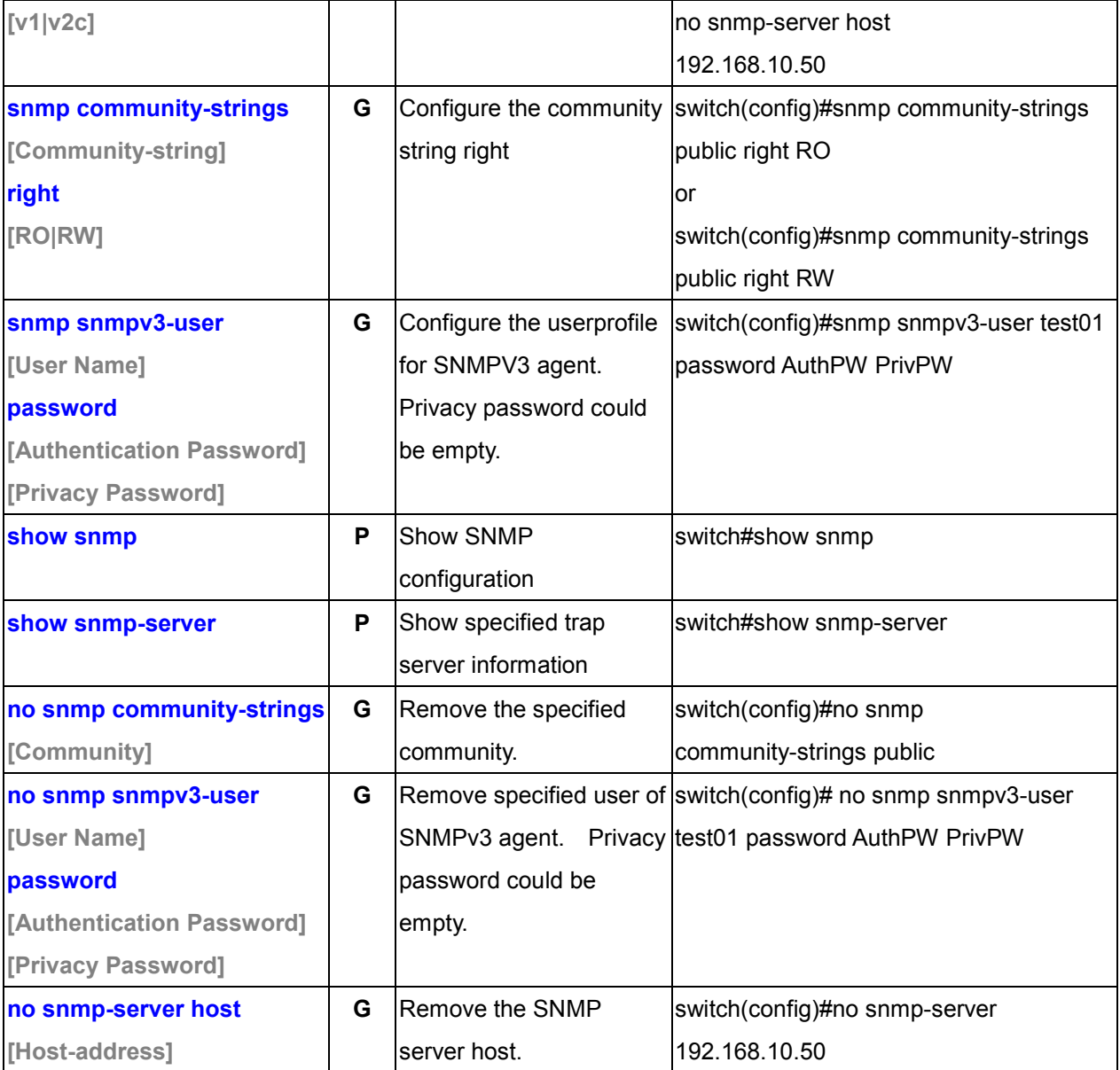

# **6.11 Port Mirroring Commands**

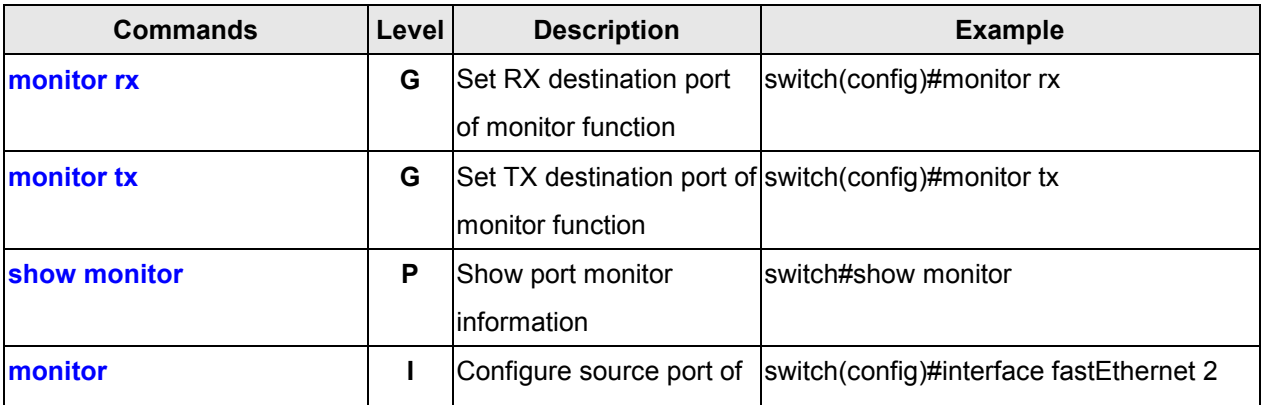

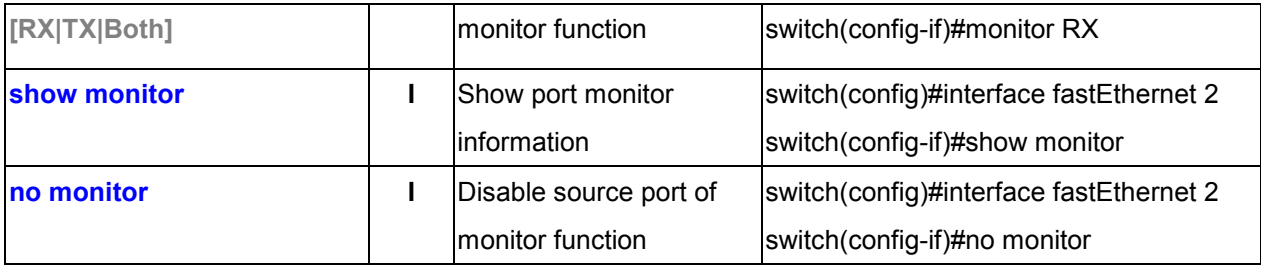

# **6.12 802.1x Commands**

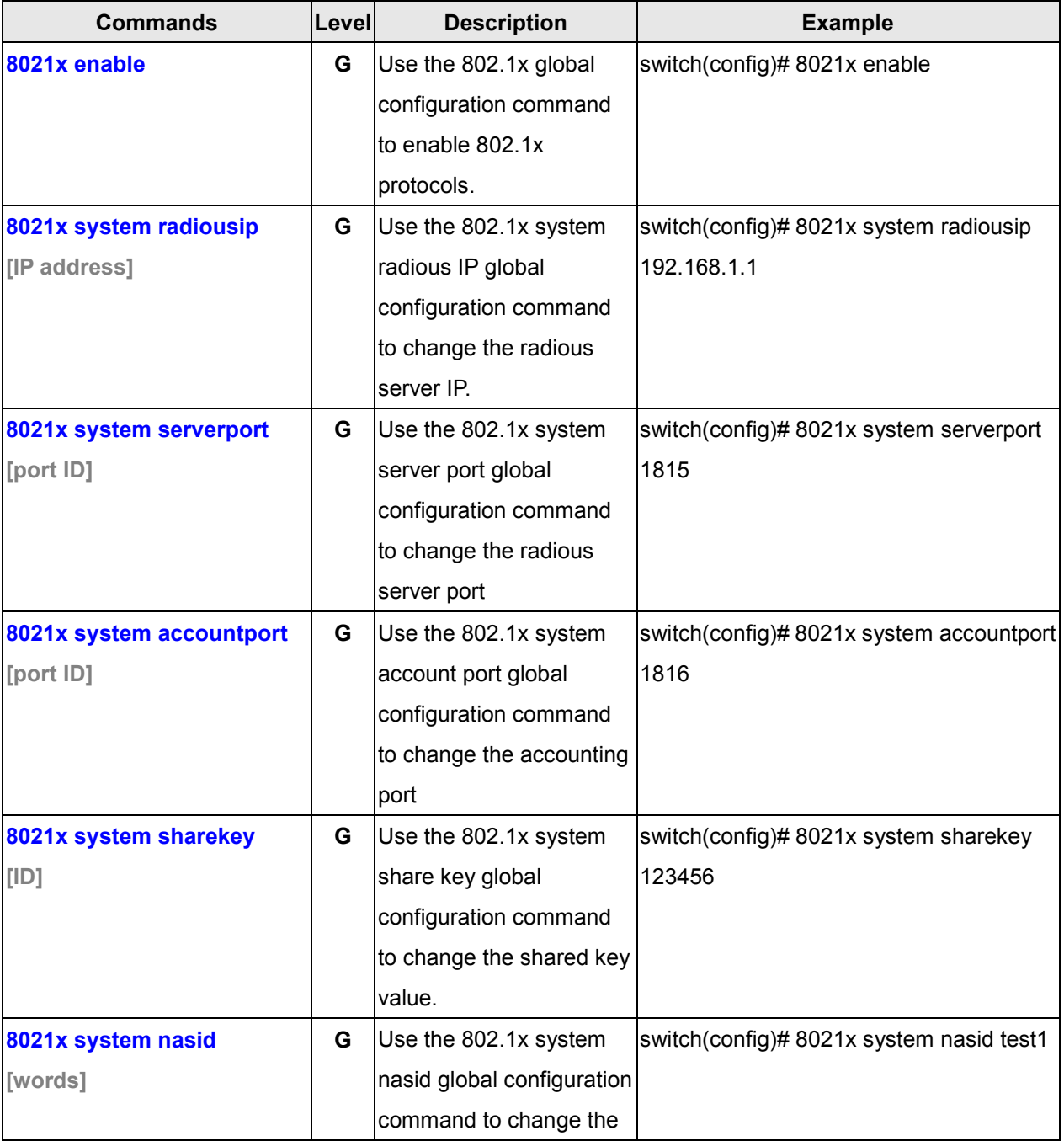

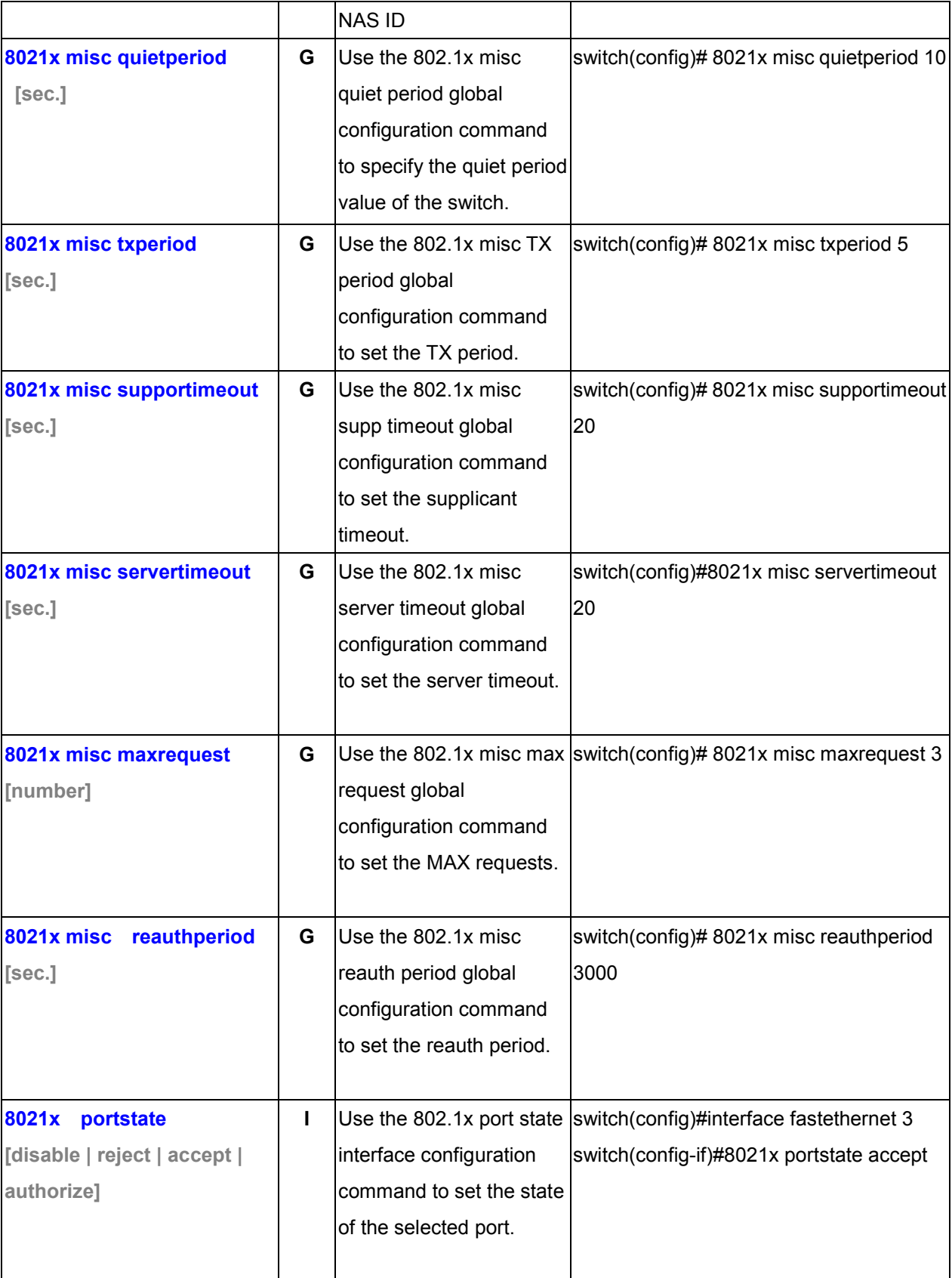

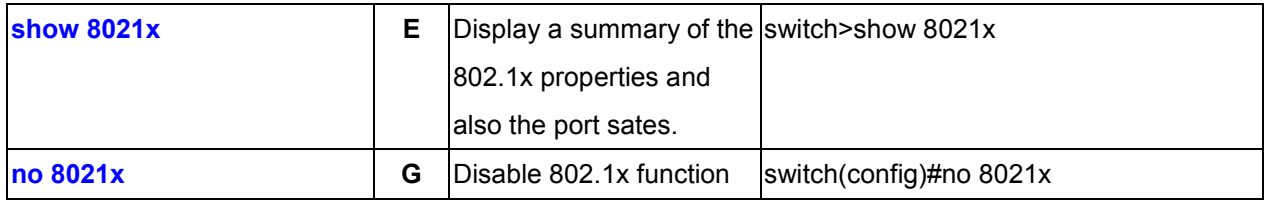

## **6.13 TFTP Commands**

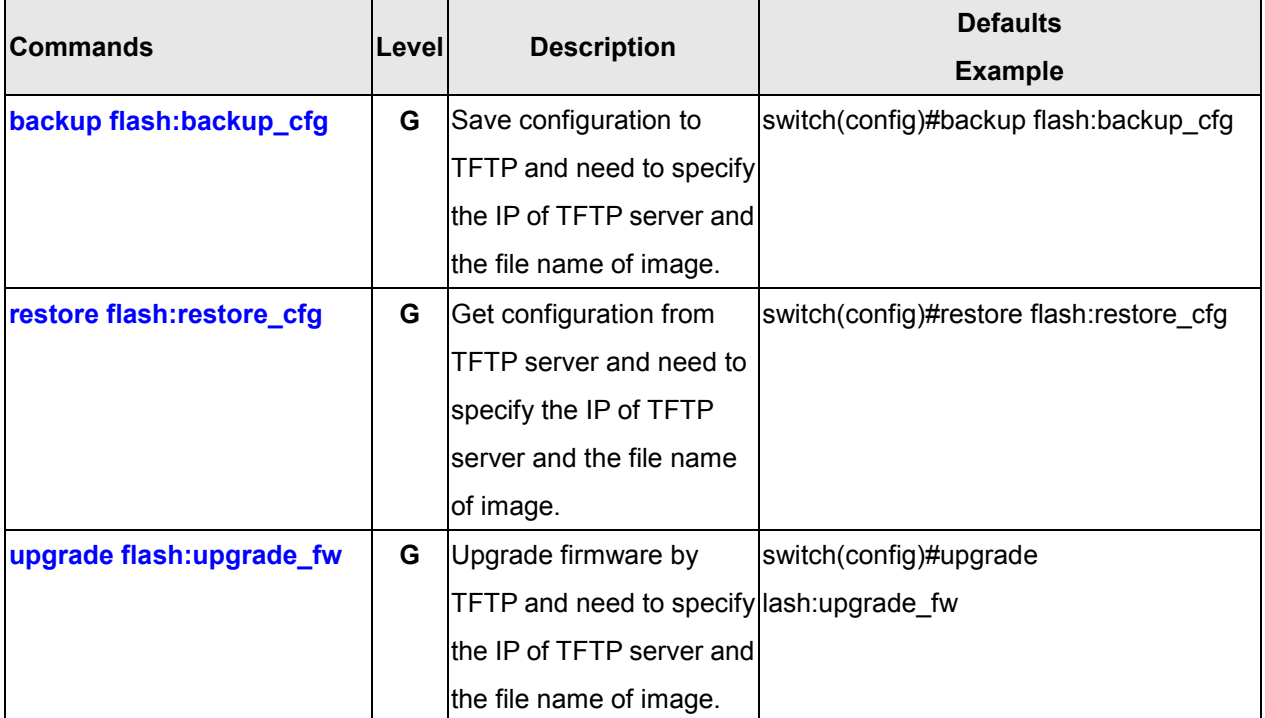

# **6.14 SYSLOG, SMTP, and EVENT Commands**

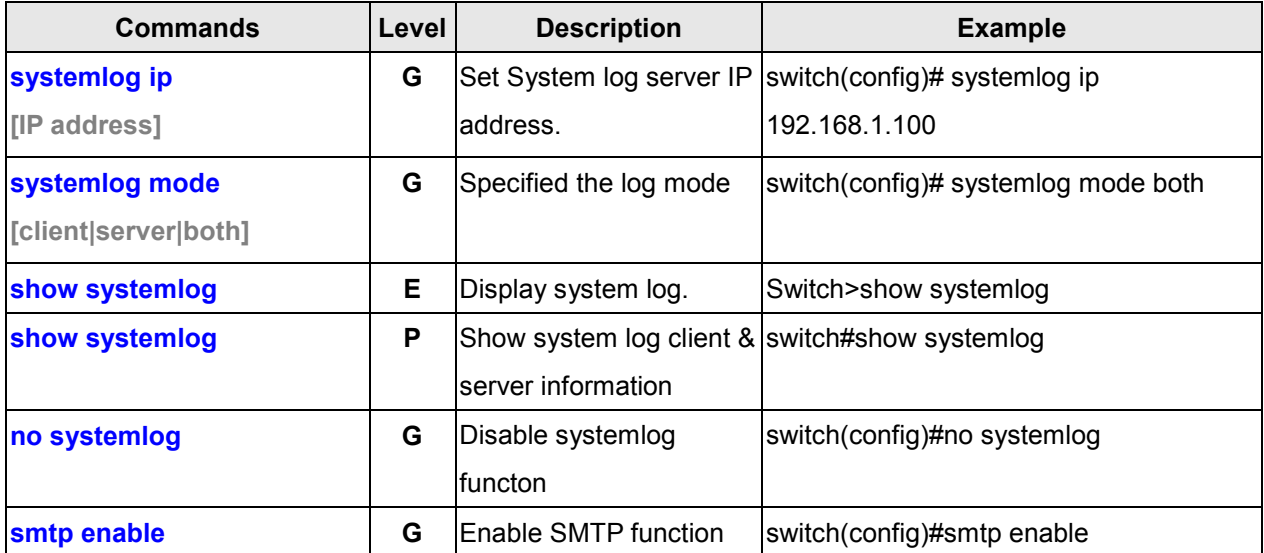

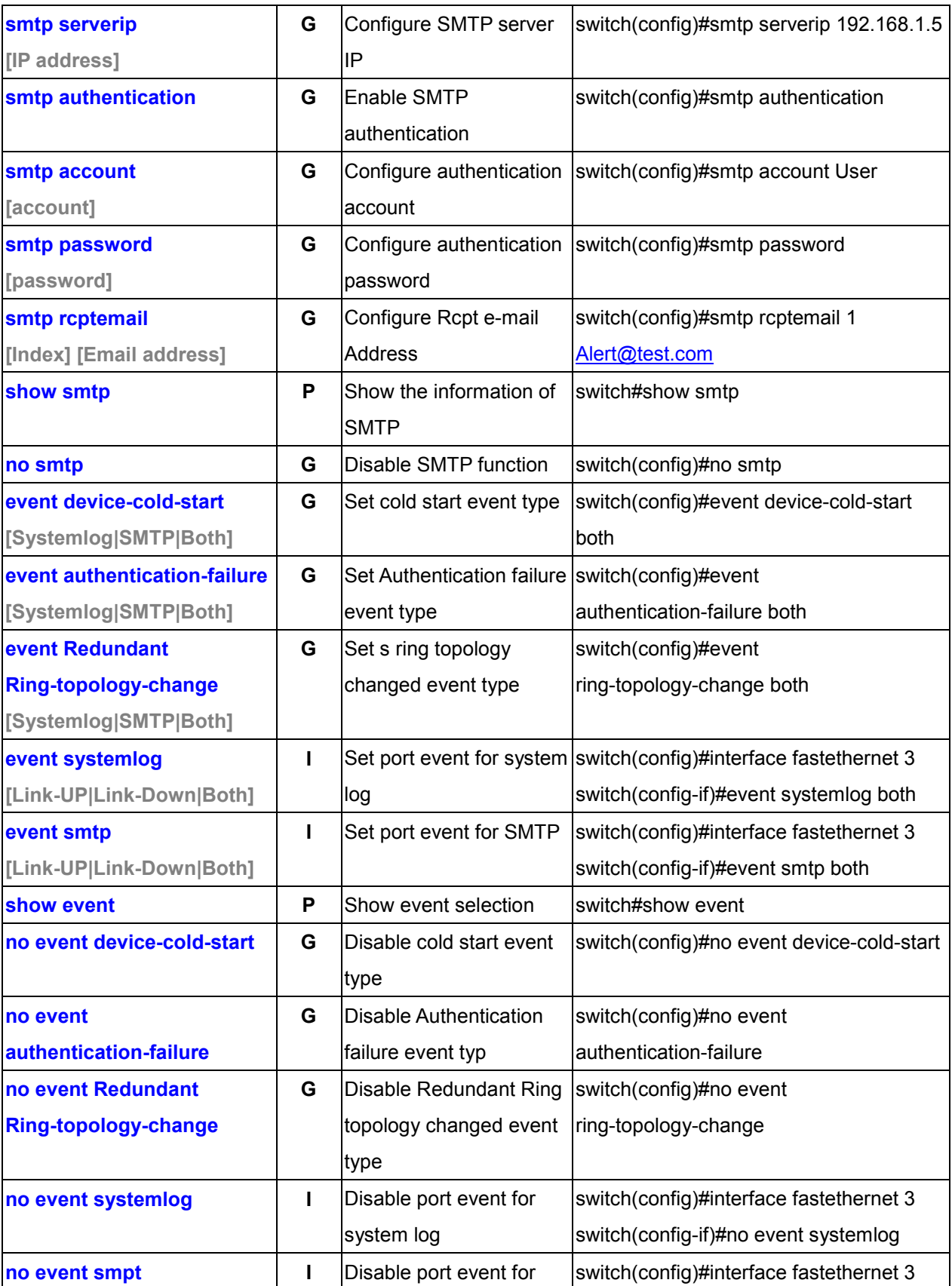

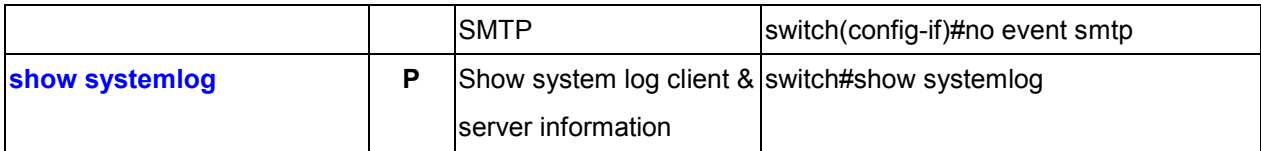

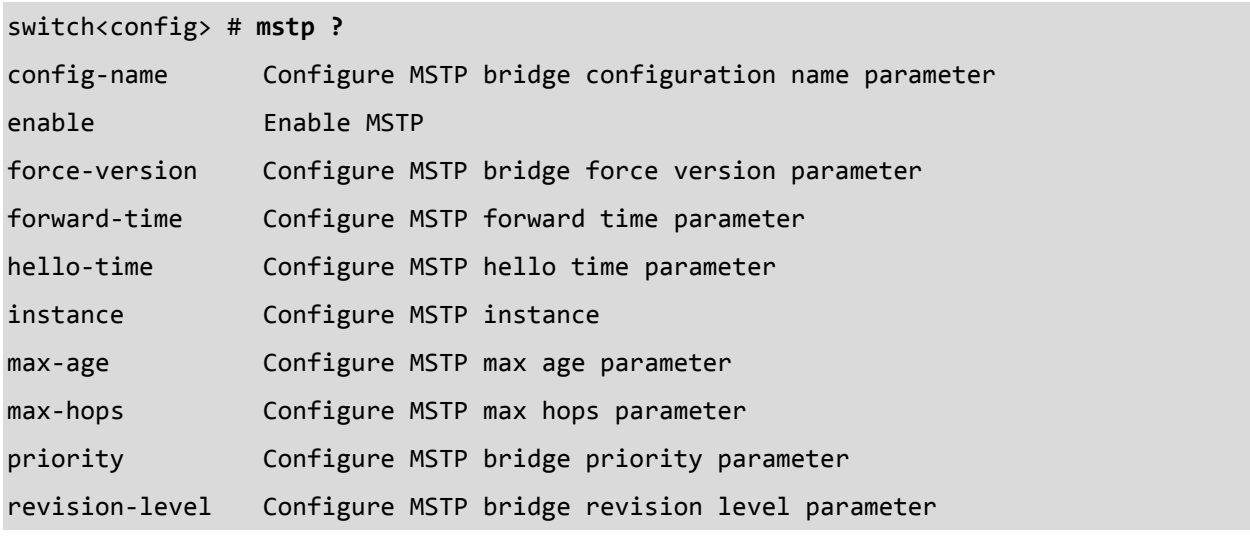

**Messages**: mstp is inactive

# **6.15 SNTP Commands**

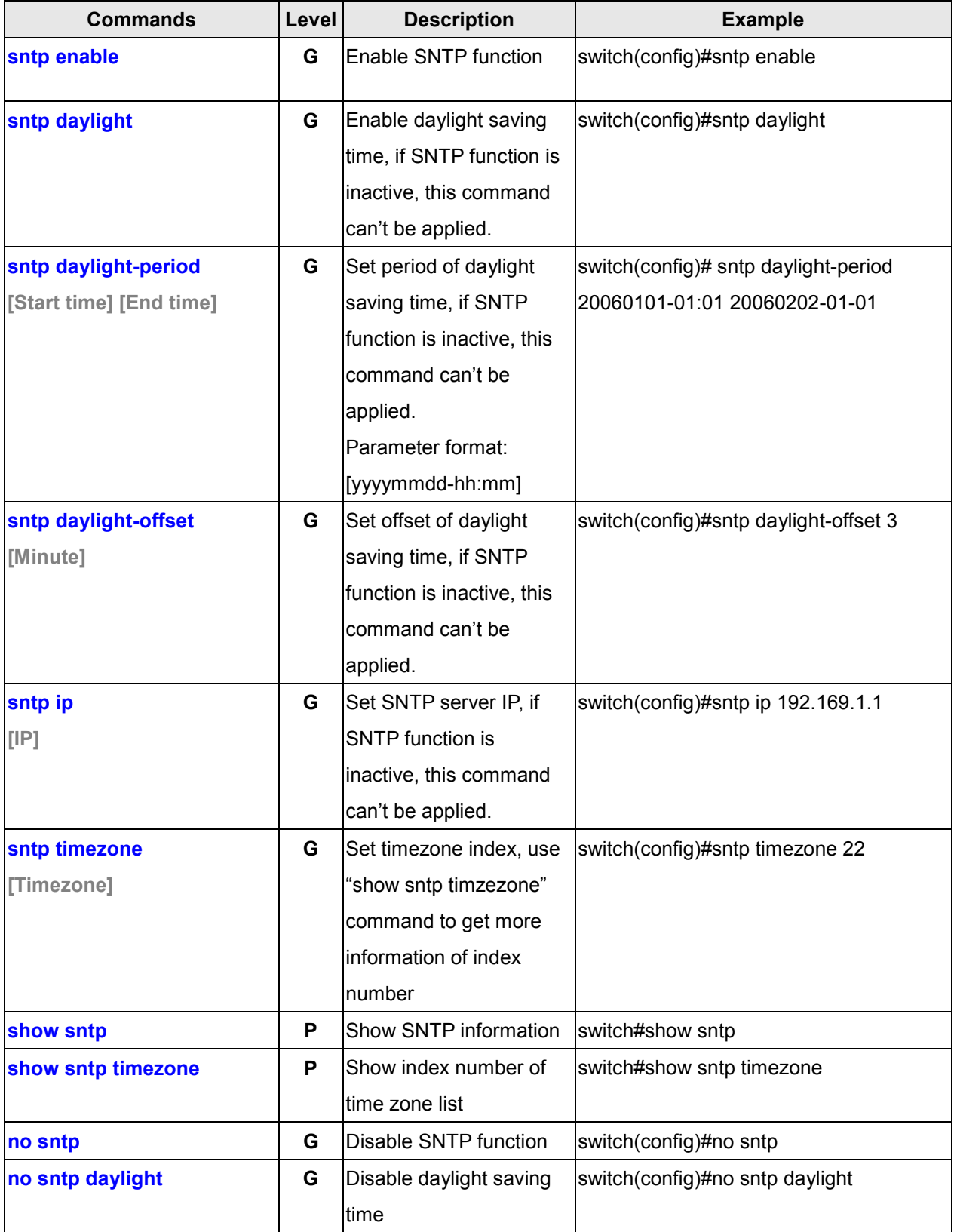

# **6.16 Redundant Ring Commands**

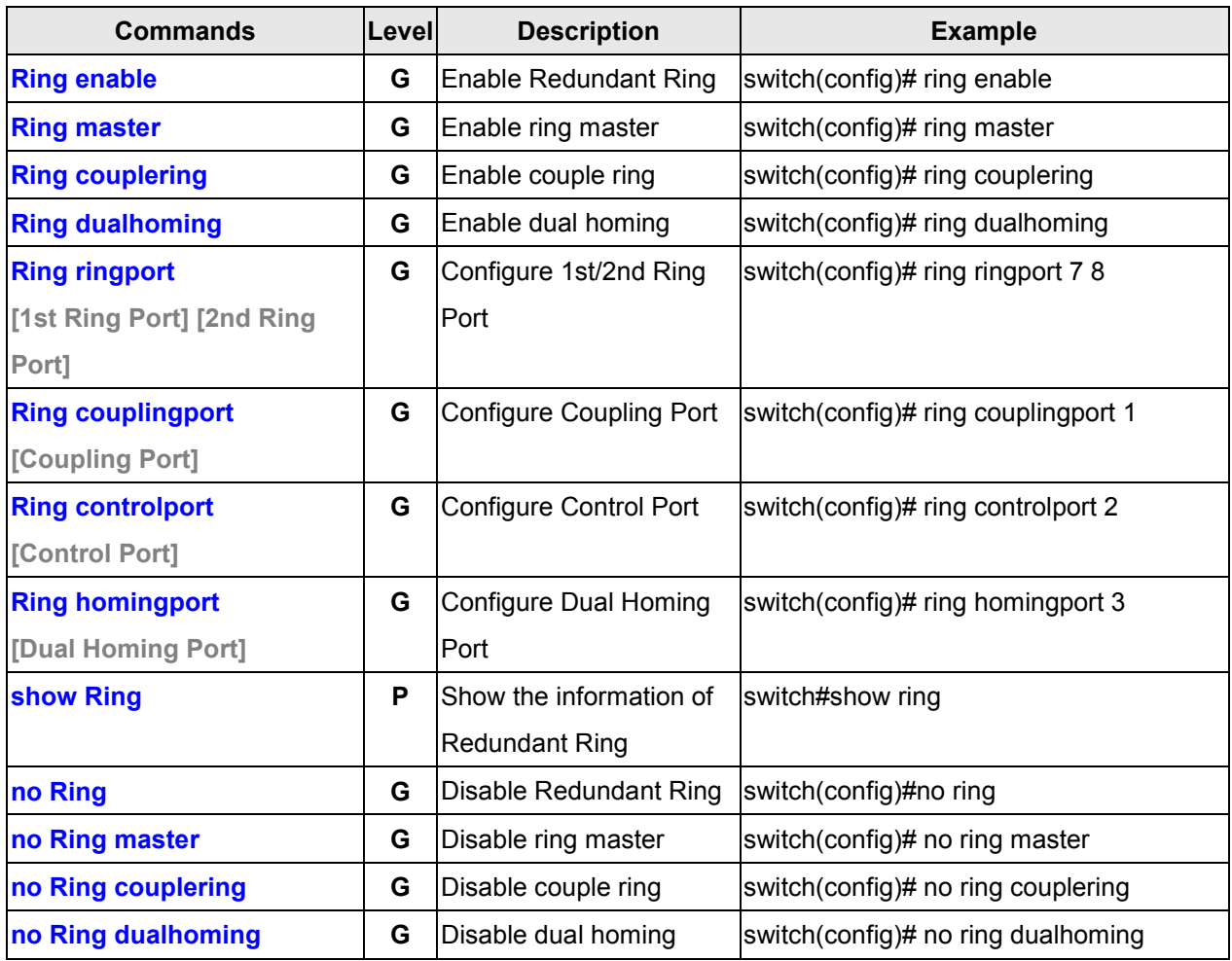

## **Ring Commands Summary**

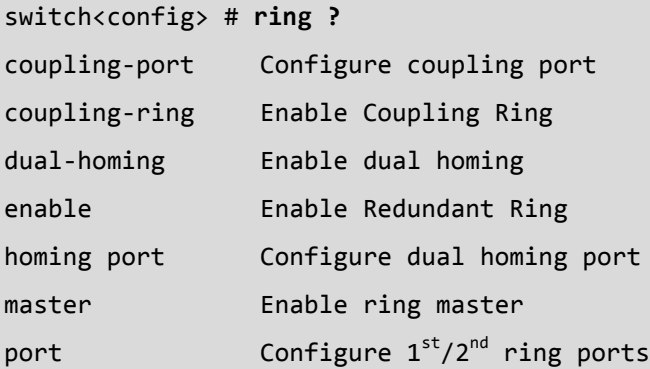

## **Open Ring Commands Summary**

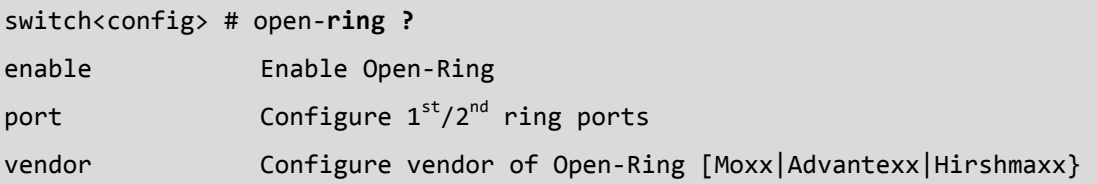

# **6.17 CLI COMMAND SUMMARY**

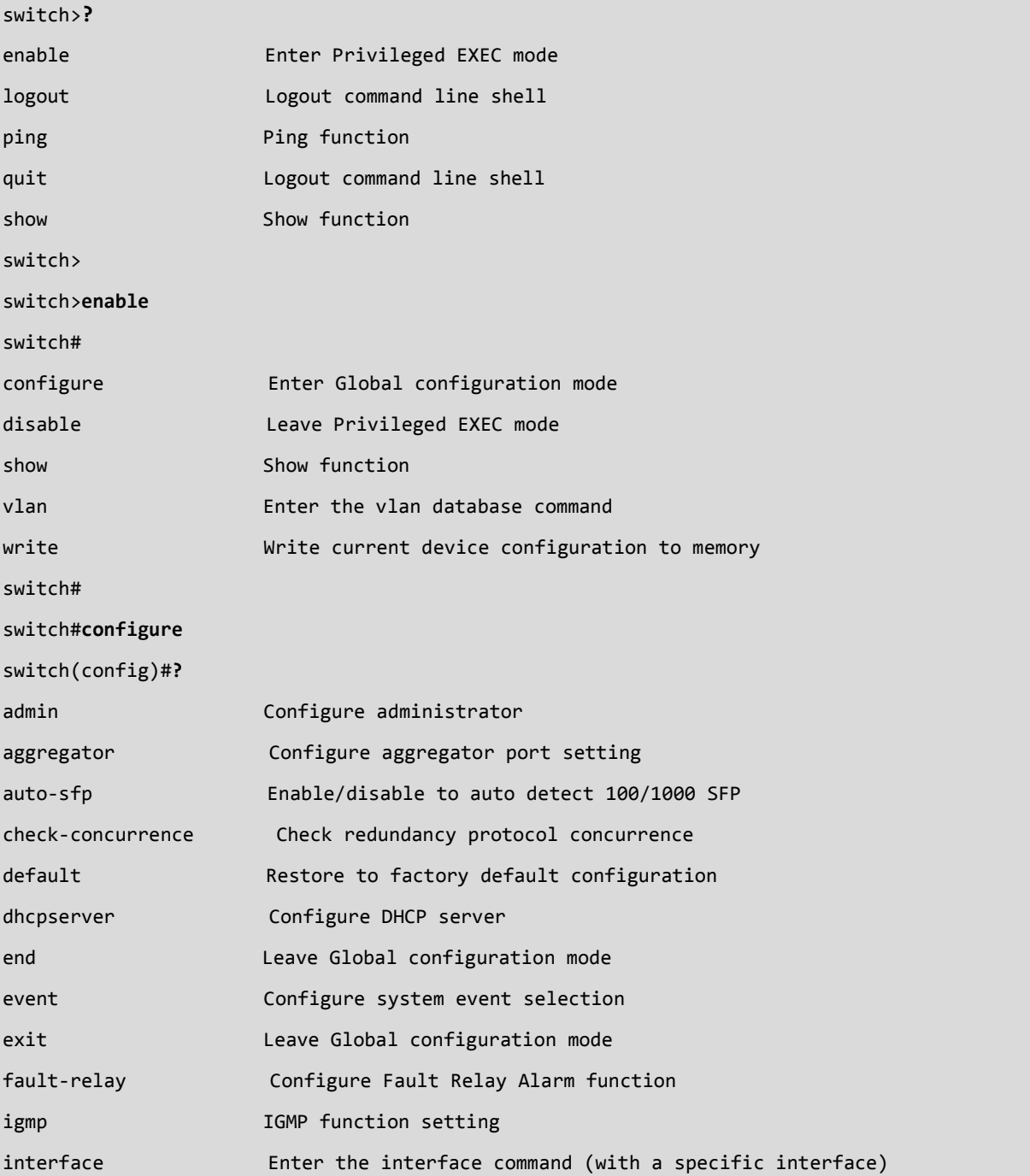

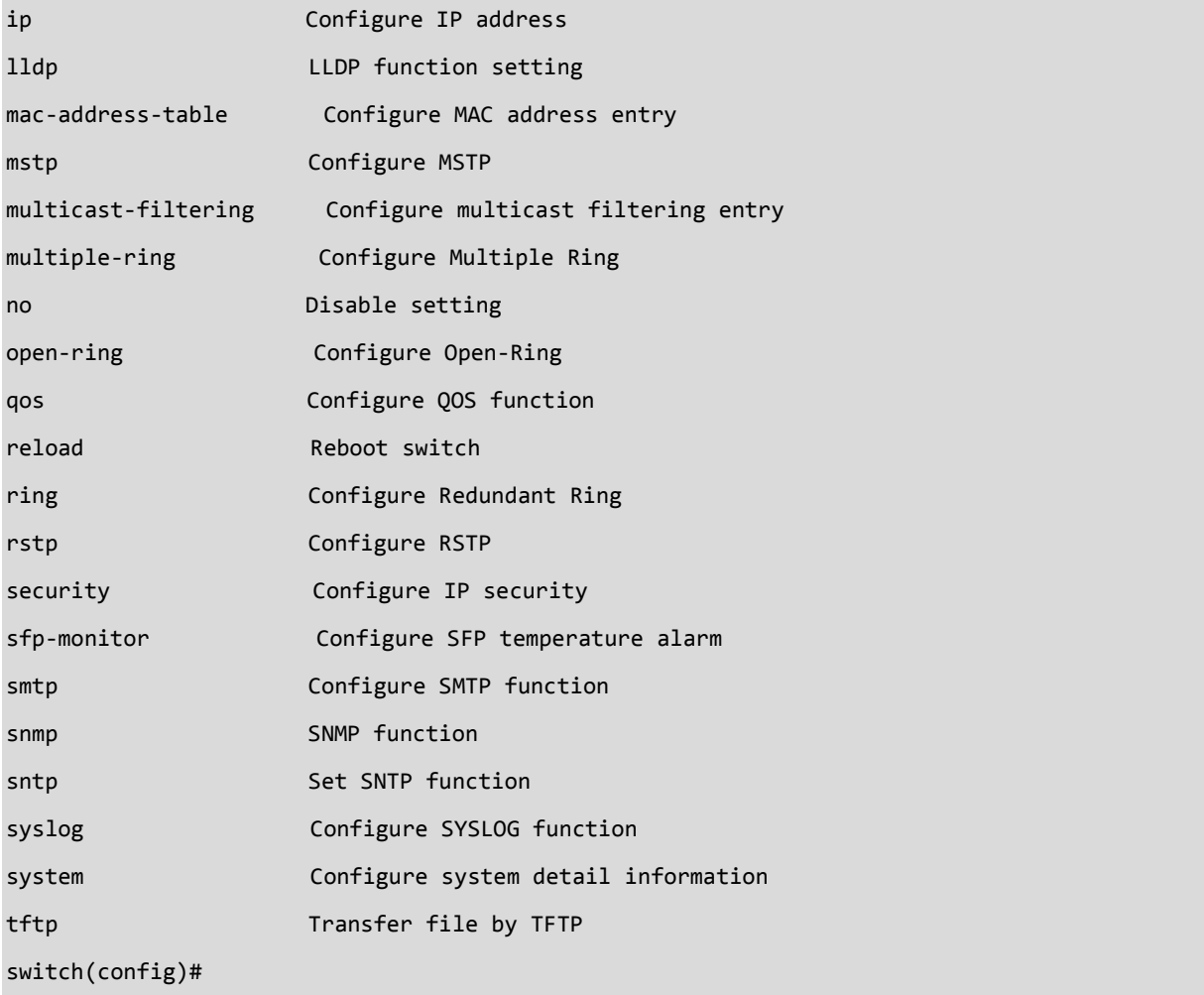

# **7. Technical Specifications**

**Note:** The SISTM1040-173D-LRT is intended for indoor use.

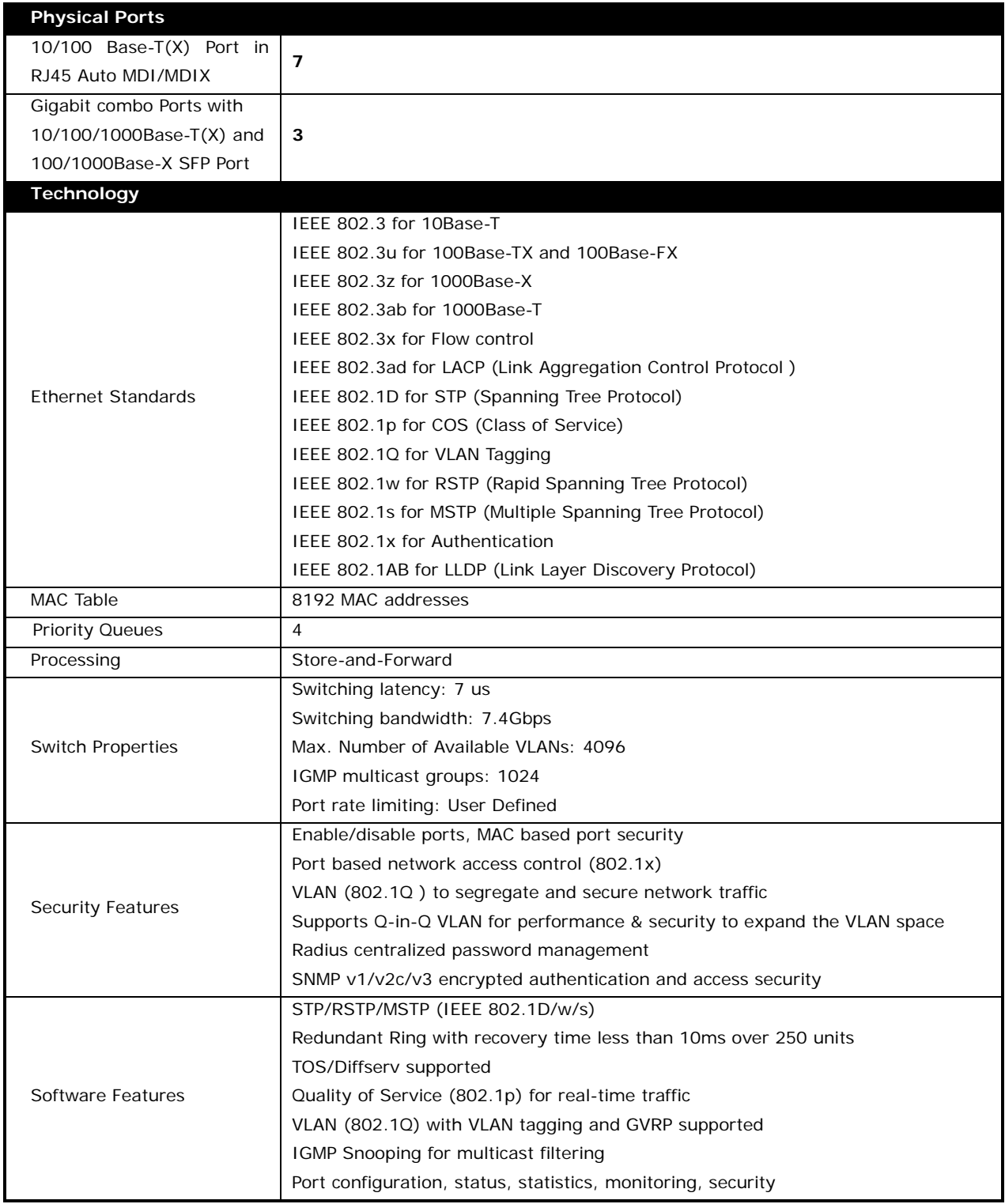

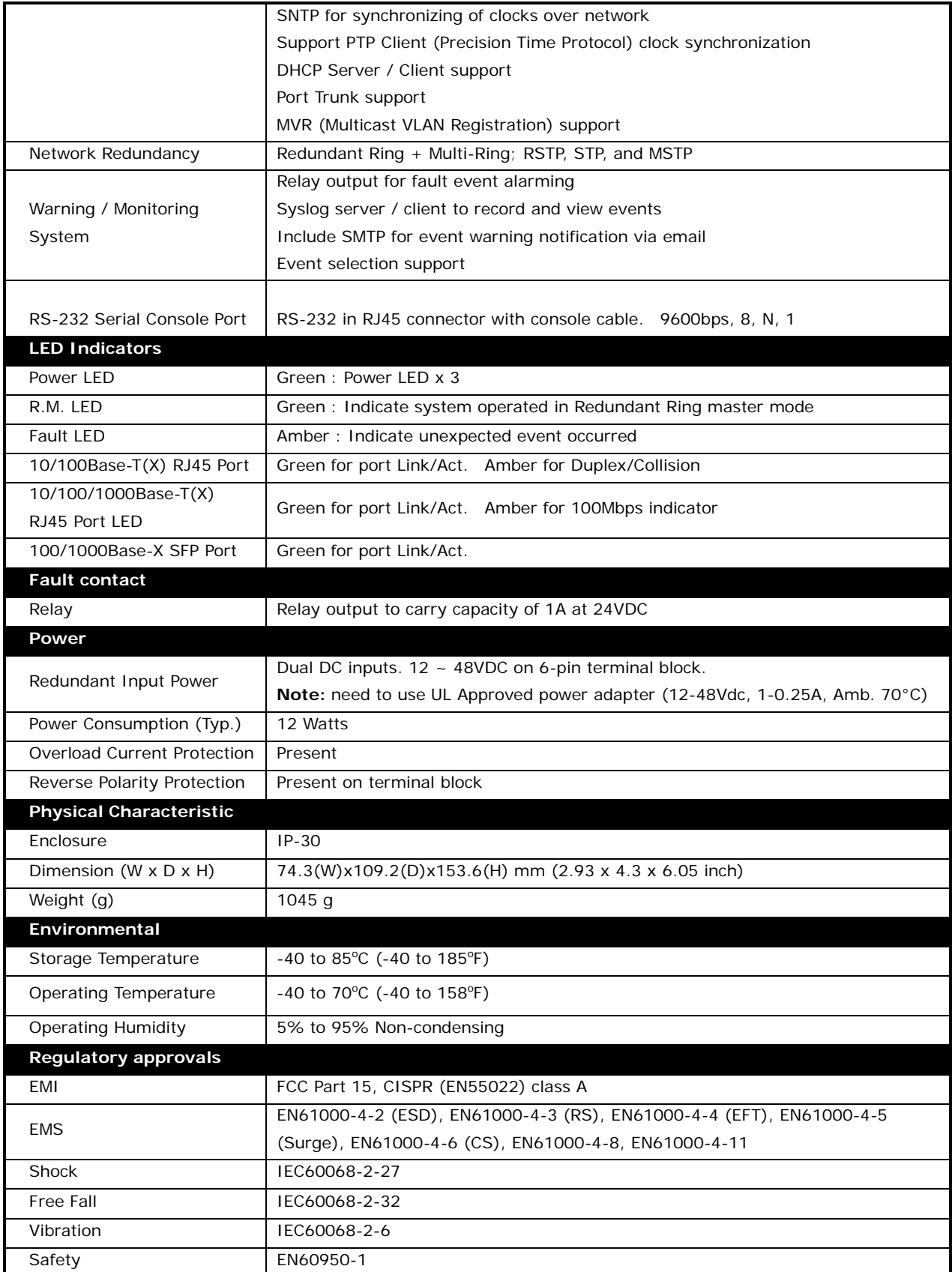

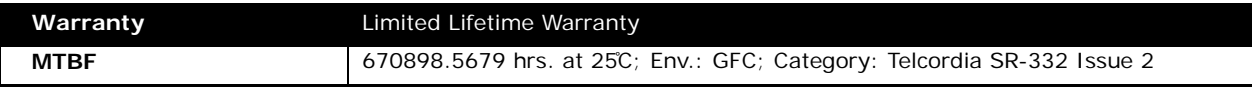

# **8. Troubleshooting**

If the SISTM1040-173D-LRT fails, isolate and correct the fault by determining the answers to the following questions and then taking the indicated action. First isolate the problem to the SISTM1040-173D-LRT; by troubleshoot any other network gear (e.g., other switches, remote devices like cameras, midspan injectors if used, etc.) to isolate the problem to the SISTM1040-173D-LRT.

- □ Make sure that the function you are trying to use is supported; see [About the SISTM1040-173D-LRT](#page-6-0) on page [7.](#page-6-0)
- $\Box$  Verify the install procedures were performed correctly. See section [2. Hardware Installation](#page-10-0) on page [8.](#page-10-0)
- $\Box$  Verify that you are using the right power cord/adapter. Using a power adapter with DC voltage output higher than the rated voltage of the switch will damage the switch. Check connections between the switch, the power cord and the wall outlet. See section [11. Power Supply Information](#page-139-0) on page [136.](#page-139-0)
- $\Box$  Check that the proper cable type is used and its length does not exceed specified limits. See section 4. [Cables](#page-17-0) on page [14.](#page-17-0)
- $\Box$  Check for improper Network Topologies. Make sure that your network topology contains no data path loops.
- $\Box$  If the power LED does not light up when the power cord is plugged in, you may have a problem with power cord. Then check for loose power connections, power losses or surges at power outlet.
- $\Box$  Diagnosing LED Indicators: The Ethernet switch can be monitored via LEDs on the front panel to help identify problems. See section [Front Panel LEDs](#page-14-0) on page [11.](#page-14-0)
- $\Box$  If the LED indicators are normal with network cables connected properly but packet delivery still fails, check the status of Ethernet device configurations or status on the network. See section [5. Web](#page-20-0)  [Management](#page-20-0) on page [17](#page-20-0) or section 6. Command Line Interface on page 85.
- $\Box$  Check the port configuration. Make sure ports have not been put into a "blocking" state by Spanning Tree, GVRP, or LACP. The normal operation of the Spanning Tree, GVRP, and LACP features may put the port in a blocking state. Verify that the port has not been configured as disabled via software.
- $\Box$  If you still cannot resolve the problem, see section [9. Service, Warranty & Tech Support](#page-133-0) on page [130](#page-133-0) below.

# <span id="page-133-0"></span>**9.Service, Warranty & Tech Support**

## **9.1 Record Model and System Information**

After performing the troubleshooting procedures above, and before calling or emailing Tech Support, record as much information as possible in order to help the Tech Support Specialist. 1. Record Model Information: Model name: \_\_\_\_\_\_\_\_\_\_\_\_\_\_\_\_\_\_\_\_\_\_\_\_\_\_\_\_\_\_\_\_\_\_\_\_\_\_\_\_\_\_\_\_\_\_\_ SN: \_\_\_\_\_\_\_\_\_\_\_\_\_\_\_\_\_\_\_\_\_\_\_\_\_\_\_\_\_\_\_\_\_\_\_\_\_\_\_\_\_\_\_\_\_\_\_\_\_\_\_\_\_\_\_\_\_\_\_\_\_\_\_\_\_\_\_\_\_\_\_\_\_\_\_\_\_\_ LED Status: \_\_\_\_\_\_\_\_\_\_\_\_\_\_\_\_\_\_\_\_\_\_\_\_\_\_\_\_\_\_\_\_\_\_\_\_\_\_\_\_\_\_\_\_\_\_\_\_\_\_\_\_\_\_\_\_\_\_\_\_\_\_\_\_\_\_\_\_\_\_ \_\_\_\_\_\_\_\_\_\_\_\_\_\_\_\_\_\_\_\_\_\_\_\_\_\_\_\_\_\_\_\_\_\_\_\_\_\_\_\_\_\_\_\_\_\_\_\_\_\_\_\_\_\_\_\_\_\_\_\_\_\_\_\_\_\_\_\_\_\_\_\_\_\_\_\_\_\_\_\_\_\_\_\_ \_\_\_\_\_\_\_\_\_\_\_\_\_\_\_\_\_\_\_\_\_\_\_\_\_\_\_\_\_\_\_\_\_\_\_\_\_\_\_\_\_\_\_\_\_\_\_\_\_\_\_\_\_\_\_\_\_\_\_\_\_\_\_\_\_\_\_\_\_\_\_\_\_\_\_\_\_\_\_\_\_\_ 3. Provide additional information to your Technical Support Specialist. Your Transition Networks service contract number: \_\_\_\_\_\_\_\_\_\_\_\_\_\_\_\_\_\_\_\_\_\_\_\_\_\_\_\_\_\_ Describe the failure: \_\_\_\_\_\_\_\_\_\_\_\_\_\_\_\_\_\_\_\_\_\_\_\_\_\_\_\_\_\_\_\_\_\_\_\_\_\_\_\_\_\_\_\_\_\_\_\_\_\_\_\_\_\_\_\_\_\_\_\_\_\_\_\_\_ \_\_\_\_\_\_\_\_\_\_\_\_\_\_\_\_\_\_\_\_\_\_\_\_\_\_\_\_\_\_\_\_\_\_\_\_\_\_\_\_\_\_\_\_\_\_\_\_\_\_\_\_\_\_\_\_\_\_\_\_\_\_\_\_\_\_\_\_\_\_\_\_\_\_\_\_\_\_\_\_\_ \_\_\_\_\_\_\_\_\_\_\_\_\_\_\_\_\_\_\_\_\_\_\_\_\_\_\_\_\_\_\_\_\_\_\_\_\_\_\_\_\_\_\_\_\_\_\_\_\_\_\_\_\_\_\_\_\_\_\_\_\_\_\_\_\_\_\_\_\_\_\_\_\_\_\_\_\_\_\_\_\_ \_\_\_\_\_\_\_\_\_\_\_\_\_\_\_\_\_\_\_\_\_\_\_\_\_\_\_\_\_\_\_\_\_\_\_\_\_\_\_\_\_\_\_\_\_\_\_\_\_\_\_\_\_\_\_\_\_\_\_\_\_\_\_\_\_\_\_\_\_\_\_\_\_\_\_\_\_\_\_\_\_ Describe any action(s) already taken to resolve the problem (e.g., changing mode, resetting, etc.): \_\_\_\_\_\_\_\_\_\_\_\_\_\_\_\_\_\_\_\_\_\_\_\_\_\_\_\_\_\_\_\_\_\_\_\_\_\_\_\_\_\_\_\_\_\_\_\_\_\_\_\_\_\_\_\_\_\_\_\_\_\_\_\_\_\_\_\_\_\_\_\_\_\_\_\_\_\_\_\_\_  $\_$  ,  $\_$  ,  $\_$  ,  $\_$  ,  $\_$  ,  $\_$  ,  $\_$  ,  $\_$  ,  $\_$  ,  $\_$  ,  $\_$  ,  $\_$  ,  $\_$  ,  $\_$  ,  $\_$  ,  $\_$  ,  $\_$  ,  $\_$  ,  $\_$  ,  $\_$  ,  $\_$  ,  $\_$  ,  $\_$  ,  $\_$  ,  $\_$  ,  $\_$  ,  $\_$  ,  $\_$  ,  $\_$  ,  $\_$  ,  $\_$  ,  $\_$  ,  $\_$  ,  $\_$  ,  $\_$  ,  $\_$  ,  $\_$  ,  $\_$  ,  $\_$  ,  $\_$  ,  $\_$  ,  $\_$  ,  $\_$  ,  $\_$  ,  $\_$  ,  $\_$  ,  $\_$  ,  $\_$  ,  $\_$  ,  $\_$  ,  $\_$  ,  $\_$  ,  $\_$  ,  $\_$  ,  $\_$  ,  $\_$  ,  $\_$  ,  $\_$  ,  $\_$  ,  $\_$  ,  $\_$  ,  $\_$  ,  $\_$  ,  $\_$  ,  $\_$  ,  $\_$  ,  $\_$  ,  $\_$  ,  $\_$  ,  $\_$  ,  $\_$  ,  $\_$  ,  $\_$  ,  $\_$  , The model # and serial # of all other Transition Networks products in the network: \_\_\_\_\_\_\_\_\_\_\_\_\_\_\_\_\_\_\_\_\_\_\_\_\_\_\_\_\_\_\_\_\_\_\_\_\_\_\_\_\_\_\_\_\_\_\_\_\_\_\_\_\_\_\_\_\_\_\_\_\_\_\_\_\_\_\_\_\_\_\_\_\_\_\_\_\_\_\_\_\_ \_\_\_\_\_\_\_\_\_\_\_\_\_\_\_\_\_\_\_\_\_\_\_\_\_\_\_\_\_\_\_\_\_\_\_\_\_\_\_\_\_\_\_\_\_\_\_\_\_\_\_\_\_\_\_\_\_\_\_\_\_\_\_\_\_\_\_\_\_\_\_\_\_\_\_\_\_\_\_\_\_ Describe your network environment (layout, cable type, cable distance, etc.): \_\_\_\_\_\_\_\_\_\_\_\_\_\_\_\_\_\_\_\_\_\_\_\_\_\_\_\_\_\_\_\_\_\_\_\_\_\_\_\_\_\_\_\_\_\_\_\_\_\_\_\_\_\_\_\_\_\_\_\_\_\_\_\_\_\_\_\_\_\_\_\_\_\_\_\_\_\_\_\_\_ \_\_\_\_\_\_\_\_\_\_\_\_\_\_\_\_\_\_\_\_\_\_\_\_\_\_\_\_\_\_\_\_\_\_\_\_\_\_\_\_\_\_\_\_\_\_\_\_\_\_\_\_\_\_\_\_\_\_\_\_\_\_\_\_\_\_\_\_\_\_\_\_\_\_\_\_\_\_\_\_\_ Transition Networks device history (i.e., have you returned the device before, is this a recurring problem, etc.): \_\_\_\_\_\_\_\_\_\_\_\_\_\_\_\_\_\_\_\_\_\_\_\_\_\_\_\_\_\_\_\_\_\_\_\_\_\_\_\_\_\_\_\_\_\_\_\_\_\_\_\_\_\_\_\_\_\_\_\_\_\_\_\_\_\_\_\_\_\_\_\_\_\_\_\_ \_\_\_\_\_\_\_\_\_\_\_\_\_\_\_\_\_\_\_\_\_\_\_\_\_\_\_\_\_\_\_\_\_\_\_\_\_\_\_\_\_\_\_\_\_\_\_\_\_\_\_\_\_\_\_\_\_\_\_\_\_\_\_\_\_\_\_\_\_\_\_\_\_\_\_\_\_\_\_\_\_ \_\_\_\_\_\_\_\_\_\_\_\_\_\_\_\_\_\_\_\_\_\_\_\_\_\_\_\_\_\_\_\_\_\_\_\_\_\_\_\_\_\_\_\_\_\_\_\_\_\_\_\_\_\_\_\_\_\_\_\_\_\_\_\_\_\_\_\_\_\_\_\_\_\_\_\_\_\_\_\_\_ Any previous Return Material Authorization (RMA) numbers: \_\_\_\_\_\_\_\_\_\_\_\_\_\_\_\_\_\_\_\_\_\_\_

\_\_\_\_\_\_\_\_\_\_\_\_\_\_\_\_\_\_\_\_\_\_\_\_\_\_\_\_\_\_\_\_\_\_\_\_\_\_\_\_\_\_\_\_\_\_\_\_\_\_\_\_\_\_\_\_\_\_\_\_\_\_\_\_\_\_\_\_\_\_\_\_\_\_\_\_\_\_\_\_\_

\_\_\_\_\_\_\_\_\_\_\_\_\_\_\_\_\_\_\_\_\_\_\_\_\_\_\_\_\_\_\_\_\_\_\_\_\_\_\_\_\_\_\_\_\_\_\_\_\_\_\_\_\_\_\_\_\_\_\_\_\_\_\_\_\_\_\_\_\_\_\_\_\_\_\_\_\_\_\_\_\_

List TN or third party equipment in the network (e.g., PCs, servers, switches, routers, or hubs, Remote

\_\_\_\_\_\_\_\_\_\_\_\_\_\_\_\_\_\_\_\_\_\_\_\_\_\_\_\_\_\_\_\_\_\_\_\_\_\_\_\_\_\_\_\_\_\_\_\_\_\_\_\_\_\_\_\_\_\_\_\_\_\_\_\_\_\_\_\_\_\_\_\_\_\_\_\_\_\_\_\_\_

devices (camera, etc.), Midspan Injectors, etc.): \_\_\_\_\_\_\_\_\_\_\_\_\_\_\_\_\_\_\_\_\_\_\_\_\_\_\_\_\_\_\_\_\_\_\_ \_\_\_\_\_\_\_\_

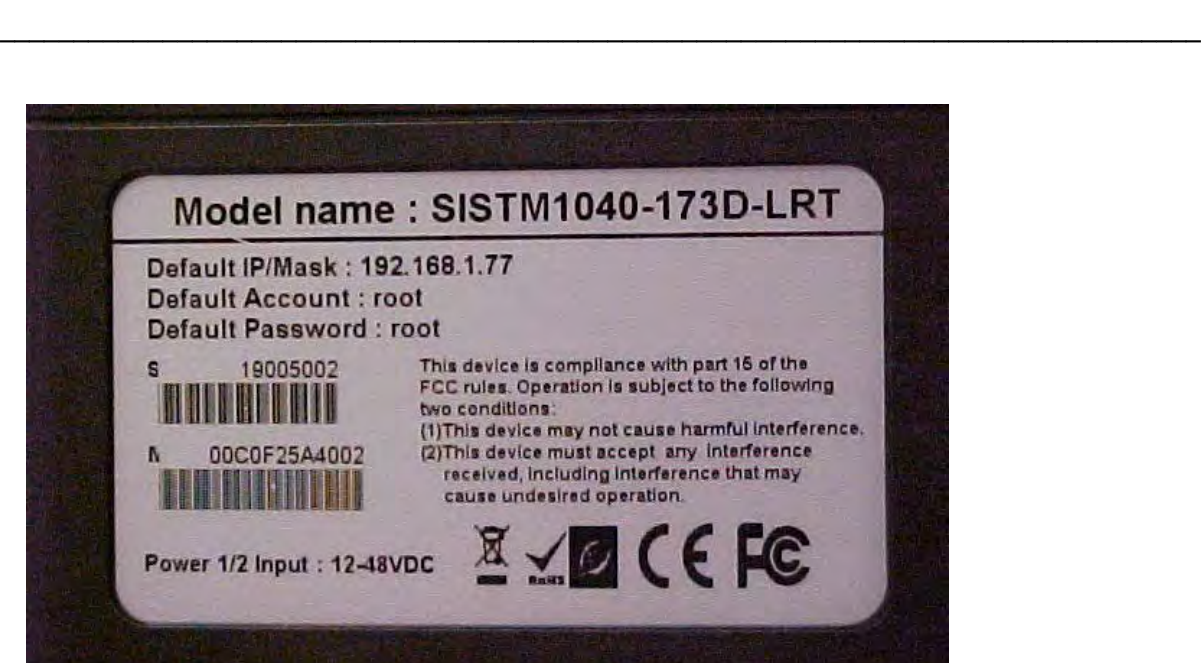

#### **9.2 Service**

#### **Direct Contact Numbers**:

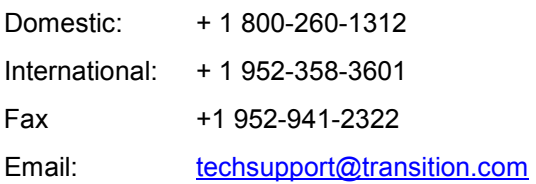

#### **Service Hours**:

USA:7 AM until 8 PM CST Monday to Friday. Out of Hours the calls will be answered by an on-call engineer. Live Help Online Support: Chat live with a Transition Networks representative at [http://transition.com/TransitionNetworks/TechSupport/ContactUs.aspx.](http://transition.com/TransitionNetworks/TechSupport/ContactUs.aspx)

#### **9.3 Warranty**

This warranty is your only remedy. No other warranties, such as fitness for a particular purpose, are expressed or implied. Transition Networks is not liable for any special, indirect, incidental or consequential damages or losses, including loss of data, arising from any cause or theory. Authorized resellers are not authorized to extend any different warranty on transition networks' behalf.

#### *Limited Lifetime Warranty*

Effective for Products Shipped May 1, 1999 and After. Every Transition Networks labeled product purchased after May 1, 1999, and not covered by a fixed-duration warranty will be free from defects in material and workmanship for its lifetime. This warranty covers the original user only and is not transferable. This warranty does not cover damage from accident, acts of God, neglect, contamination, misuse or abnormal conditions of operation or handling, including over-voltage failures caused by use outside of the product's specified rating, or normal wear and tear of mechanical components. If the user is unsure about the proper means of installing or using the equipment, contact Transition Networks's free technical support services.

Transition Networks will, at its option:

- Repair the defective product to functional specification at no charge
- Replace the product with an equivalent functional product
- Refund a portion of purchase price based on a depreciated value

## *Return Authorization*

To return a defective product for warranty coverage, contact Transition Networks's technical support department for a return authorization number. Transition's technical support department can be reached through any of the following means:

## *Service Hours*

USA: 8:00 PM Sunday through 8:00 PM Friday CST After Hours: Calls will be answered by an on call engineer.

## *Direct Contact Numbers*

Domestic: + 1 800-260-1312 International: + 1 952-358-3601 Fax: +1 952-941-2322 Email: [techsupport@transition.com](mailto:techsupport@transition.com) Online Support Live Help: [Chat live](http://www.livehelpnow.net/lhn/lcv.aspx?d=3471&ms=&zzwindow=0&lhnid=4085&custom1=&custom2=&custom3=&time=3/30/2015%2012:47:25%20PM) with a Transition Networks representative.

## *Return Instructions*

Send the defective product postage and insurance prepaid to the following address:

Transition Networks, Inc.

10900 Red Circle Drive

Minnetonka, MN 55343 USA

Attn: RETURNS DEPT: CRA/RMA #

Failure to properly protect the product during shipping may void this warranty. The return authorization number must be written on the outside of the carton to ensure its acceptance. We cannot accept delivery of any equipment that is sent to us without a CRA or RMA number.

CRA's are valid for 60 days from the date of issuance. An invoice will be generated for payment on any unit(s) not returned within 60 days.

Upon completion of a demo/ evaluation test period, units must be returned or purchased within 30 days. An invoice will be generated for payment on any unit(s) not returned within 30 days after the demo/ evaluation period has expired.

The customer must pay for the non-compliant product(s) return transportation costs to Transition Networks for evaluation of said product(s) for repair or replacement. Transition Networks will pay for the shipping of the repaired or replaced in-warranty product(s) back to the customer (any and all customs charges, tariffs, or/and taxes are the customer's responsibility).

Before making any non-warranty repair, Transition Networks requires a \$200.00 charge plus actual shipping costs to and from the customer. If the repair is greater than \$200.00, an estimate is issued to the customer for authorization of repair. If no authorization is obtained, or the product is deemed 'not repairable', Transition Networks will retain the \$200.00 service charge and return the product to the customer not repaired. Non-warranted products that are repaired by Transition Networks for a fee will carry a 180-day limited warranty. All warranty claims are subject to the restrictions and conventions set forth by this document.

Transition Networks reserves the right to charge for all testing and shipping incurred, if after testing, a return is classified as "No Problem Found."

THIS WARRANTY IS YOUR ONLY REMEDY. NO OTHER WARRANTIES, SUCH AS FITNESS FOR A PARTICULAR PURPOSE, ARE EXPRESSED OR IMPLIED. TRANSITION NETWORKS IS NOT LIABLE FOR ANY SPECIAL, INDIRECT, INCIDENTAL OR CONSEQUENTIAL DAMAGES OR LOSSES, INCLUDING LOSS OF DATA, ARISING FROM ANY CAUSE OR THEORY. AUTHORIZED RESELLERS ARE NOT AUTHORIZED TO EXTEND ANY DIFFERENT WARRANTY ON TRANSITION NETWORKS'S BEHALF.

# **10. Regulatory Agency Information**

Compliant with 802.3at in Environment A when using an isolated power supply. For 802.3at Environment B applications: 1) use an isolated AC/DC power source, e.g. TN 25080, and/or 2) use mid-span injector (s), e.g. MIL-L100i, L1000i-at, between this switch's PSE port and link partner PD port.

## **10.1 Regulatory Approvals**

Safety: EN 60950-1, CISPR/EN55022 Class A, FCC Part 15 Class A, EN61000-4-2, EN61000-4-3, EN61000-4-4, EN61000-4-5, EN61000-4-6, EN61000-4-8, EN61000-4-11, IEC60068-2-32 (Free fall), IEC60068-2-27 (Shock), IEC60068-2-6 (Vibration)

## **10.2 Declaration of Conformity**

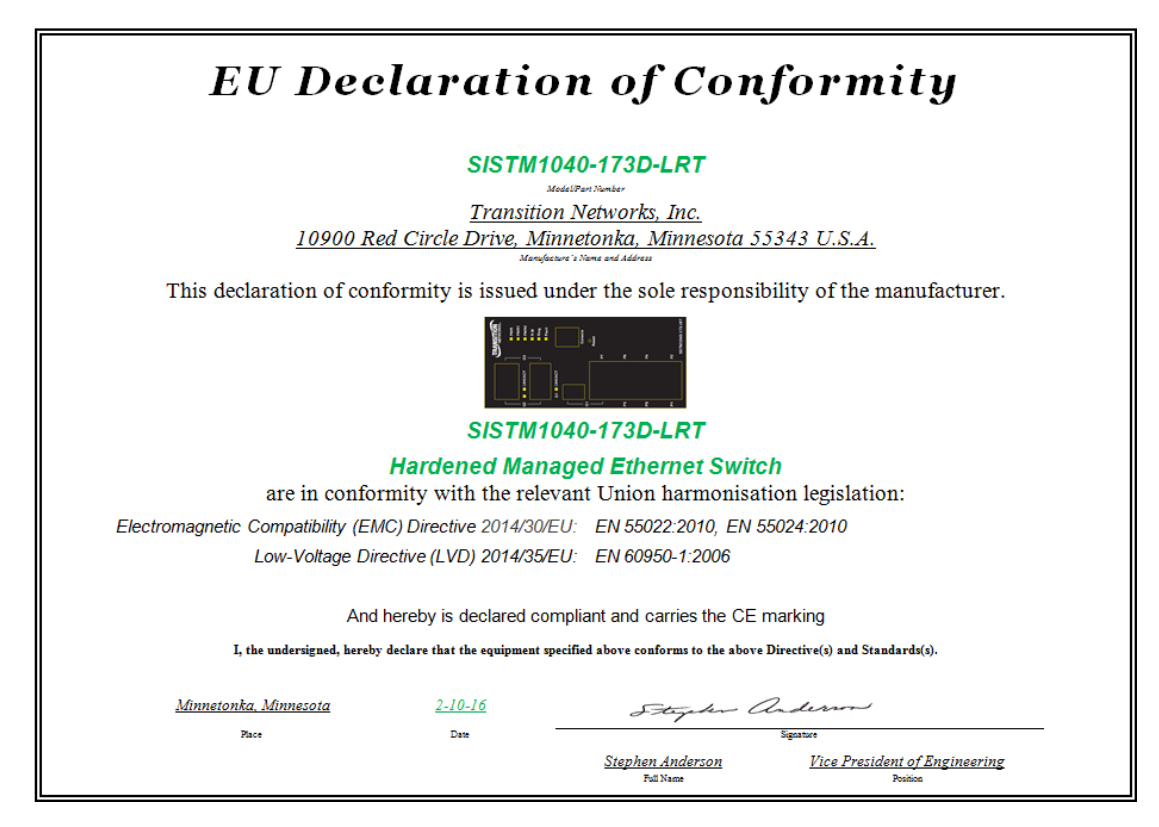

# <span id="page-139-0"></span>**11. Power Supply Information**

Several power supply models are available from Transition Networks. **Warning**: You must use an isolated power supply in order for Transition Networks to honor the warranty.

The power supplies Transition Networks makes available are optional accessories (sold separately):

- □ 25130; 39.4 Watt 48VDC DIN-Rail Industrial Power Supply
- □ 25083; 10.8~13.2 VDC, 24 Watts Industrial Power Supply

See the *SISTM1040-173D-LRT Quick Start Guide* for Power Requirements, Isolation, Redundant Power Inputs, Power Connection, and Chassis Ground information. To access the manuals, firmware, datasheet or other documentation for your product, enter your model number: SISTM1040-173D-LRT in the "Search" box at our website at [www.transition.com.](http://www.transition.com/)

## **11.1 Industrial Power Supply 25130**

Universal AC input/Full range Protection: Short circuit / Overload / Over voltage Class I, Div 2 Hazardous Locations T4 LED indicator for Power On DC OK relay contact No load power consumption <0.75W **Overload Protection**: 105 ~ 150% rated output power. Protection type: Constant current limiting, recovers automatically after fault condition is removed.

### **Over Voltage Protection**:

57.6 ~ 64.8V. Protection type: Shut down o/p voltage, re-power on to recover.

**Safety Standards**: UL508, UL60950-1, TUV EN60950-1,Class I, Div. 2 Group A, B, C, D Hazardous Locations T4 approved.

**EMC Emissions**: Compliance to EN55011, EN55022 (CISPR22), EN61204-3 Class B, EN61000-3-2,-3. **EMC Immunity**: Compliance to EN61000-4-2, 3, 4, 5, 6, 8, 11, EN55024, EN61000-6-2, EN61204-3, heavy industry level, criteria A.

**MTBF**: 301.7K hrs min. MIL-HDBK-217F (25℃).

**Dimensions**: 40\*90\*100mm (W\*H\*D)

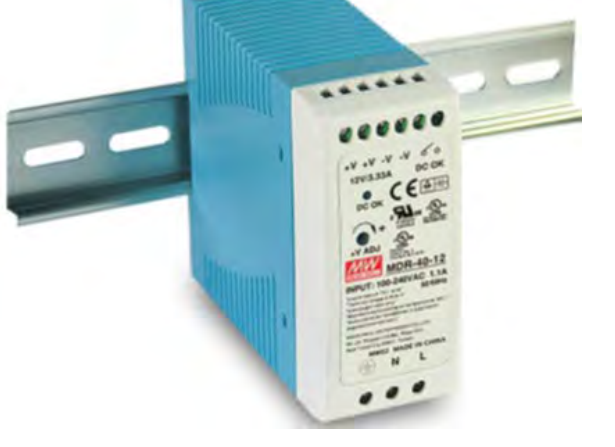

## **11.2 Industrial Power Supply 25083**

TN274 is a 12VDC@2A, Univ AC, Industrial, Din Rail Power Supply.

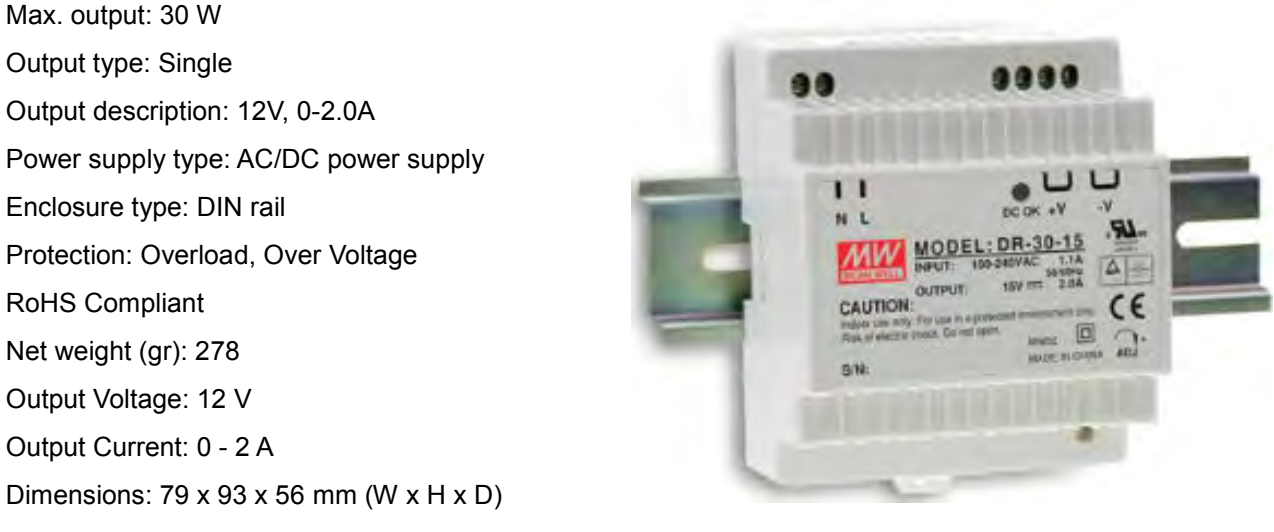

Caution: Indoor use only. For use in a protected environment. Risk of shock. Do not open.

Transition Networks SISTM1040-173D-LRT User Guide

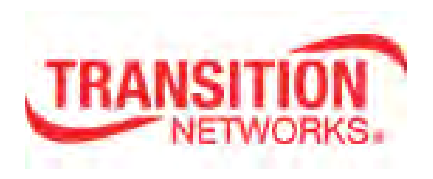

Transition Networks 10900 Red Circle Drive Minnetonka, MN 55343 USA Tel: 952- 941-7600 or 1-800-526-9267 Fax: 952-941-2322 Copyright © 2016 Transition Networks. All rights reserved. Printed in the U.S.A. SISTM1040-173D-LRT Hardened Managed Ethernet Switch User Guide, 33678 Rev. A